المملكة العربية السعودية

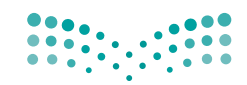

وزارة التصليم Ministry of Education

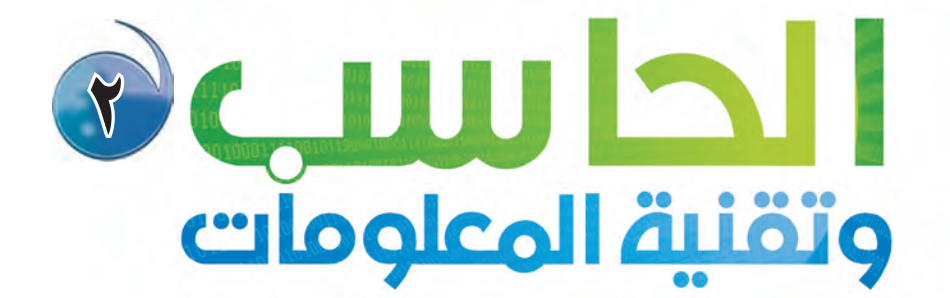

التعليـــم الــثــــانــــوي<br>(نــظـــام الــمــقـــــررات)

البرنامج المشترك

كتاب التدريبات

طبعة ١٤٣٨\_١٤٣٩هـ

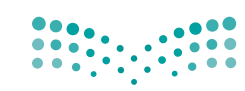

وزارة التصليم Ministry of Education

قسررت وزارة الستعسليسم تسدريس هذا الكتباب وطبيعيه على نفقتها

المملكة العربية السعودية

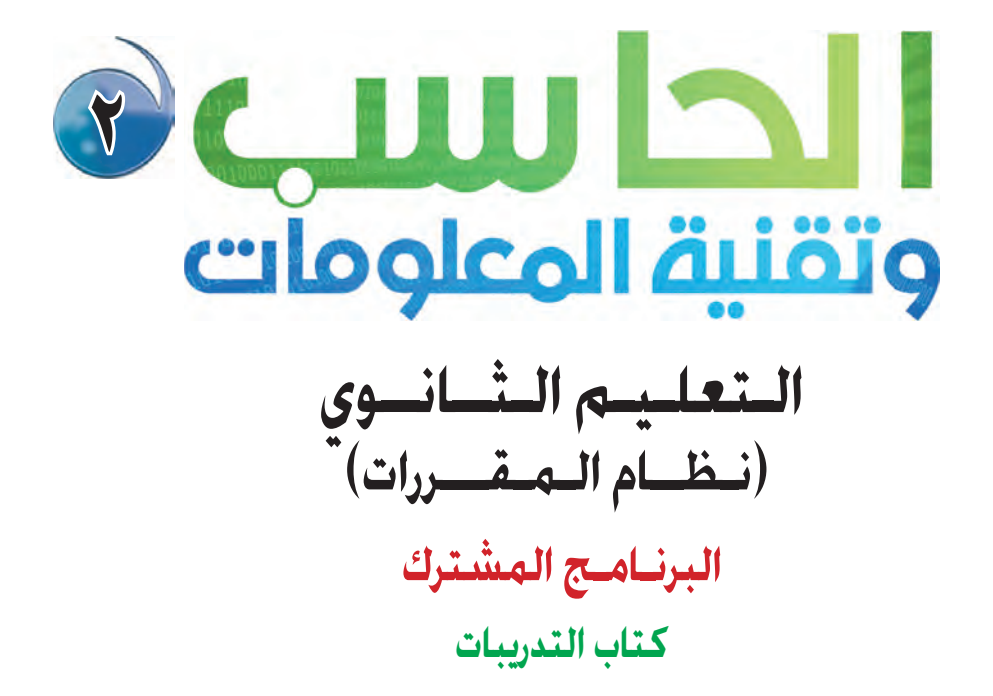

قام بالتأليف والمراجعة فريق من المتخصصين

يؤنِع مجّاناً ولايُبَاع

طبعة ١٤٣٨\_١٤٣٩هـ

(ح) وزارة التعليم ١٤٣٥هـ

فهرسة مكتبة الملك فهد الوطنية أثناء النشر وزارة التعليم الحاسب وتقنية المعلومات ٢ (التعليم الثانوي ـ نظام المقررات ـ البرنامج المشترك ـ كتاب التدريبات) . / وزارة التعليم، الرياض ١٤٣٥هـ، ۲۳۸ ص؛ ۲۱ × ۰٫۵ مهم  $QV\Lambda - T \cdot T - 0 \cdot T - 29T - 1$ : ردمك ١- الحواسيب - كتب دراسية \_ ٢ - التعليم الثانوي - السعودية -كتب دراسية أ. العنوان  $1270 / TVT2$ ديوي ٧١٢, ٢٠٤

رقم الإيداع: ٢٧٣٤ / ١٤٣٥  $9V\lambda - 7\cdot Y - 0\cdot Y - 29Y - 1:$  (دمك

لهذا المقرر قيمة مهمة وفائدة كبيرة فلنحافظ عليه، ولنجعل نظافته تشهد على حسن سلوكنا معه.

إذا لم نحتفظ بهذا المقرر في مكتبتنا الخاصة في آخر العام للاستفادة ، فلنجعل مكتبة مدرستنا تحتفظ به.

حقوق الطبع والنشر محفوظة لوزارة التعليم ـ المملكة العربية السعودية

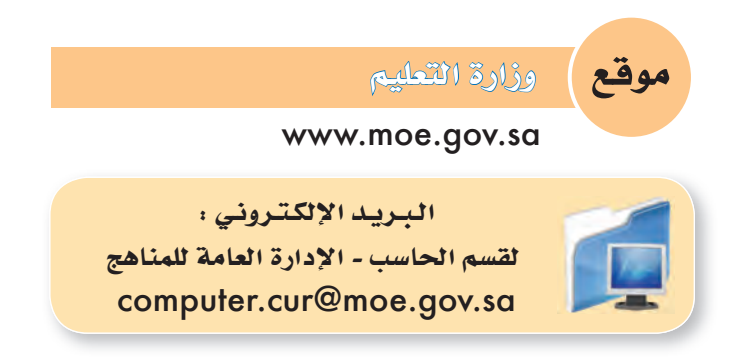

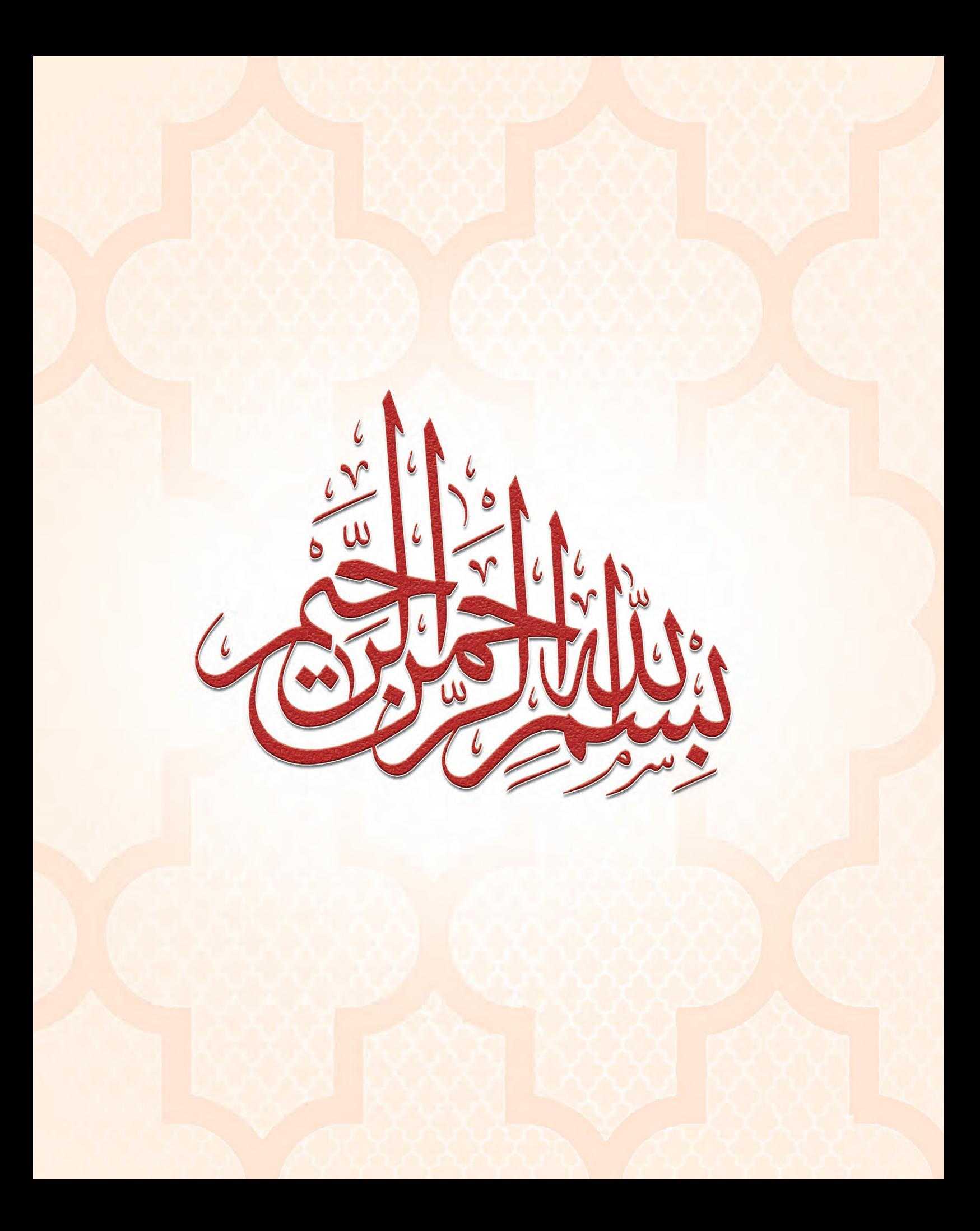

<mark>إن ثورة المعلومات وتطورات التقنية بجميع أشكالها وأنواعها وأحجامها مستمرة في النمو الكمي والكيفي الأمر</mark> <mark>الذي ي</mark>دعونا لمسايرة ومواكبة هذا التطور للدخول في المنافسة العالمية في شتى صورها وتحقيق المستوى الأمثل في <mark>توظي<mark>ف</mark> الت<mark>قنية لصناعة المجتمع المعلوماتي</mark> والمعرهي . ومن المعلوم اليوم أن التقنية الحديثة ووسائلها هى مختلف</mark> <mark>المجالات تتطور ب</mark>شكل مذهل ومتسارع ما قاد وزارة التعليم استراتيجية تطوير نوعية من أجل مواكبة ذلك التطور <mark>العلمي والتقني المطرد في شتى المجالات لاسيما في مجال تطوير مناهج الحاسب والتقنية.</mark>

أر مقدمة ر

ومن هذا المنطلق فإن وزارة التعليم وشركة تطوير للخدمات التعليمية باستشرافها للمستقبل قد أخذت بزمام المبادرة في توطين التقنية بشتى صورها وأنواعها في الميدان التربوي لا سيما في مجال الحاسب والتقنية وعلومهما والتجديدات <mark>العال</mark>مية الحديثة التي ينبغي الأخذ بها للرفع من كفاءة المادة وتدريسها، ولأهمية تمكين النشء من استيعاب الحقائق العلمية والمهارات العملية التقنية المتقدمة ولمواكبة التطور العالمي الحاصل في مجال الحاسب وعلومه وطرق تدريسه وما يصاحب ذلك من تطور في تقنية المعلومات وتطبيقاتها.

وقد قام فريق من الخبراء التربويين والتقنيين على تطوير مناهج الحاسب بالمرحلة الثانوية بما يتلاءم ويتسق مع التوجهات العالمية والمستجدات التقنية في مجال الحاسب وعلومه مراعية أحدث التوجهات التربوية في مجال تصميم وإعداد وبناء المنهج لتحقيق الأهداف الآتية:

- ل تأهيل الطالب بالمهارات والقدرات العملية التي تسهل دخول سوق العمل مباشرة عقب المرحلة الثانوية.
- y بناء الجوانب المعرهية لعلوم وهندسة الحاسب المتخصصة وللنظم والبرمجيات السائدة عالميًّا بما يمكن طالب الثانوية من مواكبة التقدم العلمي واستكمال دراسته الجامعية بنجاح.
- v اكتساب مهارات لتوظيف تقنية الحاسب والمعلومات في التعلم الذاتي وبناء المشاريع والتعليم للمجالات العلمية والإنسانية بالمرحلة الثانوية.
- <mark>﴾ الحصول على المعارف والتدريب الكافي بما يتيح للطالب بناء قدراته للحصول على شهادات قياسية عالمية.</mark>

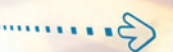

- <mark>0) تعزيز مهارات وقدرات استخدام تقنية المعلومات للتواصل الاجتماعي والمشاركة في تحقيق التنمية بالمجتمع</mark> السعودي.
- ل تعزيز وتطوير المعارف العلمية والمهارات العملية والسلوكية وقدرات استخدام الحاسب كأداة إن<mark>تاجية مكتسبة</mark> في المراحل التعليمية قبل الثانوية.

ومن ناهلة القول إنه ينبغي على المعلم والمعلمة تفعيل مشاركة الطلاب في معمل الح<mark>اسب من</mark> خلال ابتكار المشاريع التقنية وتوظيفها في عمليات التعليم والتعلم، وتحوى مناهج الحاسب المطورة <mark>قسما للتدر</mark>يبات العملية والمشروعات التقنية على استخدام بعض برمجيات الحاسب وتطبيقاته المختلفة في مجالات عديدة، وهذه التدريبات والمشروعات تظل محدودة في عددها وتنوعها، ولذا ننصحك أخي الطالب بأن لا تكتفي بها، وأن تحاول بنفسك اكتساب المزيد من المهارات والقدرات التقنية في التعامل مع جهاز الحاسب، وذلك بأن <mark>تخصص وفتاً من نشاطك للتدريب على هذه التقنية التى تُعد اليوم مفتاح العصر المعلوماتي والمعرفي، وأن</mark> تحاول أيضًا تطويع التقنية ب*شتى ص*ورها كوسيلة تعليمية للمقررات الدراسية الأخرى.

واللّه تعالى الموفق لكل خير ،،

# **Julia**

# **تدريبات الوحدة اولى: الشبكات السلكية واللاسلكية وا نترنت**

<mark>التدريب الأول : إعداد الشبكات الحُلية والمشارك</mark>ة في ملفات مجموعة منزل<mark>ية</mark> عبر الشبكة .. ص ١٠ التدريب الثاني : التعامل مع الشبكات اللاسلكية المحلية .. ص ١٧

# **تدريبات الوحدة الثانية : أمن المعلومات والبيانات وا نترنت**

التدريب : الاستخدام الآمن لجهاز الحاسب .. ص ٢٦

### **تدريبات الوحدة الثالثة : قـواعـد البيانـات**

التدريب الأول : إنشاء قاعدة بيانات المدرسة في برنامج ليبر أوفيس بيس (Base LibreOffice (.. ص ٣٦ التدريب الثاني : الــجــداول .. ص ٤١ التدريب الثالث : إدخال البيانات وتعديل الحقول وتكوين العلاقات بين الجداول .. ص ٥٠ التدريب الرابع : الاستـعلامـات .. ص ٥٨ التدريب الخامس : النـماذج .. ص ٦٤ التدريب السادس : التـقـاريــر .. ص ٧٠

## **تدريبات الوحدة الرابعة : الخدمـات ا لـكـتـرونيـة**

التدريب الأول : التسوق والشراء عبر الإنترنت .. ص ٧٦ التدريب الثاني : إدارة موقع التسوق عبر لوحة التحكم .. ص ٨٤

**∂**

# **تدريبات الوحدة الخامسة: تقنيات وبرمجة اجهزة الذكية**

التدريب الأول : التعرف على بيئة العمل .. ص ٩٨ التدريب الثاني : تطبيق السلام عليكم (مدخل إلى البرمجة) .. ص ١٠٨ التدريب الثالث : تطبيق آلة حاسبة بسيطة (العمليات الحسابية) .. ص ١١٦ التدريب الرابع : تطبيق الأدعية المأثورة (التنقل بين الشاشات باستخدام أداة القائمة (List ((.. ص ١٢٣ التدريب الخامس : تطبيق المسابقة الثقافية (أدوات أخرى للتنقل بين الشاشات) .. ص ١٢٨ التدريب السادس : تطبيق حساب العمر (أدوات التصميم، أداة (CheckBox ((.. ص ١٣٤ التدريب السابع : تطبيق القرآن الكريم (الوسائط المتعددة) .. ص ١٤٠ التدريب الثامن : تطبيق كلمة وعدة صور (الوسائط المتعددة) .. ص ١٤٤ التدريب التاسع : تـطبـيـق مـفكرتي (حـفـظ البيانات باستخدام (LocalStorage ((.. ص ١٥٠ التدريب العاشر : تطبيق مشغل الفيديو (الوسائط المتعددة) .. ص ١٥٦ التدريب الحادي عشر : تطبيق قصار السور (الوسائط المتعددة) .. ص ١٦٠ التدريب الثاني عشر : تطبيق الطقس (التعامل مع مواقع الإنترنت) .. ص ١٦٧ التدريب الثالث عشر : تطبيق التقاط الصور وإرسالها (استخدام مكونات الجهاز) .. ص ١٧٥ التدريب الرابع عشر : مدرستي .. ص ١٨٢ التدريب الخامس عشر : نشر التطبيقات في المتاجر اخملتلفة .. ص ١٩٥

### **تدريبات الوحدة السادسة : عمارة الحاسب**

التدريب الأول : اختبار وقياس أداء المعالج .. ص ٢٠٢ التدريب الثاني : قياس أداء المعالج تحت التحميل، وتحسين أداء الحاسب .. ص ٢٠٨

# **تدريبات الوحدة السابعة : مهن وتخصصات الحاسب**

التدريب الأول : الاختبارات العملية لشهادات الحاسب العالمية .. ص ٢٢٠ التدريب الثاني : الاختبارات العملية لشهادات الحاسب العالمية .. ص ٢٣٠

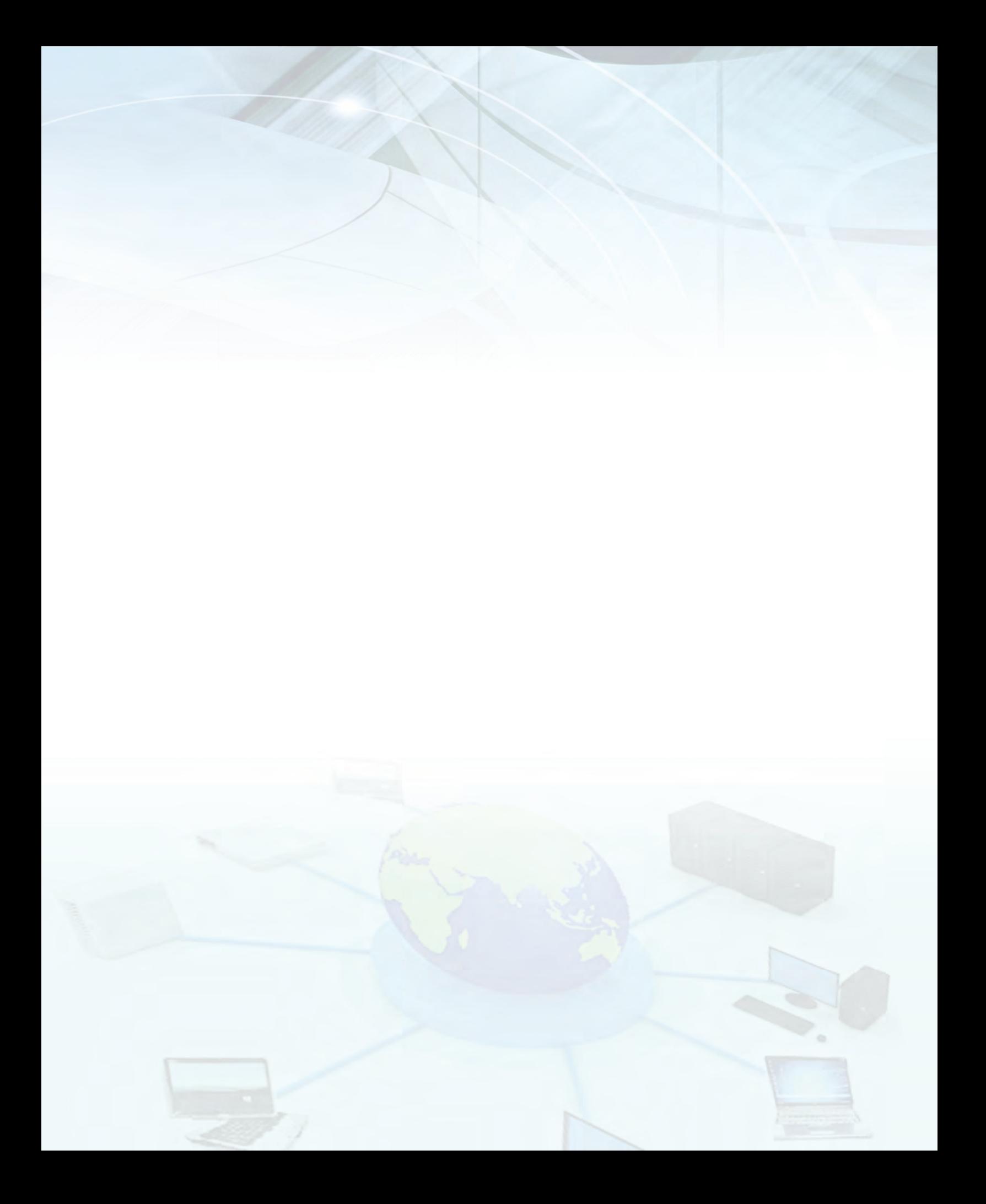

# **تدريبات الوحدة اولى**

# الشبكات السلكية واللاسلكية والإنترنت

التدريب الأول : إعداد الشبكات المحلية والمشاركة في ملفات مجموعة منزلية عبر الشبكة

# في هذا التدريب سأتعلم :

- و التعرف على كيفية إعداد الشبكة المحلية.
- هو العمل على الاتصال والدخول للشبكة المحلية واستكشاف الأجهزة المتصلة بها.
	- (9) الانضمام إلى مجموعة المشاركة المنزلية على الشبكة.
	- (4) إعداد مشاركة الملفات مع أعضاء مجموعة المشاركة المنزلية على الشبكة.

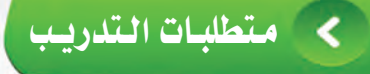

- (١) توفر شبكة محلية بموقعك ومعرفة كلمة المرور الخاصة بها.
	- (٢) جهاز حاسب أو محمول أو لوحي يمكنه الارتباط الشبكي.
- (٣) برنامج التصفح والذي عادة يكون متوفراً مع نظام التشغيل في أنظمة ويندوز.

مقلعة التدريب

تعرف شبكة الحاسب بأنها «مجموعة من الحاسبات التي تتوزع على مواقع مختلفة وتربط بينها وسائل الاتصالات المختلفة وتقوم بجمع وتبادل البيانات الرقمية والاشتراك في المصادر المرتبطة بها». وتتنوع شبكات الحاسبات بحسب مدى اتساعها المكاني وكذلك بحسب التقنية المستخدمة أو أغر اض الشبكة أو سرعة الإرسال للبيانات بالشبكة. فمن حيث النطاق المكاني والتقنية والقدرات والتطبيقات تتعدد شبكات الحاسب إلى أنواع عديدة ويعد من أكثر شبكات الحاسب انتشارًا واستخدامًا، ما يلي:

- ( ) ﴾ شبكة الحاسب الشخصية ( Personal Area Network (PAN)) : وهي شبكة تكون مخصصة لمساحة مكانية صغيرة لا تتعدى مساحة غرفة، وتهدف الشبكة إلى ربط الأجهزة الشخصية نحو حاسب المساعد الشخصي والجوالات الذكية وملاحق الحاسب كآلة الطباعة ونحوها، وتدار هذه الشبكة عادة من فرد يملك الشبكة للتطبيقات الشخصية.
- (٢) شبكة الحاسب المحلية : (Local Area Network (LAN)) : وتتميز هذه الشبكة بأنها مخصصة لساحة مكانية محدودة نحو الشبكة التي تربط أجهزة الحاسب بمعمل المدرسة أوكي قاعات جامعة أو مبنى شركة. وتستخدم من قبل الأفراد أو المؤسسات الخاصة والشركات لربط الحاسبات الشخصي وأجهزتها والوحدات الطرفية الموزعة في مبنى أو في مجمع لمكالمات ومتجاورة، وتدار هذه الشبكة من مستخدمي الشبكة نحو إدارة المدرسة أو الشركة، بهدف الاشتراك في المصادر المختلفة كالملفات والبرامج والطابعات <mark>وتبادل الم</mark>لومات، ومثال الشبكة المحلية شبكة الحاسب في معمل المدرسة.

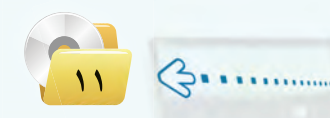

#### تدريبات الـوحـدة الأولـي:

ويخ هذا التدريب سنتعرف على الشبكات المحلية الموجودة يخ معمل المدرسة أو البيت والعمل على الاتصال والدخول للشبكة المحلية والانضمام لجموعة منزلية للمشاركة في ملفات عبر أحد أجهز تها.

# خطوات التدريب

التعرف على الشبكة المحلية واستكشاف الأجهزة المتصلة بهاء

- (1) في حالة وجود شبكة محلية ( Ethernet ) سلكية بمنزلك أو معمل المدرسة ويوجد كيبل والذي ينتهى بمقبس (RJ45) للشبكة المحلية والمبين بالشكل (١-١-١) أو منفذ بالغرفة الموجود بها الحاسب، أقوم بتوصيل الحاسب بهذا المقبس كـمـا ﴾ الشكـل (١-١-١) ، كـمـا يمكن أن أقوم بتوصيل جهاز الحاسب باستخدام كيبل أيثرنت بمجمع (Hub) أو مبدِّل (Switch) أو موجه (Router) بالغرفة الموجود بها الحاسب، ثم أقوم بتشغيل جهاز الحاسب .
- (٢) يتوفر مع نظام التشغيل في أنظمة ويندوز بالجهاز المكتبى أو المحمول مجموعة من البرمجيات التي تتيح لك معرفة الشبكات المحلية في نطاق مكاني محدد وضبط خصائصها ولبدء تشغيلها أختار (لوحة التحكم) (control Panel) من قائمة (ابدأ) ليظهر لى نافذة بها أيقونات منها أيقونة (الشبكة والإنترنت) (Network&Internet) كما قي الشكل (١-١-٢).

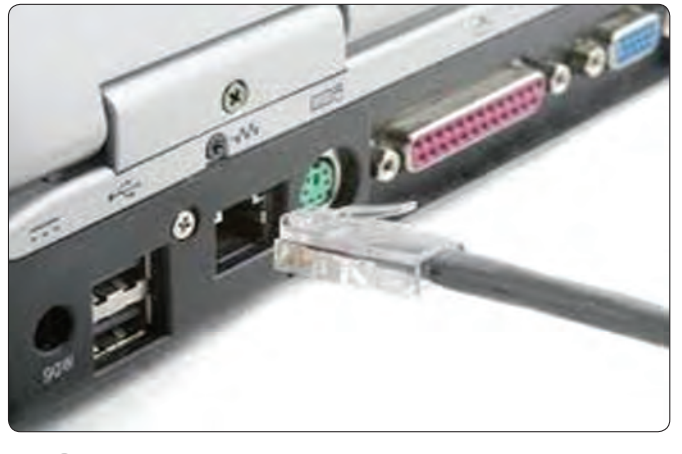

شكل ( ۱–۱–۱ ): توصيل الحاسب بكيبل بمقبس ( RJ45) للشبكة الحلية ( )

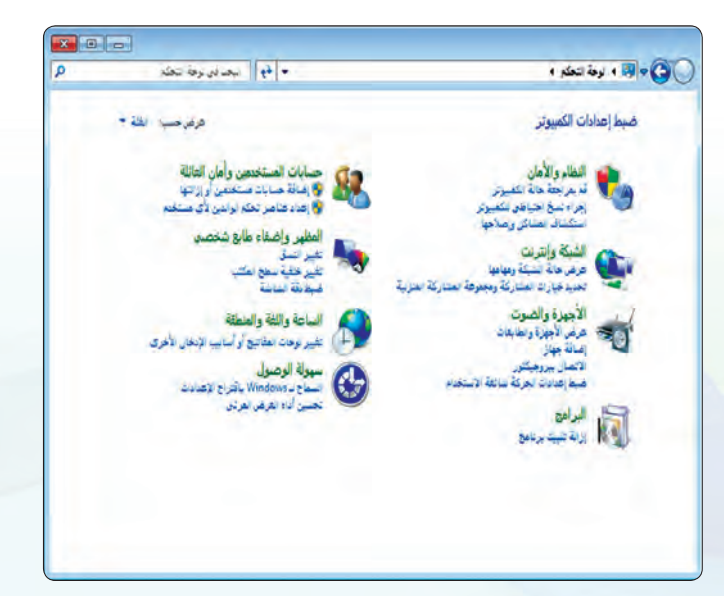

شكل (١-١-٢): نافذة لوحة التحكم

#### **الشبكات السلكية واللاسلكية وا نترنت : التدريب اول تدريبات الـوحـدة اولـى:**

- <mark>٣) أنيق على أيقونية (الشبكية والانترنت)</mark> (Network &Internet) ليظهر لي نافذة بها أيقـونات منها أيقونــة (مركز الشبكة والمثاركــة) (Network&Sharing Center ) ويوجد أسفل منها عدة خيارات منها (عرض أجهز ة الكمبيوتر والأحهز ة المتصلة بالشبكة) كما في الشكل (1−1−۲).
- <mark>فك</mark>> أنقـر أيقونــة (عـرض أجـهـزة الكمبيوتـر والأجهــزة المتصلة بالشبكة) (View Network Computers and Devices) ، يظهر لي رسم يمثل رموزاً للحاسب الذي قمت بإضافته ولأجهزة الحاسبات الأخرى والأجهزة المتصلة بالشبكة. كما في الشكل (١-١-٤).
- <mark>(٥)</mark> وإذا لم تظهر الرموز في المجلد (الشبكات)، فقد يكون تم حجب اكتشاف الشبكــة ومشاركــة الملفات مـن خـلال جدار حماية ( Windows) والذي يمنع اكتشاف الشبكة افتراضياً، لذا يلزم إعادة تمكين الاكتشاف للأجهزة المتصلة بالشبكــة كـما يمكـن ضبط خصائص الشبكة للاشتر اك بملفاتها باتباع الخطوات التالية:
- fCG``≤````ô Y ≈``∏```jCG`≤``fƒ```á) e``cô``õ dG``û°`µÑ```á ŸGh````û°``cQÉ```á ( (Network &Sharing Center) لتظهر لي نافذة ويوجد بجانبها خيارات منها (تغيير إعدادات الشاركة àŸG≤áeó) (Setting Sharing Advanced Change(, ثم أنقر على (تغيير اعدادات المشا<mark>ركة المتقدمة ) لتظهر</mark> نافذة الخيارات للاشتراك واكتشاف الشبكة كما ف الشكل (١-١-٥).

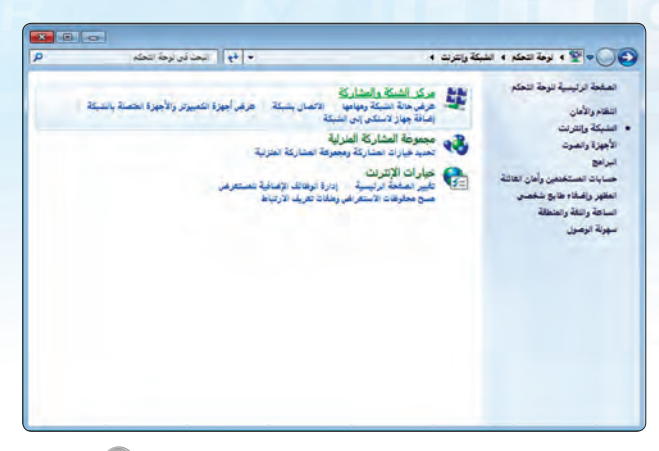

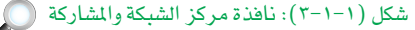

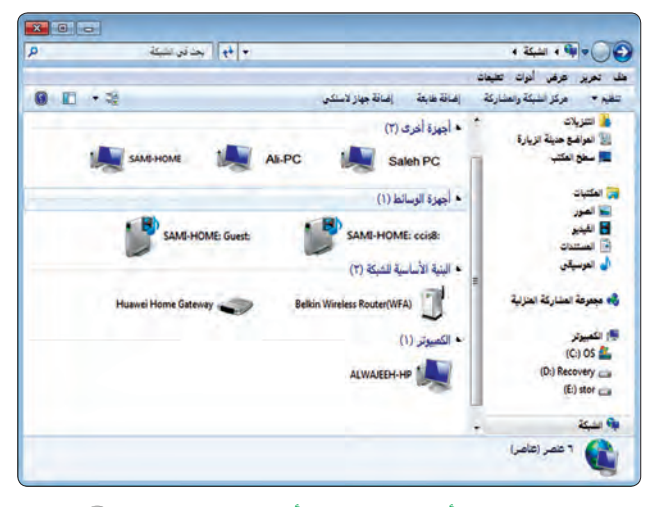

شكل (١-١-٤): أجهزة الكمبيوتر والأجهزة المتصلة بالشبكة

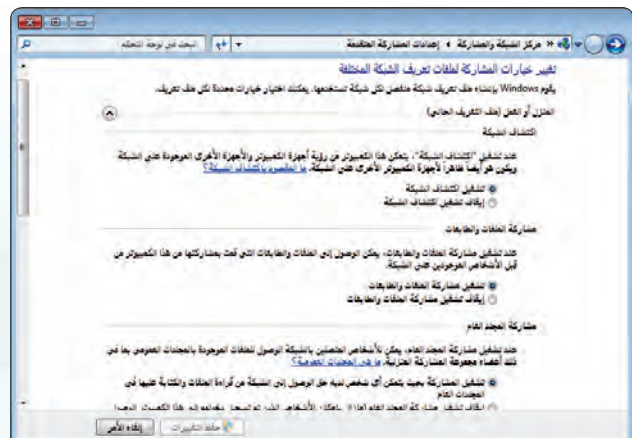

 $\bigcap_{i=0}^{\infty}$ شكل (1-1-0): نافذة الخيارات للاشتراك واكتشاف الشبكة

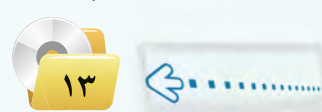

#### تدريبات الـوحـدة الأولــي:

(٢) أنقر فوق الرمز (تشغيل اكتشاف الشبكة) (Turn On Network Discovery)، كما أنقر فوق الرمز (تشغيل المشاركة في الملفات والطابعات) (Turn On file and printer sharing) ، كما أقوم بالسماح لأي مشترك بالدخول لملفات المشاركة من خلال النقر على زر السماح للمشتركين بالدخول للملفات العامة للمجموعة وأخيرًا أنقر فوق زر (حفظ التغييرات) (Save) لكي يتم السماح باكتشاف الأجهزة المتصلة بالشبكة عندما أنقر على أيقونة (عرض أجهز ة الكمبيوتر والأجهز ة المصلة بالشبكة) في الخطوة السابقة.

> الانضمام على مجموعة المشاركة المنزلية على الشبكة: ثانيًا

يتم في الشبكة المحلية إنشاء مجموعة المشاركة المنزلية والتي هي مجموعة من أجهزة الحاسب الموجودة على شبكة منزلية

للمشاركة في الملفات والطابعات بها. ويتيح استخدام مجموعة المشاركة المنزلية إمكانية مشاركة الصور والملفات الصوتية وملفات الفيديو والمستندات والطابعات مع مستخدمين آخرين يخ مجموعة المشاركة المنزلية. وتتوفر مجموعة المشاركة المنزلية في أنظمة التشغيل (ويندوز 7) و(ويندوز 8). وية الخطوات التالية أقوم بالانضمام إلى مجموعة الشاركة المنزلية السابق إنشائها من أحد مستخدمي الشبكة.

- (1) أختـار (لــوحـة التحكم) (Control Panel) مـن قائمة (ابدأ ) ليظهر لي نافذة بها أيقونات منها أيقونة (الشبكة والانترنت) (Network&Internet) أنقر على أيقونية (الشبكة والإنترنت) (Network&Internet) ليظهر لي نافذة بها عدة خيارات منها (مجموعة المشاركة المنزلية) كما في الشكل (١-١-٦).
- (٢) أنقر أيقونة (مجموعة المشاركة المنزلية ) ( Home Group ) يظهر لى نافذة تتيح الاشتراك بالمجموعة، أنقر على زر (اشترك الآن) (Join Now) لتظهر لي نافذة تتيح اختيار أنواع الملفات التي يمكن الاشتراك بها عبر المجموعة كما ية الشكــل (١−١−٧) وأقوم حينئذ بالتأشير على الملفات التي أرغب بالمشاركة بها ثم الضغط على زر (التالي) (Next).

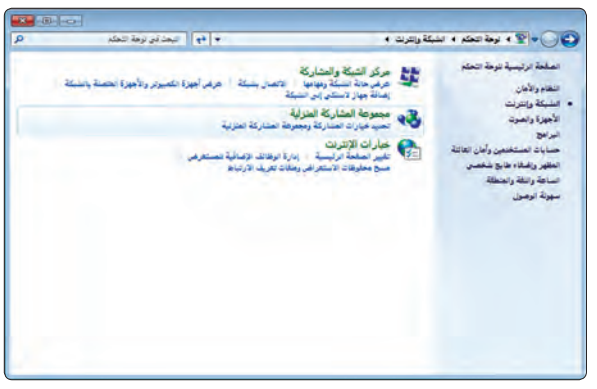

شكل (١-١-٦): نافذة مجموعة المشاركة المنزلية ۞

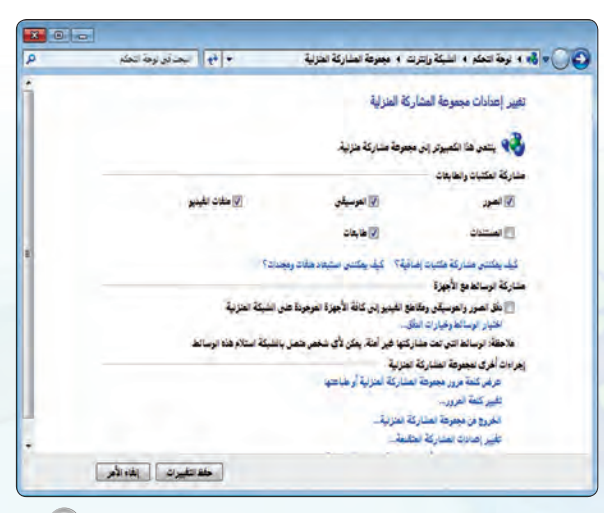

شكل (١-١-٧): نافذة اختيار الملفات التي يمكن الاشتراك بها ۞ [

 $\mathcal{L}$ .

(٣) - عقب اختيار الملفات التي يمكن الاشتراك بها تظهر نافذة تطلب مني إدخال كلمة المرور للمجموعة، أقوم بإدخال كلمة المرور التي حصلت عليها ممن قام بإنشاء المجموعة، ثم الضغط على زر (التالي) (Next) لتظهر لي ناهذة تفيد بأننـى قد انضممت إلـى المجموعة، أقوم حينئذ بالضغط على زر (الانتهاء) (Finish) وبالتالي أصبحت عضواً فج المجموعة وبمكنني مشاركة ملفاتها مع أعضاء المجموعة.

> [[ إعداد مشاركة الملفات مع مجموعة المشاركة المنزلية على الشبكة : ] **Litti**

بعد إنشاء مجموعة مشاركة منزلية والانضمام إليها، يمكن أن تحدد المكتبات (على سبيل المثال، صورى ومستنداتي) التي أرغب في مشاركتها كما يمكن منع مشاركة ملفات أو مجلدات محددة ومشاركة مكتبات إضافية لاحقاً.

> وبالإضافة للمشاركة يمكن حمايـة مصادر المجموعة باستخدام كلمة مرور يمكنك تفييرها يۓ أي وقت وبحيث لا يمكــن للمستخدمين الآخرين تفيير الملفات المتاحة للمشاركة على جهازى إلا عـند منحهم الإذن بذلك. ويخ الخطوات التالية أقوم بإعداد المشاركة بالملفات للمجموعة.

- (1) عقب إعداد خصائص الشبكة والمجموعة المنزلية بها أقوم بتحديد واختيار الملفات التي سيمكن الاشتراك بها بالنقر على اسم الملف أو المجلد وليكن (High School books)، ثم الضغط على زر الفأرة الأيمن واختيار (خصائص) من القائمة المنسدلة تظهر لي نافذة كما في الشكل (١-١-٨).
	- (٢) من أوامر نافذة خصائص أنقر على تبويب (مشاركة) (Sharing) ثم زر (مشاركة…) كما ﴾ الشكل (١-١-٩).

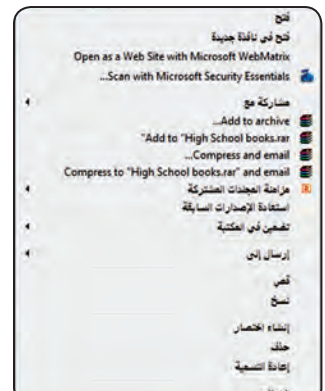

شكل (١-١-٨): نافذة إعداد الملفات التي يمكن الاشتراك بها

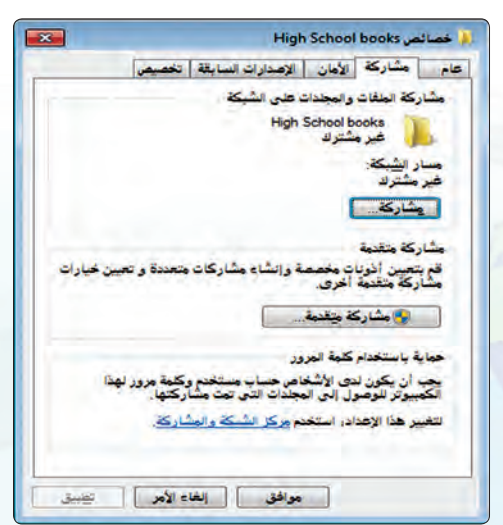

شكل (١-١-٩): نافذة تحديد خصائص الاشتراك

 $\mathcal{C}_{\mathbf{S}}$ 

#### تدريبات الـوحـدة الأولــي.

- (٣) تظهر نافذة تتيح لك الإذن بالاشتراك واختيار اسم الأعضاء الذين يسمح لهم بالدخول للملف من خلال إضافة أسمائهم والنقر على زر (أضف) (add)، ثم بالنقر على زر (مشاركة)يسمح لأعضاء المجموعة الذى أضفتهم بالوصول للملف وتغييره كما هو مبين في الشكل (١-١٠-١٠).
- (٤) الآن تم تفعيل المشاركة ويمكننا فتح الملفات المشاركة من جهاز الحاسب تحت قائمة شبكات .(Network)

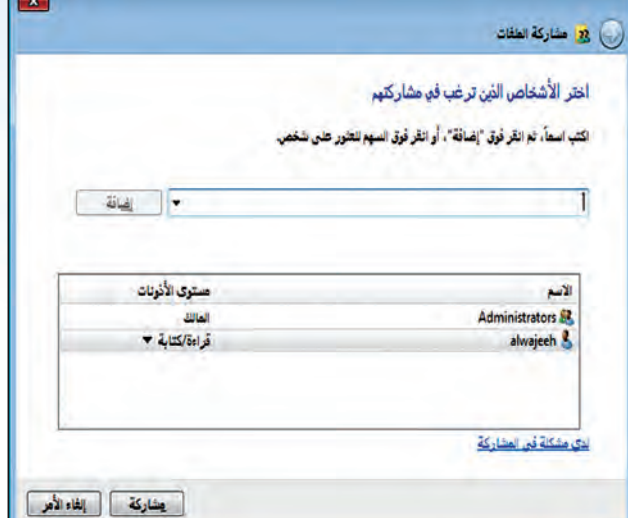

شكل (١-١-١٠): اختيار أسماء الأعضاء الذين يسمح لهم بالدخول للملف هي

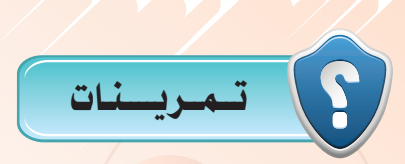

<mark>قِم بتجربة استكشاف الأجهزة المرتبطة بالشبكات المعلية الموجودة <u>ف</u>ة موقعك من لوحة التحكم بناءً على ما استفدته</mark> مَن هذا التدريب، ثم قم بالآتي:

- (m) احصل على مفتاح واسم المجموعة المنزلية من مدرسك أو من مشغل الشبكة.
- (٣) قم بإدخال بيانات الانضمام إلى المجموعة وإعداد خصائص الاشتراك لأعضاء المجموعة نحو نوع ملفات الاشتر اك.
	- (صلى) فم بإعداد ملف والسماح للأعضاء بالمجموعة بالإشتراك به.
- (وَمَمْ إِلَيْهِمْ الانضمام لمجموعة أجري تجربة لتبادل الملفات المشتركة ونسخها من خلال وجود الارتباط بين جهازك والأجهزة الأخرى بالمجموعة المنزلية بالشبكة المحلية.

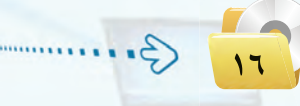

# التدريب الثاني : التعامل مع الشبكات اللاسلكية المحلية

# في هذا التدريب سأتعلم :

PyUP

- و التعرف على الشبكات اللاسلكية المحلية.
- والعمل على الاتصال والدخول للشبكة اللاسلكية.
- العمل على إعداد المودم للشبكات اللاسلكية المحلية.
	- .<br>والعمل على حماية أمن الدخول للشبكة اللاسلكية.

#### تدريبات الـوحـدة الأولــي:

# متطلبات التدريب

- (1) توفر شبكة لاسلكية محلية بموقعك ومعرفة كلمة المرور الخاصة بها.
	- (٢) جهاز حاسب أو محمول أو لوحي يمكنه الارتباط اللاسلكي.
- (٣) توفر جهاز مودم نوع (DSL) أو للألياف البصرية أو بشريحة جوال ويسمح بالارتباط اللاسلكي لشبكة محلية.
	- ه ) برنامج التصفح والذي عادة يكون متوفراً مع نظام التشغيل في أنظمة ويندوز.

### مقدمة التدريب

تقوم شبكة الحاسب بإرسال البيانات الرقمية من أجهزة الحاسبات إلى وحداتها الطرفية، وما بن أجهزة الحاسب بعضها البعض، باستخدام وسائل الاتصال المختلفة.

وحاليًّا أتاح التقدم التقني الماصر استخدام أسلوب الاتصال اللاسلكي في الشبكات المحلية مما أدى إلى ظهور عدد من الشبكات المحلية اللاسلكية وانتشار تطبيقاتها فج الحياة المعاصرة، حيث تم تطوير عدد من المواصفات المبارية للشبكات اللاسلكية الحاسوبية وذلك إما من قبل هيئات علمية أو من تجمع للشركات الصانعة لهذه الشبكات، وعمومًا كانت الانطلاقة الكبرى لعصر الشبكات الحاسوبية اللاسلكية للربط بين أجهزة الحاسب عندما وضع معهد المهندسين الكهربائيين والإلكترونيين بالولايات المتحدة الأمريكية (IEEE) مواصفة لشبكة لاسلكية رقم ( 802.11) وأطلق عليها تجاريًّا مسمى شبكة واي فاي (Wifi) وتستخدم نطاق الترددات المفتوح للتطبيقات العلمية والطبية والصناعية (ISM Band)، وبالتالي أمكن لجميع مستخدمي الشبكات إمكانية الاتصال الشبكي لاسلكيًّا دون أن يحتاج الاستخدام إلى ترخيص خاص للطيف اللاسلكي من الجهات الحكومية، في حدود مبنى أو عدة مبان متجاورة. ونظرًا لخاصية الاتصال اللاسلكي من حيث انتشاره يمكن من خلاله الدخول على الشبكة من متسلل أو عابث غير مسموح له بالدخول وبالتالي التأثير على أمن الشبكة سلبًا لما يلي:

- (1) الاطلاع على محتويات رسائل البيانات المتبادلة عبر الشبكة مما ي*سيئ* إلى خصوصية مستخدمي الشبكة ويؤدي لانتهاك أسرارهم أو سرقة بياناتهم والتي قد تؤدي إلى خسائر مادية كبيرة نحو الاطلاع على أرقام الدخول للحسابات البنكية أو الطبية أو التجارية.
- (٢) استغلال الشبكة لإرسال بيانات مسيئة للغير أو القيام بأعمال ممنوعة أو الإضرار بالآخرين من خلالها ثم تحميل المسؤولية عنها لمالك أو مشغل الشبكة.
- (٣) > استخدام الشبكة لإرسال البيانات الخاصة بالمتسلل مجانًا وبالتالي خسارة مالك الشبكة ماليًا لرسوم استخدامها دون أن يكون مستفيدًا فعليًا منها والتأثير السلبي على سرعة تبادل البيانات للمستفيدين المصرح لهم بالاستخدام.

الشبكات السلكية واللاسلكية والإنترنت والتدريب الثاني

ويخ هذا التدريب أقوم بالتعرف على الشبكات اللاسلكية المحلية والعمل على الاتصال والدخول للشبكة اللاسلكية الموجودة في معمل المدرسة أو البيت، ثم أقوم بالتعرف على كيفية إعداد مودم الاتصال الشبكي لحماية أمن الشبكة اللاسلكية المحلية والعمل على منع الاتصال والدخول للشبكة اللاسلكية من غير المصرح لهم بذلك.

خطوات التدريب

⋖

أولا

التعرف على الشبكة اللاسلكية وبرمجيات الاتصال بها من جهاز مكتبي أو محمول: '

- (1) يتوفر مع نظام التشغيل ويندوز بالجهاز المكتبى أو المحمول مجموعة من البرمجيات التي تتيح لك معرفة الشبكات اللاسلكية في نطاق مكاني محدد ولبدء تشغيلها أقوم باختيار (لوحة التحكم) (Control Panel) من قائمة أيقونة (ابدأ) ليظهر لي نافذة بها أيقونات منها أيقونة ( الشبكة وانترنت) (Network & Internet) كما في الشكل (١-٢-١).
- (٢) أقوم بالنقر على أيقونة (الشبكة والانترنت) (Network &Internet) تظهر لى نافذة بها أيقونات منها أيقونة (مركز الشبكة والمشاركة) (Network & Sharing Center) وبيوجد أسفيل منها عدة خيارات منها (عرض حالة الشبكة ومهامها) (Network status &tasks) بالنقر على هـذا الخيــار يظهر لى رسم يمثل حالة الشبكة كما ه الشكل (١-٢-٢).

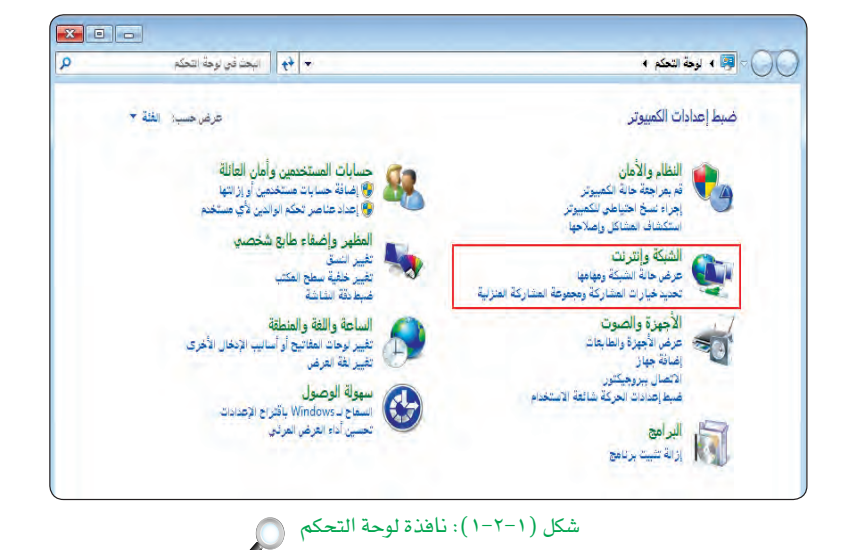

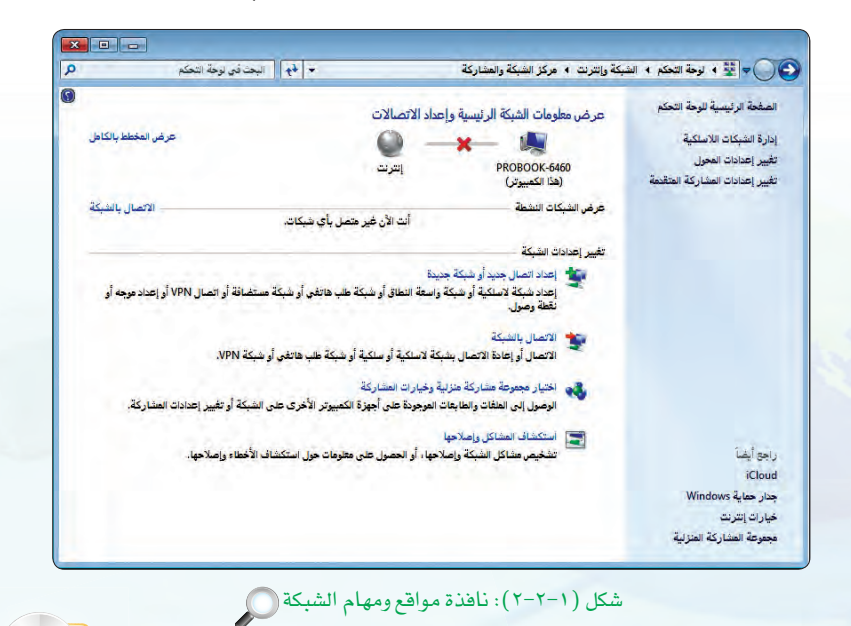

### ر تدريبات الـوحدة الأولـي:

(٣) على يمين الشاشة أقوم بالنقر على خيار (إدارة الشبكة اللاسلكية) (Manage Wireless Network) لتظهر لى نافذة بها أسماء الشبكات اللاسلكية المتاحة، أقوم باختيار أحدها بالنقر على مسماها وليكن (DrSami) تظهر لي نافذة الإعداد والتى تبين اسم الشبكة وأقوم باختيار طريقة التشفير ومفتاح أمان الشبكة (Key) الذي حصلت عليه من المسؤول عن تشغيل الشبكة اللاسلكية كما في الشكل  $(5 - 7 - 1)$ 

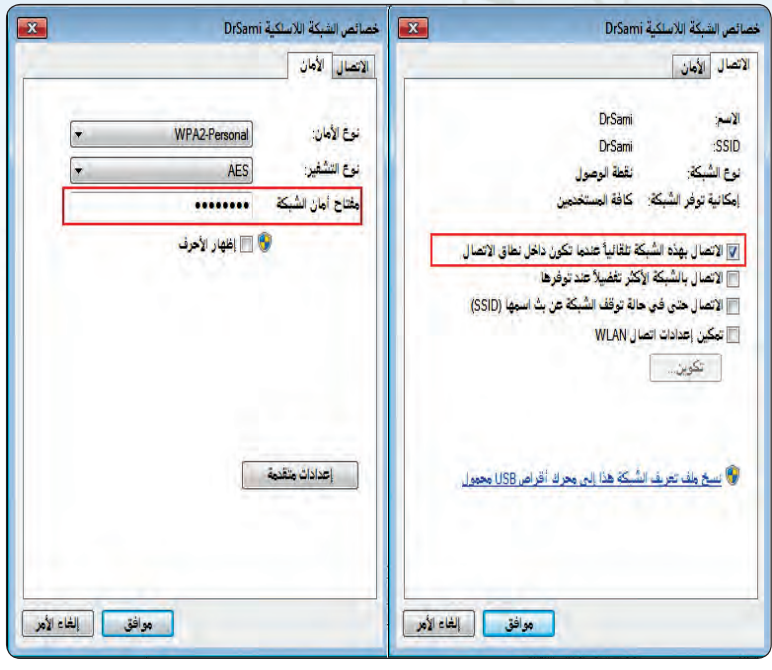

شكل (١-٢-٣): نافذة إعدادات الشبكة اللاسلكية ( )

3) بعد إدخال مفتاح الشبكة (Key)، يتم الارتبــاط بالشبكة اللاسلكية ويظهــر لـى رسماً يبين وجـود الارتبـاط بيـن جهازى مع الشبكة اللاسلكية ومع الإنترنت كما في الشكل (١-٢-٤).

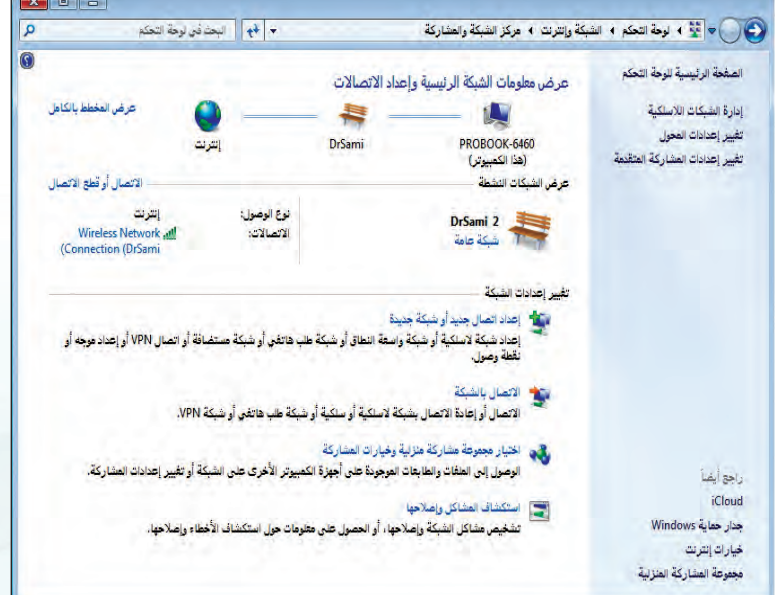

شكل (١-٢-٤): نافذة إتمام الارتباط بالشبكة اللاسلكية والإنترنت ( )

الشبكات السلكية واللاسلكية والإنترنت االتدريب الثاني

(٥)- لاحظت أنه يمكن اختصار الخطوات السابقة بأن أقوم بالنقر على أيقونة الشبكة اللاسلكية والتي تكون ضمن شريط المهام حيث يظهر أمامي الشبكات اللاسلكية الماحة بالموقع وبالنقر على اسم أحدها وخيار (اتصال) (Connect)، يتم الارتباط بالشبكة اللاسلكية كما في الشكل (١-٢-٥).

لاحظت أنه بعد النقر على اسم الشبكة اللاسلكية وخيار (اتصال) (Connect) ، يتم الارتباط بالشبكــة اللاسلكية بعـد إدخـال مفتـاح أمان الشبكة (Key) إن لم يدخل سابقاً ويظهر لي رسمًا يبين وجود الارتباط بين جهازي مع الشبكة اللاسلكية ومع الإنترنت كما يخ الشكار (١-٢-٦).

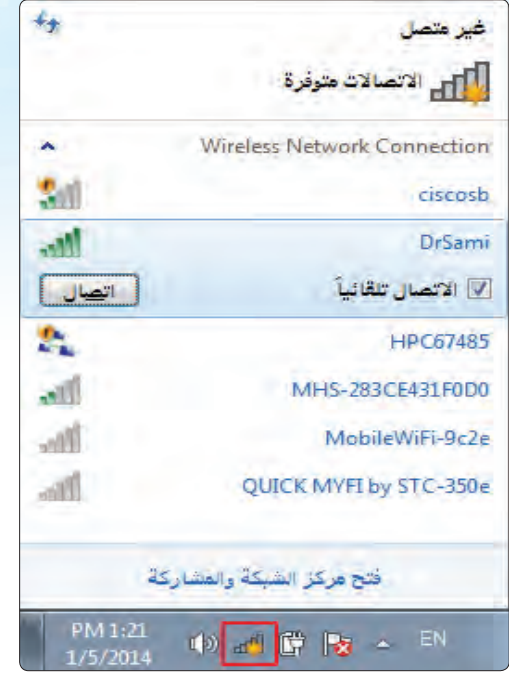

شكل ( ١-٢-٥): نافذة الارتباط بالشبكة اللاسلكية من خلال أيقونة الشبكة اللاسلكية

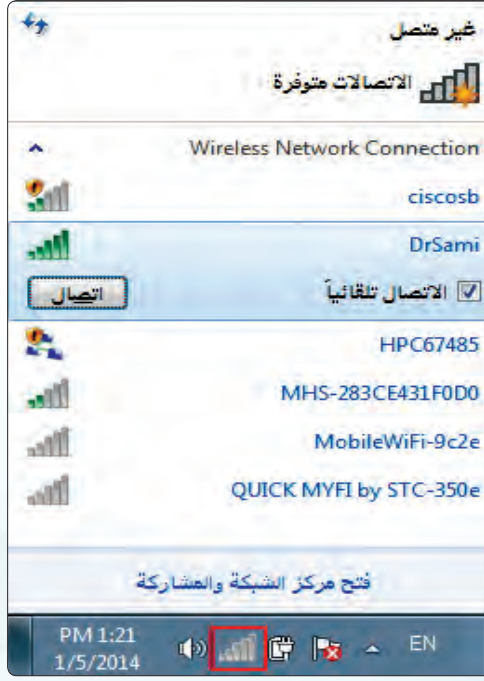

شكل ( ١-٢-٦): نافذة إتمام الارتباط بالشبكة اللاسلكية من خلال أيقونة الشبكة اللاسلكية

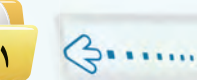

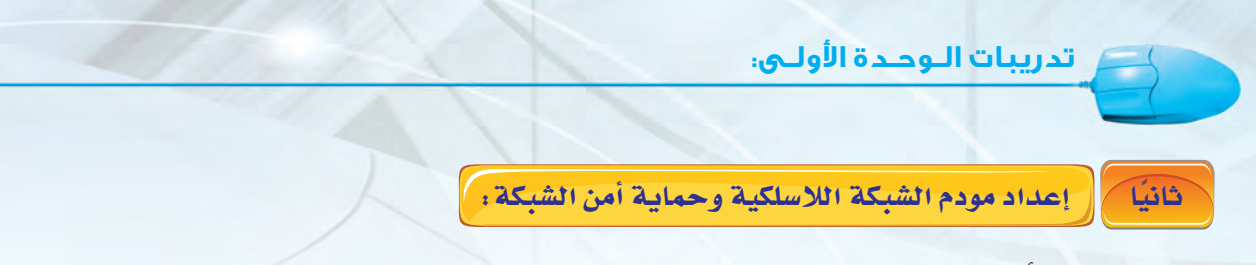

يتوفر. لمظم أجهزة المودم برامج تحكم خاصة به يمكن تحميلها على جهاز حاسبك ثم تشغيلها لكي يقوم بالدخول على إعدادات المودم ويخ معظم الحالات يمكن إعداد المودم باستخدام المتصفح (إكسبلورر أو كروم أو فايرفوكس أو غيرها) وفق الخطوات التالية:

> 1) • أقـوم بربط المودم لاسلكيًّا أو سلكيًّا من خـلال كبل شبكة مباشرة بأحد منافذ المودم، ثم أكـتب فخ شريط العنـوان لبرنامج التصفح عنـوان المـودم وهــو غالبًا يكــون بعـنــاوين (IP) كالتالى: (168.0.1) أو (192.168.1.1) أو (10.0.0.137) أو (192.168.1.245) ويمكن معرفته من دليل المستخدم للمودم بحسب الشركة الصانعة للمـودم تظهـر لي صفحة الدخول على المودم كما يخ الشكل (١-٢-٧).

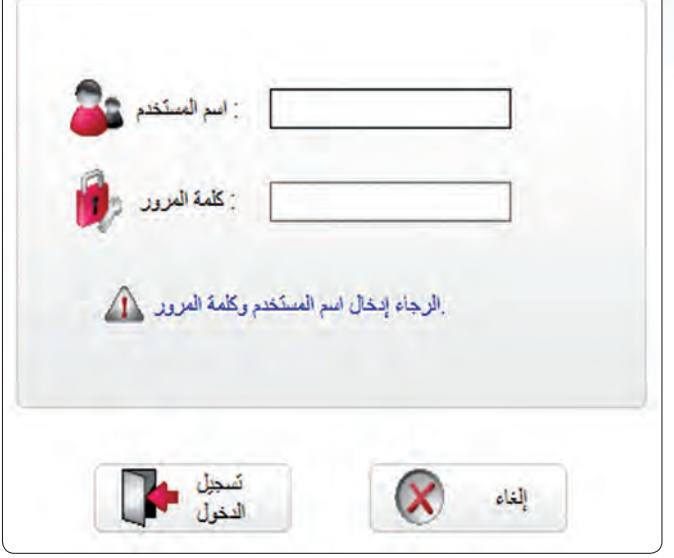

(٢) - أقوم بإدخال اسم المستخدم وكلمة المرور. وغالبًا أجد هذه الملومات محددة بشكل لاصق أو مطبوعة على سطح المودم الخارجي أو في دليل المستخدم. أيضًا بإمكاني البحث في محركات البحث بشبكة الإنترنت عن الاسم وكلمة المرور الافتراضية لنوع المودم لديك وسأجد كل التفاصيل عادة ية موقع الشركة الصانعة للمودم. ويخ الغالب يكون للمودم اسم مستخدم وكلمة مرور افتراضية غالبًا تكون (admin / password) أو (admin/ admin)

أو غير ذلك ويتم الدخول بها على إعدادات المودم.

(٣) يتم عقب إدخال اسم المستخدم وكلمة المرور للمــودم ظهــور صفحة إعــدادات المودم والتى تسمح لـي بتغيير القيـم الافتـراضية لجهاز المودم كما ية الشكل (١-٢-٨) ويمكن أن يشمل ذلك الآتي:

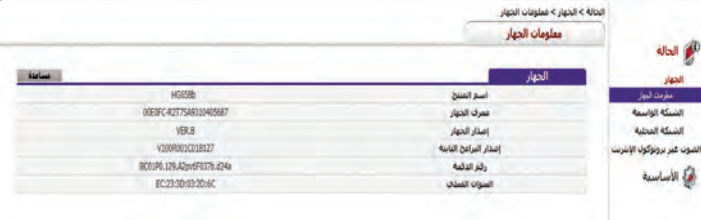

شكل (١-٢-٨): نافذة الإعدادات للقيم الافتراضية لجهاز المودم (

- ﴿ أَ أَقوم بتغيير اسم المستخدم وكلمة المرور (password) للمودم كي لا يستطيع أحد الدخول لصفحة الإعدادات غيري.
- <ب) أقوم بإعداد إجـراءات تشفير الشبكـة والإشـارة المتبادلة ويعد ذلك من أهـم الأساليب لحمايـة أمـن الشبكـة بأن أدخل على صفحة الإعدادات وغالبًا أجد خيار تشفير الإشارة يـْ الجزء المنون بـ (الإعداد اللاسلكي) (wireless settings) . ويوجد للشبكات اللاسلكية العديد من طرق التشفير أشهرها: نظام التشفير (WEP): وهــو اختصــار للجملة (Wired Equivalency Protocol) ، ونظـام التشفيـر ( WPA): وهو اختصـار للجملة (WI-FI Protected Access) ، ونظام التشفير (WPA2) .

سأقوم باختيار النوع الذى أريد وعادة أفضل نوع (WPA2) لقوة التشفير له كما أقوم باختيار مفتاح الدخول على الشبكة اللاسلكية كما هومبين في الشكل (١-٢-٩) وبالتالي لـن يستطيع أحد استخدام الشبكة إلا بعد إدخال بيانات مفتاح الدخول لها.

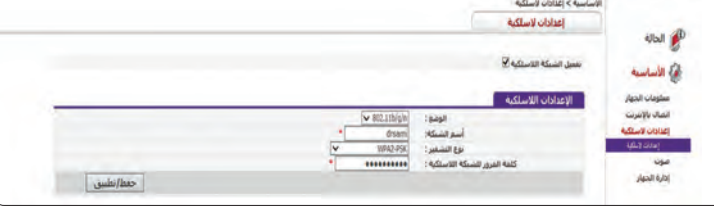

شكل (١-٢-٩): نافذة الإعدادات لقيم الاتصال اللاسلكي لجهاز المودم ١

(٤) - تتيح بعض أنواع المودم إمكانية حصر عناوين العتاد للأجهزة التي يسمح لها بالدخول للشبكة اللاسلكية وإدخالها يخ قائمة الإعدادات للمودم وبالتالي لا يمكن لغير هذه الأجهزة استخدام الشبكة اللاسلكية حتى لو تعرف على مفتاح الشبكة، وغالبًا أجد خيار حصر العناوين في الجزء المنون بـ (MAC Filter) أما كيف أعرف العناوين، فيمكنني ذلك من خلال الاطلاع على دليل الجهاز حيث يكون لكل جهاز إلكتروني كالجوال الذكي والحاسب المحمول أو اللوحي عنوان للعتاد وكرت الشبكة الخاص به ويحدد من الشركة الصانعة ويأتي مع الجهاز منها يطلق عليه مسمى عنوان التوصل (MAC) والذي يتكون من ستة بايت تحوى أرقامًا ستة عشرية نحو: (F43E614228oB) وبإدخال عناوين أجهزتي المسموح لها الاتصال بالشبكة أحصل على مزيد من الحماية.

●● وبالإضافة إلى إمكانية حصر الأجهزة التي يسمح لها بالدخول للشبكة اللاسلكية من خلال عنوان (MAC) الذي للعتاد والمحدد من الشركة الصانعة، يمكن كذلك حصر الأجهزة التي يسمح لها بالدخول للشبكة اللاسلكية من خلال عنوان شبكة الإنترنت للجهاز. والمعروف بعنوان (IP) وإدخالها في قائمة الإعدادات للمودم، وبالتالي لا يمكن أيضا لغير هذه الأجهزة استخدام الشبكة اللاسلكية حتى لو تعرف على مفتاح الشبكة، وغالبًا أجد خيار حصر العناوين في الجزء المعنون بـ ( IP File ) في صفحة إعدادات المودم.

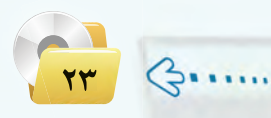

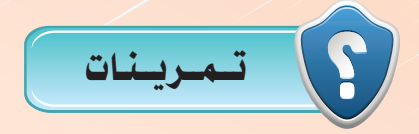

- (ص) قم بتجربة استكشاف الشبكات اللاسلكية الموجودة في موقعك من لوحة التحكم بناءً على ما تعلمته من هذا التدريب، ثم قم بالآتي:
	- ﴿ ﴾ احصل على مفتاح واسم الشبكة اللاسلكية من مدرسك أو من مشغل الشبكة. <ب) فم بإدخال مفتاح الشبكة وأدخل بيانات الإعداد نحو نوع التشفير المطلوب.
- <ج> قم بالنقر على أيقونة الشبكة اللاسلكية والتي تكون ضمن شريط المهام لكي يظهر أمامك الشبكات اللاسلكية الماحة بالموقع ومسمى الشبكة التي تم الارتباط بها.
- \و بعد الإرتباط قم بالنقر على اسم الشبكة اللاسلكية ليظهر لك خيار (قطع الاتصال) (Disonnect) ، وأجرى <mark>تجربة للفصل، ثم</mark> إعادة الارتباط من خلال النقر مرة أخرى على اسم الشبكة اللاسلكية حتى يظهر لك رسمًا يبين وجود الارتباط بين جهازك مع الشبكة اللاسلكية.
	- (<mark>س) قم بتجربة إعداد</mark> الشبك<mark>ة اللاسلكي</mark>ة الموجو<mark>دة في موقع</mark>ك من لوحة التحكم بناءً على ما تعلمته من هذا التدريب، وفق<mark>|الآ</mark>تي:
- ﴿ ٱ احصل على اسم جهاز المودم ورقمه واسم الشركة الصانعة ل<mark>ه واسم الم</mark>ستخدم وكلمة المرور الافتراضية ۖ لجهاز المودم اللاسلكي من الشريط الملصق على الجهاز <mark>فإن لم تجده قم بالبحث ية الإنترنت ية</mark> مَوقع الشركة الصانعة أو فج أحد محركات البحث.
- (ب) قم بإدخال عنوان جهاز المودم في المتصفح وأدخل بيانات اسم المستخدم وكلمة المرور الإعداد نحو نوع التشفير المطلوب.
- ح في قم بعد ظهور صفحة الإعداد بتغيير اسم الشبكة اللاسلكية (SSID) وتغيير مفتاح (الشبكة) (Shared key). < في قم بعد ظهور صفحة الإعداد بتغيير نوع التشفير المطلوب، ثم أغلق صفحة إعدادات المودم.
- <ه فم بالنقر على أيقونة الشبكة اللاسلكية والتي تكون ضمن شريط المهام في جهاز حاسبك لكي يظهر أمامك الشبكات اللاسلكية المتاحة بالموقع ومسمى الشبكة التي قمت بتحديد اسم جديد لها.
- (و) قم بالنقر على اسم الشبكة اللاسلكية الجديدة في جهاز حاسبك ليظهر لك خيار (اتصال) (Connect)، وأجري تجربة الارتباط على الشبكة اللاسلكية بإدخال مفتاح الشبكة.

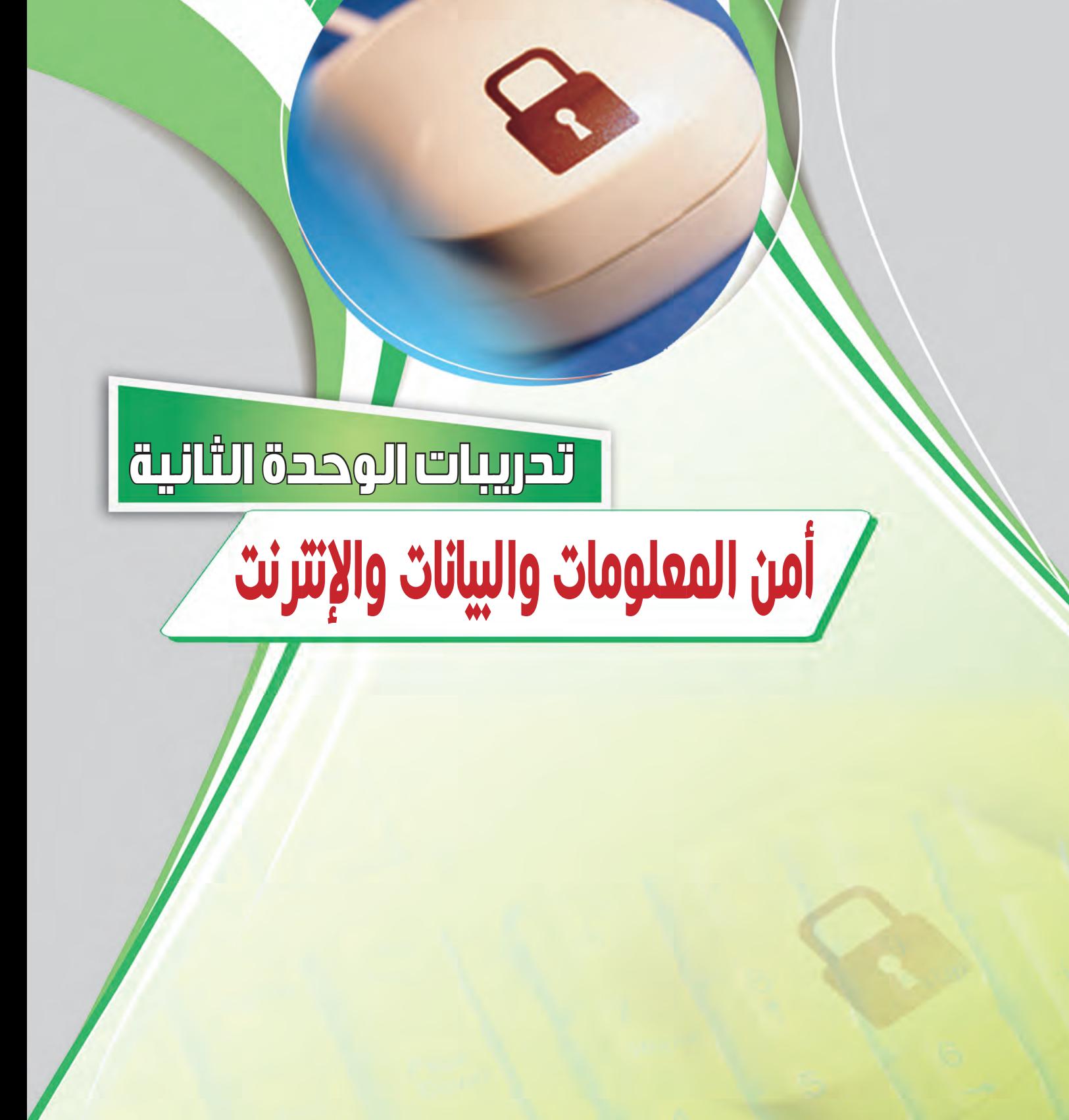

التدريب : الاستخدام الآمن لجهاز الحاسب

# في هذا التدريب سأتعلم :

- و كيفية المحافظة على أمن جهاز الحاسب.
- و اختيار وتركيب أحد برامج مكافحة الفيروسات.
	- و تفعيل برنامج جدار الحماية.
	- (4) تفعيل أحد برامج مكافحة التجسس.
- و الله عنه المسلم التشغيل (Windows) لله الله عنه الله عنه الله عنه الله عنه الله عنه الله عنه الله عن الله عنه<br>والسلم السلم الله عنه الله عنه الله عنه الله عنه الله عنه الله عنه الله عنه الله عنه الله عنه الله عنه الله عن

تدريبات أمن الـمعلومات والبيانات والإنترنت

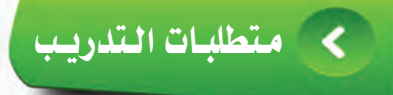

ملاحظة يمكن الحصول على آخر إصدار من البرنامج من خلال موقع شركة مايكروسوفت أومن الرابط المباشر (windows.microsoft.com/ar-xm/ windows/security-essentials-eula).

القرص المرفيق مع الكتاب، والبذي يحوى على بيرنيامج مكافحة الفيروسات .(Microsoft Security Essentials)

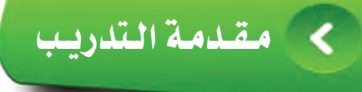

قد يتعرض المستخدم لجهاز الحاسب لخطر أمن المعلومات نتيجة للاتصال بالإنترنت، وتبادل الملفات مع مستخدمين آخرين بمختلف الوسائل، وتحميل وتثبيت البرامج التطبيقية وغيرها من الأعمال التي من الممكن أن تؤدي لبعض الخاطر الأمنية كما تعلمت في الجزء النظري لهذه الوحدة.

وللتغلب على هذه المخاطر يمكن تفعيل بعض الإجراءات الأمنية على نظام التشغيل لجهاز الحاسب تسهم – بإذن الله تعالى – في حمايته من الفيروسات والاختراق أو برامج التجسس والبرامج الضارة.

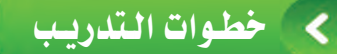

اختيار وتركيب أحد برامج مكافحة الفيروسات : <sup>1</sup> Yoi

هناك الكثير من برامج مكافحة الفيروسات مثل: برنامج (Kaspersky Antivirus) و (McAfee Antivirus) و (Norton Antivirus) ، ويمكنك تحميل برنامج مكافحة الفيروسات (Microsoft Security Essentials) الميز من شركة مايكروسوفت واستخدامه بشكل مجانى لأجهزة الحاسب المنزلية والأعمال الصغيرة، وذلك باتباع الخطوات التالية: (1) - أضع القـرص المـرفـق مـع الكتـاب في مشغل الأقراص الضوئية، وأنتقل إلى مجلد (أمن المعلومات) ، ثم أفتح المجلد

> المذي يتوافق مع نوع نظام تشغيل الجهاز (32بت،64بت)، حيث يحتــوى المــجلـد على برنامج (Microsoft Security Essentials) کمایے الشكل (٢-١-١)، أقوم بالنقر المزدوج على أيقونة البرنامج.

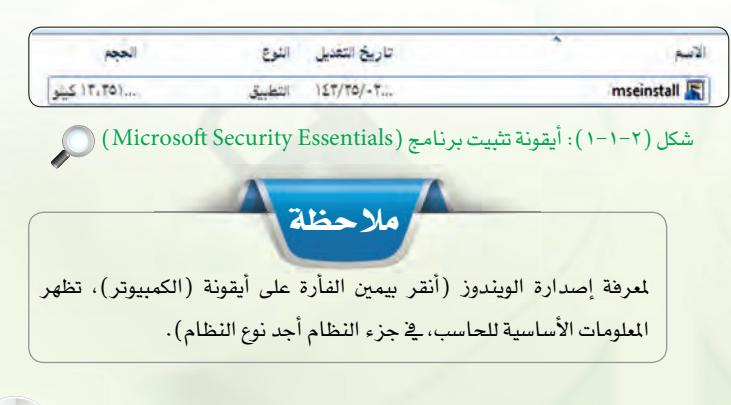

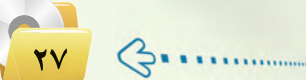

#### تدريبات اللوحدة الثانيـة:

(٢) سيظهر صندوق حــوار (فتح ملف -تحذير الأمان) إذا كـان مفعلًا، لأقـوم بالنقير على (تشغيل). (٣) تظهر نافذة بدءتركب البرنامج كما في الشكيل (٢-١-٢)، أقبوم بالنقر علی زر ( Next) . إذا تم مسبقًا ترکیب البرنامج على الجهاز فستظهر رسيالية تفيد يبذلك، حينها أنتقل مباشرة الى الخطوة رقم (٨).

3) تظهر اتفاقية استخدام البرنامج كما <u>ه</u>ـُ الشكل (٢−١-٣)، أقــوم بالنقير على زر (I accept).

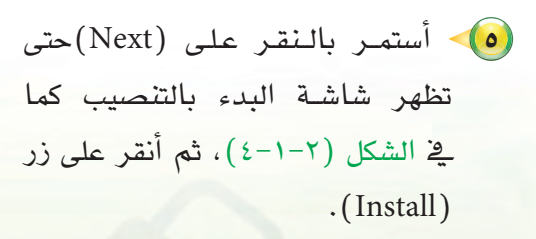

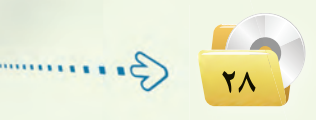

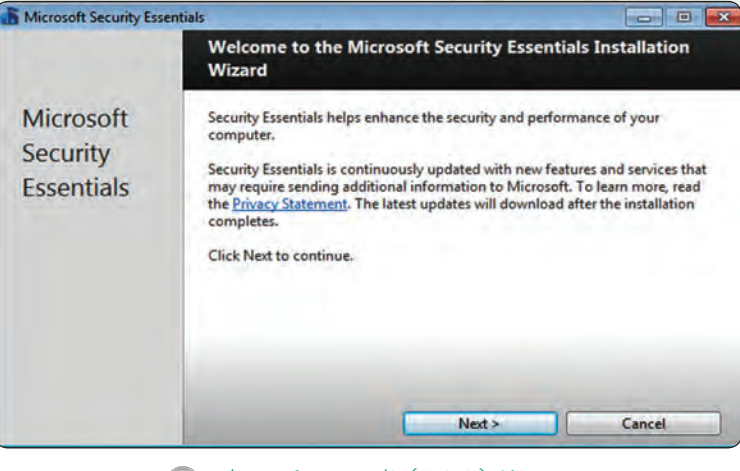

شکل (۲-۱-۲): نافذة بدء ترکیب برنامج

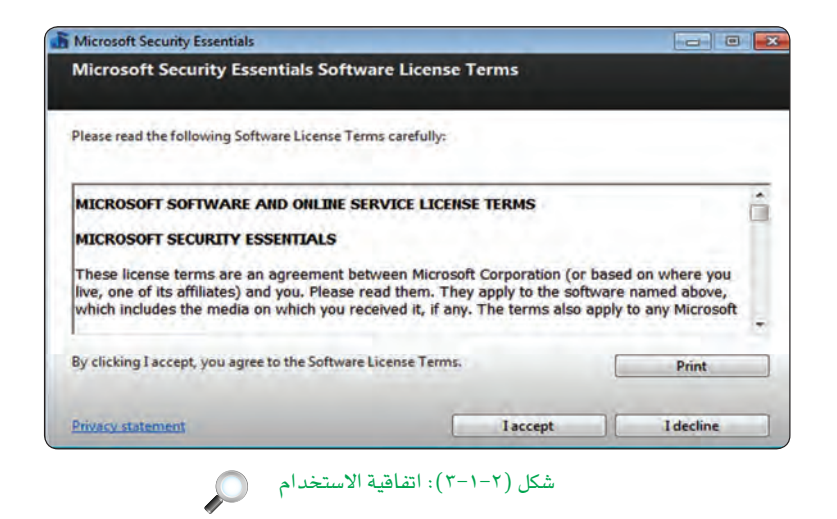

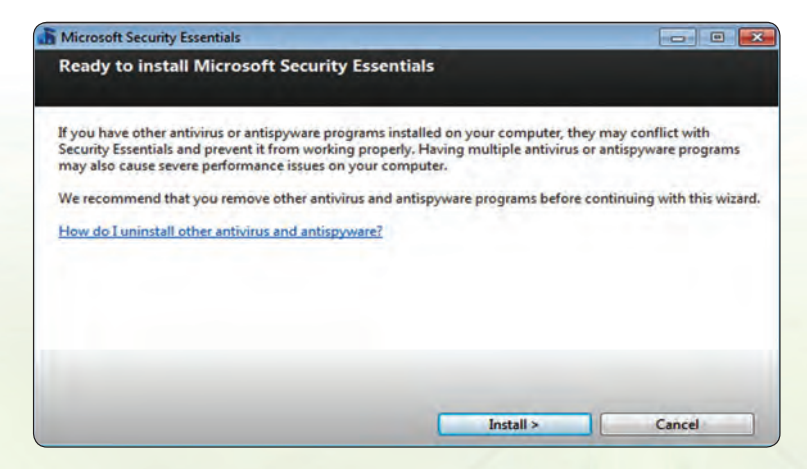

شكل (٢-١-٤): البدء بالتنصيب (

#### تدريبات أمن الـمعلومات والبيانات والإنترنت

(٦) سيظهر شريط التقدم في التثبيت إلى أن ينتهي وتظهر شاشة الانتهاء كما ية الشكل (٢-٥-٥) ، ثم أقوم بالنقر على  $\cdot$ (Finish)  $\cdot$ 

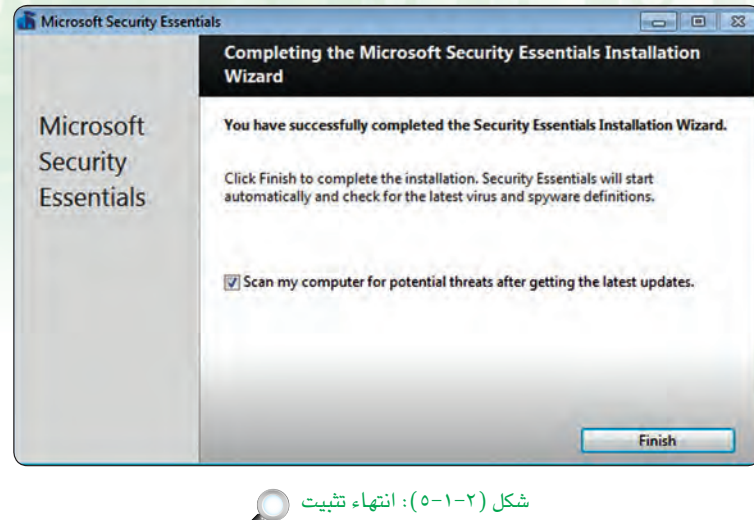

(V) ستظهر شاشة الحاجة إلى تحديث البرنامج كما في الشكل (٢-١-٦) وهو ما يلزم بوجود اتصال بشبكة الإنترنت، أقوم بالنقر على زر (Close) للمتابعة.

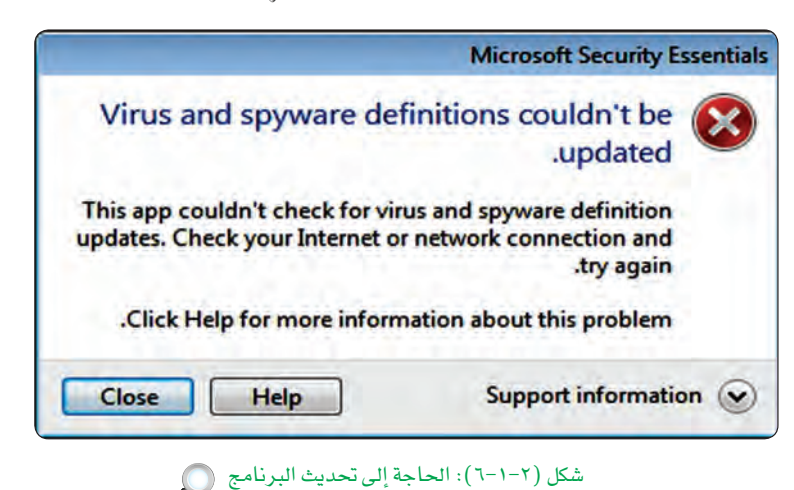

(٨) ستظهر شاشة البرنامج كما في الشكل (١-١-٧) ويكون أعلى الشاشة باللون الأحمرنتيجةعدم تحديث البرنامج، أنقـر علـى تـبويب (Update) ، ثم النقر على زر (Update) في منتصف الصفحة لتحديث البرنامج إذا توفر اتصال ىالانترنت.

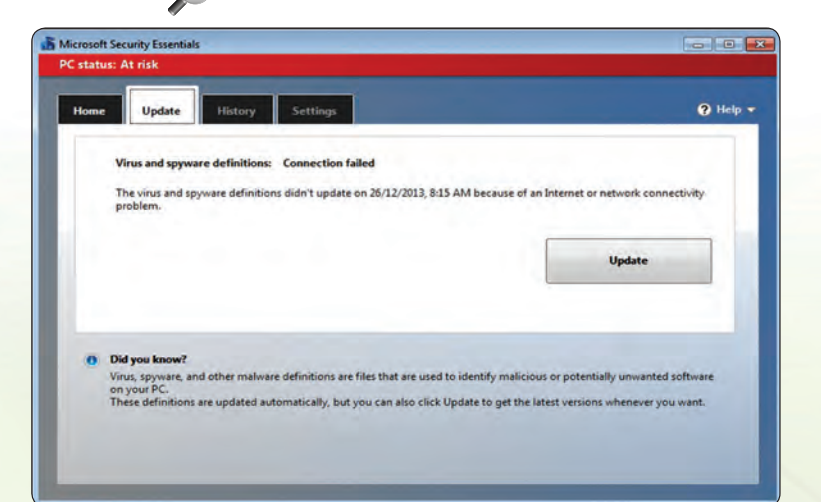

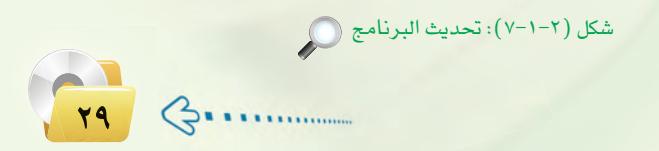

#### تدريبات الـوحدة الثانيـة:

**1)** بعد التحديث سيتغير اللون أعلى الشاشة إلى الأخضر مما يعنى أن البرنـامـج محدث كما في الشكل (٢-١-٨)، أنقر علي زر (Scan Now) للبدء بفحص الجهاز والبحث عن الفيروسات وبرامج التجسس.

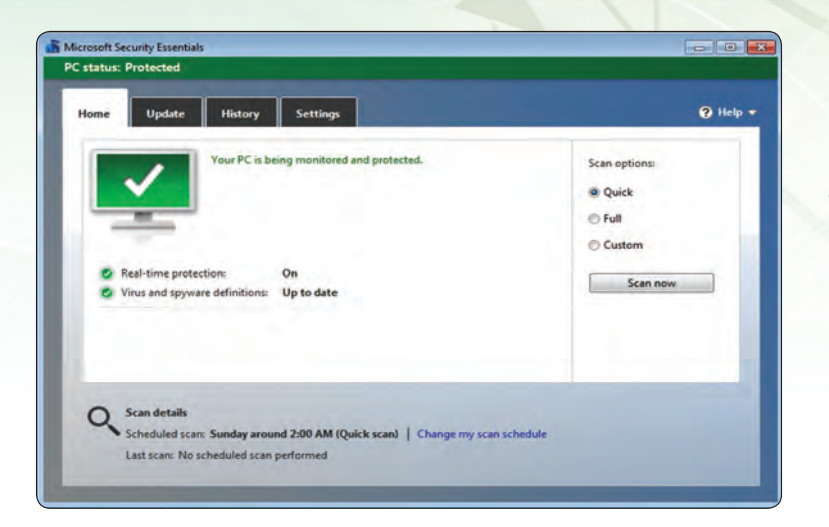

(1) عندما يظهر فيروس في الجهاز فإن البرنامج يعطي تنبيه ويتغير لونه كما يخ الشكل (٢-١-٩)، سأفوم حينها بالنقر على زر (Clean PC) لتنظيف الجهاز من الفيروس.

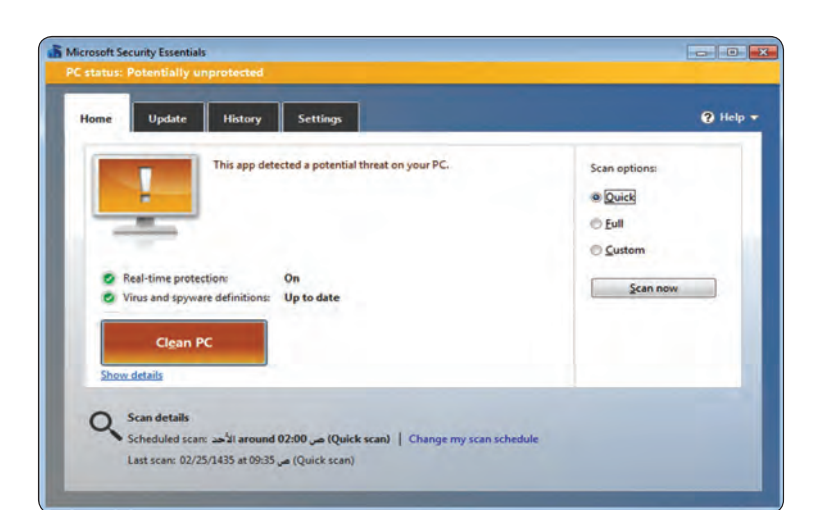

شكل (٢-١-٨): شاشة البرنامج الرئيسة (٢)

شكل (٢-١-٩): شاشة البرنامج عند ظهور فيروس (

ثانيًا | تفعيل برنامج جدار الحماية:

يقوم برنامج جدار الحماية بمنع البرامج الضارة والمتسللين من الوصول إلى جهاز الحاسب، وذلك بمراجعة المعلومات التي يتم تبادلها مع الإنترنت أو الشبكة، ثم السماح لها بالوصول أو حظرها، وللتأكد من تفعيل برنامج جدار الحماية في ويندوز٧ أقوم باتباع ما يلي:

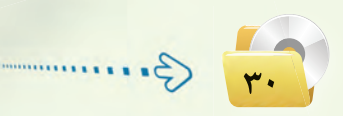

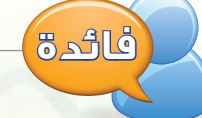

يجب تحديث برامج مكافحة الفيروسات بشكل مستمر حتى تصبح فعالة للحماية من الفيروسات الجديدة.

(1) مــــن لوحـــة التحكــم كمـــا في الشكل (١٠-١-١٠)، أنقر على أيقونة (النظام والأمان).

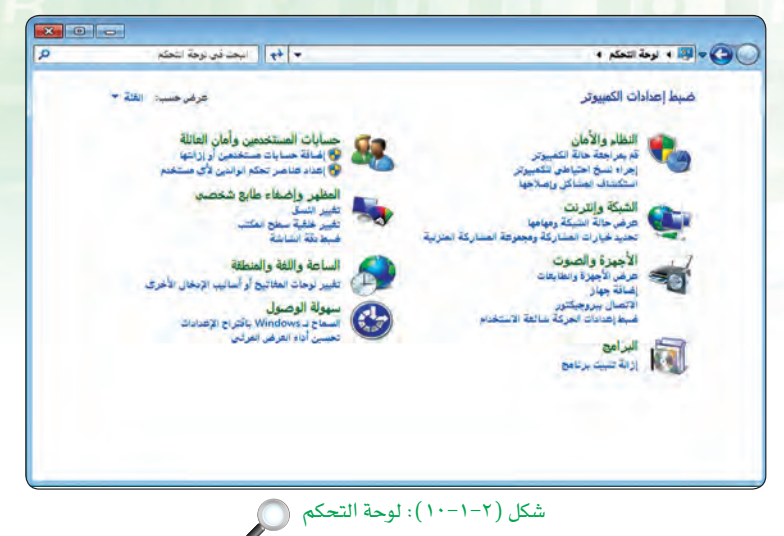

تدريبات أمن اللمعلومات والبيانات والانترنت

(٢) ستظهر أدوات النظام والأمـان كمـا في الشكل (٢-١١-١١)، أنقــر علـى أيقونــة (فحص حالة جدار الحماية).

 $\mathbf{x}$   $\mathbf{e}$ ▼ │ ♦ ﴾ │ البحث في لوحة التحكم • والأنجاح المجالي المستخدم المستقام والأهان المجال المجال المجال المجال المجال المجال المجال المجال المجال ال الصفحة الرئيسية للوحة التحكم .<br>- هو المسلم التي التي تر وحل المشاكل | . في تغيير إعدادات التحكم في حساب المستخدم |<br>استكشاف مشاكل الكمبيوتر الشائعة وإصلاحها | . استعادة الكمبيوتر إلى نظعة رمنية سابقة .<br>• النظام والأمان الشبكة وإنترنت المستخدم المعاية Windows الأجهزة والصوت vv<br>| السماح ببرامج عبر جدار حماية Windows .<br>سرحالة جدار الحماية البرامج<br>حسابات الصنتخدمين وأمان العائلة أتحل النظام اللطام<br>عرض مقدار ذاكرة RAM وسرعة المتالج ... راجع فهرس استخدام Windows<br><mark>(0</mark>) السماح بالوصول عن بعد ... عرض اسم هذا الكمبيوتر ... ... <mark>(0</mark>) إدارة الأجهزة ...<br>المظهر وإضغاء طابع شخصي<br>الساعة واللغة والمنطقة سهولة الوصول يارات الطاقة<br>بير إصادات البطارية || طب كلمة المرور طد تنبيه الكمبيوتر || تغيير طريقة صل أزرار الطاقة ||<br>بير وكَ سكرن الكمبيوتر والمخيارات الطاقة .<br>و القبائل المستخ الإنتهاء المستخدمة المستخدمة المستخدمة المستخدمة المستخدمة المستخدمة المستخدمة المستخدمة المس<br>و المستخدمة المستخدمة المستخدمة المستخدمة المستخدمة المستخدمة المستخدمة المستخدمة المستخدمة المستخدمة المستخ Windows Anytime Upgrade<br>الحصول على مزيد من الميزات مع إصدار جديد من Windows 7 واكل - أووات إدارية<br>|--> " تحرير هساحة على القرص | إنفاء تقسيم محرك الأثراص الثابت |<br>|© إنشاء أجزاء القرص الثابت أو تهيئته | ال@ عرض سجلات الأحداث | الله جدولة العهام م (۳۲ Flash Player) بت)

شكل (٢-١١-١١): أدوات النظام والأمان (٢)

 $R$  |  $\theta$  |  $\theta$ .<br>٣ <del>(٩ ) البحث</del> في لوحة التحكم . .<br>• الله « النقام والأمان ) جدار حماية Windows ) تخصيص الإعدادات تخصيص إعدادات كافة أنواع الشيكات يمكنك تعبيل إهدادات جدار الحماية لكل توع من موقع الشبكات التي تستخدمها.<br>ما الطميرد بموقع الشبكات؟ [صادات مرقع شبكة (حَاصة) المتزل أو العنل لاس @ تشغيل جدار حماية Windows .<br>[.] منع كافة الاتصالات الواردة بما في ذلك البرامج المترجة بقائمة البرامج المسموح بها. [y] الإعلام عند مقر جدار حماية Windows برنامجاً جد .<br>[2] ① إيقاف تشفيل جدار حماية Windows (غير مستحسن) .<br>ت مركع الشيكة العامة Windows تشغيل جدار حماية Windows .<br>["] منع كافة الاتصالات الواردة بما في ذلك البرامج المترجة بقائمة البرامج المسموخ بها .<br>[7] الإعلام عند حقر جدار حماية Windows برنامجاً جديداً | مواقف || (بلغاه الأمر )| 

(٣) ستظهر معلومات جدار الحمايـة، أنقـر على (تشغيل جدار الحماية Windows) أو (ابقاف تشغيله) مــن بمن الشاشة؛ ليظهر لي خيارات جدار الحماية، أقــوم بالتأكد من تشغيل برنامج جدار الحماية لكافــة اتصالات الشبكات كما في الشكل (١-١-١٢) ، ثم أنقر على زر (موافق).

 $\mathbf{r}$ 

#### تدريبات الـوحـدة الثانيـة:

#### .<br>[- تفعيل أحد برامج مكافحة التجسس <del>،</del> ثالثا

التجسس هونوع من الاختراق يقتصر على معرفة محتويات النظام المستهدف بشكل مستمر دون إلحاق الضرر به، وله أشكال كثيرة كالبرامج التي تُظهر إعلانات دون رغبتك، أو تقوم بجمع معلومات عنك، أو تغير الإعدادات الموجودة على جهازك. وللحماية من برامج التجسس يمكن استخدام أحد برامج مكافحة التجسس والتي غالباً ما تكون مصاحبة لبرامج مكافحة الفيروسات كبرنامج ( Microsoft Security Essentials) والذي تم شرحه في بداية التدريب، أو استخدام برنامج مكافحة التجسس ( Windows Defender) من شركة مايكروسوفت وذلك بكتابة ( Windows Defender ) ية قائمة ابداً، ثم النقر على أيقونة البرنامج والبدء باستخدامه.

تفعيل تحديثات نظام التشغيل (Windows) تلقائياً ، ۖ

توفر شركة ( Microsoft) تحديثات دورية لنظام التشغيل ( Windows ) ت*سه*م في حماية جهاز الحاسب من تهديدات الأمان المختلفة والحديثة، وبالتالي ينبغي ضبط إعدادات الويندوز على التحديث بشكل تلقائي أشاء استخدام الإنترنت، ويمكنني القيام بذلك كما يلي:

- (1) من لوحة التحكم أقوم بالنقر على (النظام والأمان).
- (٢) تـظهـر أدوات النظـام والأمـان، مـن تبويب (Windows Update) أنقر على (تشغيل التحديث التلقائـي أو إيقاف تشغيله).

(۳) تظهر شاشة تغيير إعدادات تحديث الويندوز كمافي الشكل (١-١٦-١٢)، أقوم بالنقر على (تثبيت التحديثات تلقائياً (مستحسن))، ثم أنقر على زر (موافق).

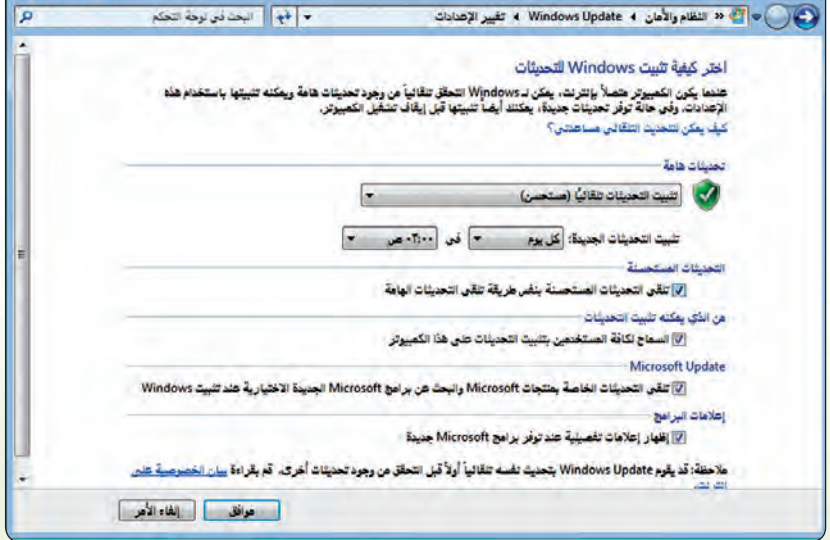

شكل (٢-١-١٣): شاشة إعدادات تحديث الويندوز ( ١)

 $\mathbf{X}$   $\mathbf{C}$   $\mathbf{C}$ 

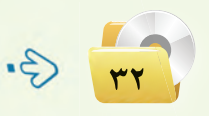

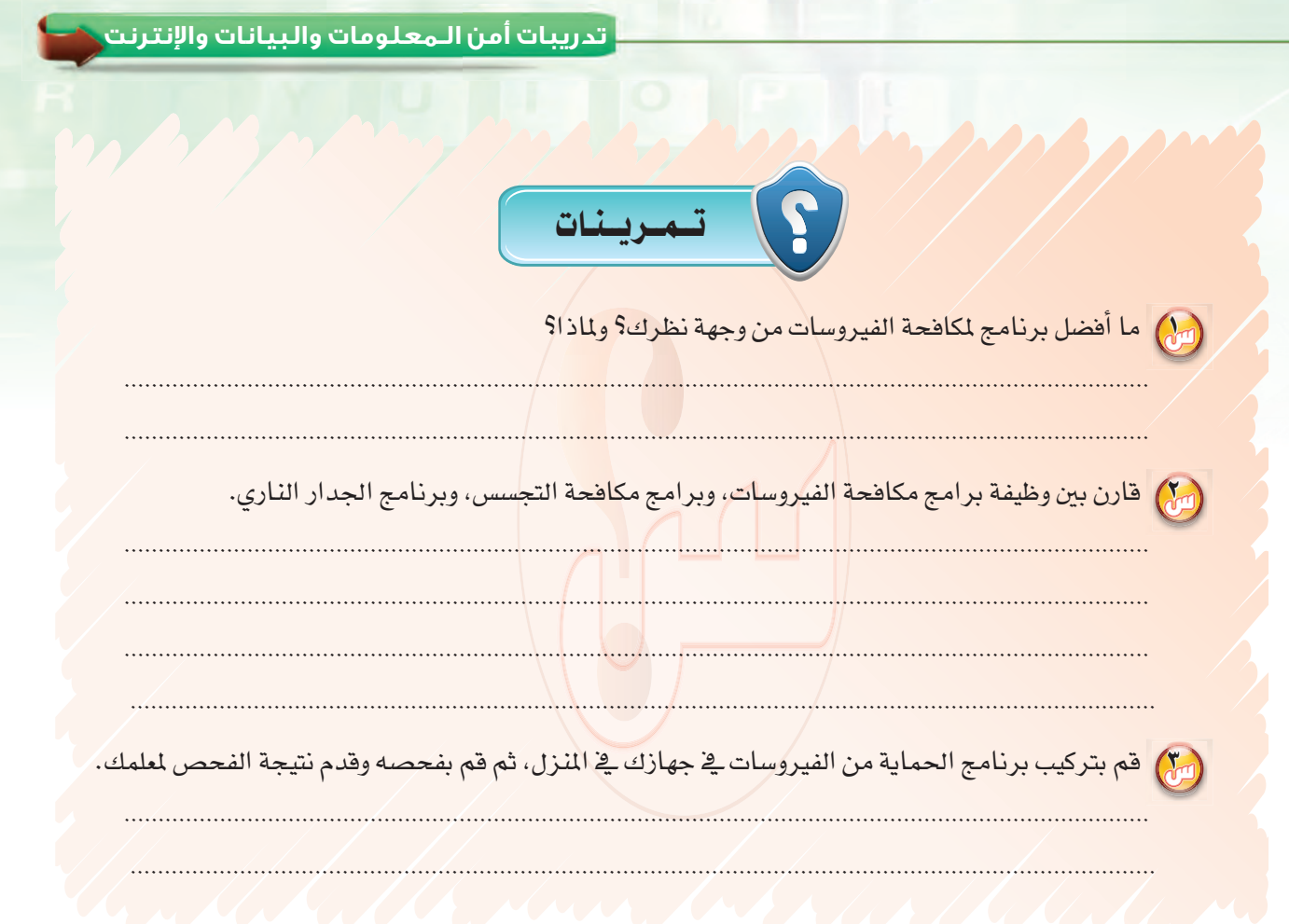

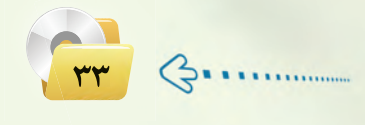

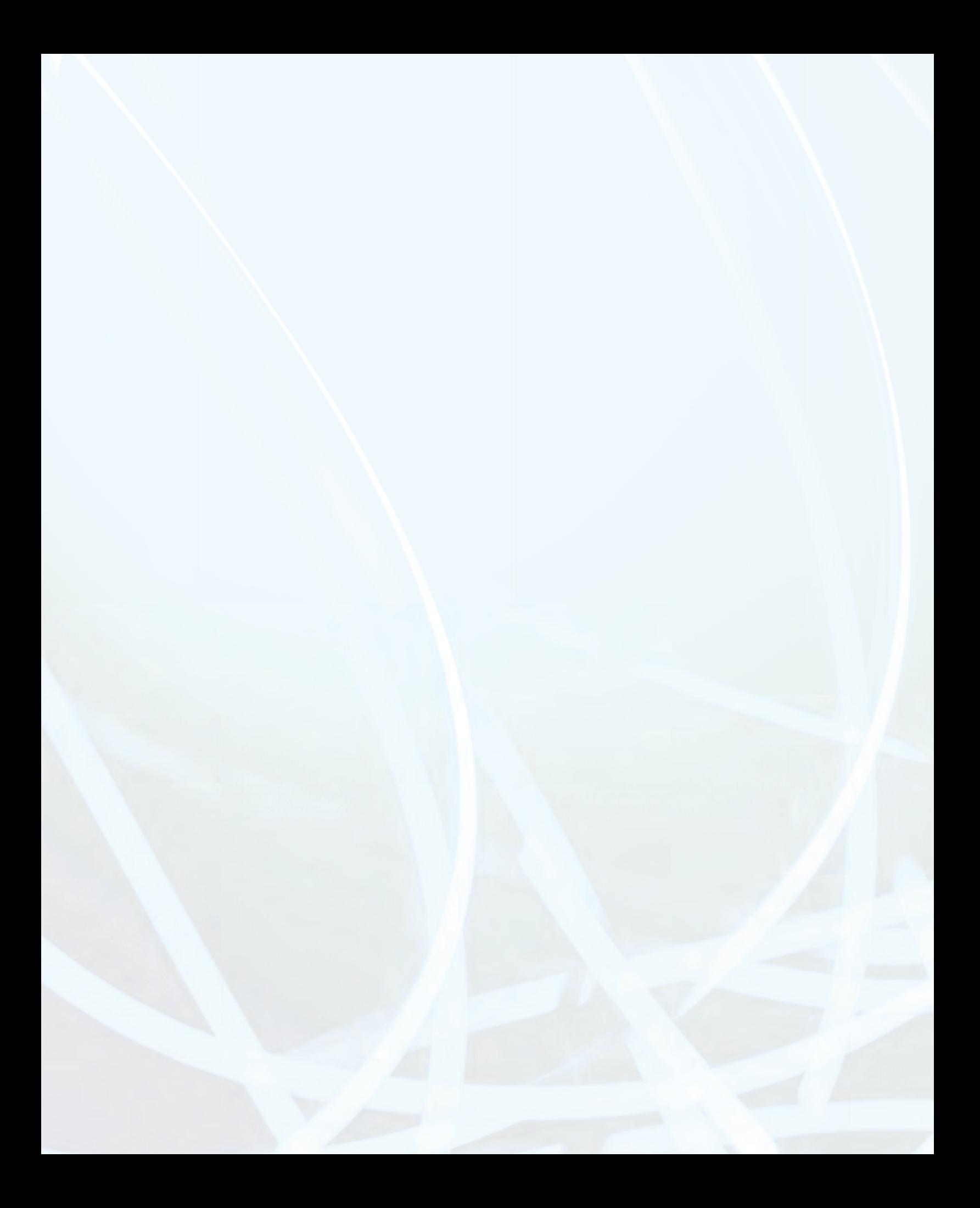

# تدريبات الوحدة الثالثة

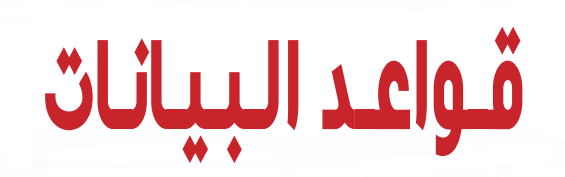
التدريب الأول : إنشاء قاعدة بيانات المدرسة في برنامج ليبر أوفيس بيس (LibreOffice Base)

## في هذا التدريب سأتعلم :

ه طرق إنشاء قواعد البيانات.

POUP

. مكونات قواعد البيانات في ليبر أوفيس بيس (LiberOffice Base).

## متطلبات التدريب

## مقدمة التدريب

سنقوم بإنشاء هذه القاعدة خطوة بخطوة من خلال هذا التدريب والتدريبات القادمة بعون الله تعالى، وعليك أن تتأكد من تنفيذ جميع التدريبات المطلوبة وحفظ جميع أعمالك على الجهاز في المعمل، لأن كل تدريب من التدريبات القادمة هو عبارة عن عنصر من عناصر بناء قاعدة بيانات المدرسة التي ستختل إذا فقدت أحد عناصرها.

وية هذا التدريب ستتعرف على مكونات قاعدة البيانات ية ليبر أوفيس بيس إضافة إلى طرق إنشاء قاعدة بيانات ية البرنامج عن طريق:

- (1)> إنشـاء قاعـدة بيانات فارغة، ثم إنشـاء الجـداول والنماذج والتقاريـر التي ستحتاجها مـن البداية وهي الطريقة الأفضل.
- (٢) إنشاء قاعدة بيانات باستخدام القوالب الجاهزة والتي يمكنك من خلالها التعديل على الجداول والنماذج والتقارير الموجودة بالفعل.

#### برنامج ليبر أوفيس (LibreOffice):

هو حزمة البرامج المكتبية الحرة ومفتوحة المصدر، يعمل البرنامج على أكثر المنصات شهرة فج العالم مثل ويندوز، ماكنتوش ولينكس، كما تمنحك الحزمة ستة برامج غنية لتلبية جميع احتياجاتك المكتبية من تحرير الوثائق ومعالجة البيانات

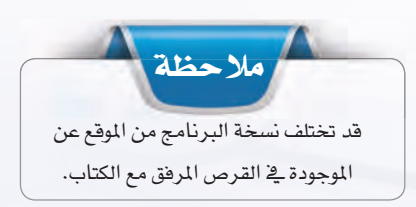

وتقديم العروض والرسم وبناء قواعد البيانات وغيرها من الاستعمالات المكتبية البسيطة والمعقدة، وقائمة برامج الحزمة هي: معالج النصوص رايتر (Writer) ، وبرنامج جداول البيانات كالك (Calc) ، وبرنامج العروض التقديمية إمبريس (Impress) ، وبرنامج الرسم درو (Draw) ، وبرنامج الرياضيات ماث (Math) ، وبرنامج قاعدة البيانات بيس (Base) ، ويمكنك تحميل الحزمة من الموقع التالي: (ar.libreoffice.org).

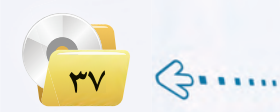

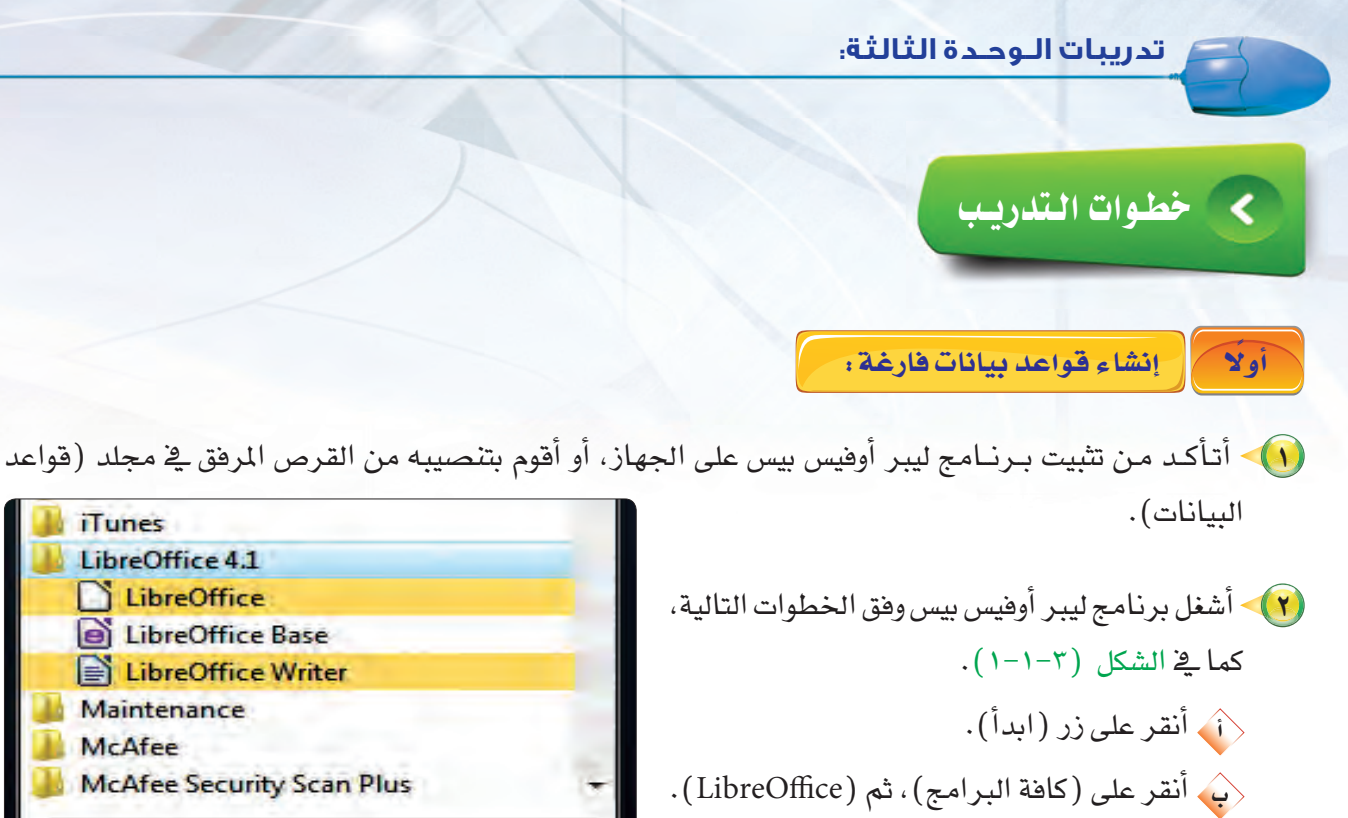

<br /> (LibreOffice Base) .

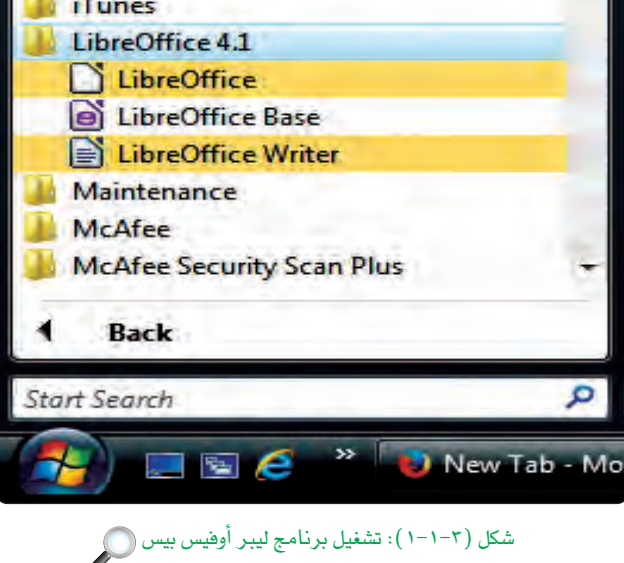

(٣) - ستظهر ناهذة البرنامج كما في الشكل (٣-١-٢)، وهي شاشة معالجة قاعدة بيانات ليبر أوفيس بيس، أختار (إنشاء قاعدة بيانات جديدة)، ثم أضغط على زر (التالي).

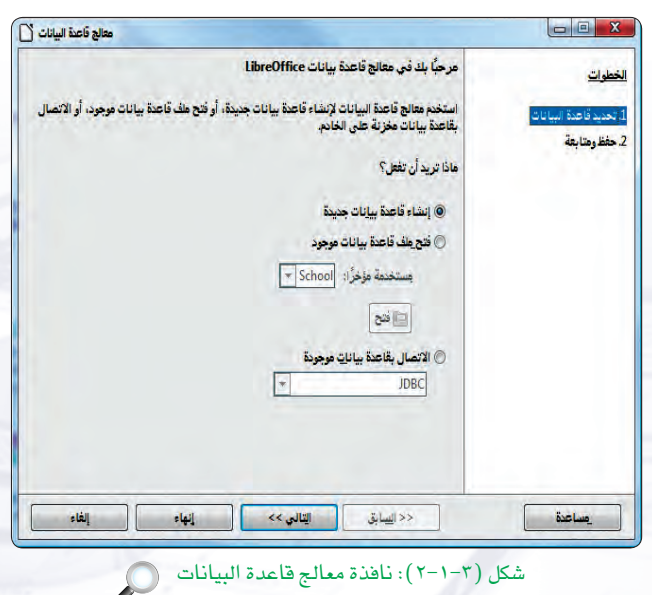

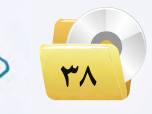

### قـواعـد الـبـيـانـات : التدريب الأول

(٤) - تظهر شاشة كما في الشكل (٣-١-٣). أحدٌد منها (نعم، أريد تسجيل قاعدة البيانات)، وذلك حتى يعرف برنامج ليبر أوهيس بيس أين يخزن البيانات، أنقر زر (إنهاء) لحفظ قاعدة البيانات.

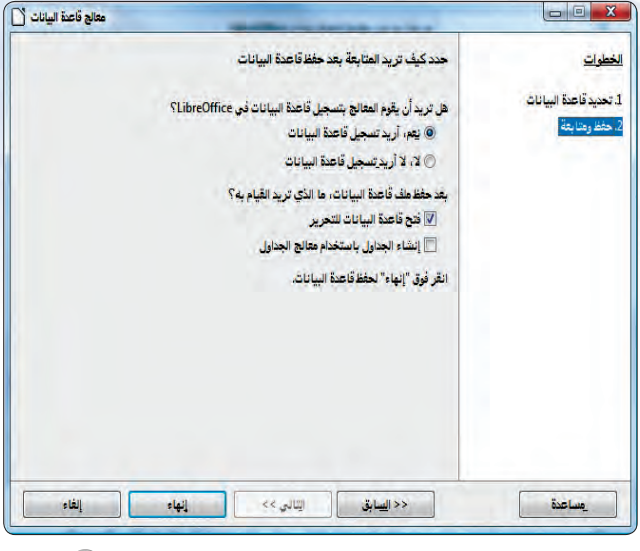

شكل (٢-١-٢): نافذة معالج فاعدة البيانات- الشاشة التالية (٢)

(٥) ستظهر نافذة كما في الشكل (٣-١-٤) يطلب اقتراح اسم لقاعدة البيانات، أمسح اسم (قاعدة بيانات جديدة) وأكتب بدلاً منه (قاعدة بيانات المدرسة)، ثم أنقر حفظ (save).

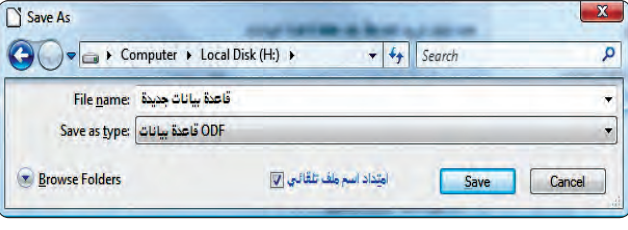

شكل (٢-١-٤): تحديد تخزين قاعدة البيانات ( )

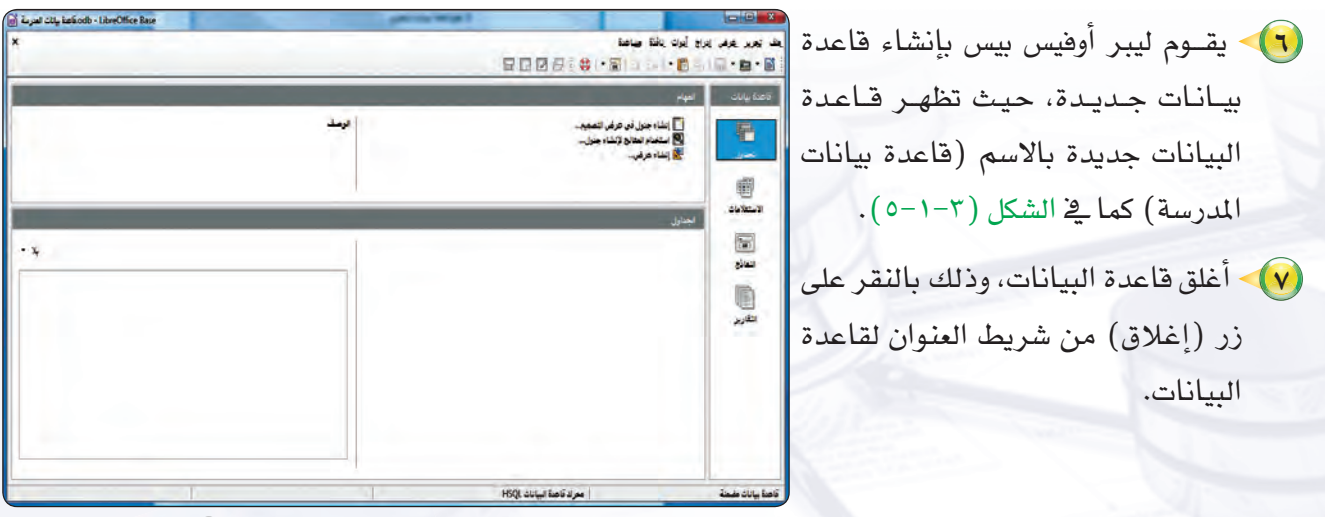

شكل (٣-١-٥): واجهة قاعدة بيانات المدرسة (٢)

Ĝ

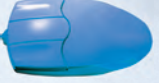

ذانيًا } | مكونات قاعدة البيانات في ليبر أوفيس بيس : }

تتكون قاعدة البيانات في ليبر أوفيس بيس من أربعة عناصر رئيسة، هي:

### (١) الجداول:

تحتوي بيانات حول موضوع معين، مثل بيانات الطلاب.

### (٢) الاستعلامات:

يمكننا الاستعلام من البحث عن بيانات داخل قاعدة البيانات.

## (٣) النماذج:

نستطيع عن طريق النماذج إدخال أو تعديل البيانات في قاعدة البيانات.

### (٤) التقارير:

التقرير عبارة عن مستند يعرض البيانات الموجودة في قاعدة البيانات أو جزءًا منها.

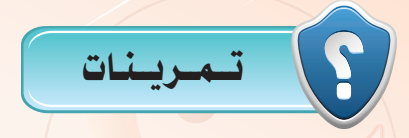

(الله ) أنشئ قاعدة بيانات جديدة وأسمّيها (قاعدة بيانات ح<mark>لقة ت</mark>حفيظ القرآن الكريم).

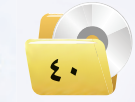

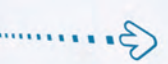

التدريب الثاني : الجسداول

## في هذا التدريب سأتعلم :

- 19 تعريف الجداول، وما مكوناتها؟
- و إنشاء الجداول والحقول والتعرف على خصائصها.

Δ,

ه المفتاح الأساسي وأهميته.

POUP

6

3

## كالمقلمة التدريب

الجدول هو الأساس في أي قاعدة بيانات، حيث إن المكونات الأخرى مثل : الاستعلامات والنماذج والتقارير تُستخرج عادة من بيانات الجداول، ويُعدالجدول وعاء لحفظ البيانات، يتكون من عدة سجلات، کل سجـل پتکـون من عـدة حقــول انظر الشكل (٢-٢-١)، ويتيح برنامج ليبر أوهيس بيس إنشاء الجداول بواسطة المعالج أو بدونه.

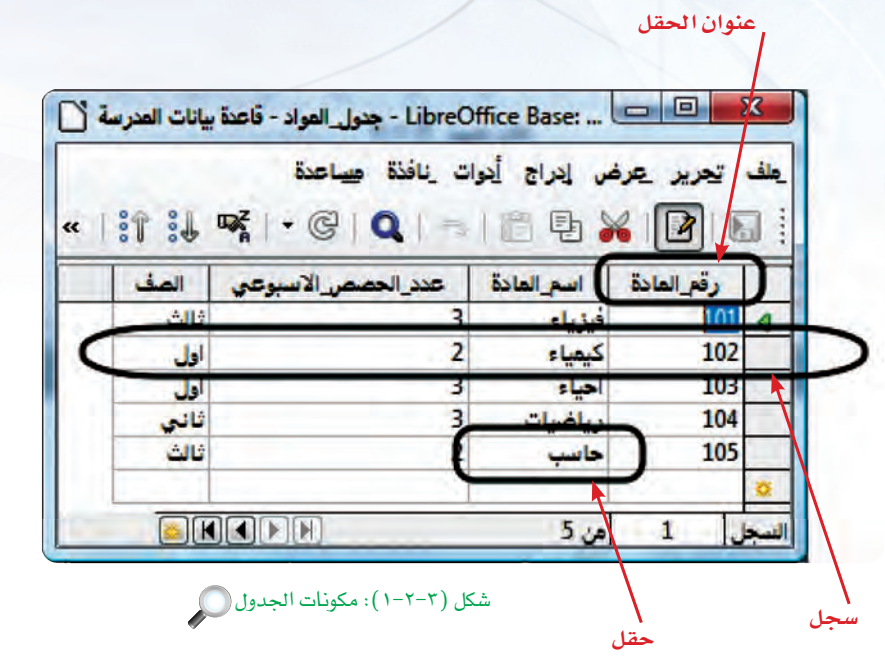

## أنواع حقول البيانات في ليبر أوفيس بيس:

يستخدم للحقول التي لا تحتمل إلا خيارين مثل نعم/لا، صح/خطأ.

الخالية والعلامات الخاصة،

هذا النوع إجراء العمليات

فقط، كرقم الهاتف مثلًا .

ليات حسابية، وله عدة أنواع.

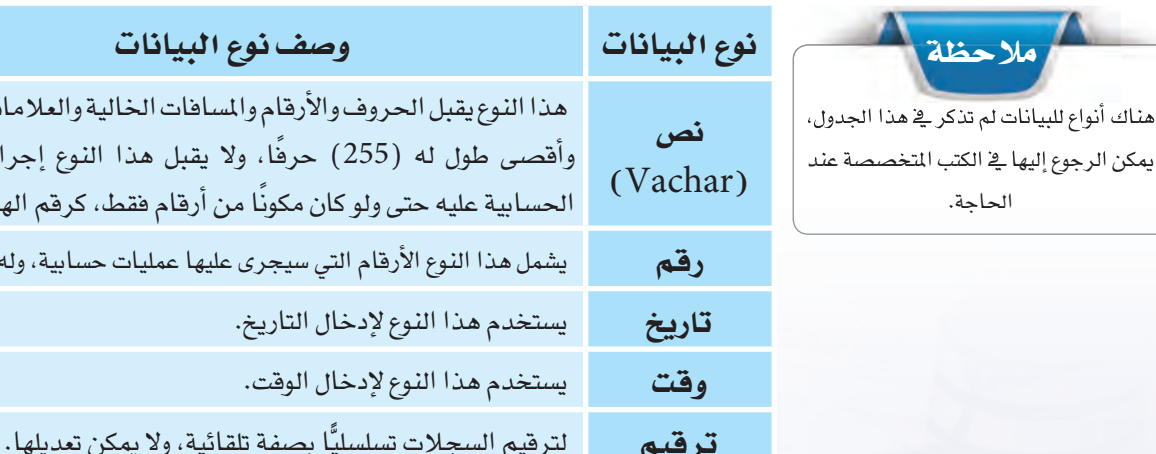

نعم / لا

### المفتاح الأساسى :

تهدف قواعد البيانات إلى عدم تكرار البيانات، واستخدام المفتاح الأساسي في قاعدة البيانات يمنع من تكرار السجلات، إن المفتاح الأساسي هو حقل أو أكثر يحمل قيمة فريدة لا تتكرر في أكثر من سجل، كما لا يمكن أن يحتوي المفتاح الأساسي على قيمة فارغة، ويمكن تحديد المفتاح الأساسي بحقل أو جمع عدة حقول وتحديدها كمفتاح أساسي.

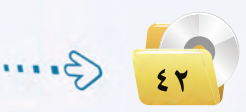

قواعد البيانات التدريب الثاني

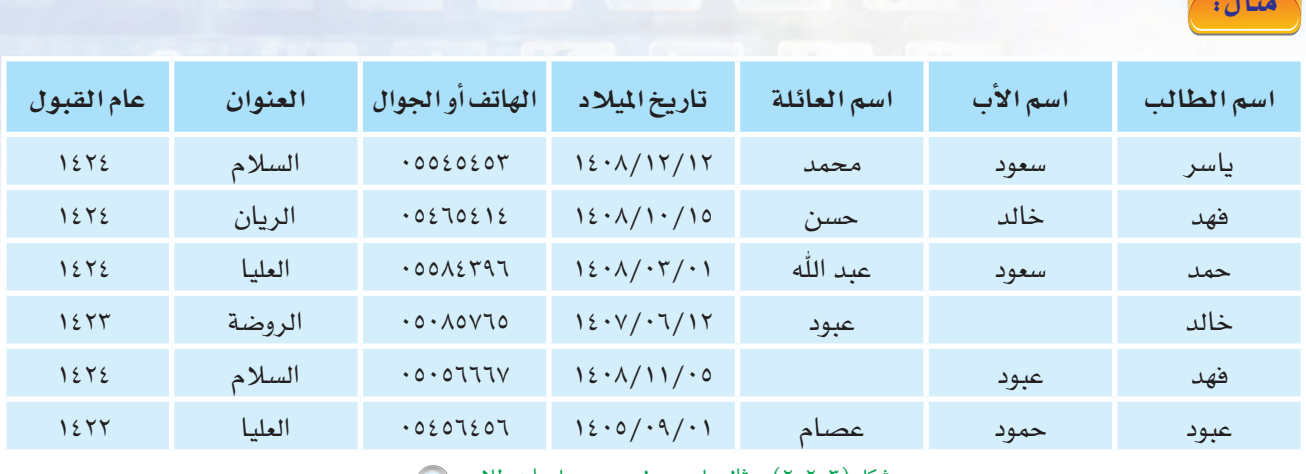

شكل (٢-٢-٢): مثال على جدول يحوي معلومات طلاب (٢)

كما ذكرنا سابقًا فإن حقل المفتاح الأساسي لا يمكن أن يحتوي على فيم مكررة أو فيمة فارغة، لذا يمكن تحديد المفتاح الأساسي في حقل (الهاتف أو الجوال) لتحقق كلا الشرطين في هذا الحقل بخلاف باقى الحقول، أما إذا افترضنا وجود طالب ليس لديه (هاتف أو جوال) وهذا محتمل، لذلك فإن حقل (الهاتف أو

 $\overline{\cdot}$ 

مسائل تحفيزية من الجدول قِے شکل (۲-۲-۲) حدّد أي الحقول يمكن أن تصبح مفتاحًا أساسيًا.

ا**نجواز**) لا يصلح بأن يكون مفتاحًا أساسيًّا، و<u>ب</u>ة هذه الحالة نستطيع إضافة حقل جديد (ر**قم انطان**ب) بحيث ألا يتكرر ولا يمكن أن يسجل طالب بدون رقم، ونحدده كمفتاح أساسي كما في الشكل (٣-٢-٣).

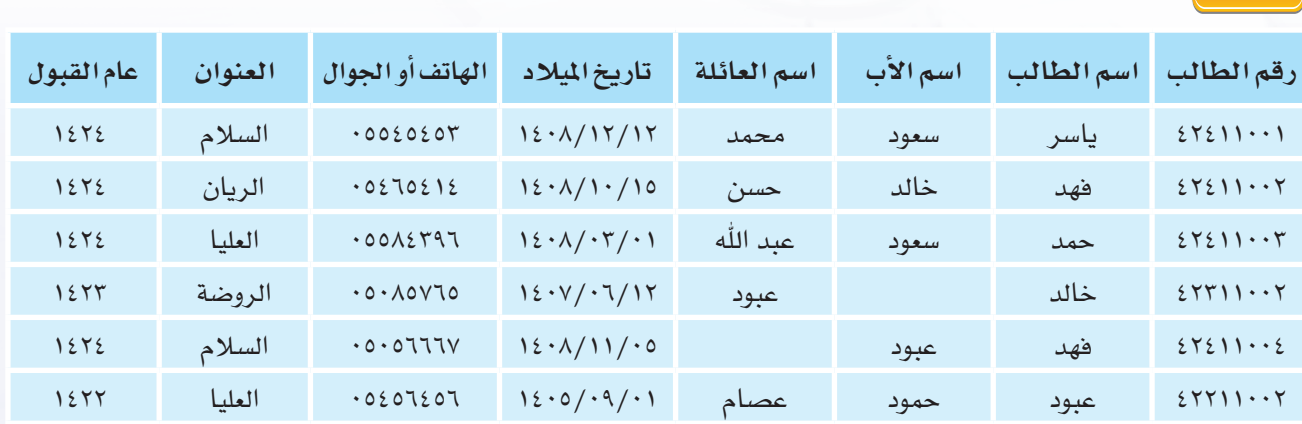

شكل (٣-٢-٣): مثال على جدول يحوي معلومات طلاب وأضيف رقم فريد لكل طالب ليصبح مفتاحًا أساسيًّا ۞

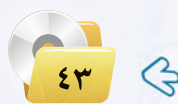

## انشاء الجداول:

قبل إنشاء أي جدول لا بد من معرفة طبيعة البيانات التي ترغب في حفظها في قاعدة البيانات، ثم تقسيم البيانات إلى الفئة التي تنتمي إليها، ثم إنشاء جدول لكل فئة بحيث يحوي كل جدول على فئة واحدة فقط.

وبتطبيق ذلك على قاعدة بيانات المدرسة نجد أن هناك مجموعة من البيانات لها خصائص مشتركة مع بعضها وتمثل فئة محددة وهي الطلاب، وهناك فئة أخرى وهي المواد، والفئة الثالثة تمثل المدرسين، لذا يمكن إنشاء عدد من الجداول لقاعدة بيانات المدرسة، هي:

- (1) جدول الطلاب.
	- (٢) جدول المواد.
- (۳) جدول المدرسين.

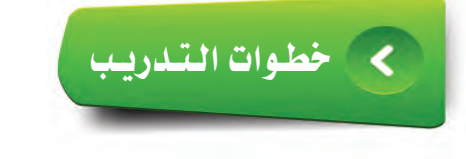

كم النشاء جدول في عرض التصميم: أولاً

يمكنك إنشاء جدول (الطللاب) باستخدام طريقــة عرض التصميم بإتباع الخطوات التالية: (1) - أشغل برنامج ليبر أوفيس بيس. (٢) أفتح قاعدة البيانات (قاعدة بيانات المدرسة). (٣) أختار الأمر (إنشاء جدول في طريقة عرض التصميم) بالنقر عليه، انظر الشكل  $.(\epsilon - \tau - \tau)$ 

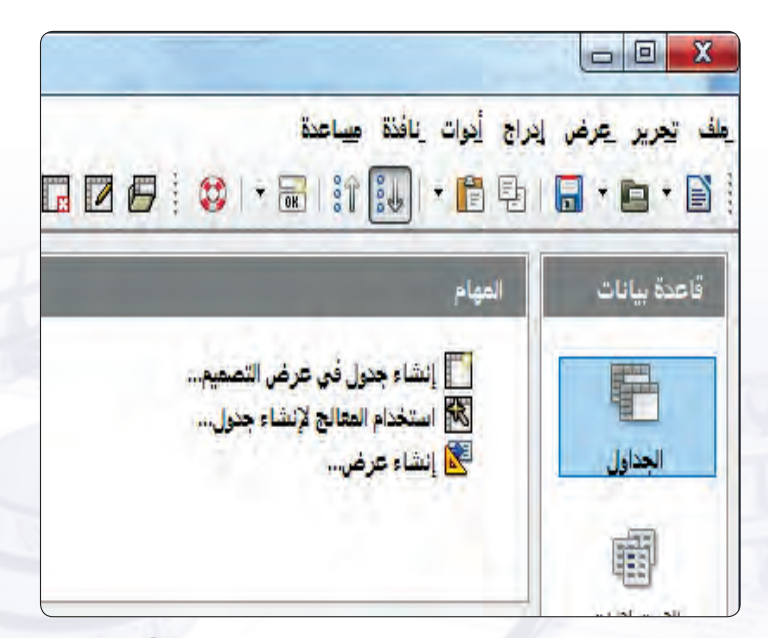

شكل (٣-٢-٤): خيار إنشاء جدول في طريقة عرض التصميم (٢

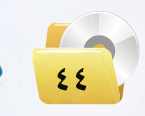

(٤) ستظهر نافذة عرض (تصميم جدول) كما هو مبين في الشكل (٢−٢−٥).

## $\begin{array}{|c|c|c|c|c|}\hline \multicolumn{1}{|c|}{\mathbf{b}} & \multicolumn{1}{|c|}{\mathbf{X}} \\\hline \end{array}$ LibreOffice Base: Table Design - الجنول ( : أ أما أن المنزسة " [ ] . [ ] - الجنول المنزوسة السلام ال عك تعريز عرض أدوات نافذة صاعدة 3-189,1818 أنوع العقل أشم الحقل أ الرمف خصائص الحقل

قواعد البيانات التدريب الثاني

شكل (٢-٢-٥): عرض تصميم جدول

0) أكتب في خانة اسم الحقـل (رقمــ الطالب) كما ية الشكل (٢-٢-٦).

3) - أحدد نوع بيانات هذا الحقل بالنقر على قسم نوع الحقل، وأفتح القائمة، وأختار النوع نص (VACHAR) كما يَّ الشكل (٢-٢-٦). اختيار نوع الحقل نص سيسهل علينا لاحقًا إدراج شرطة في الأرقام إذا دعت الحاجة لذلك، على سبيل المثال:  $.123456 - 123$ 

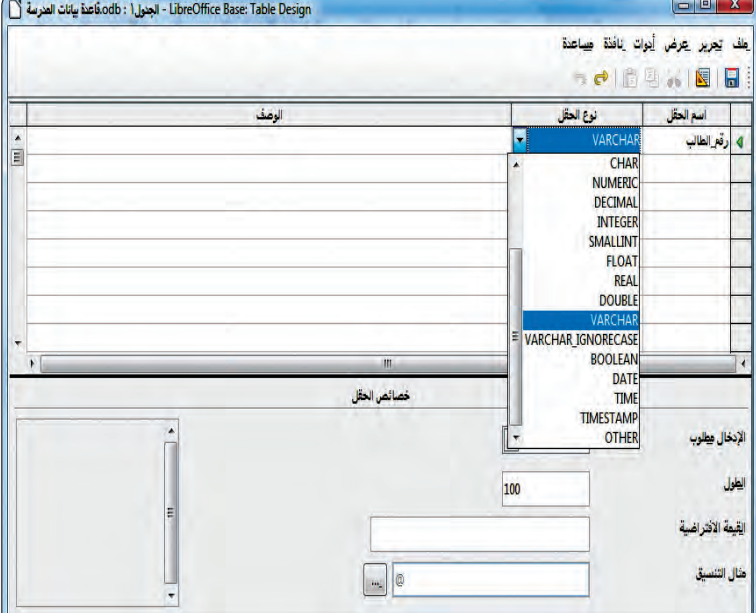

شكل (٣-٢-٦): تحديد نوع البيانات في الجدول لحقل رقم الطالب ( (٣

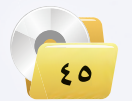

(V) - تابع كتابة أسماء الحقول وحدد نوع كل حقل، كما هو مبين في الشكل (٣-٢-٧).

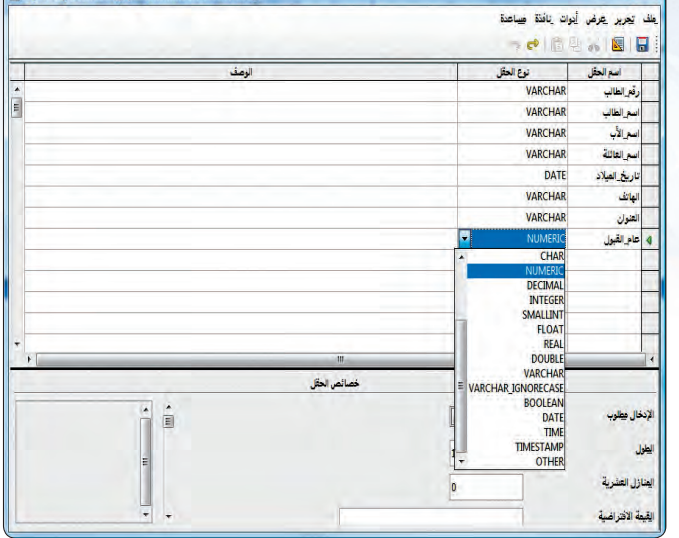

LibreOffice Base: Table Desig - الحدراء : LibreOffice Base: Table Desig

:LibreOffice Base - الجنول ا : LibreOffice Base بيانات العنزسة [

شكل (٢-٢-٧): تحديد نوع البيانات في الجدول لبقية الحقول ١

التالية: .<br><و> النقر على زر الفأرة الأيمن وأختار من القائمة · (المفتاح الأساسي)، كما يخ الشكل (٣-٢-٨).

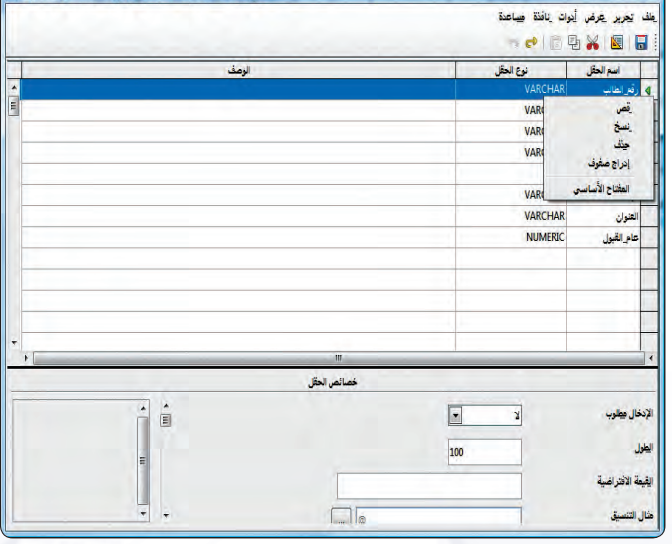

- شكل (٣-٢-٨): فائمة لتحديد المفتاح الأساسي ١
	- سألاحظ وجود علامة مفتاح على يمين الحقل بعد تنفيذ الخطوة السابقة كمافخ الشكل (٣-٢-٩). **(٩)** أقــوم بحفظ الجـدول باسم (جـدول\_\_الـطــلاب)، وذلك باختيار أمر (حفظ) من قائمة (ملف). 1.1) - أغلق الجدول، وذلك بالنقر على زر (إغلاق).

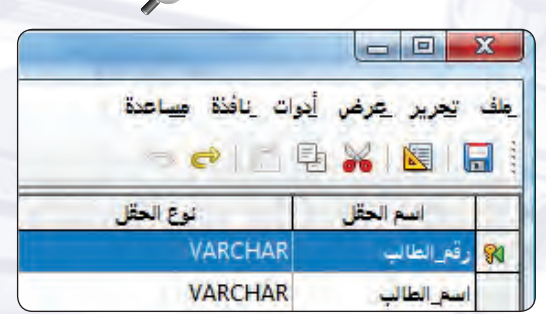

شكل (٣-٢-٩): علامة المفتاح تدل على أن حقل رقم الطالب هو المفتاح الأساسي الآن ( )

ذانياً | استخدام المعالج لإنشاء جدول:

يمكن من خلال برنامج ليبر أوهيس بيس إنشاء الجداول باستخدام المعالج الذي يختصر علينا كثيرًا من الخطوات، ولكن يعاب على(معالج إنشاء الجداول) عدم تمكين مستخدمي ليبر أوفيس بيس من التحكم في خصائص الجداول. لإنشاء (جدول\_\_الطلاب) باستخدام المالج أتبع الخطوات التالية: • أختار الأمر (استخدام المعالج لإنشاء جدول) كما في الشكل (٣-٢-٤).

- (٢) ستظهر نافذة لتحديد الجدول والحقـول المشابهة لحدولك وحقولك، كما في الشكل (٢-٢-١٠).
- (٣) أحدد الجدول الذي يحوي حقولًا مشابهة لحقول (جدول\_\_\_ الطلاب) ، أختار مثلًا (جهات الاتصال) من قائمة (جداول أمثلة).
- (٤) أختار حقل ( الاسم الأول "FirstName" ) من قائمة (الحقول المتوفرة)، ثم أنقـر على زر (>>) لنقل الحقل مــِن قـائمـة (الحقول المتوفرة) إلى قائمة (الحقول المحددة).
- (٥) أقوم بنقل حقول (الاسم الأخير "LastName" والعنوان ورقم الهاتف "PhoneNumber" وتاريخ الملاد "Birthdate") إلى قائمة (الحقول المحددة)، كما فخ الشكل (٣-٢-١١).

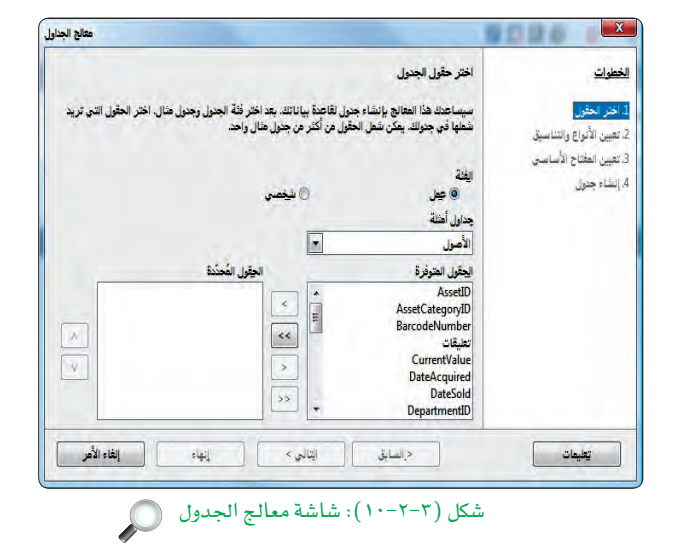

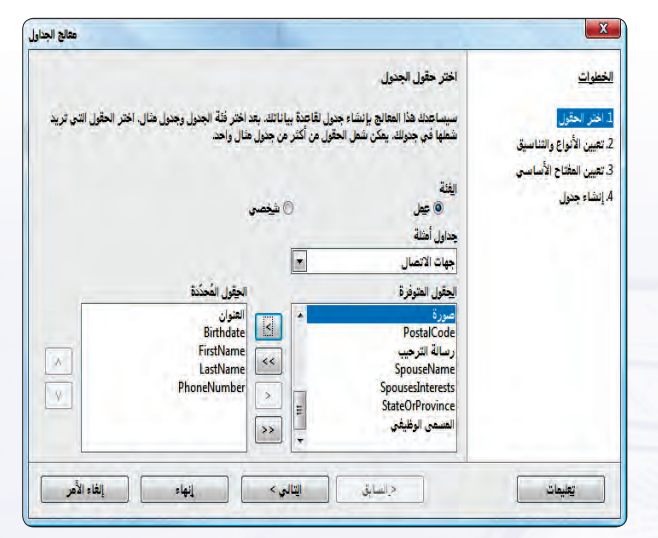

شكل (٢-٢-١١): الحقول التي تم اختيارها

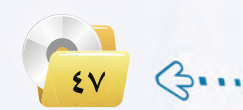

(٢) أنقر زر (التالي)، سيطلب منى تعديل أنواع الحقول وأسماءها أو إبقاءها كما هي، يمكن تعديل اسم كل حقل من مربع (اسم الحقل) كما في الشكل (٢-٢-١٢).

- (V) بعدها أنقر زر (التالي) ، سيطلب منى تعيين المفتاح الأساسى للجدول، أترك خيار إنشاء مفتاح أولى مفعل، ليقوم المعالج بإنشاء المفتاح الأساسي نيابة عني، كما في الشكل (٢-٢-١٣). في هذه الحالة سيقوم المعالج بعمل حقل باسم (ID) يُّ الجدول من نوع (Integer) لتخزين المفتاح الأساسي.
- (A)> أقوم بالنقر على زر (التالي) ، ليطلب منى تسمية الجدول، كما ية الشكل (٣-٢-١٤)، أقوم بكتابة اسم (جدول\_الطلاب\_\_٢)، ثم أنقر (إنهاء) ليتم إنشاء الجدول.

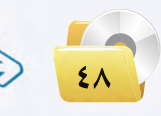

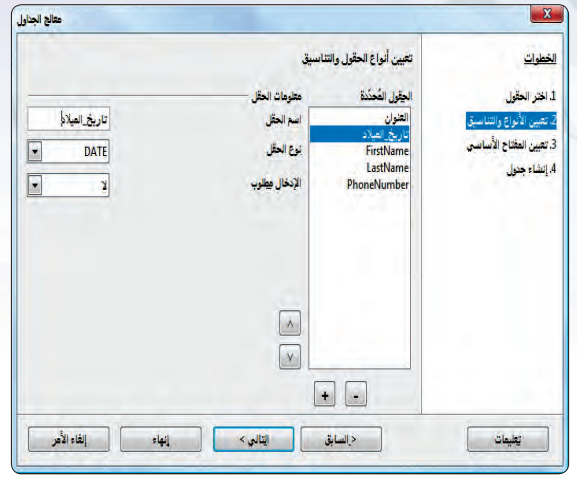

شكل (٣-٢-١٢): شاشة تعيين أنواع الحقول

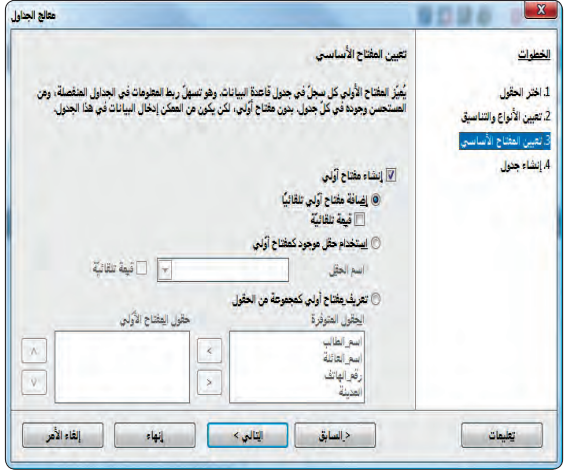

#### شكل (٣-٢-١٣): شاشة تعيين المفتاح الأساسي ( ٢)

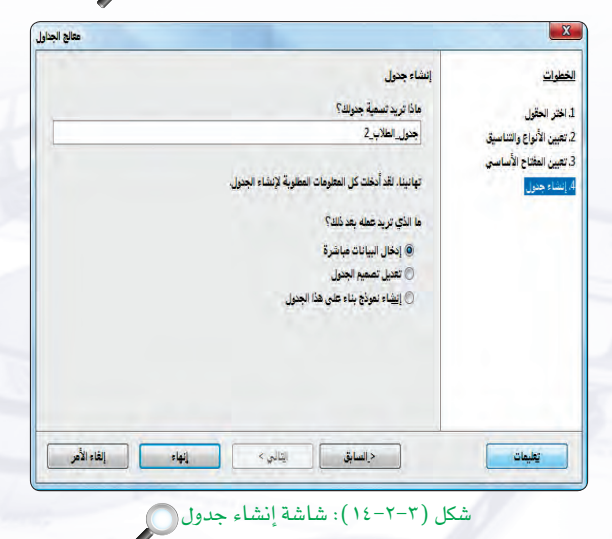

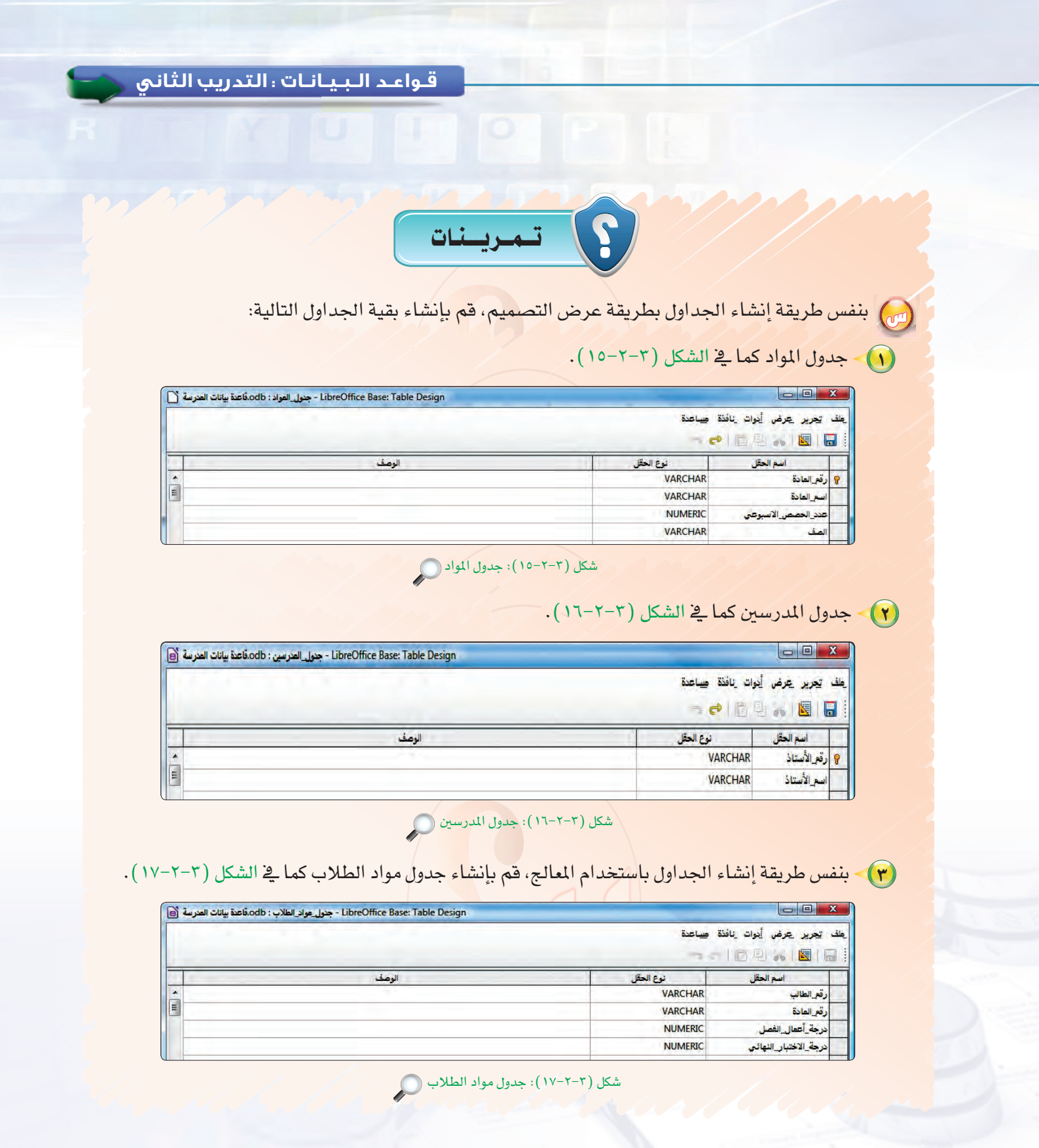

 $\mathcal{S}$ 

التدريب الثالث : إدخال البيانات وتعديل الحقول وتكوين العلاقات بين الجداول

## في هذا التدريب سأتعلم :

- والمخال البيانات في الجدول.
	- (٩) تعديل الحقول.

POUP

6

3

10 ربط الجداول بعلاقات.

8

Δ.

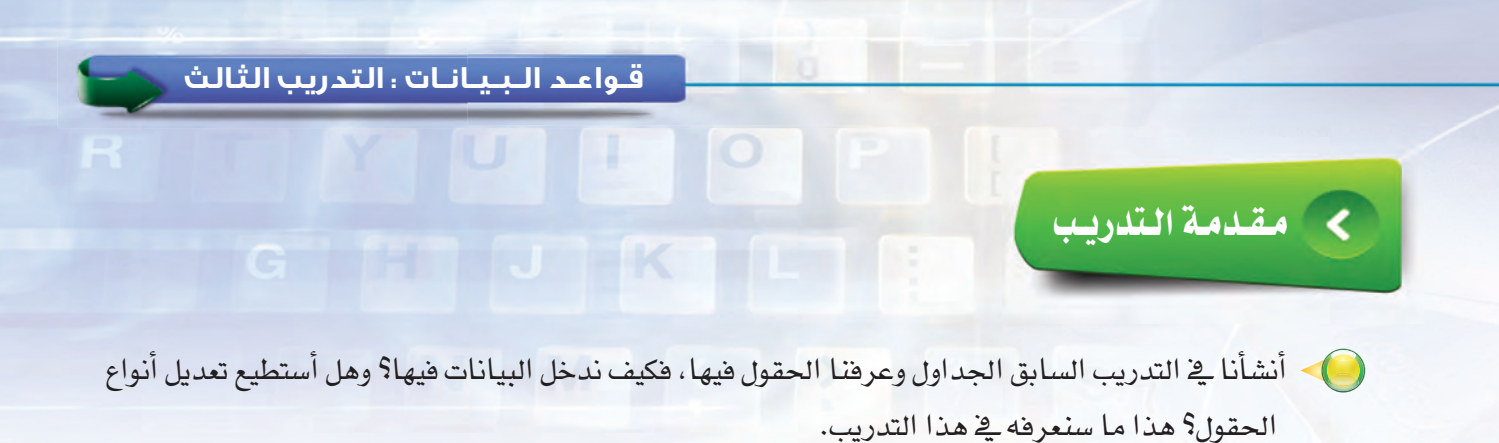

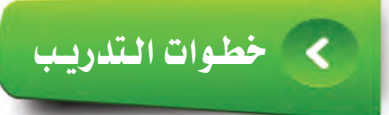

أولا

إدخال البيانات في الجداول<mark>:</mark>

(1) > إدخال البيانات في جدول الطلاب: لإدخال البيانات في جدول الطلاب، أقوم بالخطوات التالية:

- ﴿ أَ فَتَحِ جِدولِ الطِّلابِ وذلكِ بِالنَّقْرِ المَزْدُوجِ عليه، انظر الشكل (٢-٢-١).
- نقر في الخلية الفارغة تحت حقل (رقم ) الطالب)، وأكتب الرقم (42411007)، ثم أضغط على مفتاح الإدخال ( Enter ) أو ( Tab) للانتقال من حقل إلى آخر \_ فنفس السجل.
- الطالب)، ثم أضغط على مفتاح الإدخال (Enter) أو (Tab) للانتقال إلى الخلية التي تليها في نفس السجل.
- ﴿ أَكَـملِ إِدخالِ بِقِيةِ بِياناتِ الحقولِ كمـا فِي  $\cdot$ الشكل (٢-٢-٢).

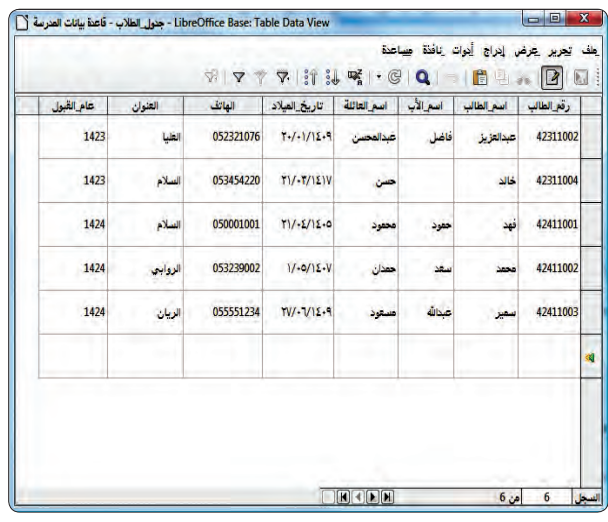

شكل (٣-٣-١): جدول الطلاب

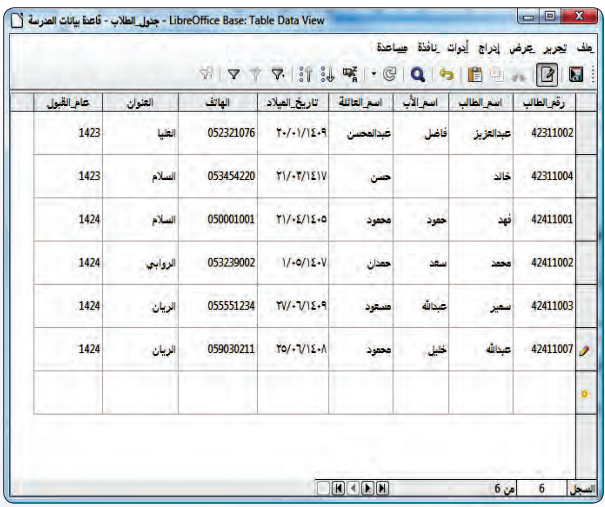

شكل (٢-٢-٢): جدول الطلاب بعد إضافة طالب جديد

## (٢) - التنقل بين السجلات والخلايا:

استخدم مفتاح الإدخال (Enter) أو (Tab) أو مفاتيح الأسهم أو الفأرة للانتقال من خلية إلى أخرى، أو أستخدم شريط التنقل بين السجلات كما <u>ه</u>ـٰ الشكل ( ٢−٣−٣) وشرحها ـِهـٰ الجدول التالي:

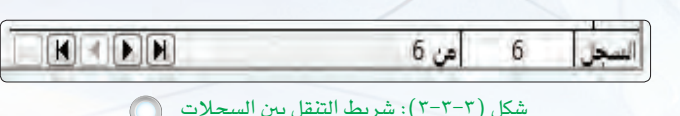

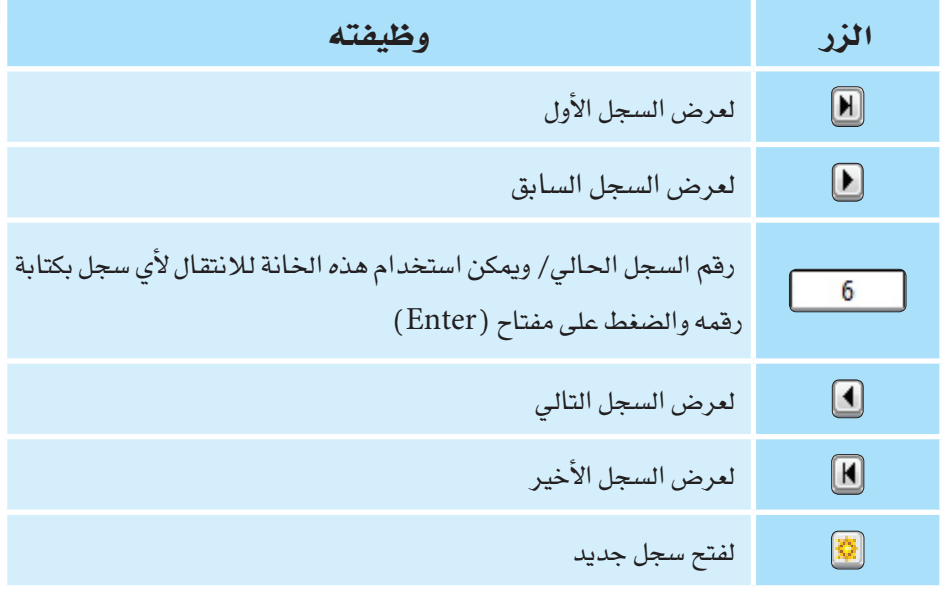

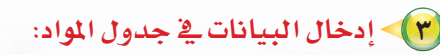

(أ) أفتح جدول المواد وأدخل سجلات المواد كما قالشكل (٢-٣-٤). .<br>وفي أغلق الجدول.

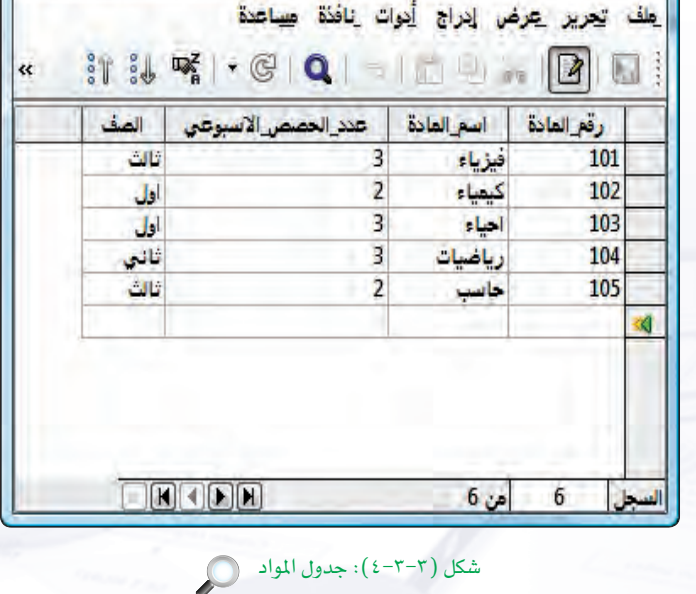

- LibreOffice Base: Ta... □ □ <mark>■ X →</mark> جدول العواد - قاعدة بيانات العدرسة <sup>-</sup> □ ■ X →

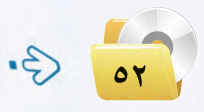

### قواعد البيانات التدريب الثالث

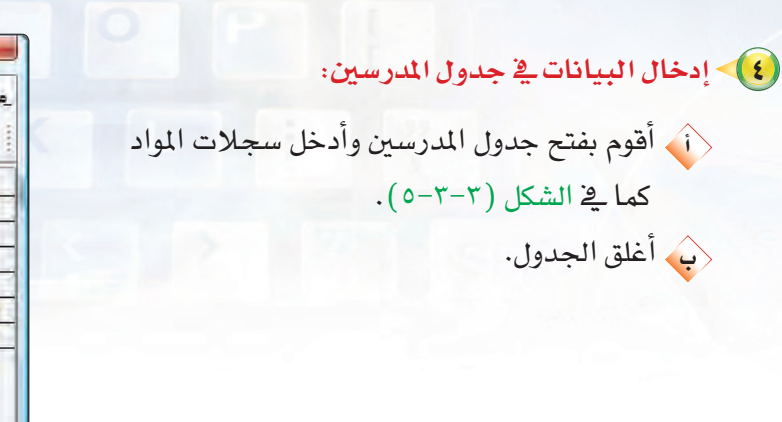

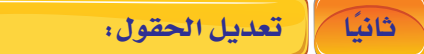

### (1) - إضافة وحذف الحقول:

- ﴿ أَبِي إضافة حقل يتم على النحو التالي:
- ❶ أقوم بتحرير جدول المواد، وذلك عن طريق النقر بزر الفأرة الأيمن على الجدول، ثم اختيار (تحرير) كما قِ الشكل (٢-٣-٦).

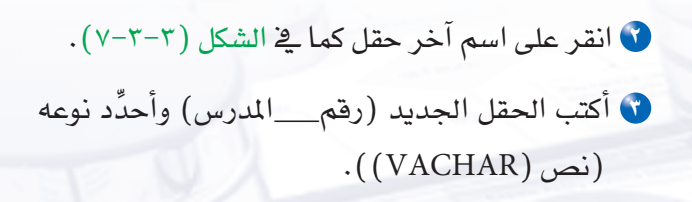

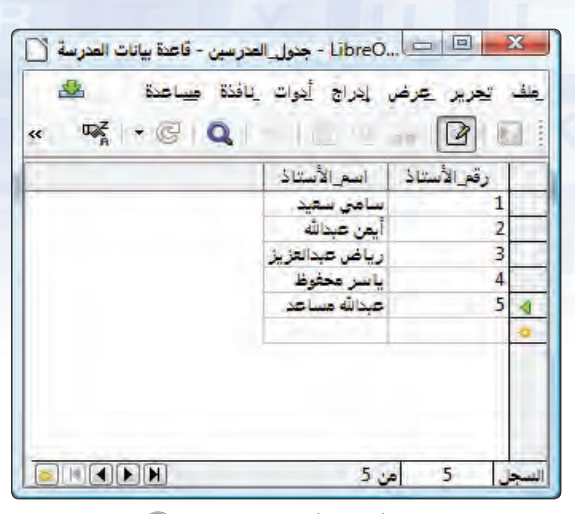

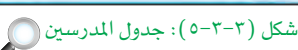

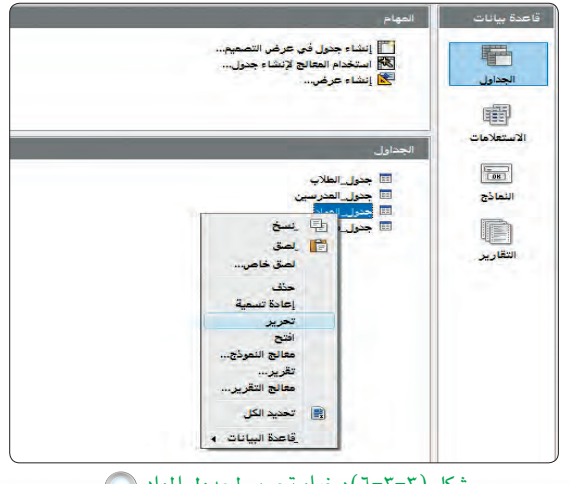

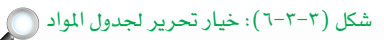

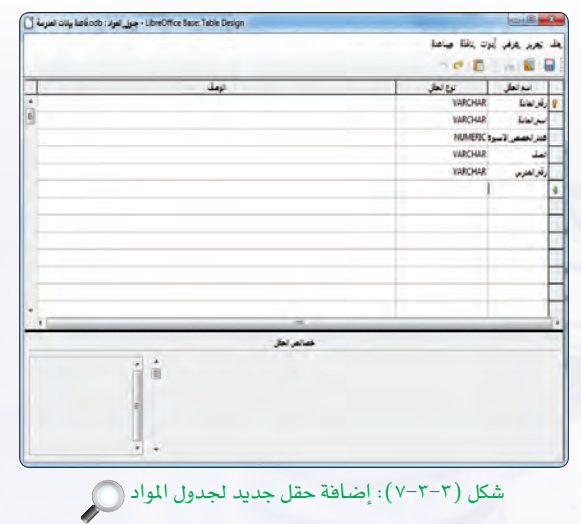

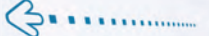

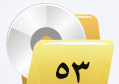

<ب) حذف حقل يتم على النحو التالي: ﴿ ♦ أقوم بفتح جدول المواد بطريقة التحرير ، وذلك عن طريق النقر بزر الفأرة الأيمن على الجدول، ثم اختيار تحرير . لا أحدد الحقل المراد حذفه وليكن (رقم\_\_\_المدرس) بالنقر على جانبه الأيمن. • أضغط زر ( Delete ) من لوحة المفاتيح. 8 إذا أردت التراجع عن الحذف، من قائمة (تحرير) أختار الأمر (تراجع) لإعادة الحقل. 0 أختار أمر (تراجع) لإعادة حقل (رقم\_\_المدرس).

## (٢) تعديل أنواع الحقول.

يمكن تغيير نوع الحقل بالاختيار من قائمة أنواع الحقول والتي تظهر عند الضغط على خانة نوع الحقل، كما في الشكل (٣-٣-٨). ولتعديل حقل (الصف) من نوع (VARCHAR) إلى نوع (CHAR) أختار من القائمة المنسدلة النوع المطلوب.

### (٢) - تكوين العلاقات بين الجداول.

في الجزء النظرى من الكتاب تعرفنا بشكل رسومي على العلاقات بين الجداول الثلاث (المواد – المدرسين –الطلاب) ، كما ية الشكل (٣-٣-٩) .

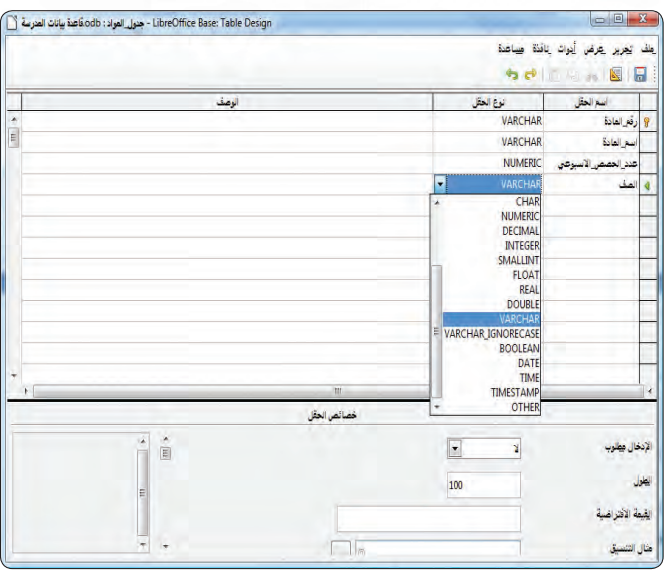

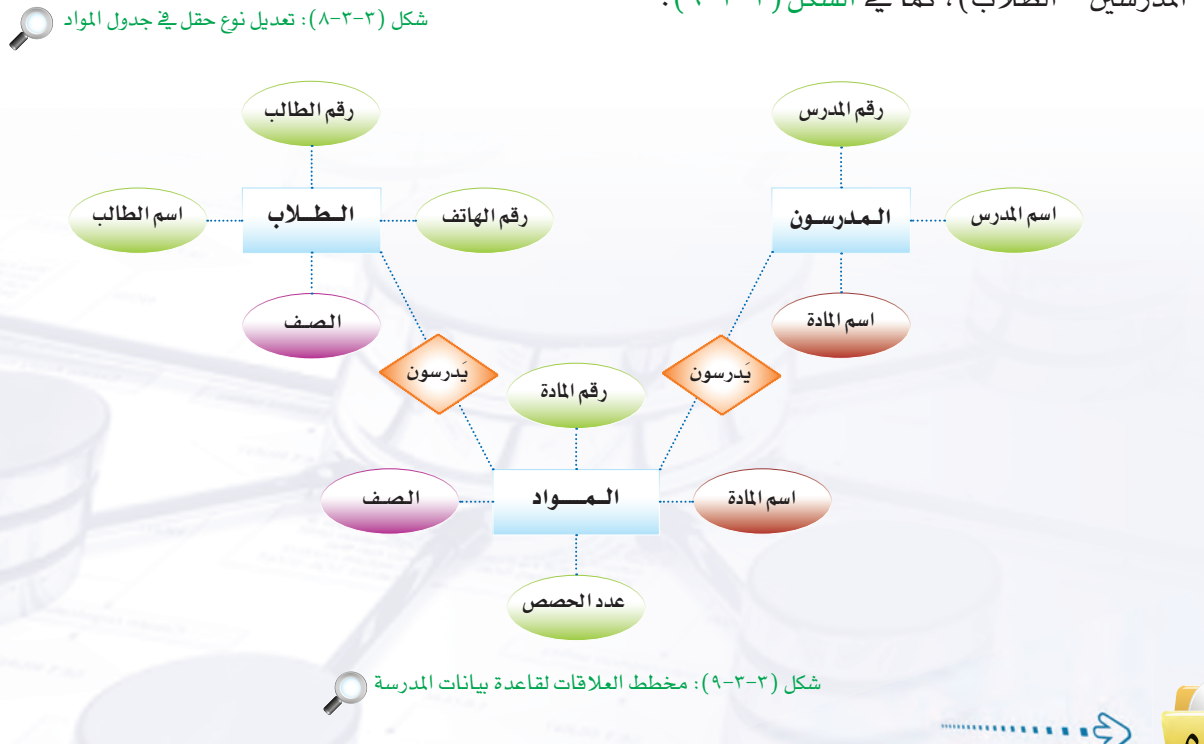

ستقوم بإنشاء هذه العلاقات عن طريق التالي:

(أ) علاقة جدول المدر*سين م*ع المواد:

بما أن العلاقة بين جدول المدرسين والمواد هي علاقة واحد إلى متعدد ففي هذه الحالة لإنشاء العلاقة بين الجدولين فإن المفتاح الأساسي في جدول المدرسين (طرف العلاقة واحد) يدرج كحقل في جدول المواد (طرف العلاقة متعدد)، وبهذه الطريقة يتم الربط بين الجدولين.

> وللتوضيح أتبع الخطوات التالية: (1) - في النافذة الرئيسة لبرنامج ليبر أوفيس بيس، أختار أمر (العلاقات) من قائمة (أدوات) كما ية الشكل (٣-٣-١٠).

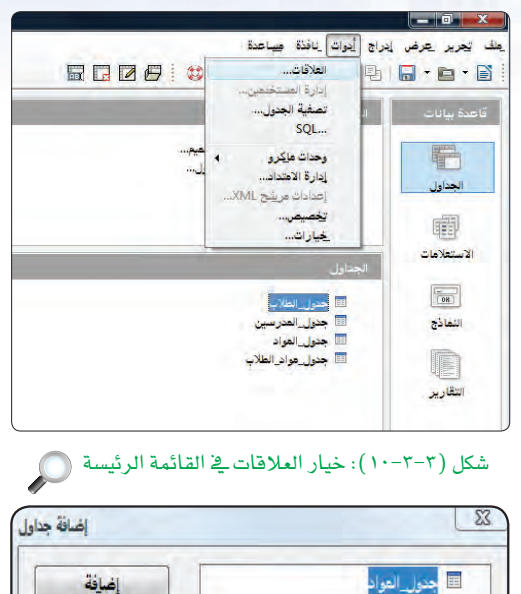

(٢) ستظهر شاشة إضافة جدول كما في الشكل (٣-٣-١١)، أقوم بإضافة جدول المواد وجدول المدرسين عن طريق تحديد كل جدول وأنقر زر (إضافة). عند الانتهاء من إضافة الجداول أنقر زر (إغلاق). النتيجة ستكون كما في الشكل  $(17 - 7 - 7)$ 

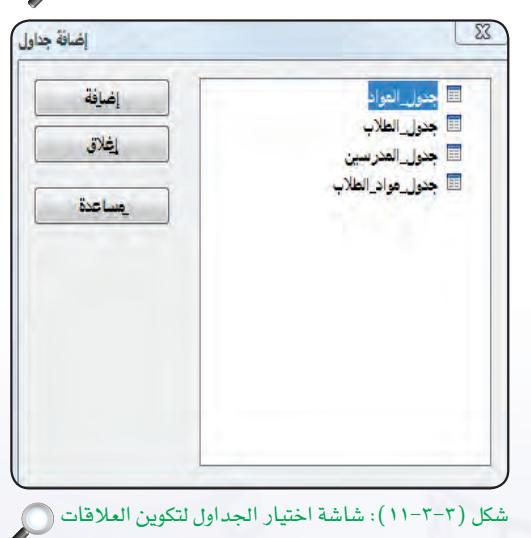

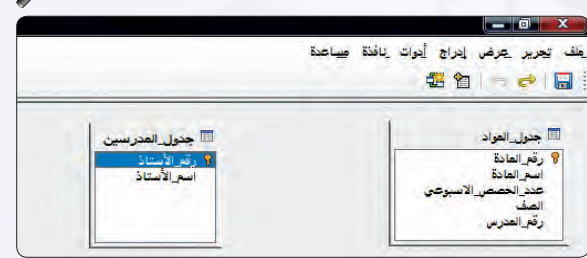

شكل (٣-٣-١٢): جدول المدرسين والمواد (٢

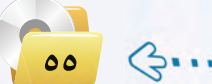

- (٣) أقوم بتحديد حقل (رقم\_\_الأستاذ ) \_2 جدول المدرسين [ × القالعا وسحبه إلى حقل (رقم\_المدرس) في جدول المواد، سيظهر خط بين الجدولين كما في الشكل (٣-٣-١٣). العلاقة من طرف جدول المدرسين أمامها رقم (1) للدلالة على علاقة واحد والعلاقة من طرف جدول المواد أمامها حرف ( n ) للدلالة على علاقة متعدد.
	- (٤) أحفظ العلاقة بالنقر على زر (الحفظ) وإغلاق شاشة العلاقات.

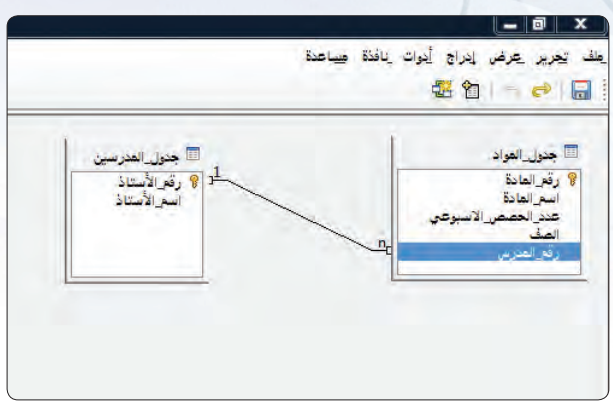

شكل (٣-٣-١٣): إنشاء علاقة بين جدول المدرسين والمواد (٢

## ﴿ عِلاقة جدول الطلاب مع المواد:

بما أن العلاقة بين جدول الطلاب والمواد هي علاقة (متعدد إلى متعدد) ففي هذه الحالة لإنشاء العلاقة بين الجدولين فإن المفتاح الأساسي في كلا الجدولين سيظهران في جدول جديد قمنا بإنشائه مسبقًا أسميناه (جدول\_\_مواد\_\_\_ الطلاب).

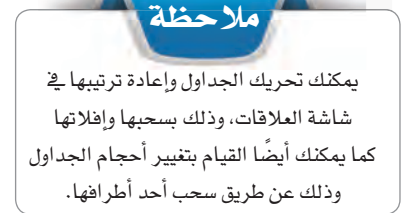

( ) \_ في الناهذة الرئيسة لبرنامج ليبر أوهيس بيس، أختار أمر (العلاقات) من قائمة (أدوات) لتظهر لك شاشة إضافة جدول. (٢)- أقوم بإضافة جدول الطلاب وجدول مواد\_\_الطلاب عن طريق تحديد كل جدول والنقر على زر (إضافة). عند الانتهاء من إضافة الجداول أنقر زر (إغلاق).

- (٣) أقوم بتحديد حقل (رقم\_\_المادة) في جدول المواد وسحبه إلى حقل (رقم\_\_المادة) في جدول مواد\_\_الطلاب، سيظهر خط بين الجدولين كما يخ الشكل (٣-٣-١٤). بالمثل أفوم بتحديد حقل (رقم\_الطالب) في جدول الطلاب وسحبه إلى حقل (رقم\_\_\_الطالب) ﴾ جدول مواد\_\_\_ الطلاب.
- (٤)> أقوم بحفظ العلاقة بالنقر على زر (الحفظ) وإغلاق شاشة العلاقات.

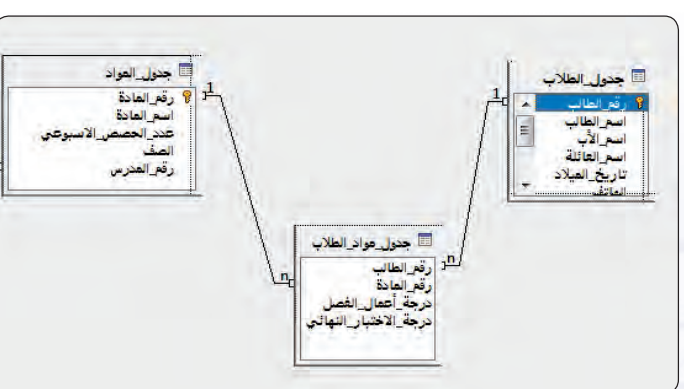

شكل (٣-٣-١٤): إنشاء علاقة بين جدول الطلاب والمواد (٢)

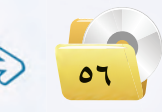

وشكل (٣-٣-١٥) يوضح الشكل النهائي للعلاقات بين الجداول.

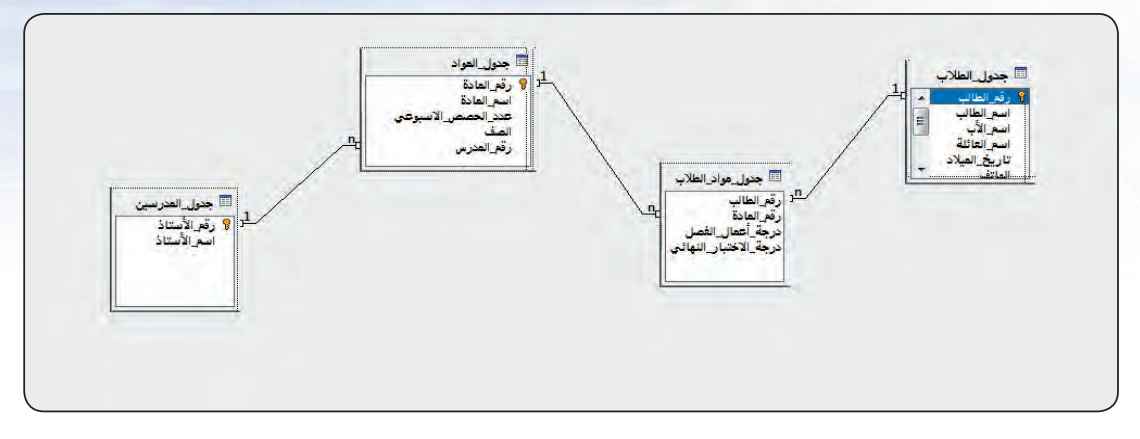

شكل (٣-٣-١٥): العلاقات بين الجداول في قاعدة بيانات المدرسة.

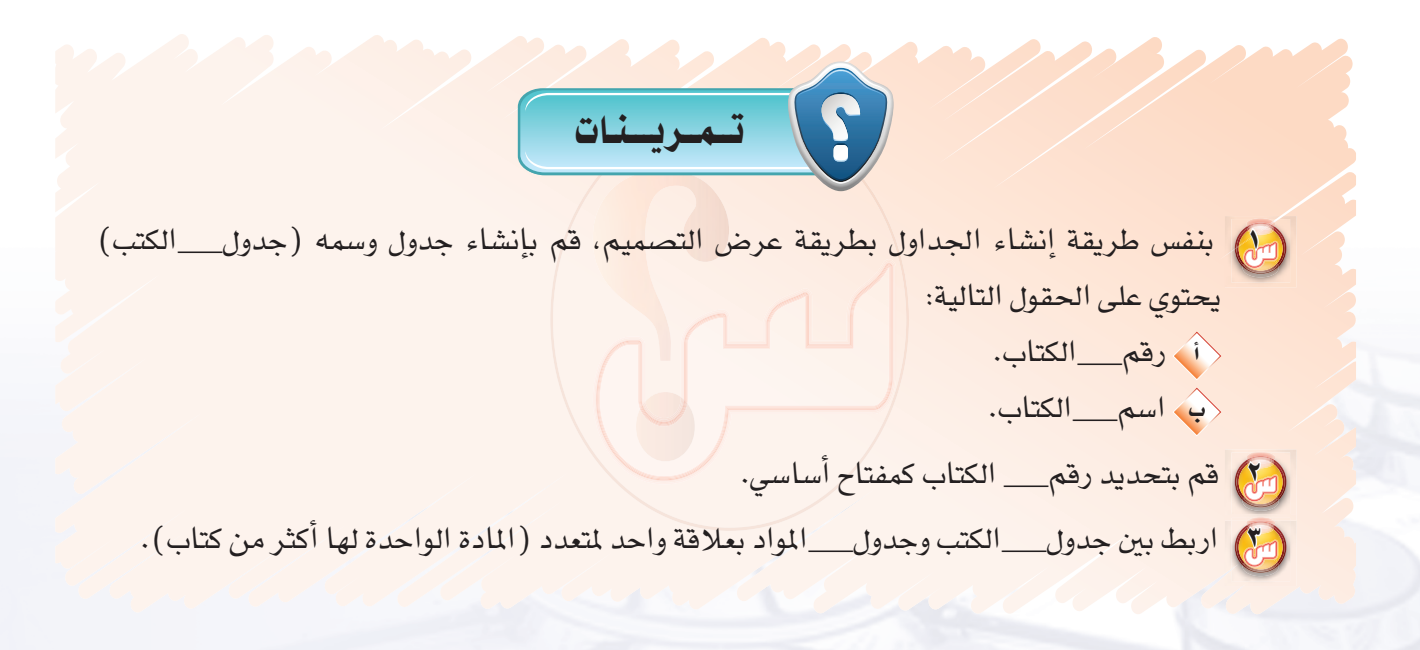

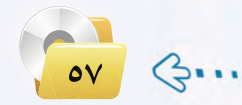

## التدريب الرابسع : الاستعلامات

## في هذا التدريب سأتعلم :

- وال تصميم الاستعلامات.
	- (4) تشغيل الاستعلام.
	- (4) معايير الاستعلام.

8

Δ,

5

POUP

6

З

قواعد البيانات التدريب الرابع

## محمد العقل المقال المقال الساد

تعلمنا في التدريبات السابقة كيف تتم عملية تصميم الجداول، وكيف يتم إدخال البيانات داخل الجداول، وكيف يتم تنظيم عملية إدخال البيانات ليتم حفظها في الجدول بصورة صحيحة ودقيقة ومنظمة، وأيضًا كيف أنشأنا العلاقات بين الجداول، ولكن هل هذا كل ما في قواعد البيانات؟!

إنني عندما أقوم بإدخال كميات كبيرة من البيانات في قواعد البيانات بصورة منظمة أهدف إلى تسهيل عملية البحث عن المعلومة والوصول إليها بأسرع وقت ممكن، وهذا ما يعرف في قواعد البيانات بالاستعلام.

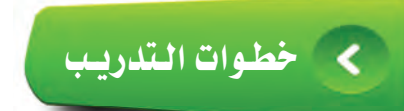

الهدف من الاستعلام : استرجاع معلومات جميع المواد التي تدرس مع من يدرسها.

### أولا | إنشاء استعلام:

( ) ) - أختار تبويب ( الاستعلامات) من الشاشة الرئيسة <u>ف</u>ي برنامج ليبر أوفيس بيس كما في الشكل (٣-١٤-١). ثـم أختـار (إنشاء استعـلام في عرض التصميم).

(٢) - ستظهر نافذة الاستعلام كما في الشكل (٣-٤-٢)، وية هذه الخطوة سيتم اختيار الجداول التى سيتم الاستعلام عنها وفق الخطوات التالية:

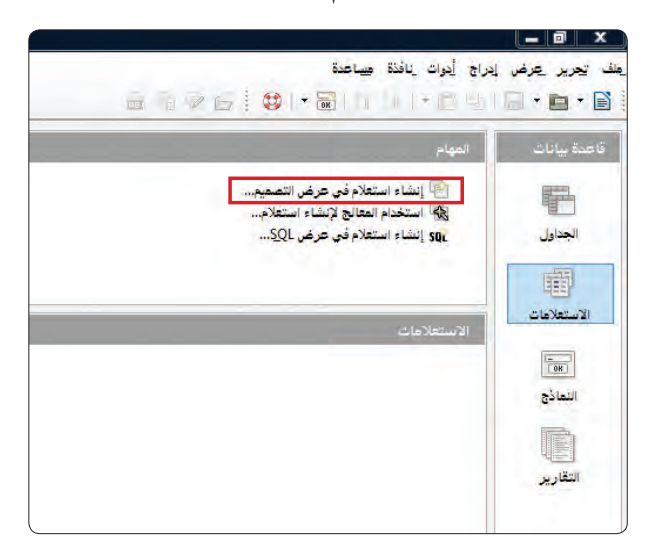

### شكل (٣-٤-١): تبويب استعلام (٢

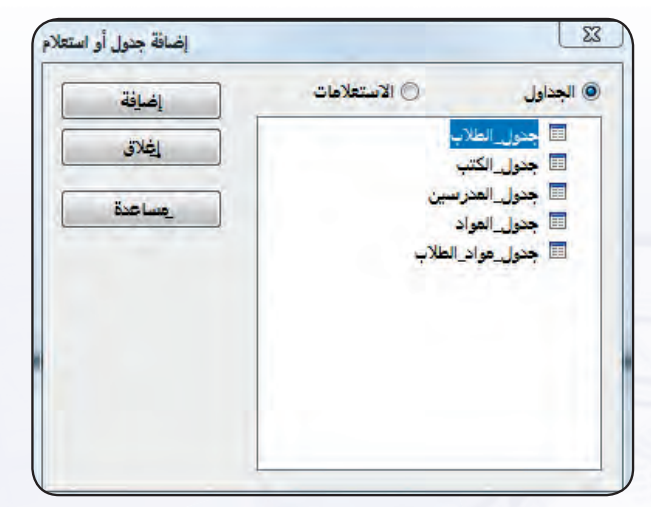

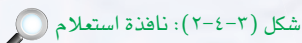

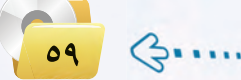

- (أ) أنقر على (جدول\_المواد) من ناهذة (إضافة جدول أو استعلام).
- <4) أنقر على زر (إضافة) من نافذة (إضافة جدول أو استعلام).
- <ق أكرر الخطوتين السابقتين لإضافة جدول المدرسين كما في الشكل (٣-٤-٣).
- هُمُ أَنقر على زر (إغلاق) من نافذة (إضافة) جدول أو استعلام).

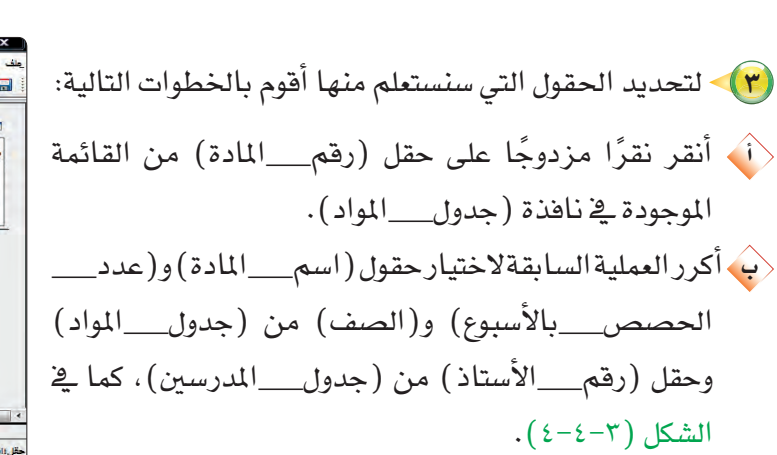

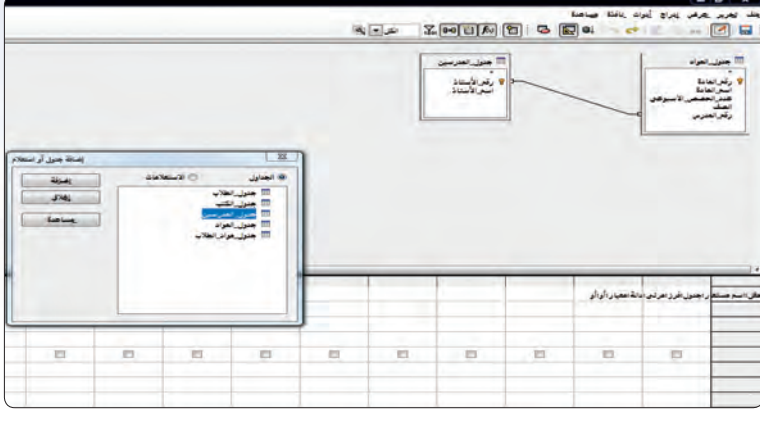

شكل (٣-٤-٣): إضافة جداول في نافذة استعلام

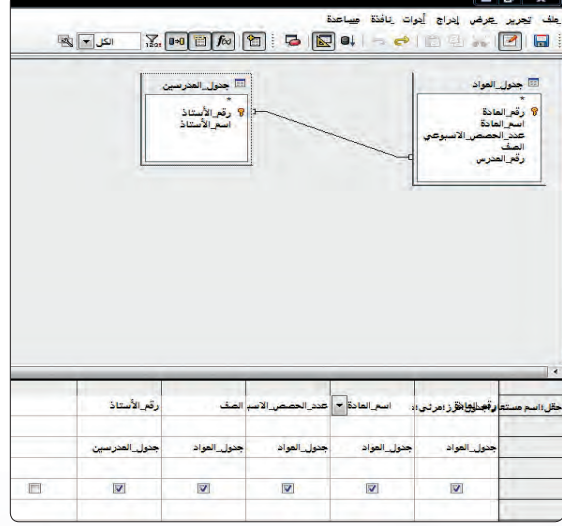

شكل (٣-٤-٤): الحقول المحددة في جدول المواد والمدرسين ( )

ثانيًا [تشغيل الاستعلام:

(١) - أشغل الاستعلام، وذلك بالنقر على زر (تنفيذ الاستعلام) كما في الشكل (٣-٤-٥).

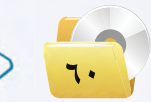

 $3...$ 

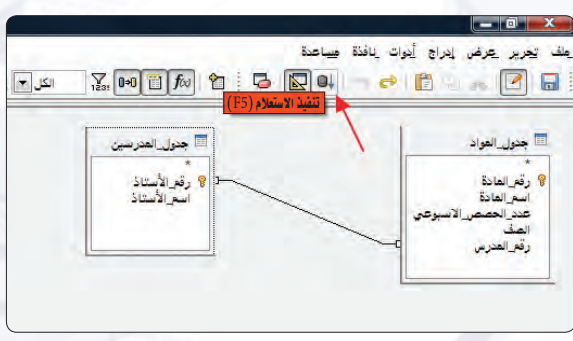

شكل (٣-٤-٥): زر تشغيل الاستعلام

قواعد البيانات التدريب الرابع

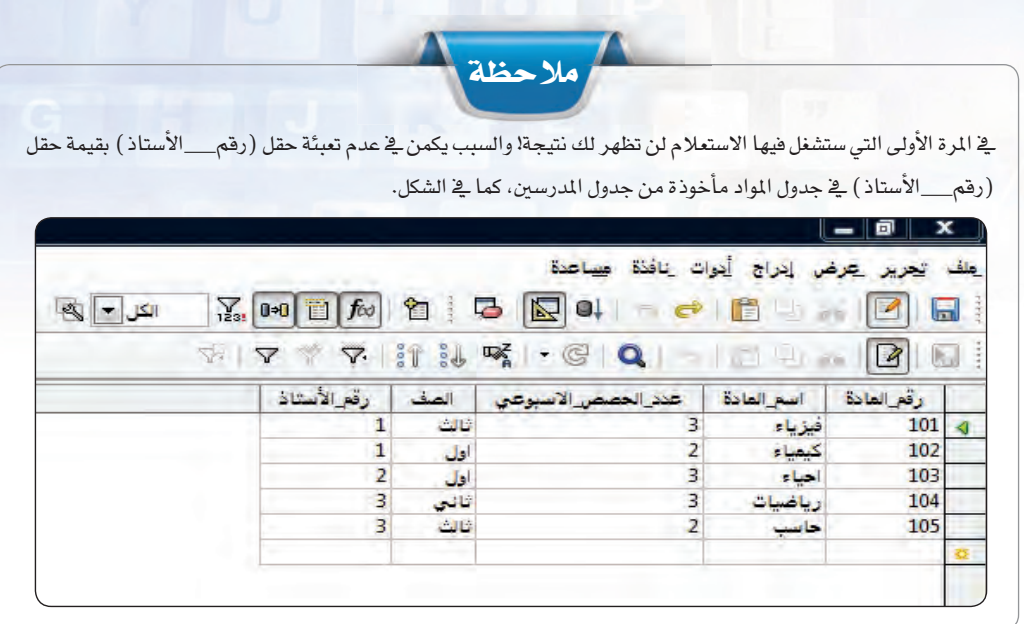

(٢) - عند تنفيذ الاستعلام ستظهر نتيجة الاستعلام كما ق الشكل (٣-٤-٦). (٣) • أقوم بحفظ الاستعلام، وذلك باختيار الأمر

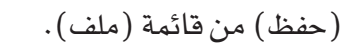

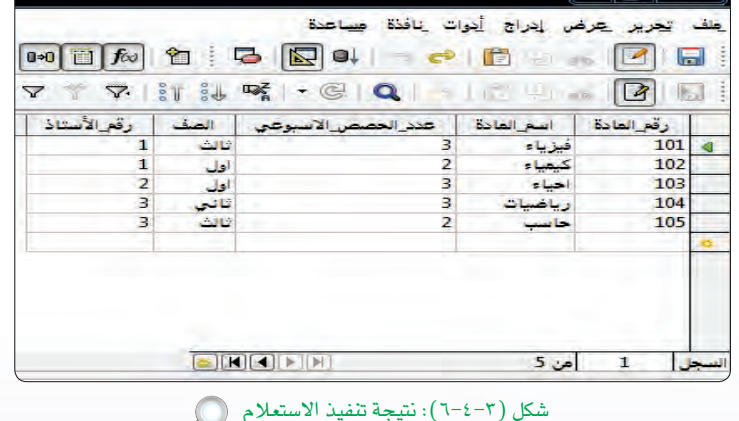

١)، ثم أنقر زر (حسنًا).

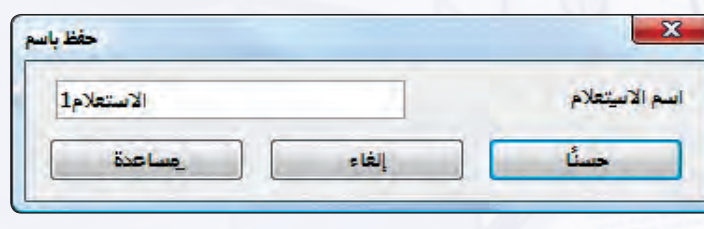

شكل (٢-٤-٧): حفظ نتيجة الاستعلام

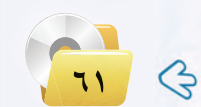

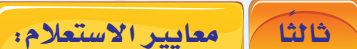

يمكن الاستعلام عن سجل أو مجموعة سجلات باستخدام (المعايير) مثل أن نستعلم عن مادة واحدة باسمها، أو مجموعة من المواد التي يدرسها أستاذ محدد، ويمكن تعريف المعايير بأنها شروط تقوم بتحديد السجلات التي تبحث عنها.

(١) استخدام المعايير:

ويمكننا استخدام المعايير وفق التالي:

(i ) للاستعلام عن المواد التي يدرسها «رياض عبد العزيز» أقوم بالخطوات التالية: (ب) أقــوم بتحـريــراستعــلام (استعلام\_\_بيانــات\_\_ المـواد)، وذلك عــن طـريـق الضغط بزر الفأرة الأيمن على الاستعلام ثم اختيار تحرير. <u>(ثُمَّ أكتب (رياض عبدالعزيز ) ف</u>ي خانة معايير تحت حـقـل (اسمِ الأستاذ)، كما في الشكل (٣-٤-٨). < أشغل الاستعلام وألاحظ حقل (اسم\_\_الأستاذ).

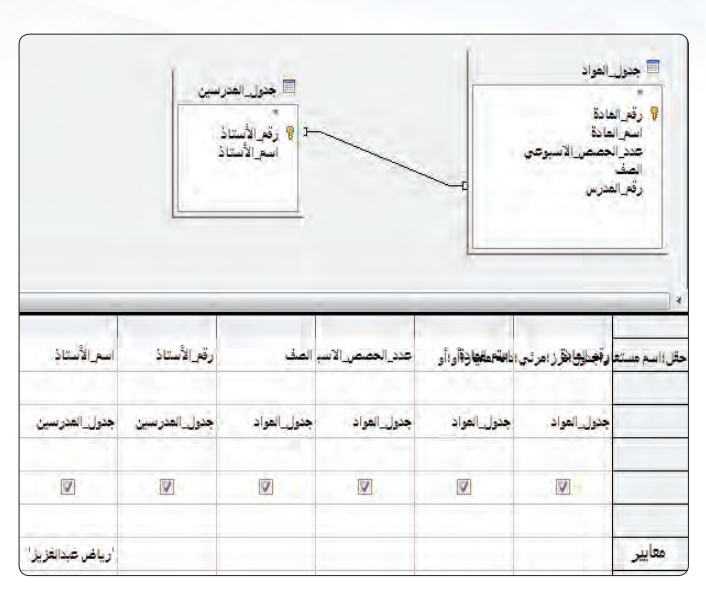

شكل (٣-٤-٨): الاستعلام

(٢) - استخدام المعيار «أو»: يمكننا الميار (أو) من وضع شرطين للاستعلام عن حالتين، فمثلاً يمكننا الاستعلام عن المواد التي يدرسها أستاذ معين والمواد التى يدرسها أستاذ آخر، وذلك بوضع اسم الأستاذ الأول في خانة (معايير) واسم الأستاذ الثاني في خانة (أو) ، ويمكن عمل ذلك كما يلي: ﴿ أَكْتِبِ (رياض عبدالعزيز) في خانة معايير تحت حقل (اسم\_\_الأستاذ) وأكتب (سامي سعيد) في خانة (أو) كما في الشكل (٣-٤-٩). (ب أشغل الاستعلام وألاحظ حقل (اسم\_الأستاذ).

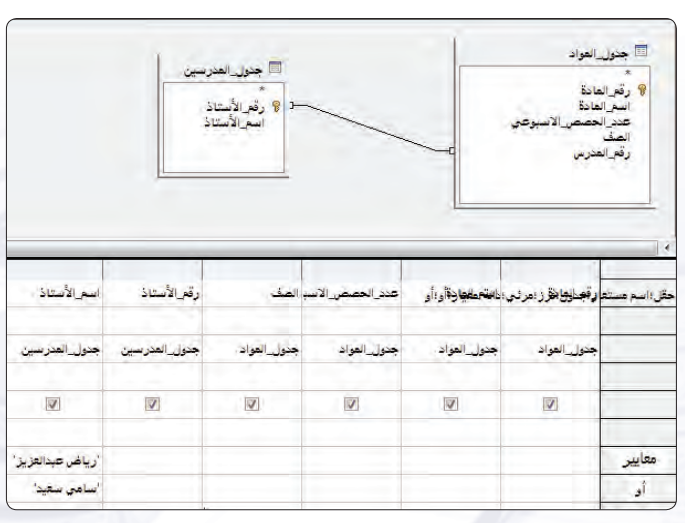

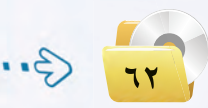

شكل (٣-٤-٩): الاستعلام

## قـواعـد الـبـيـانـات : التدريب الرابع

(٣) استخدام معايير التحديد: للاستعلام عن المواد التي حصصها بالأسبوع أكثر من (2)، أتبع الخطوات التالية: (أ) أمسح المايير السابقة في حقل (اسم الأستاذ).  $\overline{\mathcal{L}}$ بُ أضع معيار  $(2<)$  في خانة معايير تحت حقل (عدد\_الحصص الأسبوعي)، كما ية الشكل (٣-٤-١٠). (نَ أشغل الاستعلام وألاحظ حقل (اسم\_\_الأستاذ). <ث أغلق الاستعلام بلا حفظ.

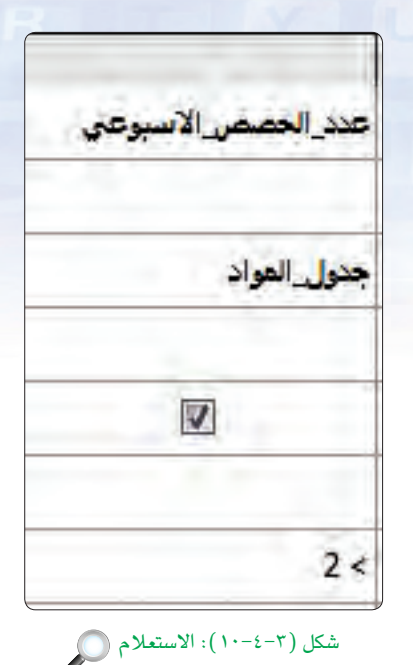

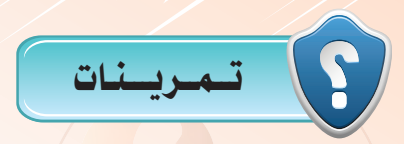

(ص) صمّم الاستعلامات التالية:

- (1) استعلامًا يعرض اسم الطالب واسم العائلة للأشخاص الذين يعيشون في العليا ومقبولين من عام 1420هـ/ وحتى 1425 هـ.
	- (٢) استعلامًا يعرض أسماء الطلاب وأسماء المواد التي يدرسونها.
	- (٣) استعلامًا يعرض أسماء المدرسين والمواد التي يدرسونها وعدد الحصص الأسبوعي.

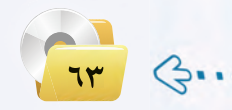

التدريب الخسامسين : النسمساذج

Δ,

## في هذا التدريب سأتعلم :

- **(4)** ماهيّة النماذج.
- () إنشاء النماذج.

POUP

6

و التعامل مع البي<mark>انات في</mark> النماذج.

5

. فعديل تصميم النماذج.

# كالممقلقة التدريب

تشكل النماذج واجهة تعامل المستخدم لقاعدة بياناتك، فهي الوسيط بين المستخدم وجداولك، وبين المستخدم واستعلاماتك، وبين المستخدم وتقاريرك. فرغم أنه بإمكانك استخدام عروض الجداول والاستعلامات لتنفيذ بعض وظائف النماذج، إلا أن النماذج تقدم ميزة إظهار المطيات بطريقة جذابة ومنظمة.

فكيف يمكن أن أعرض قاعدة بياناتي للمستخدمين بشكل منظم ومنطقى ؟

وهل توجد وسيلة لإدخال البيانات باستخدام واجهات جميلة وسلسة غير الجداول؟

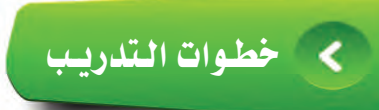

يمكن إنشاء النماذج بعدة طرق منها: 1) - إنشاء نموذج في طريقة عرض التصميم. (٢) - إنشاء نموذج باستخدام المعالج، وهي الطريقة التي سنعتمد عليها في إنشاء النماذج.

#### إنشاء نموذج لجدول الطلاب: Yoi

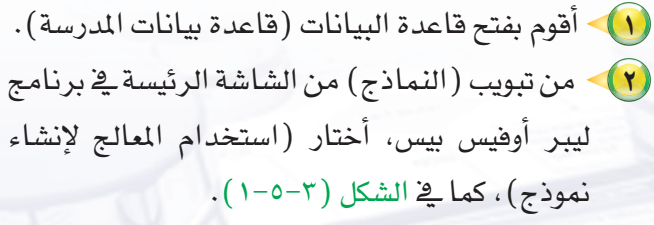

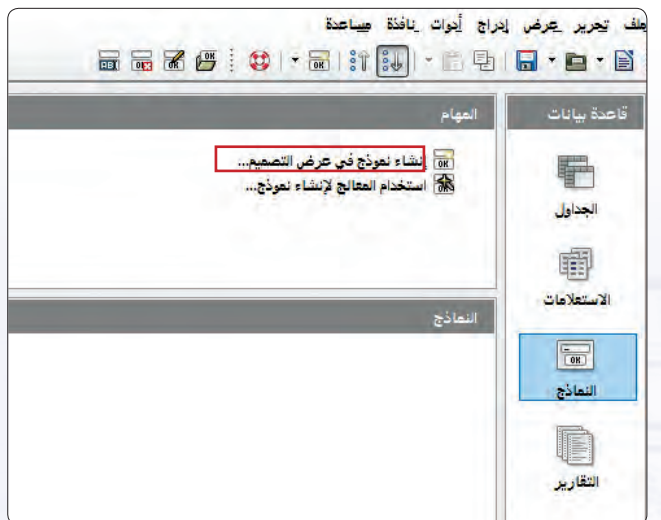

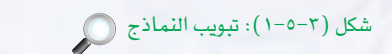

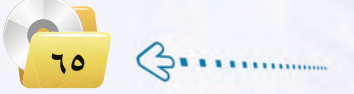

(٣) - تظهر ناهذة تطلب تحديد الحقول التي تظهر في النموذج، والتي سيتم إدخال البيانات إليها باستخدام النموذج، كما ية الشكل (٣-٥-٢). (أ) أختار (جدول\_\_الطلاب) من قائمة (جداول أو استعلامات).  $\overleftrightarrow{\cdot}$ أحدد الحقل (رقم-الطالب) من قائمة (الحقول) المتوفرة)، ثم أنقر على زر (>) للنقل إلى قائمة (الحقول في النموذج). ﴿ يَـْمَسِ الطريقة أَختار باقي الحقول. ﴿ثُمُ أَنقرِ زِرِ (التالي). ه مستظهر نافذة النموذج الفرعي، أتخطاها بالنقر) على التالي. **(0)** بعدها ستظهر نافذة تطلب تنظيم عناصر التحكم <u>ب</u>خ استمارتك، ويمكن من خلال هذه النافذة اختيار أحد أنواع النماذج الأربعة: إما يخ أعمدة تسميات لليسار، أو في أعمدة تسميات في الأعلى، أو كجدول بيانات، أو في كتل – تسميات للأعلى، كما في الشكل  $\cdot$  ( $\tau$ -0- $\tau$ ) ﴿ أَختار نوع النموذج ( فِي أَعمدة). (بُ أنقر زر (التالي).

(٦) تظهر نافذة تطلب تحديد وضع إدخال البيانات، كما ية الشكل ( ٣-٥-٤ ) ، أترك الخيارات كما هي وأنقر زر (التالي).

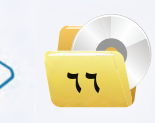

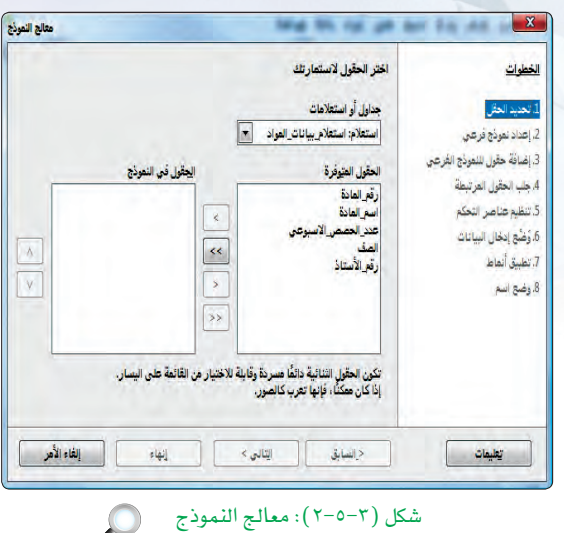

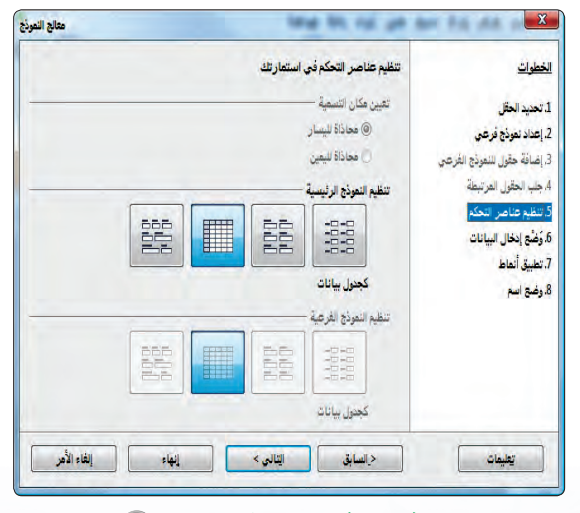

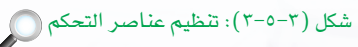

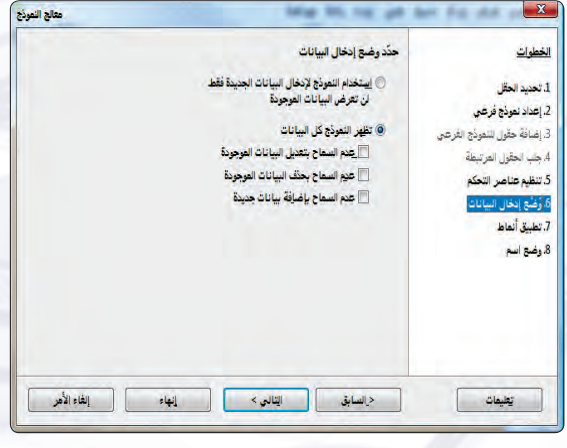

شكل (٢-٥-٤): وضع إدخال البيانات (٢

### قواعد البيانات : التدريب الخامس

(V) تظهر نافذة تطلب تحديد نمط لنموذجك، كما ية الشكل (٣-٥-٥)، سأختار لون معين ثم أنقر زر (التالي).

(A) - تظهر نافذة تطلب منك تحديد اسم لنموذجك، كما <u>ي</u>خ

لَ أغير عنوان النموذج إلى (نموذج إدخال الطلاب)

<رب أختار الخيار (العمل باستخدام الاستمارة).

باستخدام النموذج.

العمودي) .

الشكل (٣-٥-٦)، كما تقترح عليك عنوان (جدول\_\_

الطلاب) بنفس اسم الجدول الذي ستضيف إليه البيانات

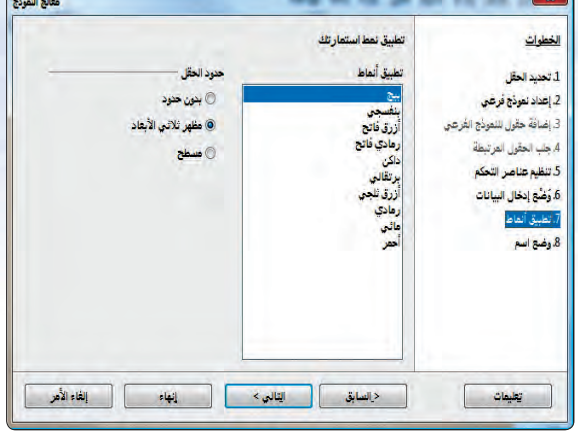

شكل (٣-٥-٥): تحديد نمط للنموذج (٢

معالج التمرذج .<br>حدّد اسم النموذج .<br>إيبم النموذج .<br>1. تحدد الطل جنول الطلاب .<br>2. إعداد نموذج فرغي .<br>3. إضافة حقول للنموذج الفرعي .<br>ما العطلوب القيام به بعد إنشاء النموذج؟ ).<br>4. جلب الحقول المر تُنطة @ العل باستخدام الإستما<mark>رة</mark> 5 تنظيم عناصر التحكم <mark>⊙ تعزيل النموذج</mark> 6. وُضْعِ إدخال البيانات .<br>[انظبية] أنماط أملع اسوأ .<br>| د<mark>السابق |</mark> ا<u>ل</u>تالي> تطيعات ا المنافسة المنافعة الأمر<br>المنافسة المنافعة الأمر

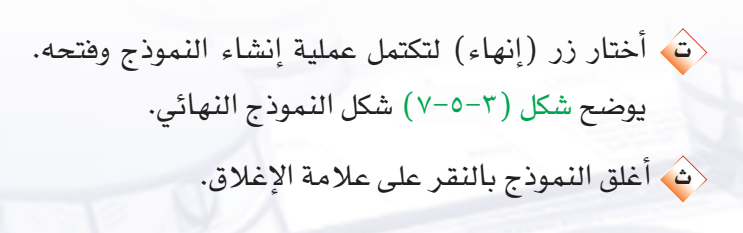

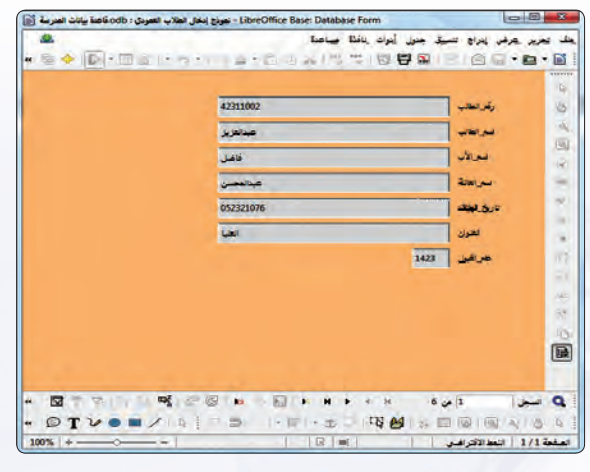

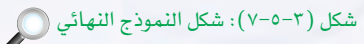

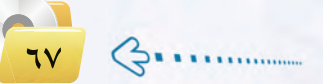

تدريبات الـوحـدة الثالثة: ذانياً مستعامل مع البيانات في نماذج: .<br>عرض إدراج تنسيق جنول أورك إنافنة ص - (att = n) % % (5 0 8 km) @ R + B+ (١) - إدخال سجلات جديدة: ﴿ أَعيد فتح (نموذج إدخال الطــلاب العمــودي) مــن تبويـب (النماذج). ﴿ ﴾ لإضافة سجل جديد أنقر على زر (سجل جديد) من شريط التنقل بين السجلات، كما في الشكل (٣-٥-٨). <ثُ أدخل ثلاث سجلات إضافية باستخدام النموذج.  $\overline{a}$ المقط [1/1] التط الأكراضي  $\|\cdot\|$ ملاحظة شكل (٣-٥-٨): زر سجل جديد في النموذج للتنقل بين السجلات أستخدم أزرار شريط التنقل بين السجلات الموضحة وظائفها كما هو مبين في الشكل: [  $6\omega\sqrt{1}$ الفنجل أ  $\overline{ }$ رقم العنصر الوظيفة لفتح سجل جديد.  $\sqrt{2}$ لعرض السجل الأخير.  $\mathbf{Y}$ لعرض السجل السابق/التالي. ٣ لعرض السجل الأول.  $\epsilon$ رقم السجل الحالي، ويمكن استخدام هذه الخانة للانتقال لأي  $\mathbf{o}$ سجل بكتابة رقمه والنقر على مفتاح (Enter) .

(٢) حذف السجلات: لحذف أي سجل أفوم بالخطوات التالية: ﴿ أَ أَفْتَحِ نَمُوذَجِ (نَمُوذَجِ إِدْخَالِ الطِّلَابِ الْعَمُودِي) . < أحدد السجل المراد حذفه، ثم أنقر على زر (حذف السجل) ، كما قالشكل (٣-٥-٩). ﴿ ثُمَّ تظهر نافذة تأكيد الحذف، أنقر على زر (نعم). ﴿ثُمِ أَغْلَقِ النَّموذجِ.

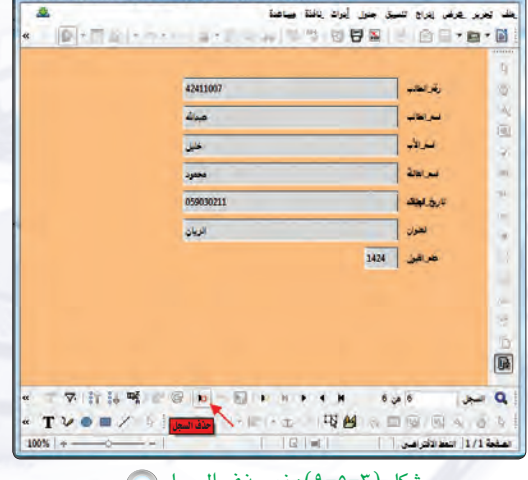

[5] 2- out out, befindly streat what that shall - LibreOffice Base: Database For

.<br>LibreOffice Base: Database Form : نموذج إنخال الطلاب العفودي : DibreOffice Base: Database Form تفترسة

42311002

**Salar** 

 $\overline{\phantom{a}}$ 

ضاعصن

052321076

فراعات

للأعلان

بتراؤل

Zar Li

**SHEAT** 

هرافيل 1423

**WA** Alle

#### قواعد البيانات : التدريب الخامس

.<br>ف يعرير يعرض إدراج أدوات إنافذة مساعدة

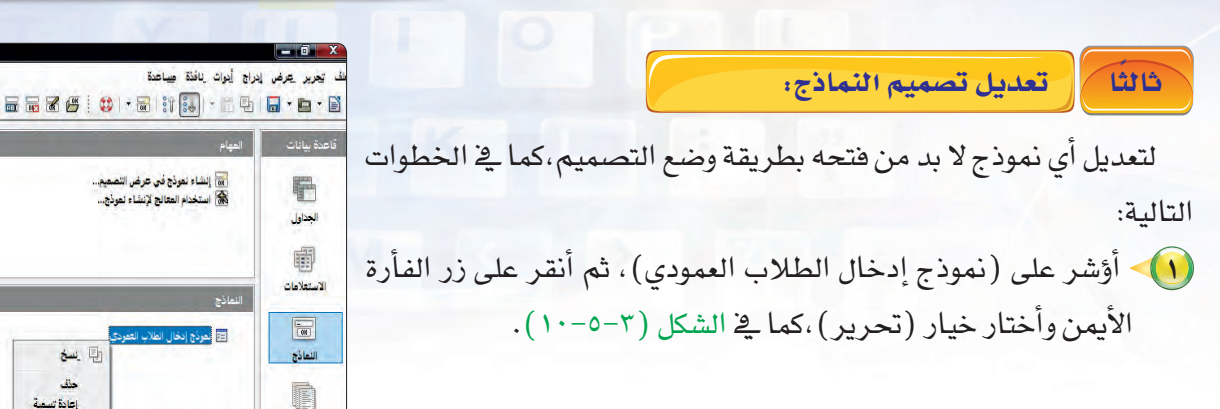

(٢) - سيظهر (نموذج إدخال الطلاب العمودي) بوضع التصميم، كما <u>ي</u>خ الشكل (٣-٥-١١) . يمكنك من هذه الوضعية حذف بعض الحقول من النموذج أو إضافة حقول جديدة. (٣) • أحذف حقل (عام القبول) وذلك بالنقر عليه، ثم أضغط مفتاح (Delete) من لوحة المفاتيح. (٤)> أقوم بحفظ النموذج ثم إغلاقه.

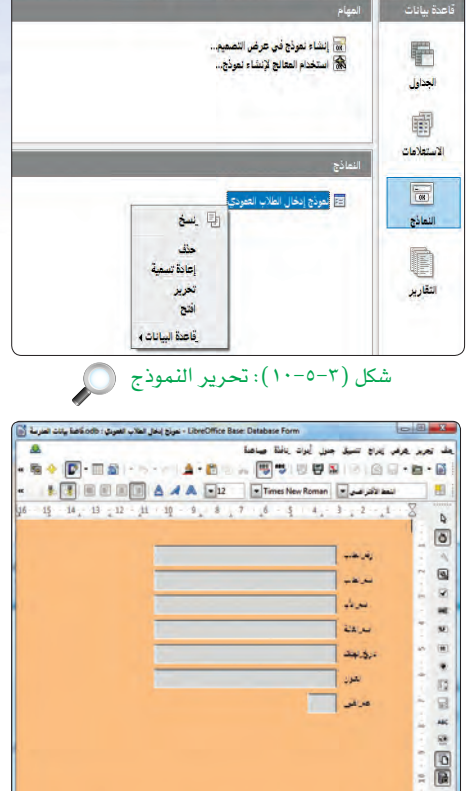

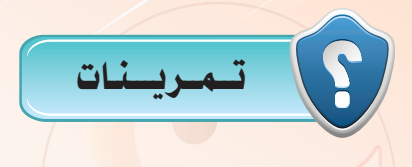

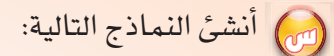

- (T) نموذج جدول المدر*سين*./
- (٢) نموذج جدول الطلاب على شكل جدول.

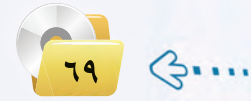

## التدريب السسادس : التقبارير

## في هذا التدريب سأتعلم :

- **(4)** ماهيَّة التقارير.
- <mark>)</mark> إنشاء التقارير.
- **1** تصنيف التقارير.

g

 $\Delta_{\!\scriptscriptstyle \varsigma}$ 

5

POUP

 $\overline{\mathcal{O}}$ 

S.

قواعد البيانات التدريب السادس

 $\mathsf{v}_1$   $\mathsf{G}_{\mathsf{r}}$ 

## كالممقلعة التكويب

التقرير عبارة عن مستند يمكن طباعته أو عرضه على الشاشة أو حفظه في ملف، ويشمل التقرير البيانات الموجودة بقاعدة البيانات أو جزءًا منها، ويصمم التقرير لطباعة البيانات على الطابعة.

يمكنك إنشاء التقارير بعدة طرق، منها طريقة إنشاء التقارير باستخدام معالج التقارير، وهذه الطريقة هي التي سنتبعها في شرح إنشاء التقارير.

ويمكن بواسطة معالج التقارير استخراج التقرير من جدول أو أكثر أو من استعلام. ويسمح لنا معالج التقرير بإخراج التقرير بعدة أشكال، وللتوضيح سنشرح ذلك بالمثال التالي:

نريد تصميم تقرير يعرض لنا بيانات الطلاب بالشكلين التاليين:

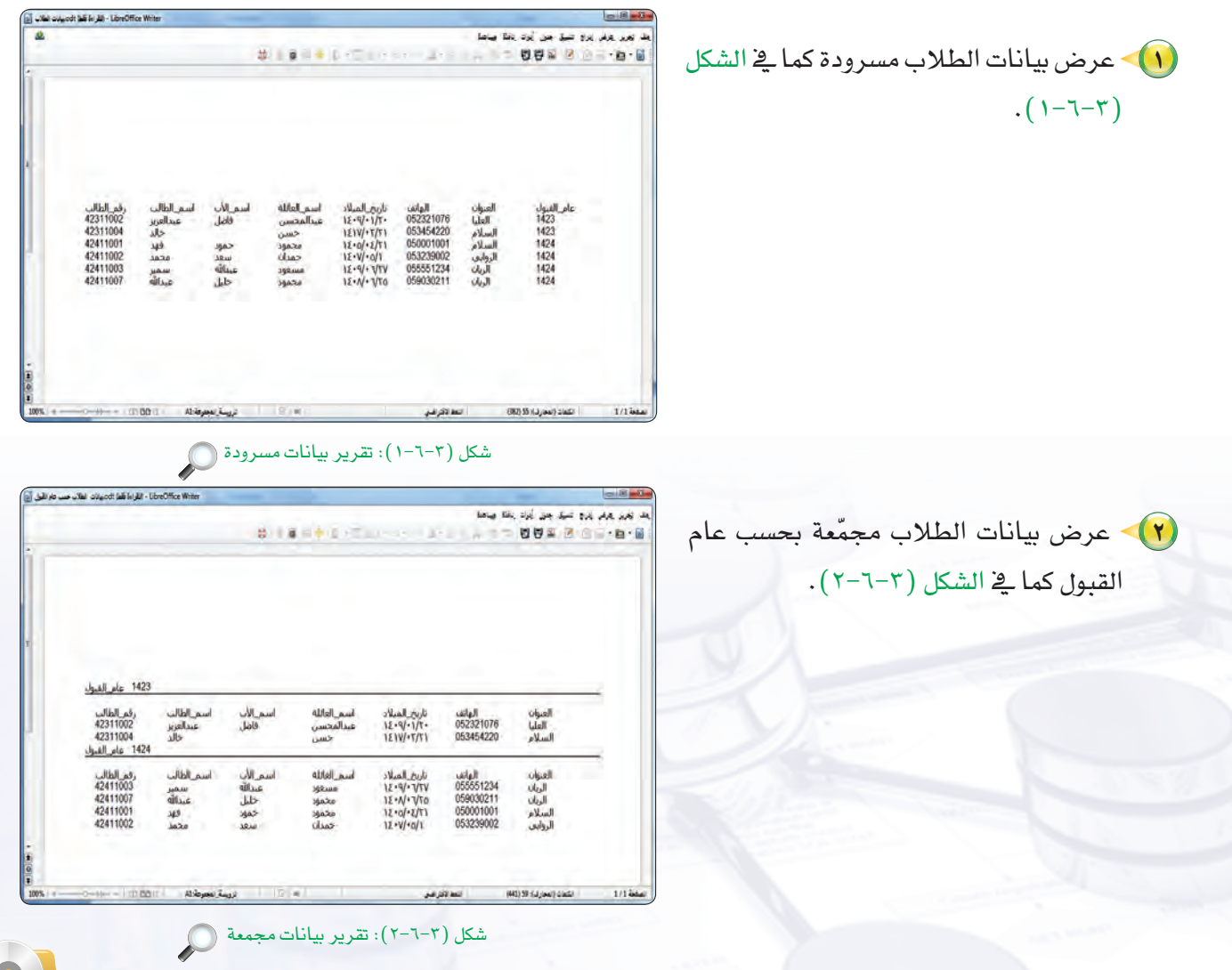
تدريبات الـوحدة الثالثة:

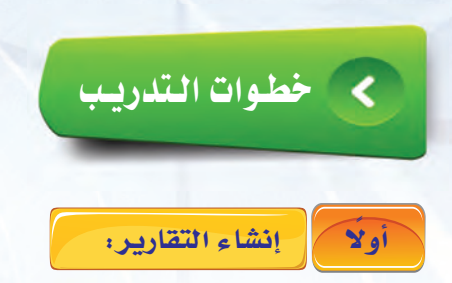

لإنشاء التقرير كما في الشكل (٣-٦-١)، أتبع الخطوات التالية:

(1) من تبويب (التقارير)، أختار الأمر (استخدام) المعالج لإنشاء التقرير)، كما في الشكل (٢-٦-٣).

(٢) ستظهر نافذة كما في الشكل (٦-٦-٤)، تطلب تحديد الحقول المطلوبة في التقرير. أختار الجدول (جدول\_\_الطلاب) من قائمة $\langle \cdot \rangle$ (جداول أو استعلامات) والذي أنشئ في تدريب الجداول.

﴿ أَنقل جميع الحقول من قائمة (الحقول) المتوفـرة) إلـى (الحقول في التقرير) بالنقر على زر (>>).

﴿**تْ أَنقر زر التالي.** 

(٣) ستظهر نافذة معالج التقارير خطوة تسمية الحقول كما قِ الشكل (٣-٦-٥)، أختار منها زر (التالي) لعدم الحاجة إليها في هذا التقرير .

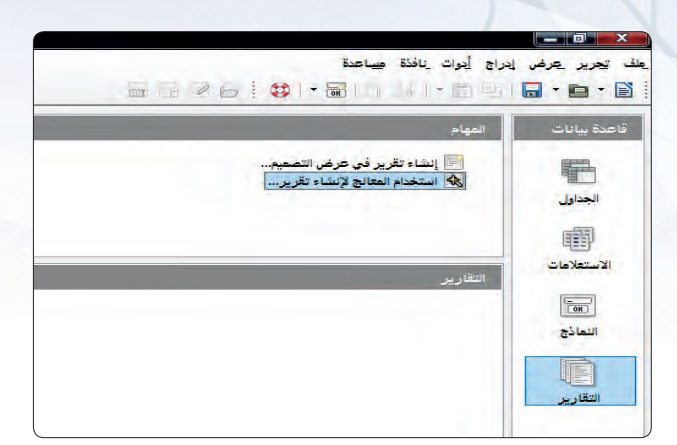

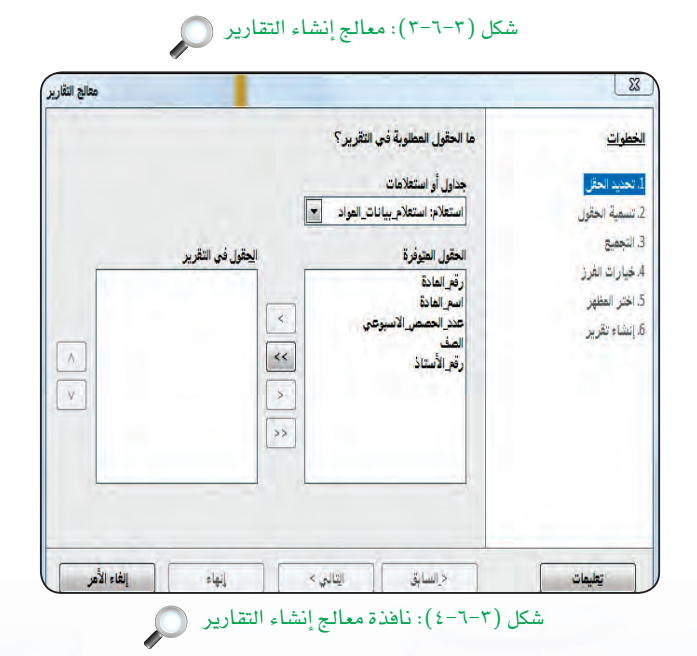

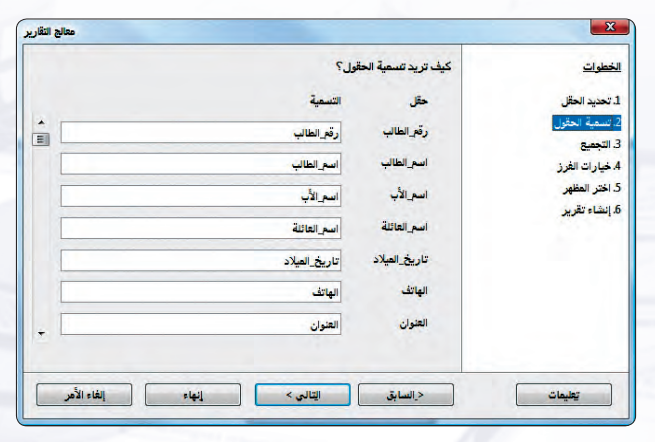

شكل (٢-٦-٥): معالج التقارير - تسمية الحقول (٢)

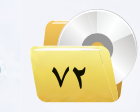

 $(3.1)$ 

#### قواعد البيانات : التدريب السادس

(٤) - ستظهر نافذة معالج التقارير خطوة التجميع كما في الشكل (٣-٦-٦) ، أختار منها زر (التالي) لعدم الحاجة البها في هذا التقرير.

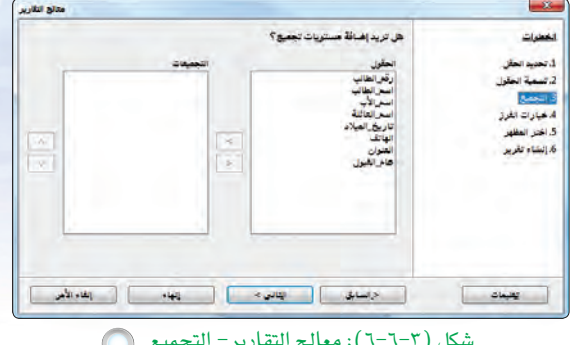

(٥) - ستظهر نافذة معالج التقارير خطوة الفرز كما في الشكل (٣-٦-٧)، والتي تستطيع من خلالها فرز الحقول إما تصاعديًّا أو تنازليًّا، أختار منها زر (التالى) لعدم الحاجة البهائة هذا التقرير .

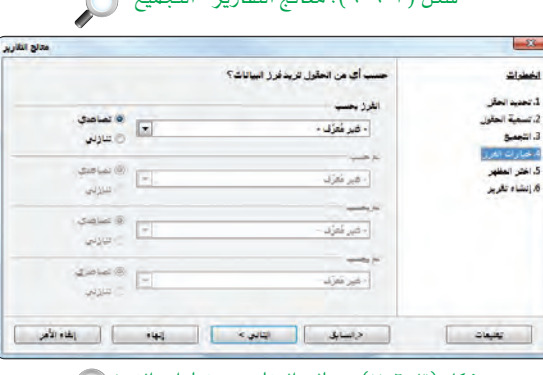

<sup>1</sup>) > ستظهر نافذة معالج التقارير خطوة اختيار المظهر كما <u>ف</u>ي الشكل (٣-٦-٨)، والتي تستطيع من خلالها ضبط مظهر التقرير، أبقى الخيارات كما هي ثم أنقر زر (التالي).

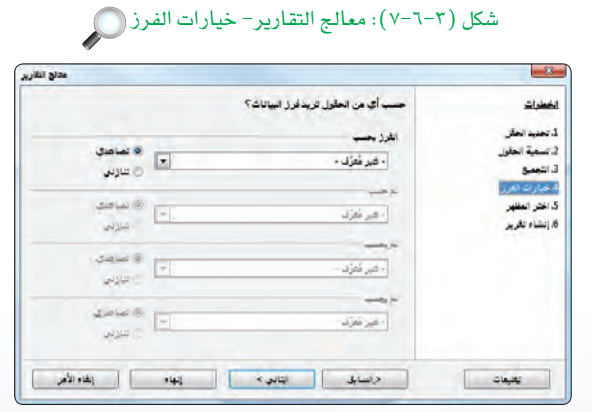

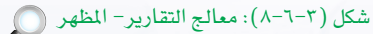

(V) - ستظهر نافذة معالج التقارير خطوة إنشاء التقرير كما ية الشكل (٢-٦-٩)، تستطيع من خلالها تحديد عنوان التقرير . ﴿ أَكْتَبَ عِنْوَانِ التَّقْرِيرِ (بِيَانَاتِ الطِّلَابِ). <4) أنقر زر (إنهاء) لتتم عملية إنشاء التقرير.

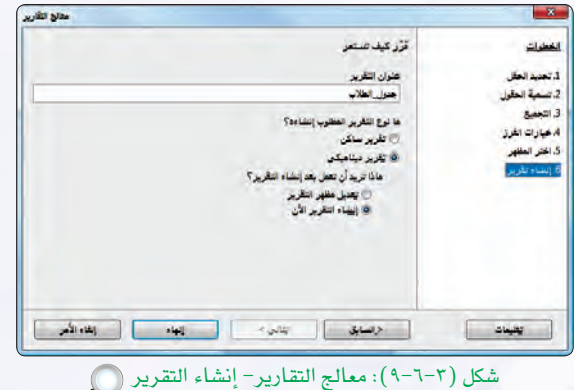

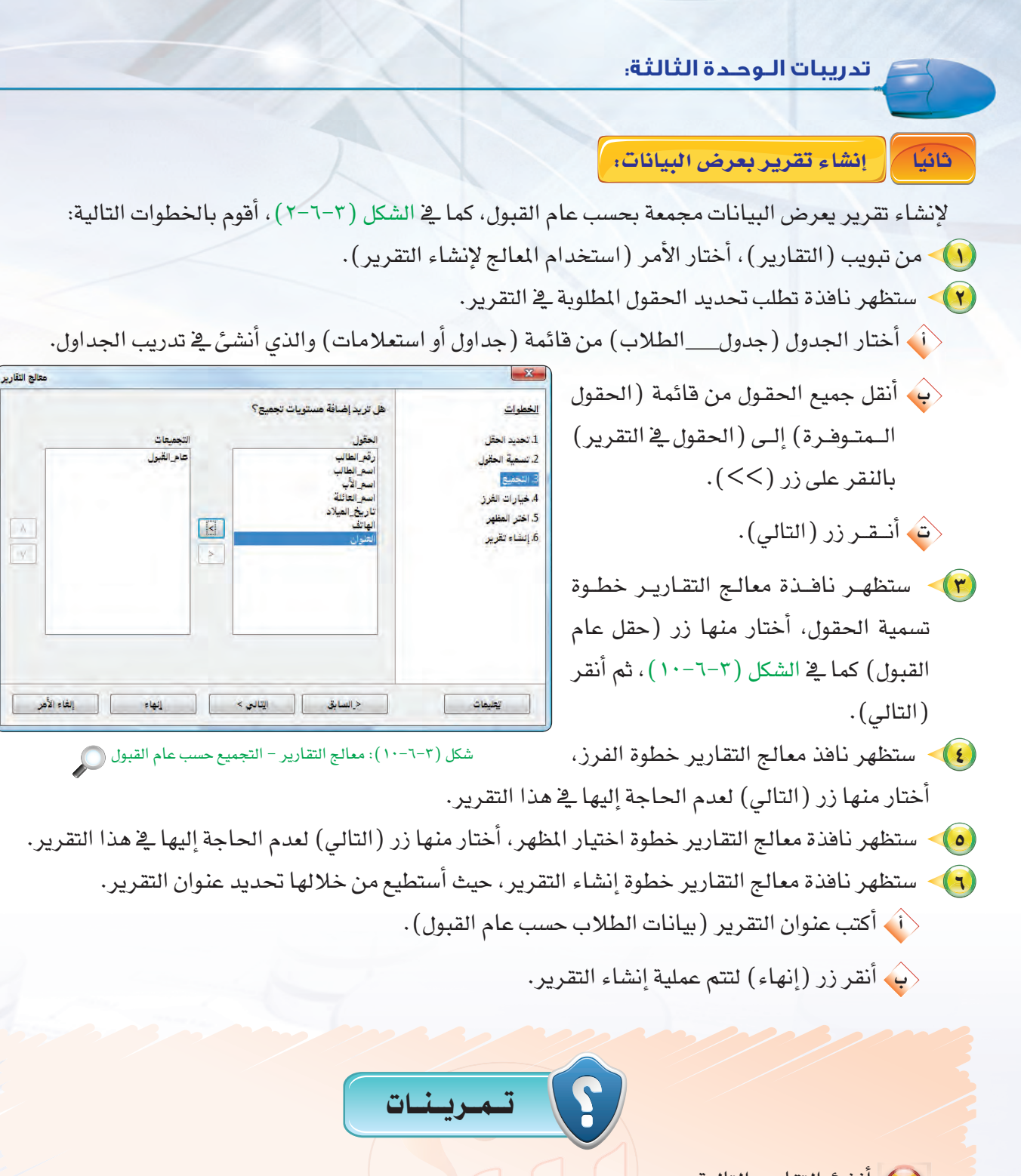

 $\begin{array}{|c|} \hline \lambda \\ \hline \nu \end{array}$ 

- (ص) أنشئ التقارير التالية: (1) تقرير جدول المدرسين بطريقة مسرودة.
- (٢)> تقرير جدول المواد مجمّعة بحسب عدد الحصص الأسبوعي.

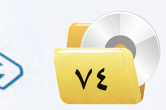

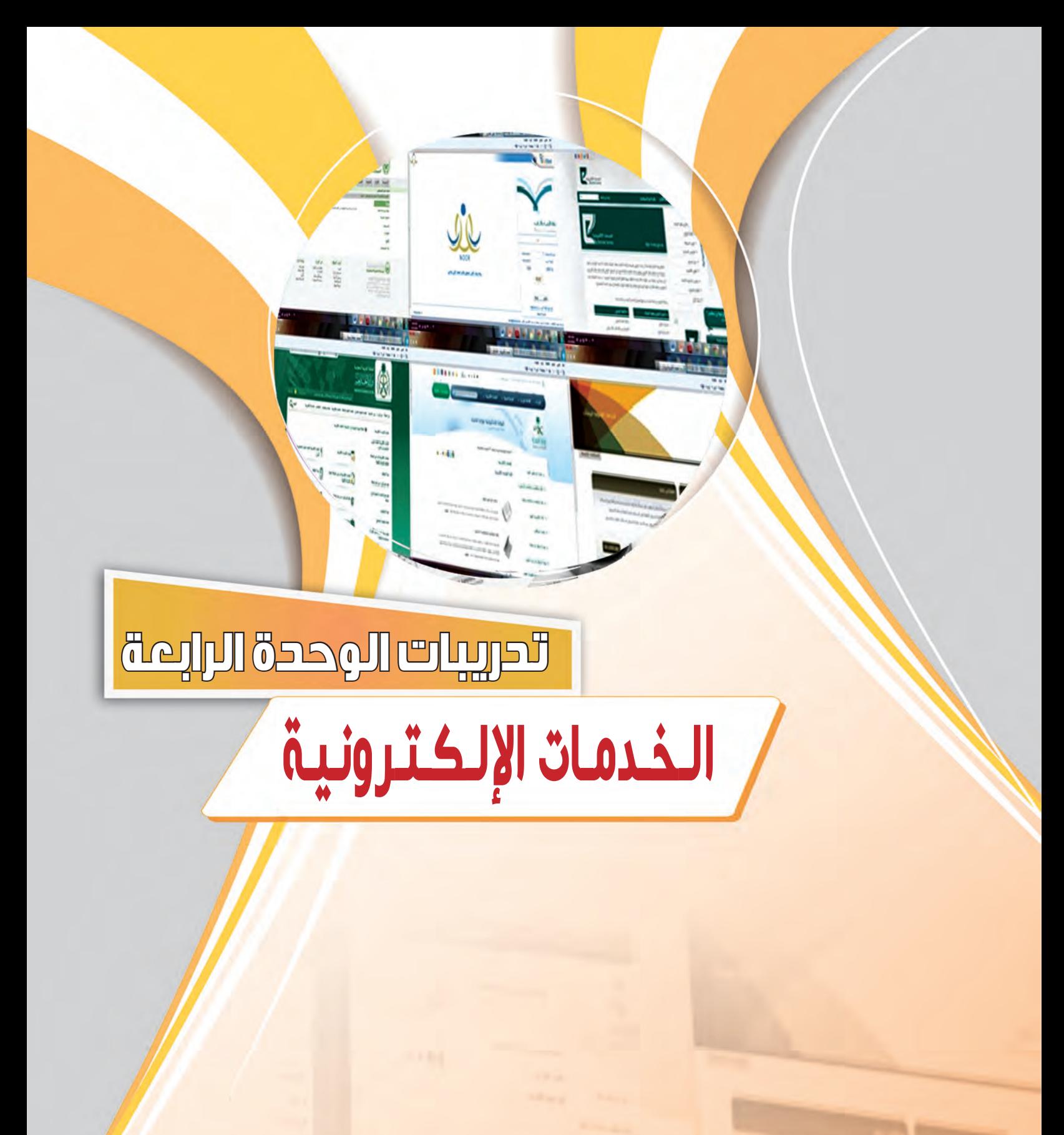

التدريب الأول : التسوق والشراء عبر الإنترنت

## في هذا التدريب سأتعلم :

 $E140$ 

- و التعرف على المواقع التي تقدم خدمات البيع والشراء عبر الإنترنت.
- <mark>④ تشغيل برنامج أوبن كارت (</mark>OpenCart) على جهازي الشخصي٠.
	- (4) خطوات اختيار السلع <u>ي</u> الأسواق الإلكترونية.
	- و المسلم الشراء في الأسواق الإلكترونية.<br>المسلم الشراء في الأسواق الإلكترونية.

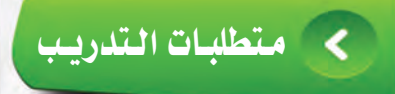

(4) القرص المرفق مع الكتاب، والذي يحتوي على نظام أوبن كارت (OpenCart).

## كالممقلقة المتلاوليب

تعد الأسواق الإلكترونية من الخدمات المهمة التي لا يمكن للمستخدم الاستغناء عنها، وقد بدأت بالتوسع الكبيـر لتلبي حاجات ومستلزمات المستخدم في شتى المجالات، فهناك:

- (4) أسواق إلكترونية خاصة بالشركات تعرض العديد من المنتجات والسلع لمنتجاتهم مثل : السوق الخاص بمنتجات شركة آبل على الرابط: (store.apple.com).
- (٩) أسواق إلكترونية عامة تعرض العديد من المنتجات والسلع ويتكفل السوق الإلكتروني بعمليات البيع والشراء بين البائع والمشترى سواء فيما يتعلق بإيصال السلعة أو سداد فيمتها مثل إي مول على الرابط: (www.e-mall.com.sa) التابع لمؤسسة البريد السعودي.
- (4) أسواق إلكترونية عامة تقدم للمستخدم خدمة المتاجر الجاهزة ليقوم بعرض منتجاته مثل: موقع متجري على الرابط: ( www.mtjry.com) .
	- أسواق إلكترونية خاصة بالشركات أو  $\left( \blacklozenge\right)$ الأفراد لعرض وبيع منتجاتهم عن طريق تصميم مواقع خاصة بهم، ويتم في ذلك استخدام برمجيات خاصة مثل: برنامج أوبن كارت (OpenCart)، وهو برنامج مجانى مفتوح المصدر ومخصص للأسواق الإلكترونية، ويوضح الشكل (١-١-١) مو<mark>قع الدعم العربي للبرنامج ع</mark>لى الرابط<mark>:</mark> .(www.opencartarab.com)

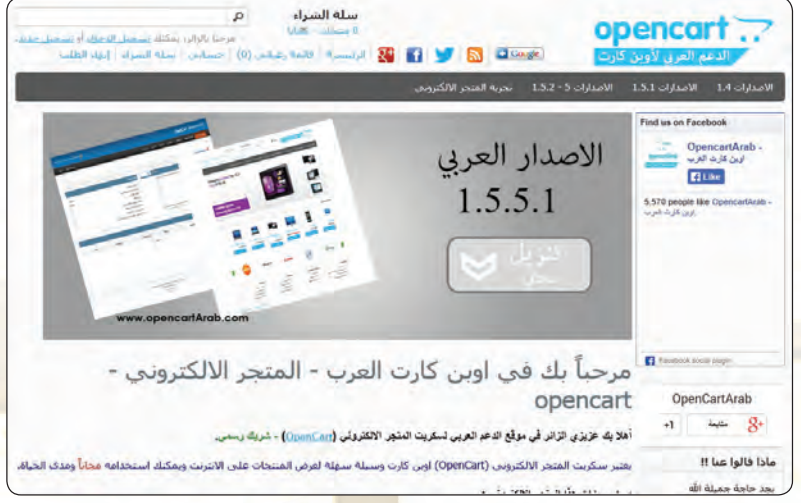

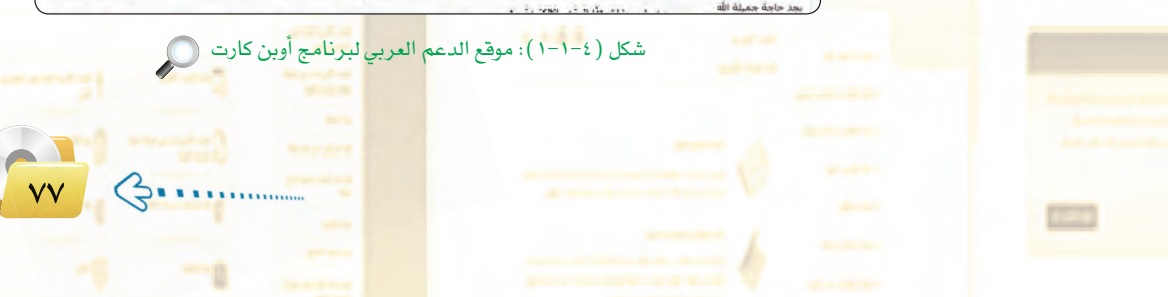

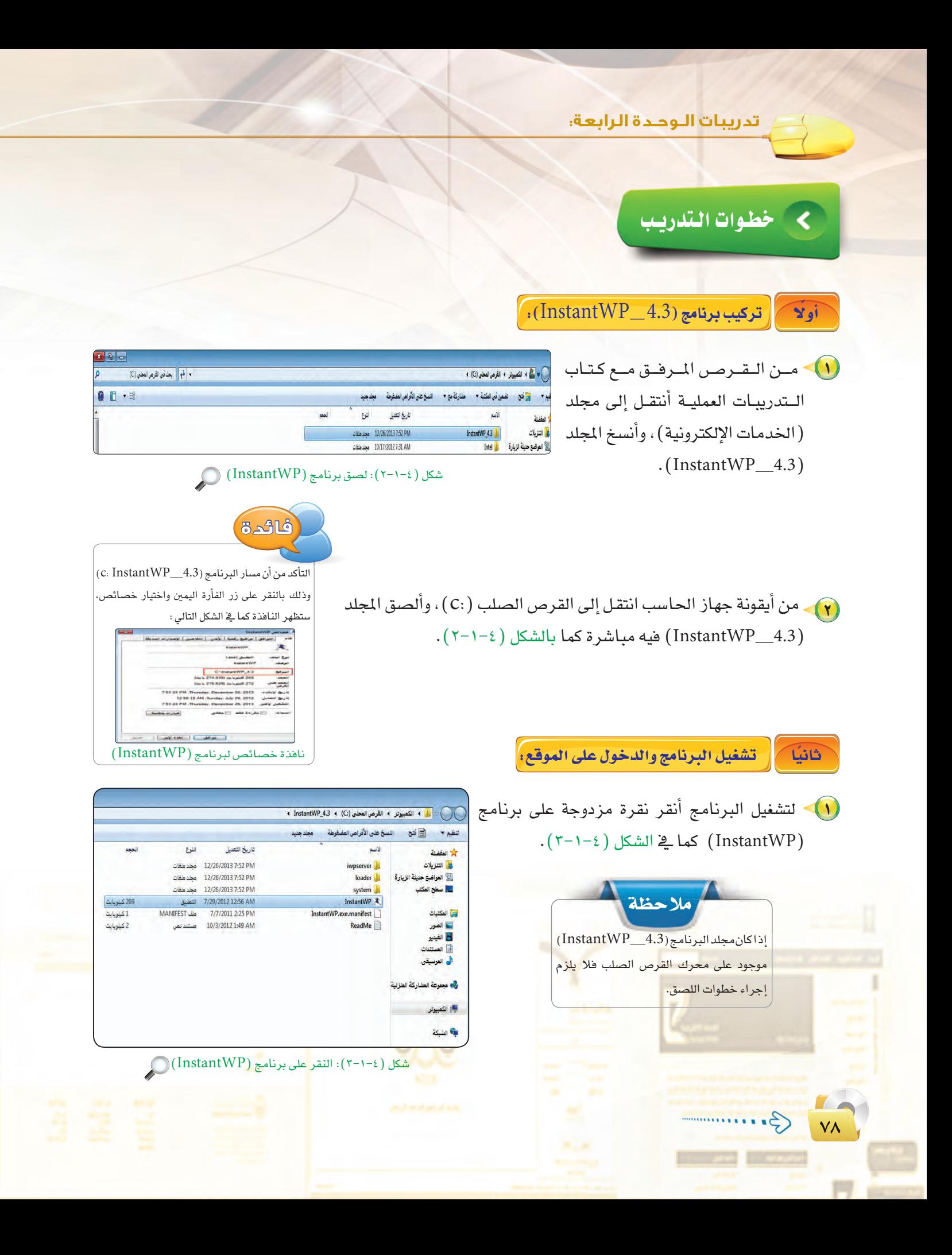

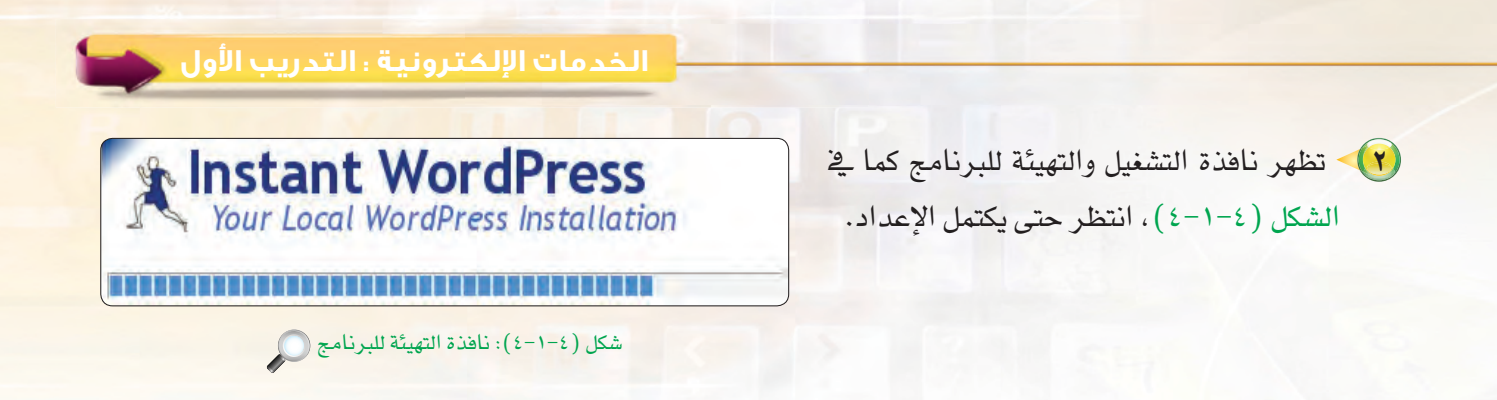

(٣) - ستظهر شاشة البرنامج الرئيسة التي تحتوي عدة خيارات كما في الشكل( ٤–٥–٥) ، أنقر على (متجرى).

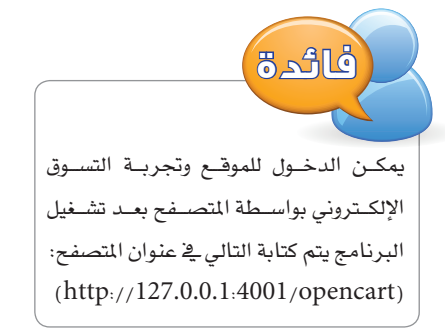

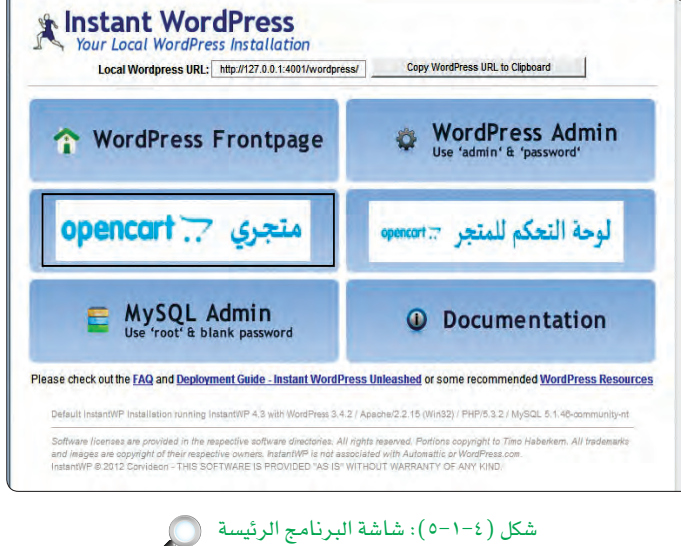

InstantWP - Your Local WordPress Installat

**ـ ٤ )** ستظهر الصفحـة الرئيسـة للسـوق الإلكتروني كما ية الشكل (١-١-٦)، أتصيفح الموقع وأختار بعض المنتحات.

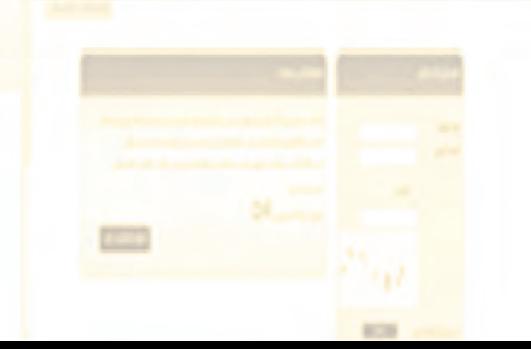

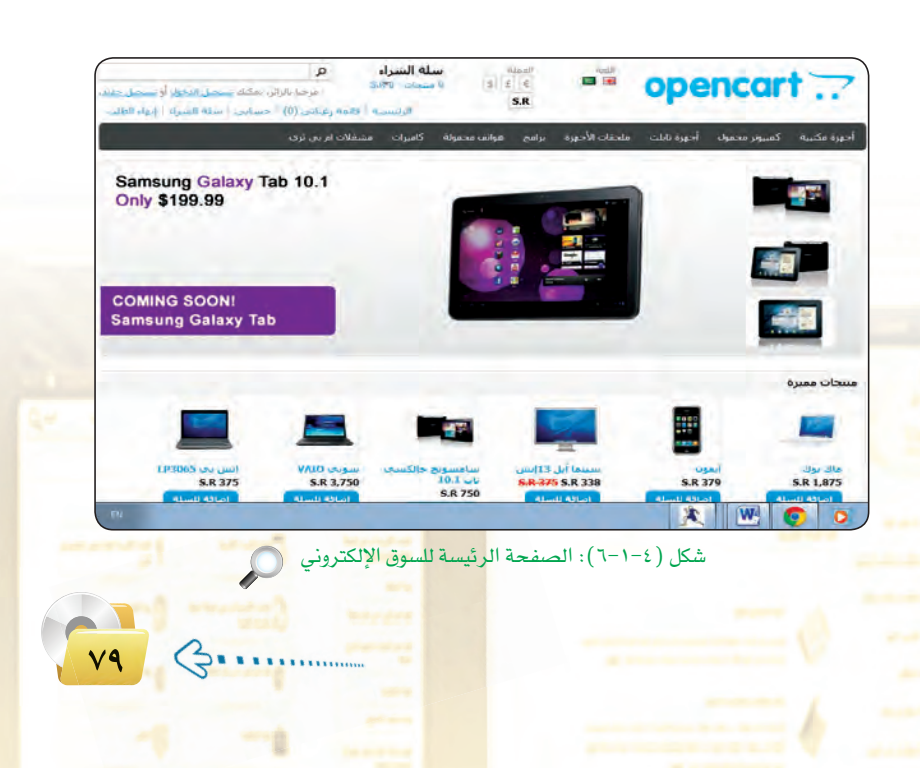

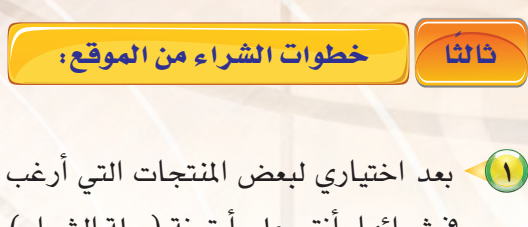

تدريبات الـوحدة الرابعة:

- في شرائها، أنقر على أيقونة (سلة الشراء) كما يخ الشكل (٤-٧-٧). لإتمام عملية الشراء.
- 1) ستظهر المنتجات التي اخترتها كما في الشكل(٤-١-٨)، يمكن الاستفادة من قائمة (ماذا تريد أن تفعل؟) كما ﴾ الشكل ( ٤–١−٩) والهدف من هذه الخيارات الاستفادة من بعض المزايا التى تقدمها بعض المواقع.

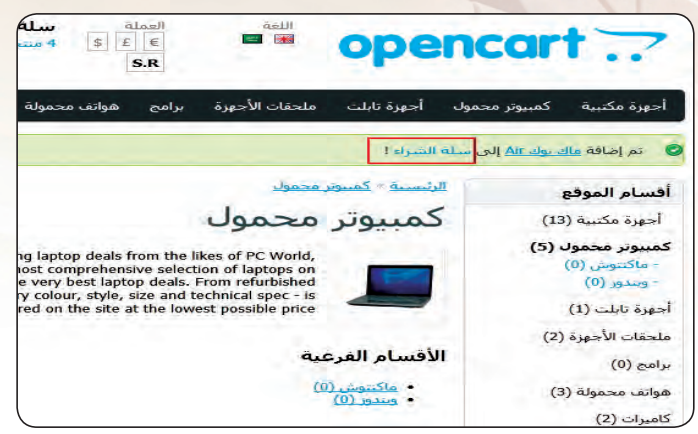

شكل (٤-٧-٧): النقر على سلة الشراء ...

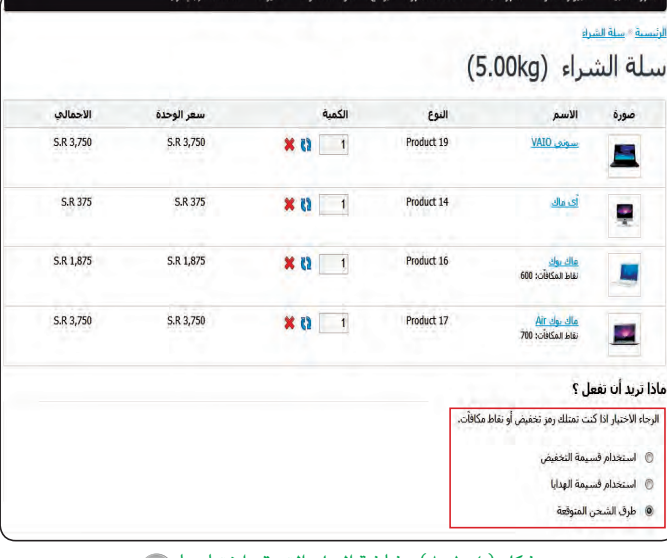

(٣) - أنهر على أيقونة (إنهاء الطلب) كما  $(4-1-2)$ في الشكل

 $\left( 2......... \right)$ 

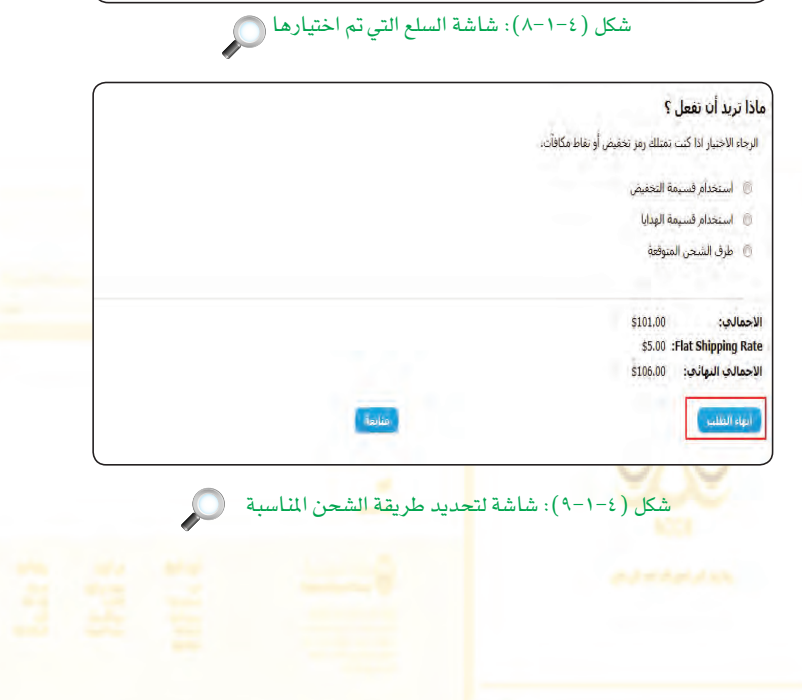

(٤) ستظهر شاشة إنهاء الطلب، وذلك لإتمام عملية الشراء كما في الشكل (٤-١٠-١٠)، وتقدم خيارين لإنهاء عملية التسوق وهي التسجيل كعضو في السوق وبها توفر عملية إدخال البيانات عند كل عملية تسوق، أو إنهاء الطلب كزائر وعندها سأقوم بعملية إدخال البيانات والخيارات في كل مرة تقوم بها بالتسوق.

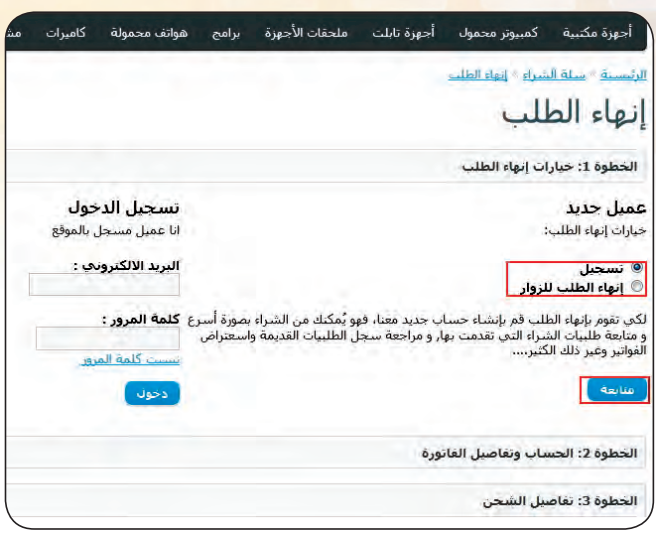

شكل (١٠-١٠-١٠): شاشة إنهاء الطلب

خطوات إتمام عملية الشراء: وابعك

(1)> أختار (إنهاء) الطلب للزوار، شم أنقر على أيقونة (متابعة) كما ية الشكل (١-١٠-١٠).

<mark>٢)</mark>> ستظهر شاشة تفاصيل الفاتورة، أقــوم بتعبئة بيــاناتــى الـتى سأعـتمد عليها في بيانات الفاتورة وعنوان الشحن كما ية الشكل ( ١-١-١١ ) ، ثم أنقر على أيقونة (متابعة).

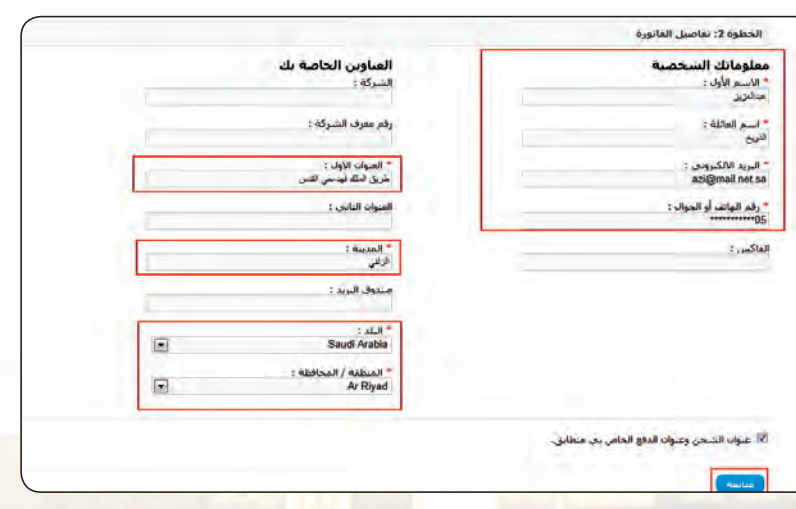

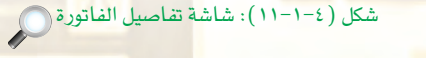

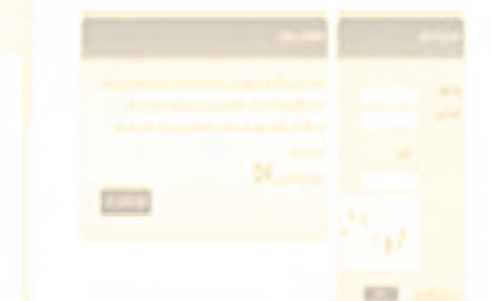

# **الخدمات الكترونية : التدريب اول تدريبات الـوحـدة الرابعة:**

3 S°à¡¶ô N«äGQÉ ûdG°øë IôaƒàŸG ɪc ' الشكل (١٤-١-١٢)، سأقوم بتحديد طريقة الشحـن المفضلة لى وكتابة أي ملاحظات أرغب <u>ي</u> إضافتها، ثم أنقر على أيقونة (متابعة).

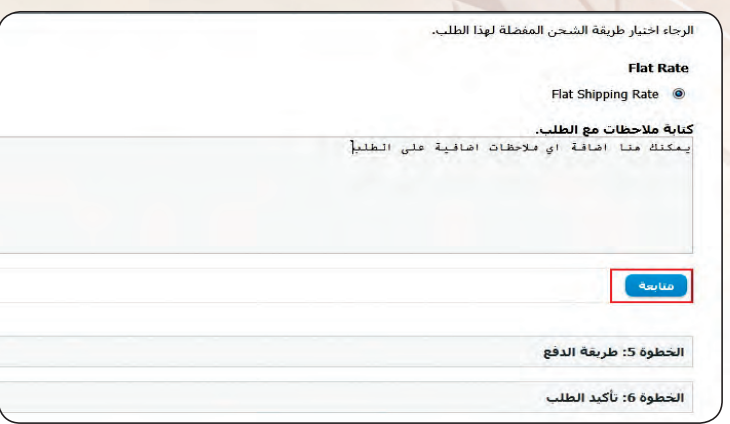

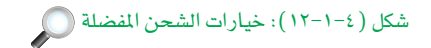

1) ستظهر خيارات الدفع المتوفرة كما <u>ي</u>خ الشكل (٤-١٦-١٢)، أختار الدفع عند التسليم وأضيف أي ملاحظات أرغب يخ إضافتها مع قـراءة شـروط الاستخدام والنقر على الموافقة، ثم انقر على أيقونة (متابعة).

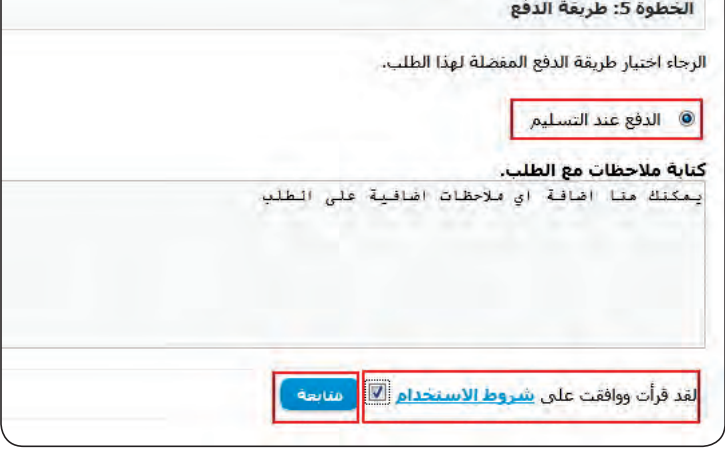

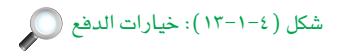

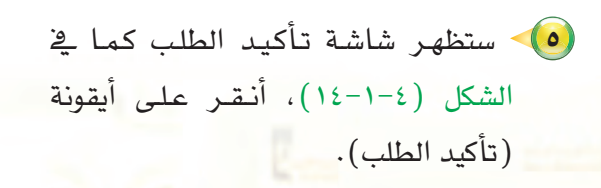

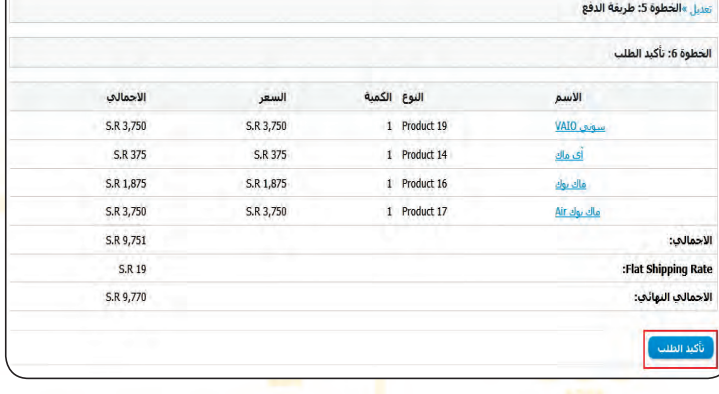

 $\bigcirc$ شكل ( 1-1-16): شاشة تأكيد الطلب

**≥∏ ≤∏**

(٢) ستظهر شاشة النهاية (تم إرسال طلبك) كما في الشكل (٤−١-١٥) وهي تأكيد لنجاح عملية التسوق.

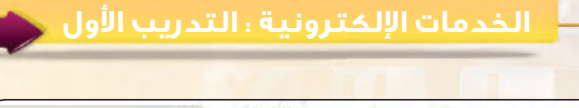

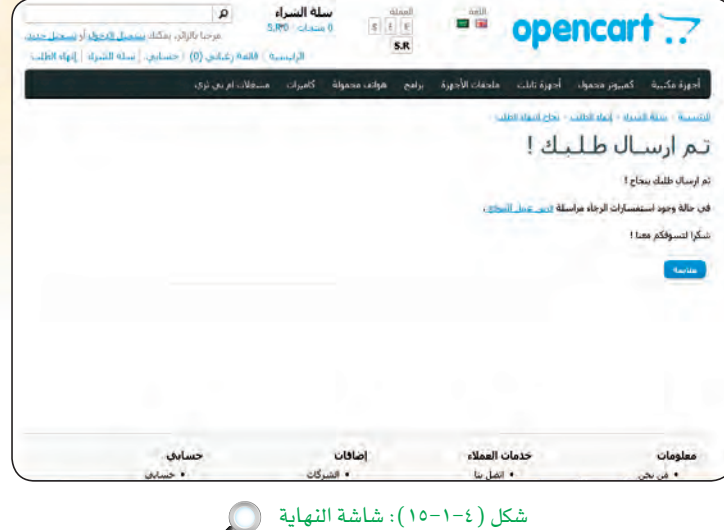

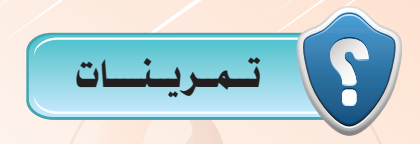

 $-2.5.1$ 

- (m) نفذ الآتي بعد زيارتك لموقع موثوق على الرابط (mothoq.com):
	- لاً محرّف على بعض المتاجر المتنوعة.
	- <ب) جرّب التسوق من أحل<mark>/للتاجر الموثوقة</mark>.
	- ﴿قُ• اذكر بعض المواقع التي قمِت بتجربتها./
	- ﴿ جَ ﴾ قدَّم تقريرًا قصيرًا لمعلمك عن تجربتك <u>﴾</u> التسوق.

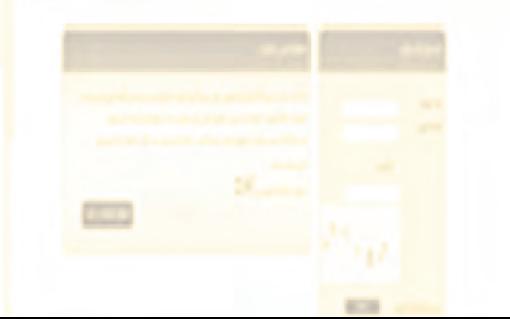

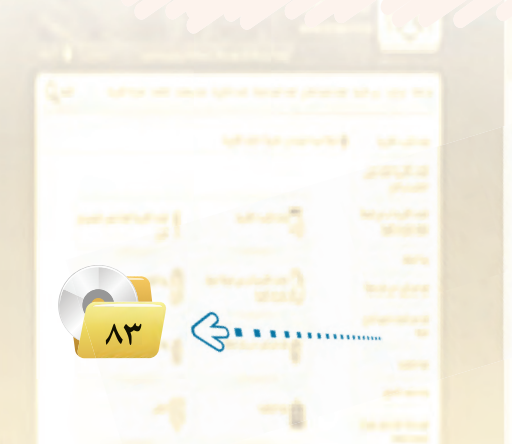

التدريب الثاني : إدارة موقع التسوق عبر لوحة التحكم

# في هذا التدريب سأتعلم :

MEMO

- و الدخول إلى لوحة التحكم بالمتجر الإلكتروني.
	- (4) التعرف على قوائم لوحة التحكم.
	- (4) إضافة الأقسام والمنتجات للمتجر.
	- و استعراض المبيعات ومتابعة الطلبات.

#### متطلبات التدريب ∢

(4) القرص المرفق مع الكتاب، والذي يحتوي على نظام أوبن كارت (OpenCart).

#### مقدمة التدريب ∢

لقد قمت فج التدريب السابق بالدخول على الموقع الخاص بالمتجر الإلكتروني وقمت بتجربة التسوق واختيار السلع وإتمام عملية الشراء والدفع والشحن.

ويخ هذا التدريب ستتعرف على لوحة التحكم الخاصة بمدير المتجر التي عن طريقها يتم التحكم الكامل بالمتجر من حيث إضافة الأقسام والمنتجات والتعديل على أهم الخيارات والاطلاع على المنتجات التي قام زوار المتجر بشرائها مع متابعة حالة الطلب لها.

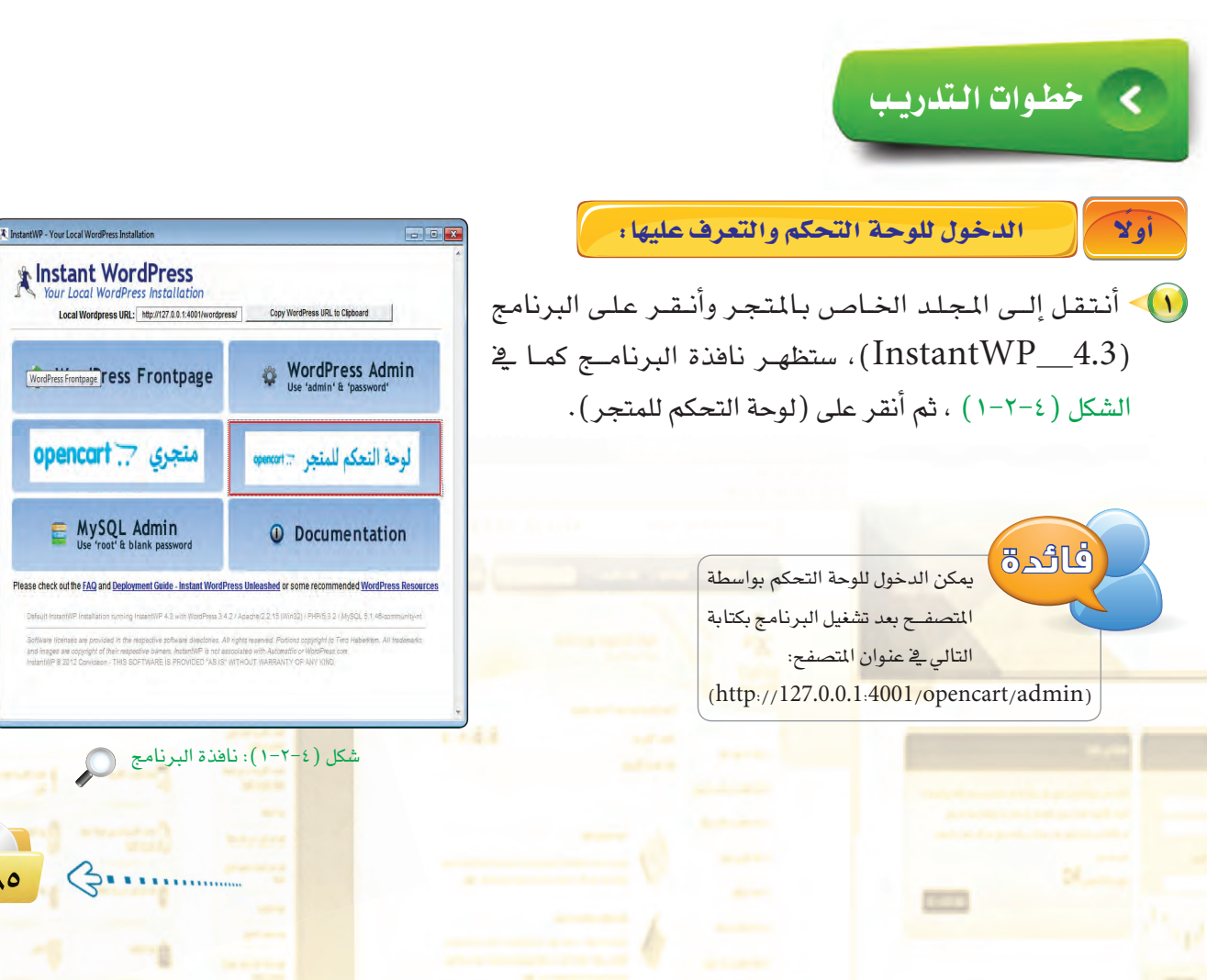

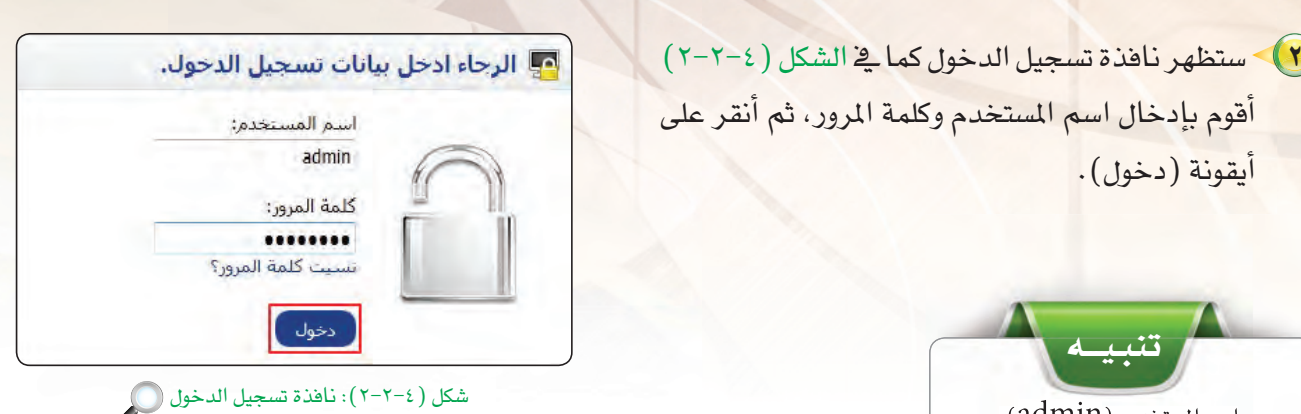

(٣) - ستظهر صفحة البداية للوحة التحكم كما في الشكل (٢-٢-٢) وبها تظهر خلاصة وإحصائيات المتجر وآخر ( 10) طلبات من المتسوفين.

اسم المستخدم: (admin)، كلمة المرور: (password).

تدريبات الـوحدة الرابعة:

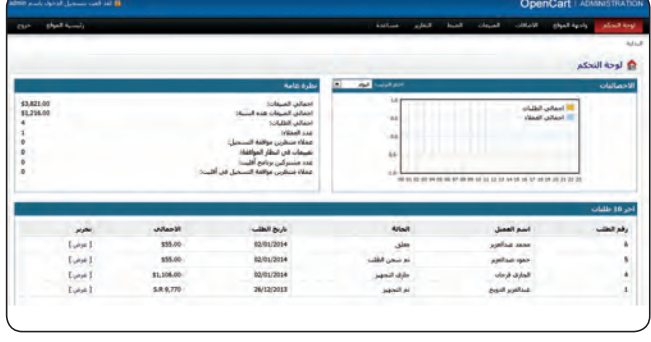

شكل ( ٢-٢-٣): صفحة البداية للوحة التحكم بالمتجر ( )

.<br>أهم مكونات لوحة التحكم للمتجر. ثاثباً

تَّعد لوحة التحكم بالمتجر الإلكتروني أوبن كارت (OpenCart) هي الواجهة الرئيسة للتحكم بجميع إعدادات المتجر الإلكتروني وتتوفر بها ًمجموعة من القوائم التي تقدم العديد من الخدمات، وهي:

> - قائمة (واجهة الموقع): كما في الشكل (٤-٢-٤): وبها التحكم في محتوى الصفحة الرئيسة للمتجر والتحكم بالمخزون وهيى الأقسام الرئيسة، والمنتجات، والفلاتر، ومواصفات المنتجات الدقيقة، وخيارات المنتجات والشركات،

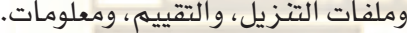

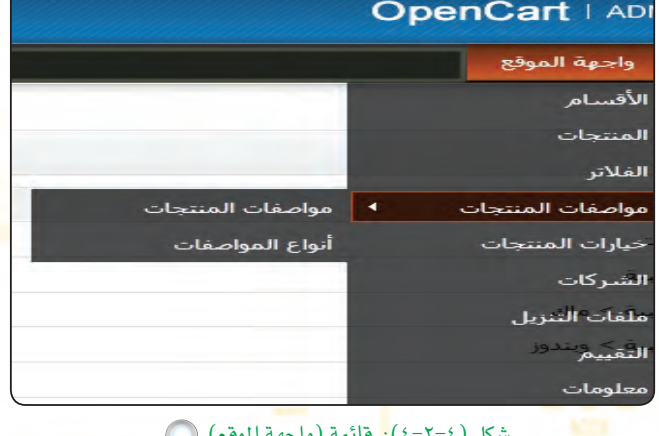

الخدمات الإلكترونية ؛ التدريب الثاني

<mark>ـ قائمة (الإضافات)</mark>: وبها يتم التحكم في الأدوات التي تخدم المتجر، ک*ی* يتم تنصيبها وتحريرها وعرضها <u>ے</u> أماکن معين<mark>ة ے القالب</mark> من خلال الخيارات الظاهرة في الشكل (٤-٢-٥).

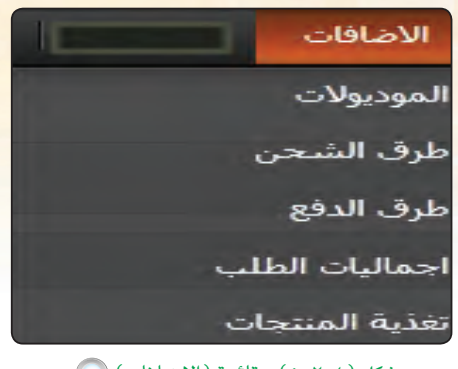

شكل ( -٢-٥): قائمة (الإضافات) هي السلماني ( -٢-٥)

ـ قائمة (المبيعات): وبها يتم التحكم بمهام المحاسبة والعملاء من خلال الخيارات الظاهرة في الشكل (٤-٢-٦).

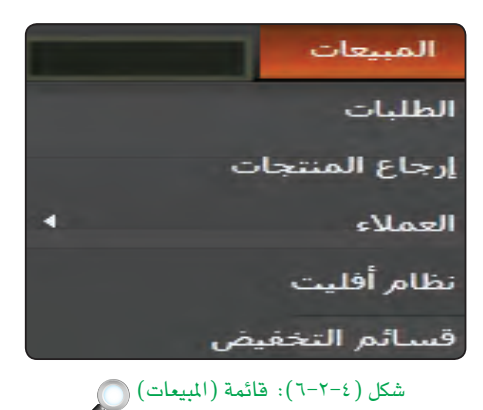

ـ قـائمة (الضبط): وبها يتم التحكم بالإعدادات الأساسية بالمتجر والمظهر الخارجي وإعداد حسابات للدخول إلى لوحة التحكم (الموظفين) والتحكم باللغة والعملة والعديد من الخيارات المهمة وإعداد النسخ الاحتياطية للمتجر واستعادتها كما في الشكل (٤-٢-٧).

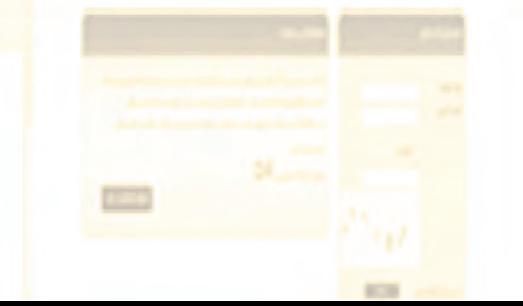

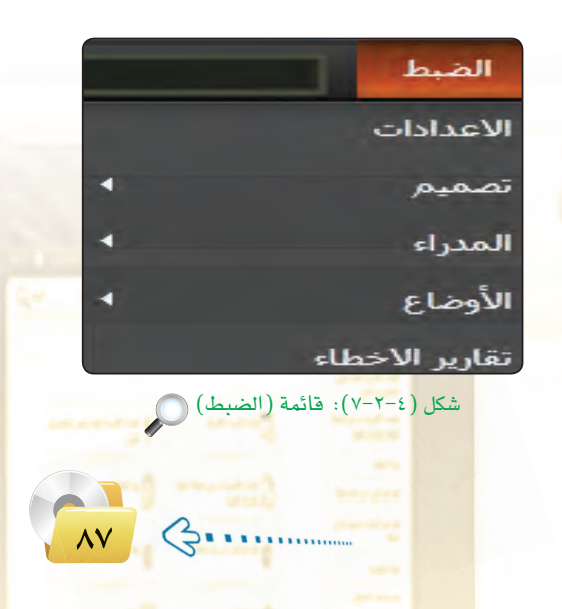

### ـ قائمة (التقارير): ومنها يمكن الاطلاع وطباعة العديد من التقارير المهمة عن المتجر كما في الشكل (٤-٢-٨).

تدريبات الـوحدة الرابعة:

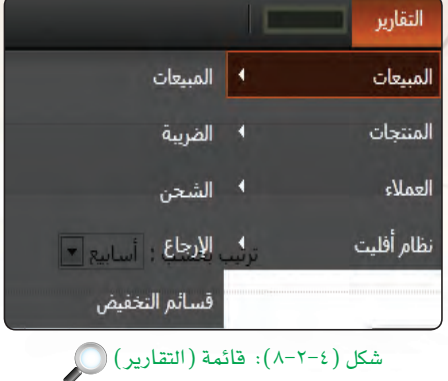

ـ قائمة (مساعدة): وبها التعليمات الخاصة بالمتجر الإلكتروني وروابط الوصول إلى الموقع الرسمي الخاص بأوبن كارت ومنتدى الدعم الفني كما يخ الشكل (٤-٢-٩).

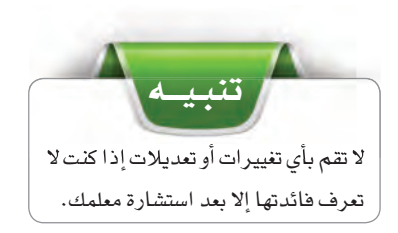

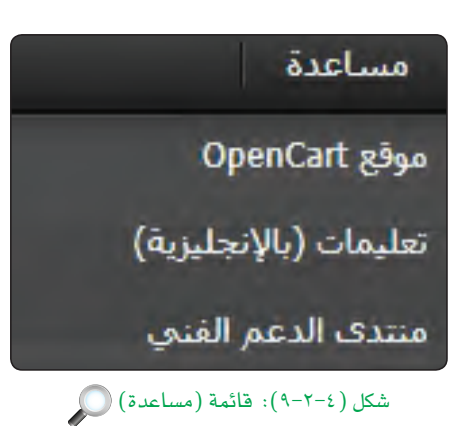

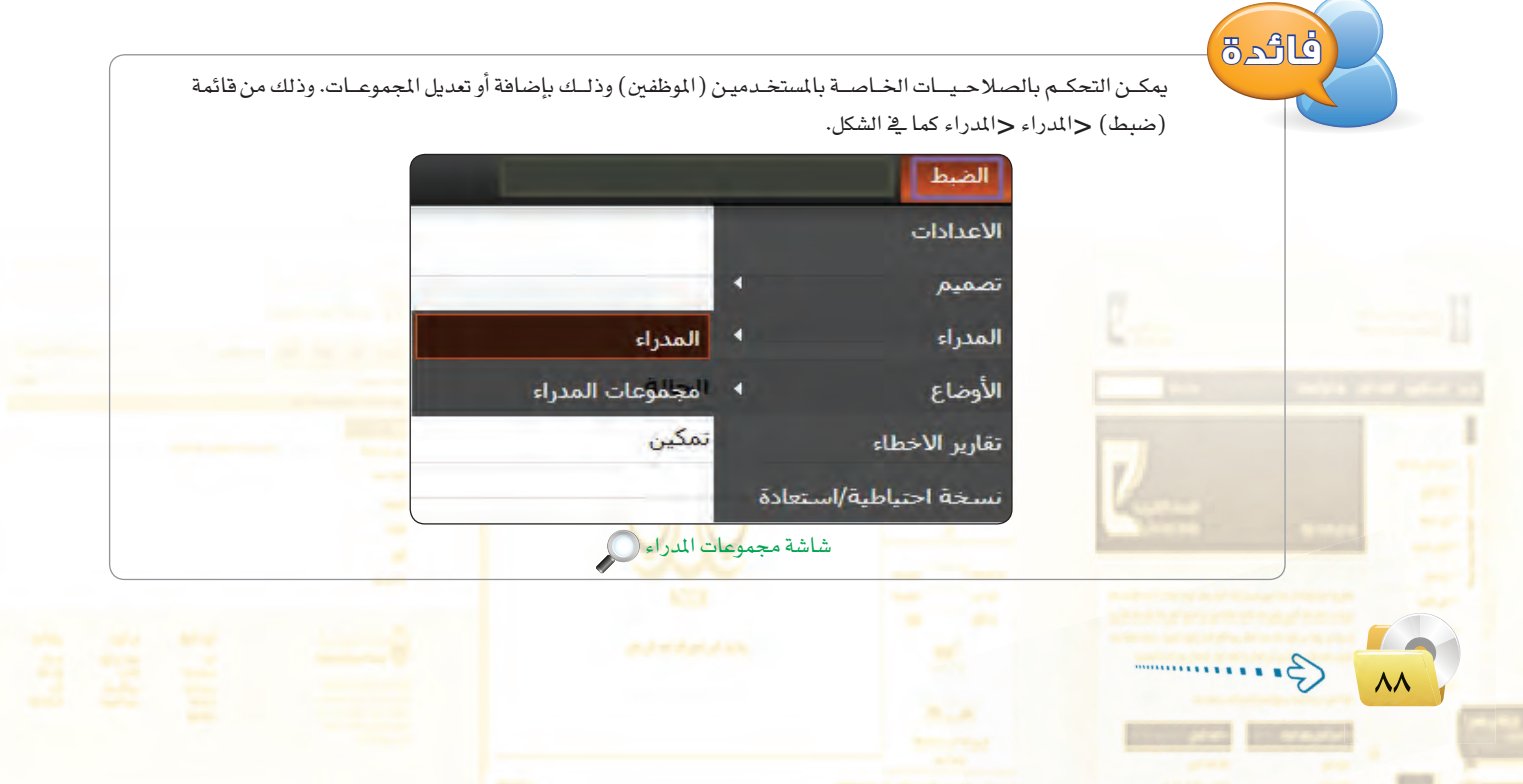

الخدمات الإلكترونية <del>،</del> التدريب الثاني

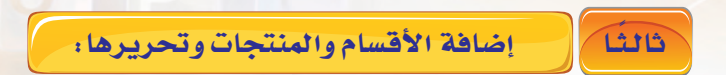

من خلال لوحة التحكم في المتجر يمكنني إضافة وتعديل الأقسام في المتجر الرئيس بكل سهولة ولإضافة الأقسام سأقوم بما يلي:

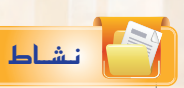

م<mark>ستعينًا بالشكل التالـي قم بإضافة عملة إضافية للمتجـر، ثـم</mark> اطلع معلمك على ما قمت به.

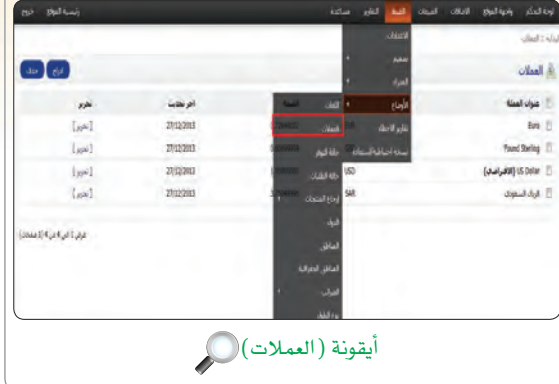

1) من القائمة (واجهة الموقع)، أنقر على أيقونة (الأقسام) كما <u>ي</u>خ الشكل (٤-٢-١٠).

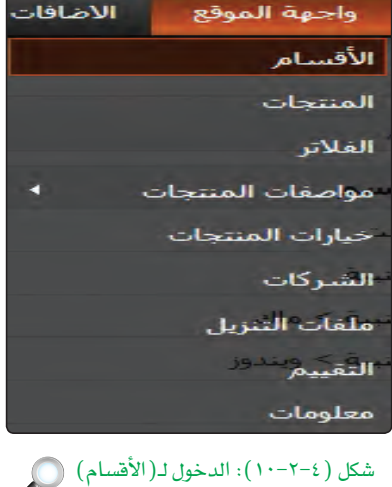

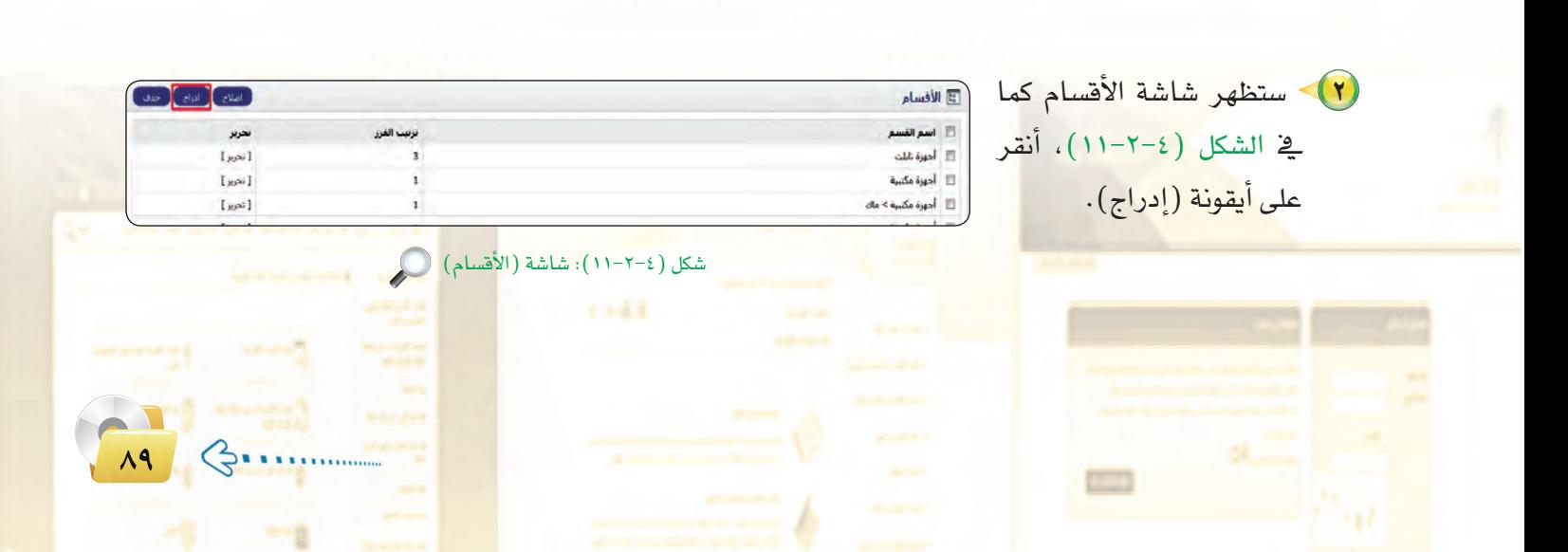

## تدريبات الـوحـدة الرابعة:

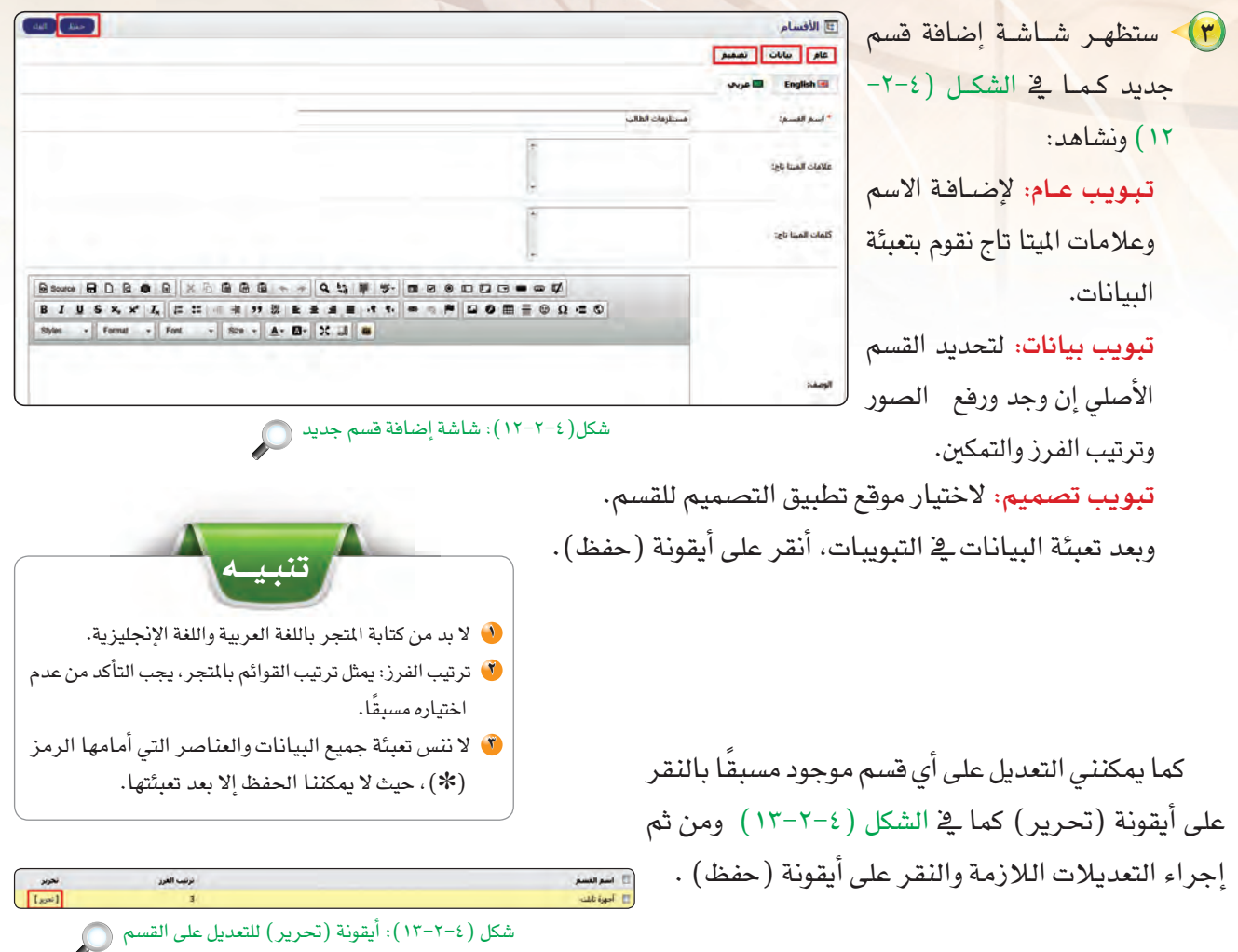

بعد إضافة القسم أنتقل إلى إضافة المنتجات وهي كالتالي: .<br>• من القائمة (واجهة الموقع)، أنقر على أيقونة (المنتجات) كما في  $\left(12-\gamma-\epsilon\right)$ الشكل ( ١٤-٢-١٤).

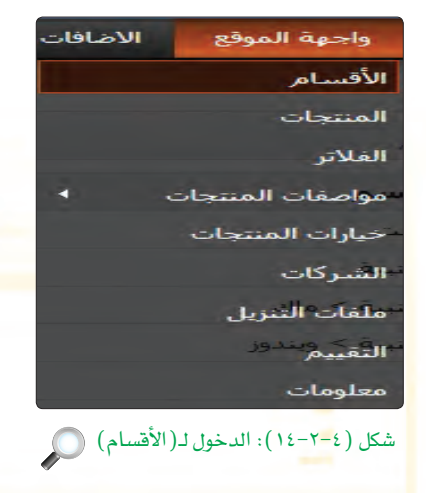

#### الخدمات الإلكترونية ؛ التدريب الثاني

(٢) - ستظهر شاشة المنتجات كما في الشكل (٤-٢-١٥)، أنقر على أيقونة (إدراج).

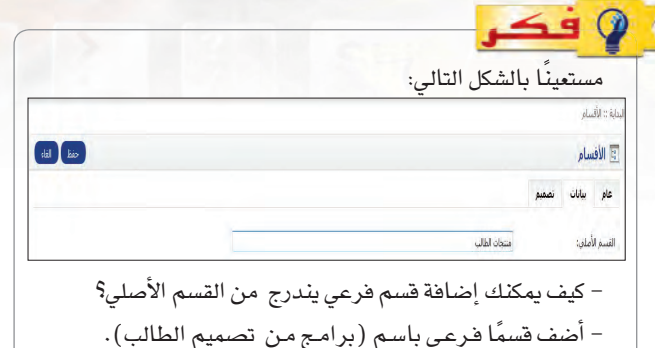

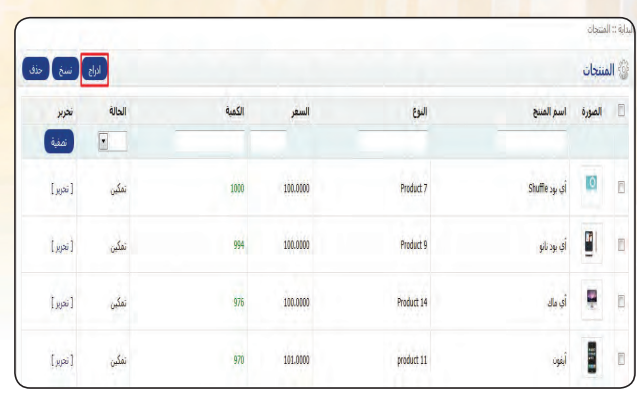

شكل( ٤-٢-١٥): شاشة المنتجات @

(۳) - ستظهر شاشـة إنشاء منتج جديد كما <u>ف</u>خ English H الدفنج الشكل ( ٤–٢–١٦) وبها يتم تعبئة بيانات المنتج ومناسبا ناج وتحوي على: -تبويب عام: لإدخال اسم المنتج باللغة العربية **STEATING** والإنجليزية، وكلمات الميتاتاج. -تبويب بيانات: لإضافة البيانات الدقيقة المتعلقة بالمنتج والكمية، والسعر، وإدراج الصورة للمنتج. -تبويب روابط: وبها يتم ربط المنتج بالقسم، والشركة، والفلاتر، والمتاجر، وغيرها. -تبويب المواصفات: وبها يتم إضافة خصائص إضافية عن المنتج. -تبويب خيارات : لإضافة خيارات للمنتج. -تبويب تخفيض : لإضافة عروض تخفيض للمنتج. –تبويب عروض مميزة : لإضا<mark>فة عروض خاصة بالنتج.</mark> -**تبويب الصور الإضافية :** لرفع صور إضافية للمنتج. –**تبويب نقاط المكافآت : لإضا<mark>ف</mark>ة نقاط تحتسب للمتسوق عند** شراء المنتج.

–تبويب تصميم : للتحكم \_2 م<mark>وقع تطب</mark>يق التصميم. <mark>\_</mark>

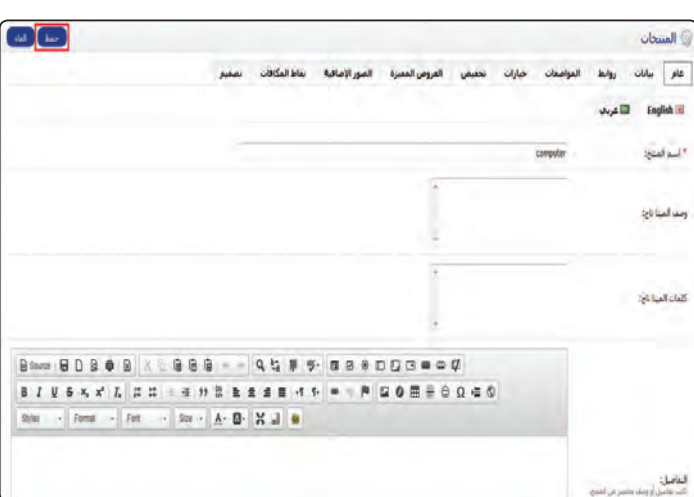

شكل (٢-٢-١٦): شاشة إضافة منتج جديد

#### تدريبات الـوحدة الرابعة.

بعد تعبئة البيانات الخاصة بالمنتج، انقر على أيقونة (حفظ).

بعد أن أنتهي من إضافة الأقسام والمنتجات يمكنني زيارة المتجر للإطلاع على الأقسام والمنتجات المضافة.

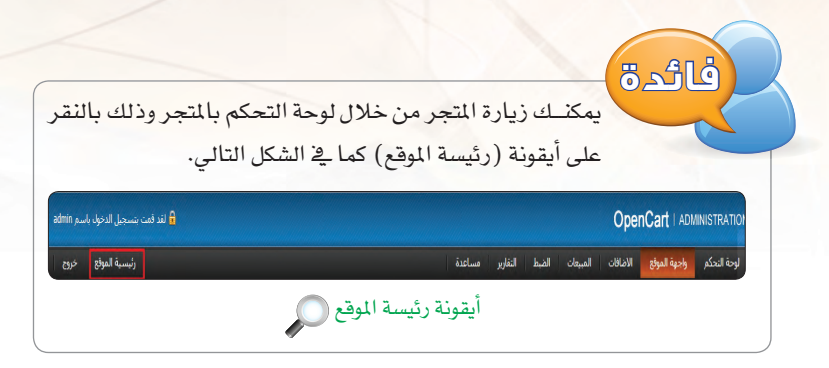

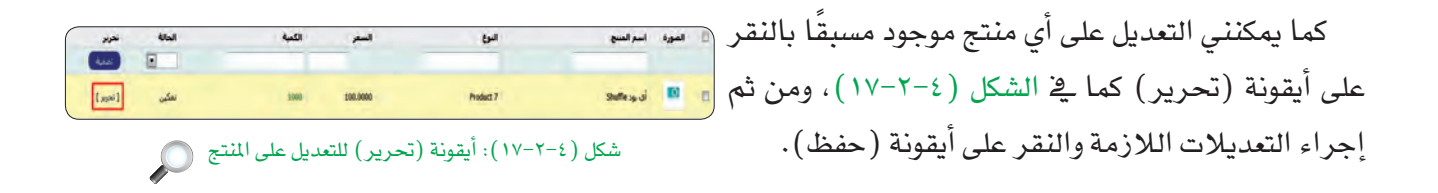

### استعراض المبيعات ومتابعة الطلبات،

تعد منصة أوبن كارت (OpenCart) سهلة التعامل وذلك يخ تقديم العديد من الخدمات المسرة للمستخدم وتبسيط التعامل بها بكل يسر وسهولة ولعل أبرز هذه الخدمات متابعة سير عمليات التسوق بالشكل المسر للمستخدم وسنتعرف فيما يلى على كيفية استعراض المبيعات ومتابعة الطلبات المقدمة من المتسوقين وخط سير العملية وطباعة الفاتورة ليتم إرفاقها مع المشتريات وطباعة العنوان ليتم إعطائه لموفر الشحن.

يمكنني الاطلاع على المبيعات والطلبات كما يلي:

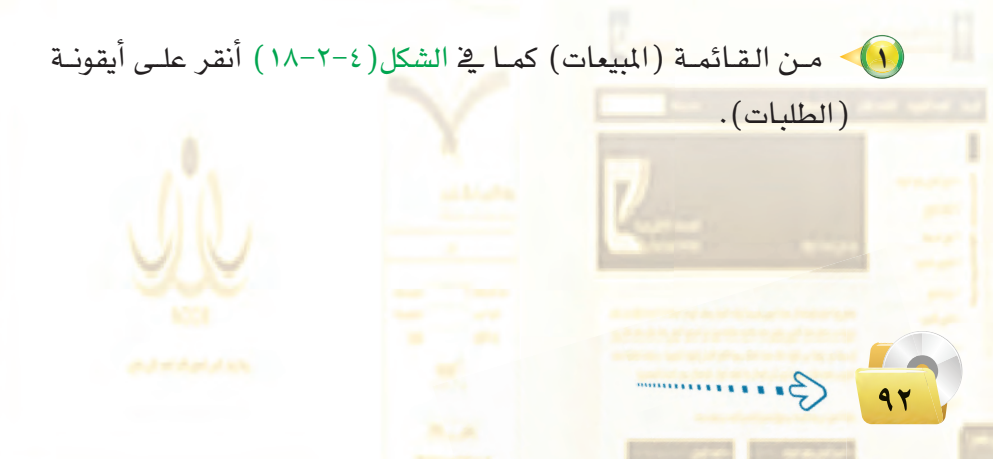

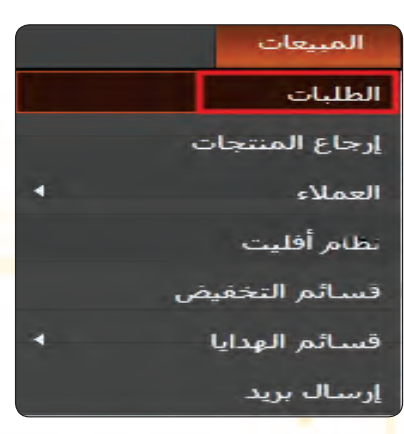

شكل ( ٢-٢-١٨): قائمة المبيعات

## الخدمات الإلكترونية ، التدريب الثاني

(٢) ستظهر شاشة الطلبات كما في الشكل (٤-٢-١٩) والتي منها أستطيع طباعة الفاتورة، وإدراج أو حذف طلب وأيضًا استعراض الطلب والتعديل عليه، أقوم باختيار الطلب الذي أريد، ثم أنقر على أيقونة (عرض).

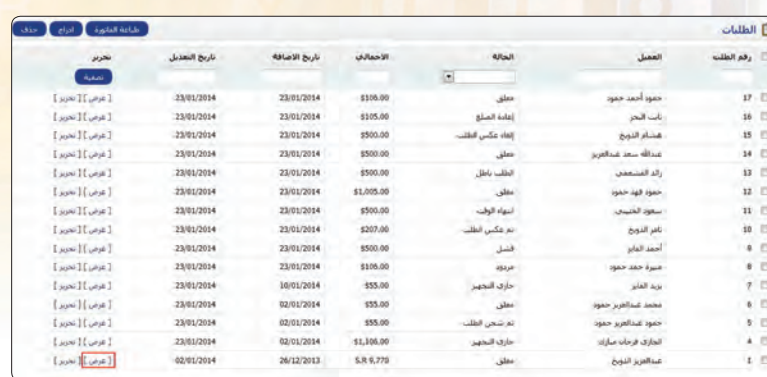

(۳) سيعرض شاشة الطلب كما في الشكل ( ٢٠٤-٢٠ ) والتي تحوي علي: - تفاصيل الطلب: وبها يعرض كامل التفاصيل للطلب ليتم طباعته.

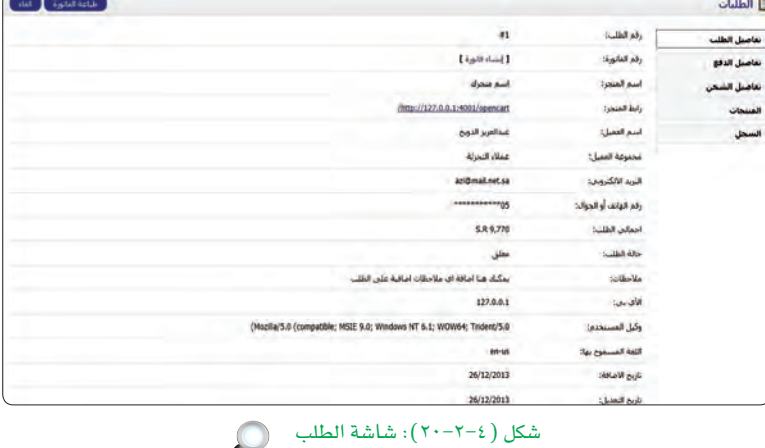

- تفاصيل الدفع : وبها يعرض تفاصيل الدفع للطلب ليتم طباعتها وإرفاقها مع الطلب كما في الشكل (٤-٢-٢١).

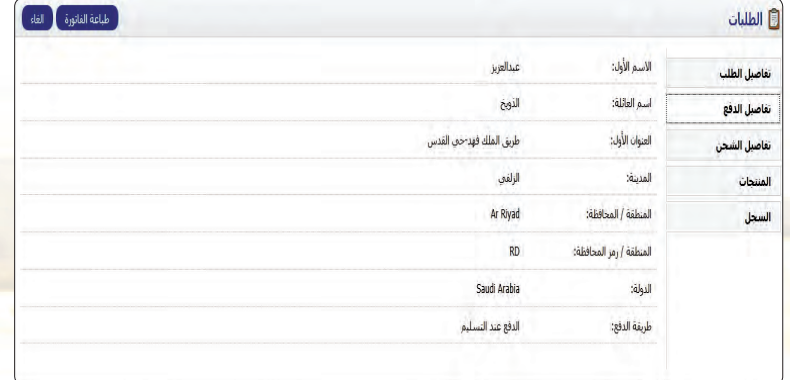

شكل ( ٢-٢-٢١ ): شاشة تفاصيل الدفع (

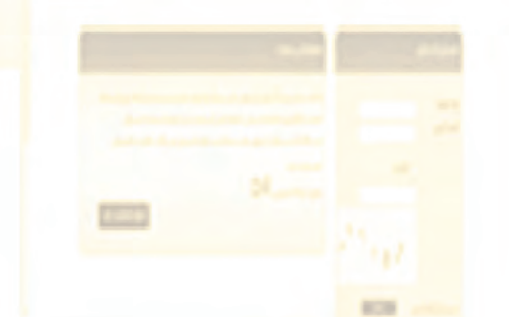

#### تدريبات الـوحدة الرابعة:

ـ شاشة تفاصيل الشحـن: وبها يعـرض تفاصـيـل العنــوان ليتم طباعتها لمزود خدمة الشحن كما في الشكل  $(177 - 7 - 2)$ 

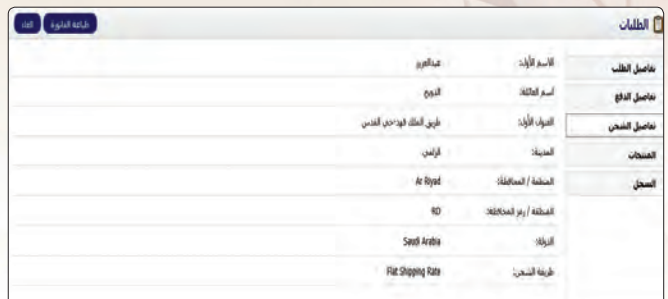

#### شكل (٢-٢-٢٢): شاشة تفاصيل الشحن

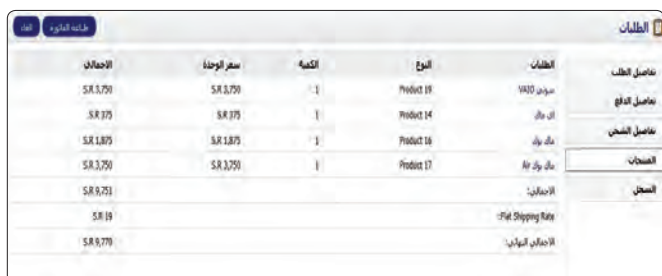

شكل (٤-٢-٢٣): شاشة المنتجات ١

## ـ شاشة المنتجات : وبها يعرض المنتجات التي تم اختيارها وتفاصيل المبلغ ليتم طباعتها للتأكد من الطلب، كما في الشكل (٤-٢-٢٣).

## ـ شاشة السجل: وبها سيعرض حالة الطلب،كما يمكنني التحكم في حالة الطلب وإضافتها للسجل، وتنبيه العميل عبر البريد الإلكتروني كما في الشكل ( ٢-٢-٢٤ ) ، ويمكنني التحكم في السجل من خلال القائمة المنسدلة لحالة الطلب كما في الشكل (٤-٢-٢٥)، وذلك باختيار الحالة المناسبة للطلب مثل: (تم التجهيز) وغيرها.

 $\left( 2......... \right)$ 

۹٤

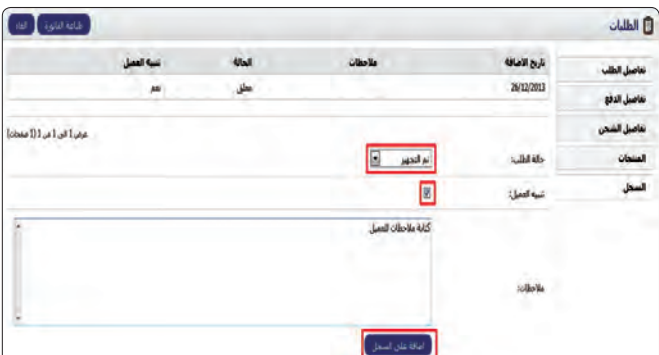

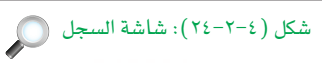

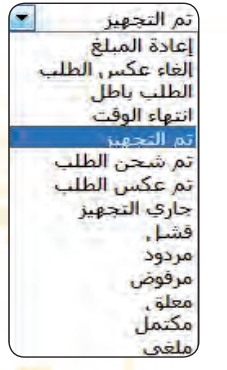

 $\mathcal{L}$ شكل ( ٢٥-٢٥): قائمة حالة الطلب . الخدمات الإلكترونية ، التدريب الثاني .<br>. أأنتساط قم بزيارة موقع الدعم العربي لأوبن كارت (OpenCart) كما ية الشكل التالي على الرابط (opencartarab.com) وعمل ما يلي: ( قسجيل الدخول للموقع. 3 تجربة التسوق والشراء لبعض القوالب وإتمام عملية الشراء للقوالب المجانية. لم الدخول والاطلاع على بعض المواقع التي تستخدم منصة أوبن كارت. 8) قم باطلاع معلمك على ما قمت به. .<br>سلة الشراء  $\overline{\mathbf{a}}$ opencart : لا منتجات " ما الله عن الله " " محانا " " الله عنها الله عنها الله عنها الله عنها الله عنها الله عنها الله عن<br>الله عنها الله عنها الله عنها الله عنها الله الله الله الله عنها الله عنها الله الله عنها الله عنها الله عنها <br> نجربة المتجر الألكترونني .<br>مدارات 1.4 - الأصدارات 1.5.1 - الأصدارات 5 - 1.5.2  $\hat{a}_{\text{crit}}$  =  $\hat{a}_{\text{crit}}$  = 1.5.2 + 5  $\pm$  1.64  $\times$   $\hat{a}_{\text{crit}}$ قوالب عربية :<br>OpencartArab -<br>العلاقة الوين كارت العرب دي.<br>11 أعييني .<br>لم يحتوف على قوالب عربية لمتجر أوبن كارت العربي. .<br>مجب 5,562 شه<br>رین کار ت العراب  $\begin{array}{|c|c|c|c|}\n\hline\n\text{3} & 50 & \text{a} & \text{b} \\
\hline\n\end{array}$ .<br>القرز بواسطة: │الان*تر*اشي طريقة العرض: <mark>قائمة /</mark> شبكة مقارنة المسح (0) ē 四日 FL 68. W OpenCartArab القالب<br>1.5.2 الغالب<br>1.5.2 \$45.00  $|+1|$  and  $|3+$ مجانا<br>EXECUTE ماذا قالوا عنا !!  $\overline{a}$ موقع الدعم العربي لأوبن كارت

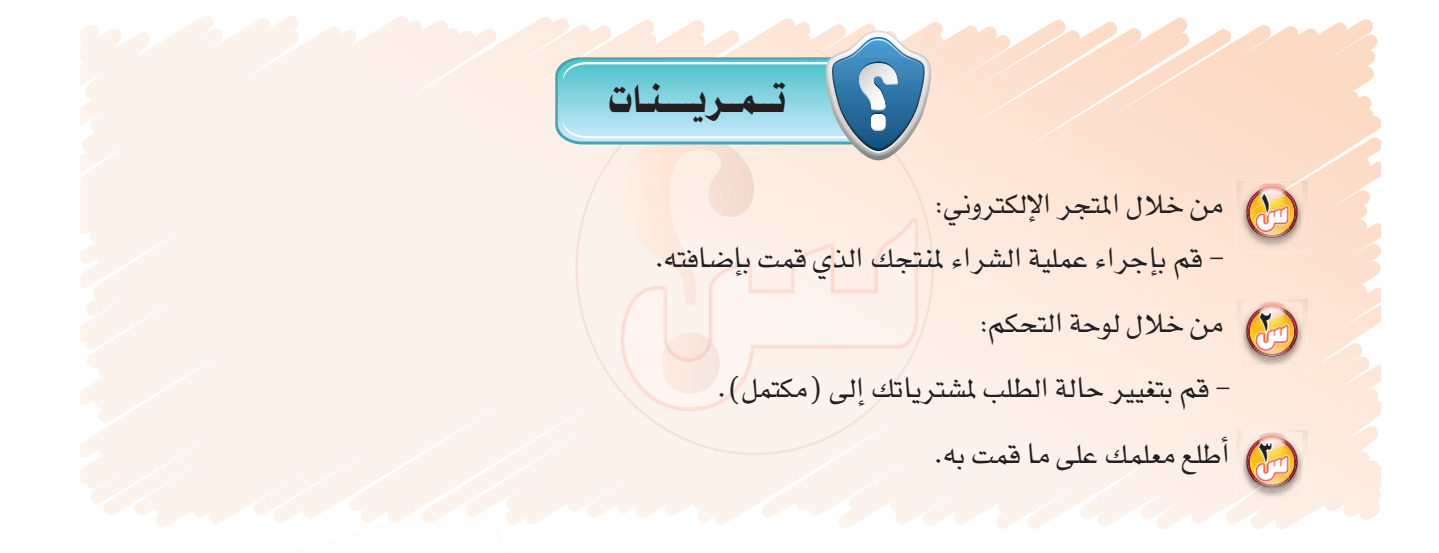

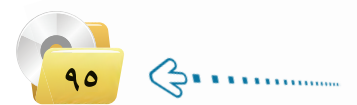

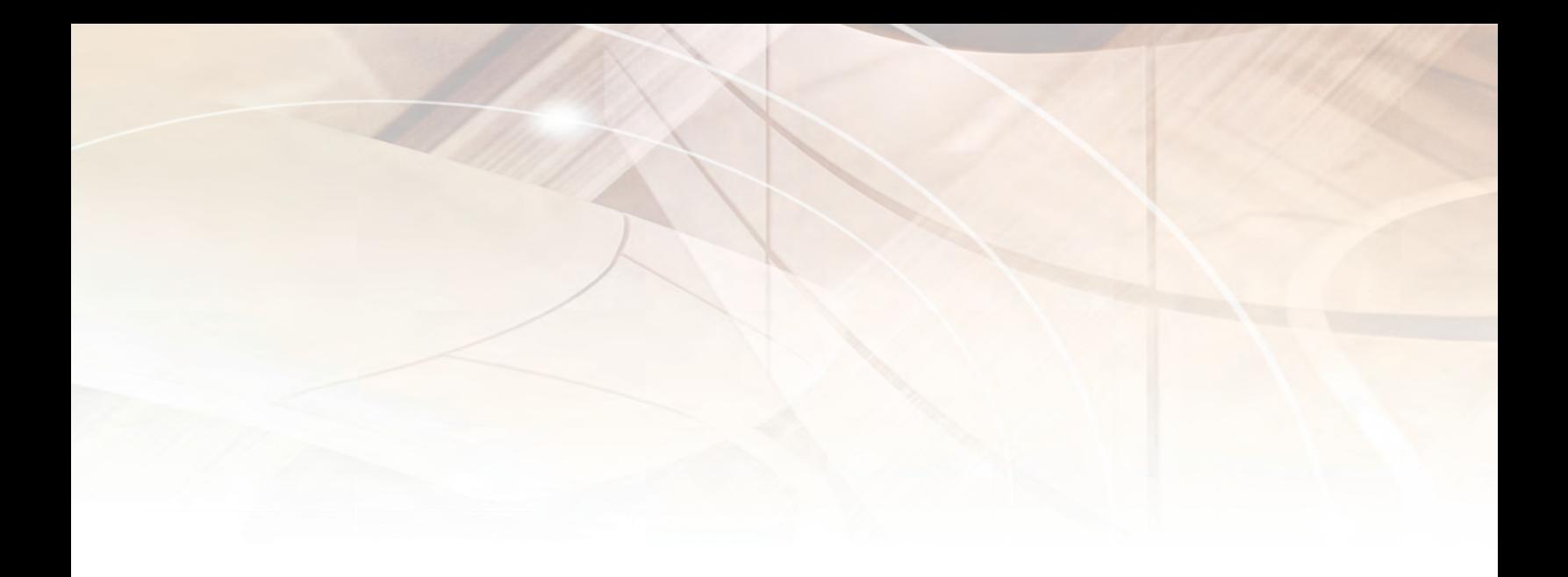

ğ

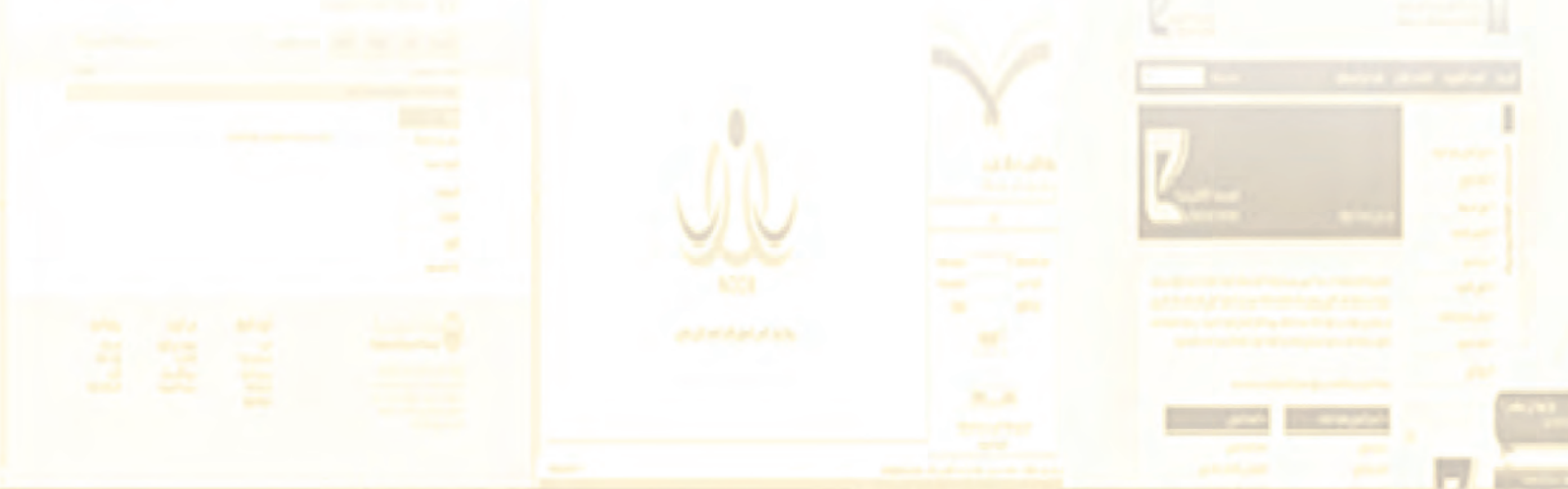

# **تدريبات الوحدة الخامسة**

噩

# تقنيات وبرمجة الأجهزة الذكية

 $\circledR$ 

ш

# التدريب الأول : التعرف على بيئة العمل

# في هذا التدريب سأتعلم :

- والاي تركيب برنامج (NSB/AppStudio).
- تشغيل برنامج (NSB/AppStudio).
- (A) مكونات برنامج (NSB/AppStudio).
- . إغلاق برنامج (NSB/AppStudio).

تقنيات وبرمجة الأجهزة الذكية ؛ التدريب الأول صح

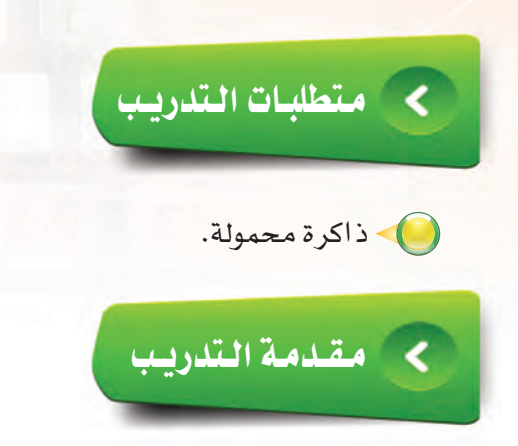

لـقد تطرقنـا في كتاب الطالب إلى الأجهـزة الذكيـة وتطبيقـاتهـا ونـظم تشغيلهـا، ثـم تطرقـنا إلـى برنـامج (NSB/AppStudio) وتعرفنا على أهم أدواته والأوامر البرمجية المتعلقة به، ويخ هذا التدريب سوف نتعرف على بيئة العمل في برنامج ( NSB/AppStudio ) لإنشاء تطبيقات الأجهزة الذكية.

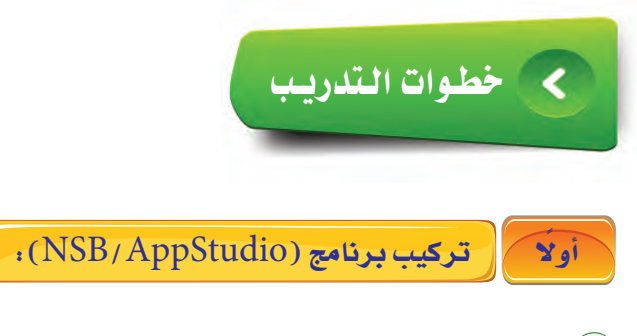

( www.nsbasic.com/ksa) لتحميل النسخة الخاصة) بالطلاب من موقع الشركــة على شبكة الإنترنت أو عن طريق موقــع شركـة تطوير للخدمات التعليمية ( www.t4edu.com/nsbasic ).

(٢) - في الخطوة التالية وبعد الحصول على البرنامج أقوم بالنقر نقرًا مزدوجًا على رمز أو (أيقونــة) برنامــج (NSB/AppStudio) كما ية الشكل  $(1 - 1 - 0)$ 

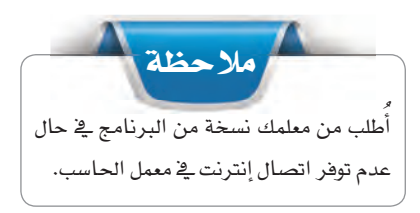

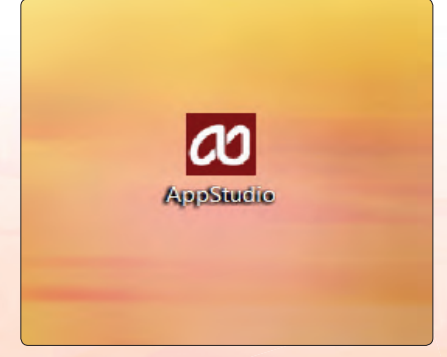

شكل (٥-١-١): تركيب برنامج (NSB/AppStudio)

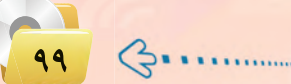

(٣) قد تظهر نافذة تحذير الأمان الخاصة بنظام التشغيـل ويندوز كما في الشكل (٥-١-٢) لن أقلق وسأنقر على زر تشغيل.

تدريبات الوحدة الخامسة:

(٤) ستظهر نافذة بلدء تنصيب برنامج (NSB/AppStudio) أنسقير على زر (Next) كما في الشكل (٥-٢-٣).

(٥) أواصل النقـر عـلـى زر (Next) فيـ الشاشات التالية حتى أصل إلى النافذة التالية وأنقـر عـلـى زر (Install) كما يخ  $(2-1-0)$ الشكل (٥-١-٤).

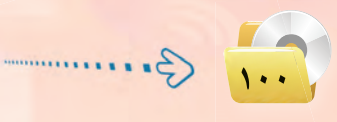

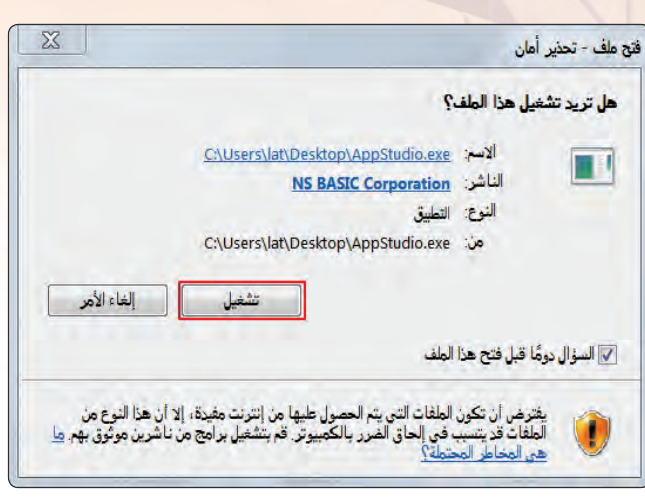

شكل (٥-٢١-٢): نافذة تحذير الأمان من ويندوز (

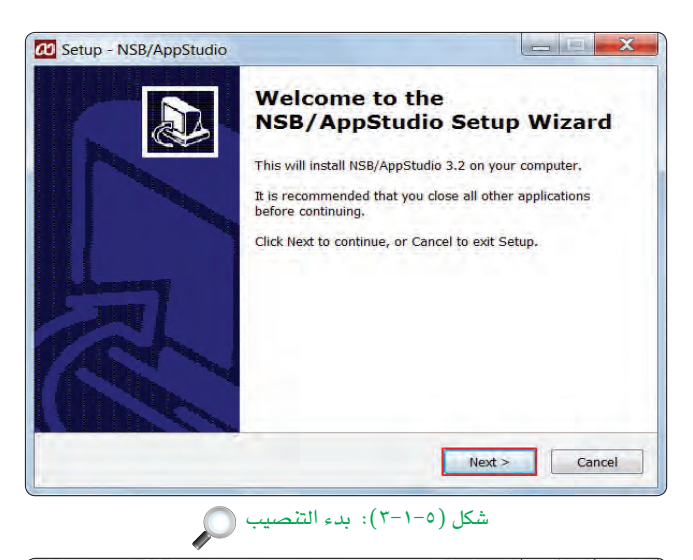

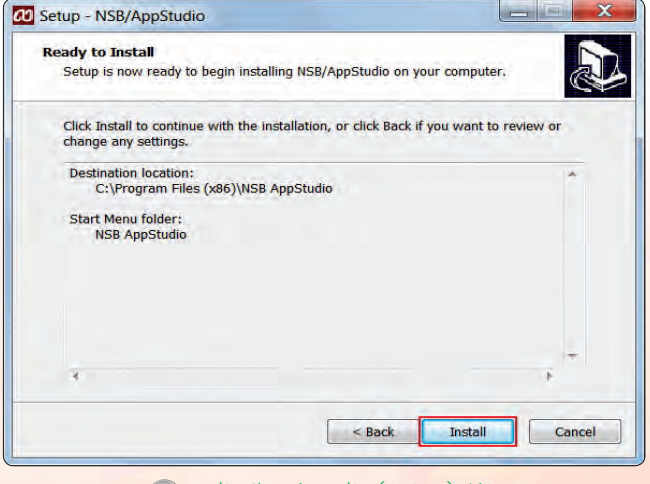

شكل (٥-١-٤): نافذة تثبيت البرنامج

#### تقنيات وبرمجة الأجهزة الذكية ؛ التدريب الأول

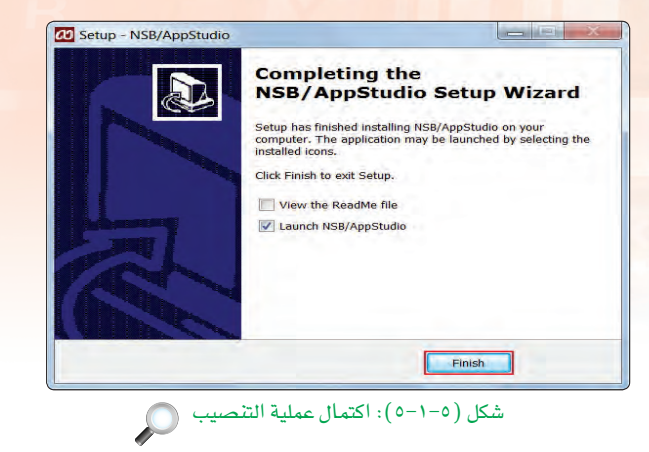

(٦) - لتظهر بعد ذلك نافذة تفيد عملية إكمال التنصيب كما <u>في</u> الشكل (٥-١-٥)، عندها أنقر على الزر ( Finish ).

[تشغيل برنامج (NSB/AppStudio) والبدء بمشروع جديد. ا

لتشغيل برنامج (NSB/AppStudio): (1) - أنقر على زر (ابدأ). (٢) • أفتح قائمة (كافة البرامج). اختار الجلد (NSB/AppStudio) حتى تنسدل) القائمة الموحودة بداخله. 1) • أنقر على برنامج (NSB/AppStudio) كما يخ الشكل (٥-١-٦). (٥) سيتم تشغيـل البـرنامج وستظهـر واجهـة المستخدم

وهي تشبه إلى حد كبير واجهة برنامج (فيجول بيسك

ستوديو) كما قے الشكل (٥-٧-٧).

ثانيًا

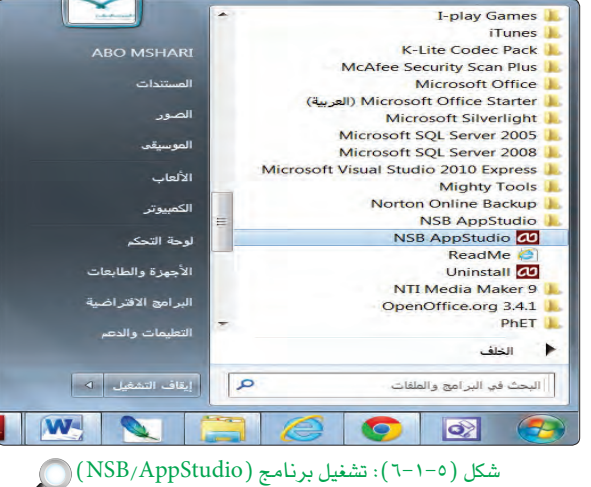

I-play Games

11 (C-/I kers/lat/Deskton/Drophov/nsh anns) Pr e Edit View Project Format Run Tools Help<br>| E ® | ↑ <mark>★ | 火 ① ●</mark> | ④ | ② | ◆  $F$  Form  $1$  $n = 100$ Common Grid<br><sup>2</sup> Image oject Properties and Glo A Label  $line$ Orientation<br>
PictureBox<br>
ProgressBar Progression<br> **Pourry Mobile**<br> **E** Checkbox Deckbox<br>
DelipToggle<br>
= FooterBar<br>
List<br>
= NavBar<br>
= NavBar tullScreen Tria III Nav8ar<br>
(@) PopUp<br>
\* RadioButton<br>
Select<br>
\* Slider<br>
\* Text&ox<br>
® TooTip<br>
\* WebKit<br>
\* WebKit<br>
\* WebKit height 460 Form1 BASIC languag left method GET onhide Form moty Form Design Code Deploy Location: nsbapp.com

شكل (٥-١-٧): واجهة المستخدم لبرنامج ( NSB/AppStudio) ( )

ملاحظة قد تظهر واجهة البرنامج باللغة العربية بصورة غير مناسبة، ولتغيير الواجهة إلى الواجهة الإنجليزية لا بد من إنشاء مشروع جديد من قائمة (ملف)، ثم أنتقل إلى (أدوات) ﴾ قــائمـة (الأوامر)، ثم (تفضيلات) واختيار اللغة (English).

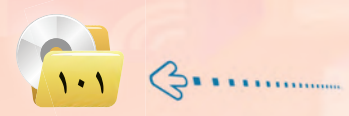

#### تدريبات الوحدة الخامسة.

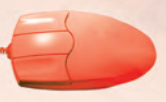

. مكونات برنامج (NSB/AppStudio): ثالثا

لكي أتمكن من العمل على برنامج ( NSB/AppStudio ) لا بد من التعرف على مكوناته وأجزائه وطريقة العمل فيه، وتتكون واجهة البرنامج من:

File Edit View Project Format Run Tools Help : شريط القوائم: File Edit View Project Format Run Tools Help

يحتوى هذا الشريط على القوائم الرئيسة في ( NSB/AppStudio ) ، وتحتوي كل فائمة على مجموعة من الأوامر المتعلقة بموضوع معين.

> 日白する人  $\boxed{1}$  شريط الأدوات:  $\boxed{1}$ **XRDRQ**

يحتوى هذا الشريط على الأوامر الموجودة يخ شريط القوائم، ولكن وضعت هنا لتسهيل الوصول إليها اختصارًا للوقت.

 $\Gamma$ مريع الأدوات (Tool Box):

هي الأدوات التي نستخدمها في تصميم واجهة التطبيقات كما في الشكل (٥-١-٨)، ولاظهارها أختار الأمر (Tool Box) من قائمة (View) . وتوجد عدة قوائم فيها، تستخدم حسب الغرض من التطبيق وسأتعرف عليها بالتفصيل:

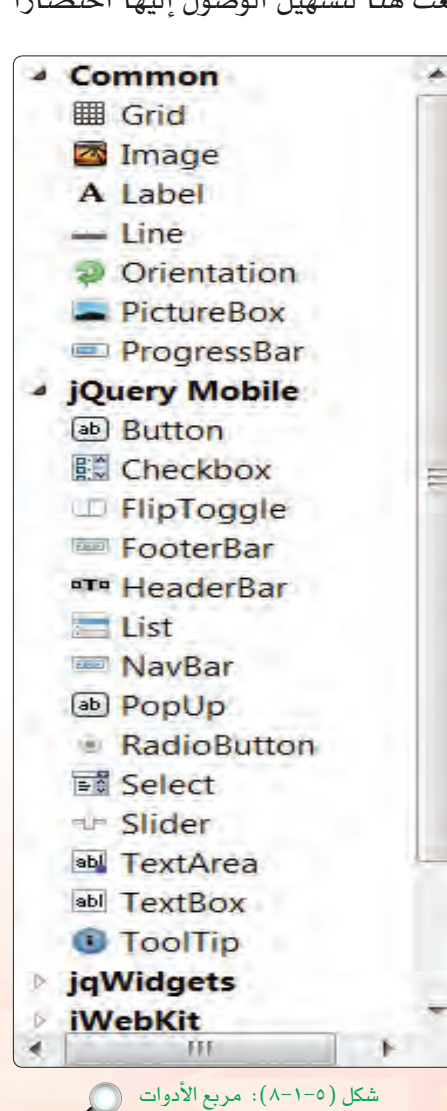

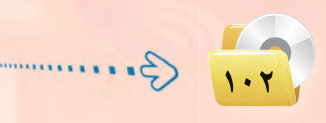

تقنيات وبرمجة الأجهزة الذكية ؛ التدريب الأول

أنوات **Common ■ Grid** The Image A Label - Line Orientation PictureBox ProgressBar شكل (٥-١-٩): أدوات (Common) (C

لَ قَائِمة أَدوات (Common): توفر مجموعة ) أدوات شائعة الاستخدام في جميع لغات البرمجة وبرامج بناء التطبيقات. انظر الشكل  $(9-1-0)$ 

أنوات **Common J** jQuery Mobile [ab] Button **B**<sup>o</sup> Checkbox FlipToqqle FooterBar **¤T¤** HeaderBar  $=$  List **THE NavBar** ab] PopUp RadioButton 国 Select  $+$  Slider abl TextArea abl TextBox **D** ToolTip

شكل (٥-١٠-١٠): أدوات (jQuery Mobile) ( )

بِه قائمة أدوات (jQuery Mobile): توفر أدوات تستخدم يخ بناء تطبيقات الأجهزة الذكية تعمل بمبدأ (أكتب أقل وأعمل أكثر) وتتميز بأنها متوافقة مع جميع أنظمة تشغيل الأجهزة الذكية مـثل: ( iOS)، (Phone) (Windows) (Android)  $(-1 - (-1 - 0))$ 

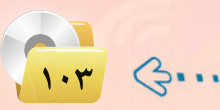

تدريبات الوحدة الخامسة.

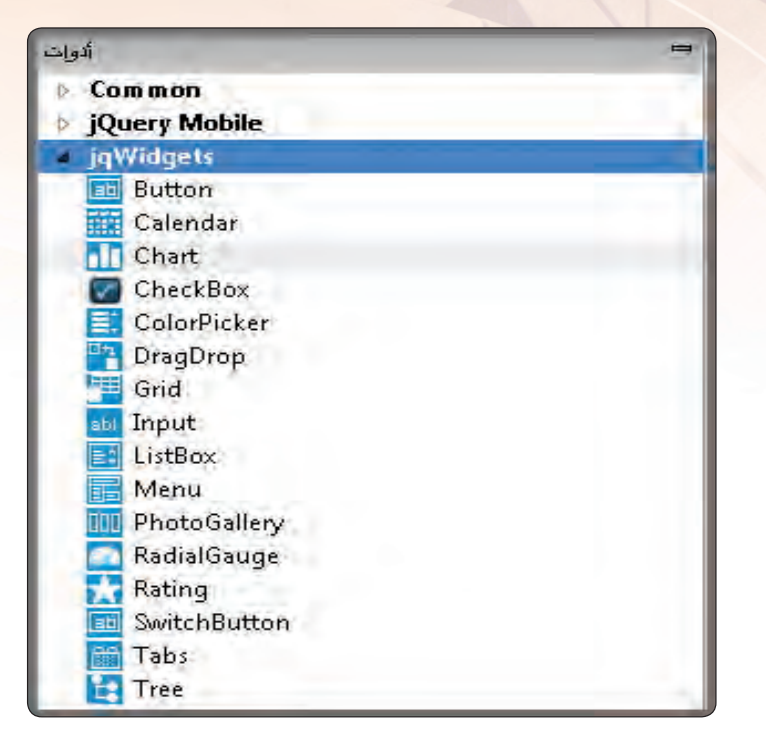

## $\cdot$ (J $\rm qWidgets$ ) قائمة أدوات (

توفر أدوات تستخدم في بناء مواقع الإنترنت التي تعمل على الأجهزة الذكية وتطبيقات الأجهزة الذكية وتتميز بأشكال مميزة وجميلة، انظر الشكل (٥-١١-١١).

شكل (٥-١١-١١): الأدوات (JqWidgets) ۞

أنوات

## $\cdot$ (iWebKit) څ، قائمة:

قائمة أدوات تستخدم بشكل خاص يخ بناء تطبيقات الإنترنت للأجهزة الذكية التي تسعمل على نظام التشغيل (iOS) مـثـل : الآيفــون والآيبــاد، انظــــر  $(17-1-0)$   $($ 

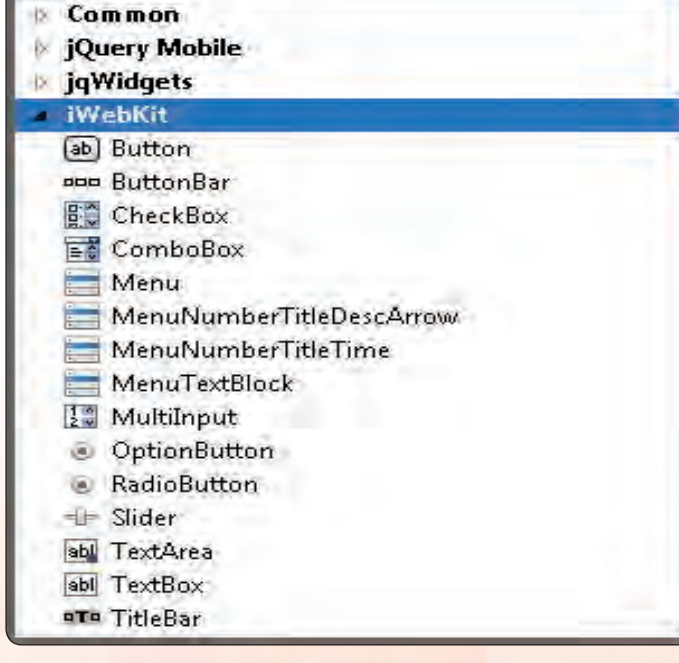

شكل (١٥-١١-١٢): الأدوات (iWebKit) ()

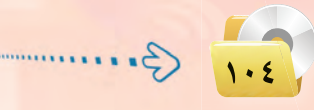

تقنيات وبرمجة الأجهزة الذكية ؛ التدريب الأول أنوات Common **JOury Mobile**  $\langle \cdot \rangle$ جموعة قوائم  $\langle \cdot \rangle$ iqWidgets **WebKit** : (date and time)-(Multimedia)-(Finance&Social Media) **4** Date and Time أدوات التعامل 14 Date عبارة عن مجموعة أدوات خاصة بالتاريخ والوقت **A** DateTime مع التاريخ والوقت Month والوسائط المتعددة كما تشمل أيضًا أدوات خاصة *C* Time **4 Multimedia** بالتواصل الاجتماعي، انظر الشكل (٥-١١-١٢). Audio أدوات التعامل HTMLview Image مك الوسائط المتعددة PictureBox Video <sup>4</sup> Finance & Social Media أدوات مواقع ad AdSense Facebook التواصل الاجتماعى

> شكل (١٥-١٦-١٣): أدوات (date and time), (Multimedia), (Finance & Social Media).

P PayPal **W** Twitter

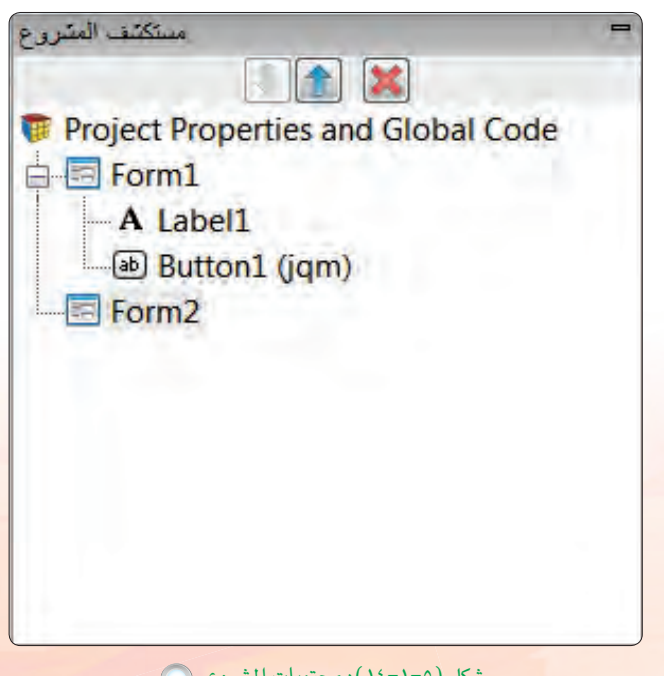

(ع) مستكشف المشروع:

نافذة تحتوي على جميع الملفات والنمـاذج التي يتكـون منهـا المشروع كما في الشكل (٥-١-١٤).

شكل (٥-١-١٤): محتويات المشروع (٢

 $\sqrt{10}$ 

**تقنيات وبرمجة اجهزة الذكية : التدريب اول تـدريبات الـوحـدة الخامسـة:** 

5 **QÉWEG üÿG°üFÉ¢)** Properties**(:** لكل نموذج وأداة في المشروع مجموعة من الخصائــص، وتُحـدد قيم هـذه الخصائص <u>ي</u>ٌ هذا الإطار كما <u>يٌّ</u> الشكل  $(10-1-0)$ .

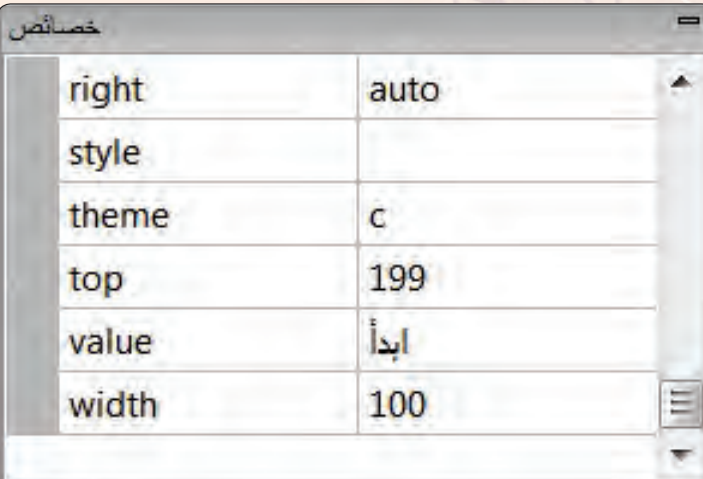

#### **Button**

Button. Can be part of a group. jQuery **Mobile** 

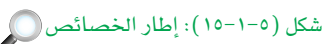

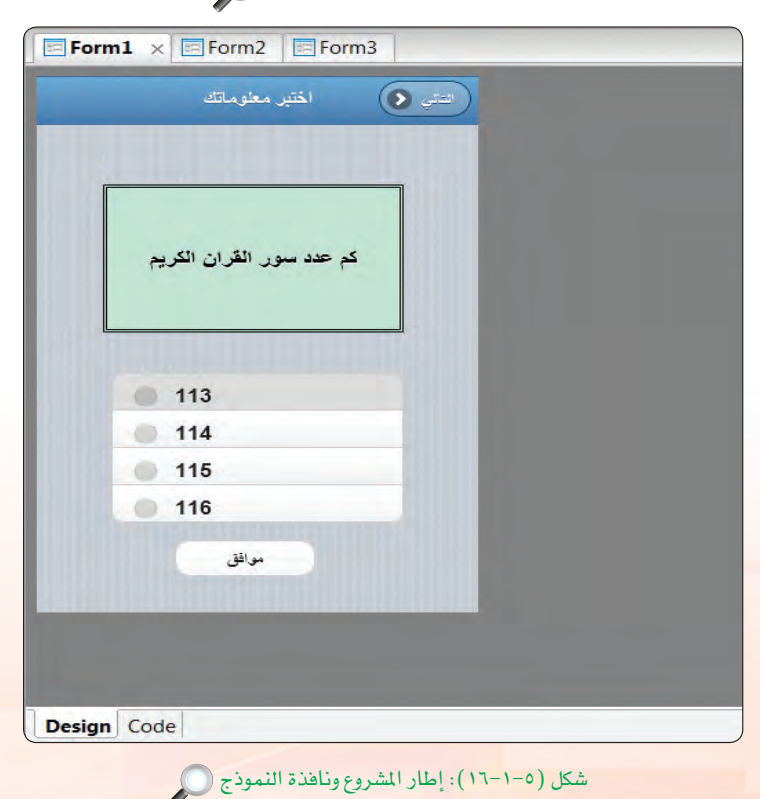

<mark>(٦)</mark> > إطار المشروع:

يتيح التعــامــل مـع نـوافــذ النــمـاذج والأدوات والملفات الموجودة في البرنسامج الحالبي، كمــا في الشكل (٥-١-١٦)، وقــد يحــتـوى التطبيق عـلـى أكـــثر من نموذج.

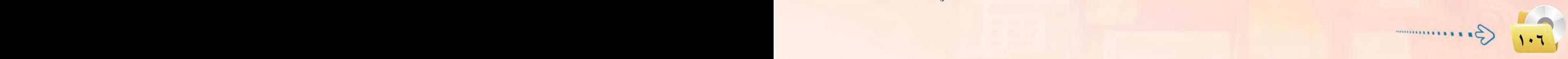

.<br>تقنيات وبرمجة الأجهزة الذكية <del>،</del> التدريب الأول

: إغلاق برنامج (NSB/AppStudio). وابغا

يغلق برنامج ( NSB/AppStudio) بإحدى الطريقتين التاليتين:

- (1) اختيار الأمر (Quit) من قائمة (File).
- 

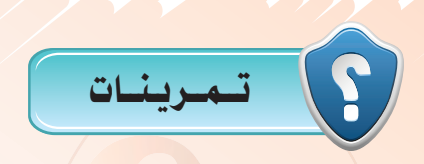

(س) يحتوي شريط الأدوات على مجموعة من الأوامر الأس<mark>اسي</mark>ة في شريط القوائم، ما الهدف منها؟ (<mark>3)</mark> كيف نستطيع إظهار قائمة الأدوات <u>ف</u>ة واجهة البرنامج؟ S(JqWidgets) وقائمة (jQuery Mobile) وقائمة (Jawidgets)؟ والمع متى نحتاج لاستخدام فائمة الأدوات (iWebkit)؟ (وهم) إذا أردنا التعامل مع التاريخ في التطبيق فمن أي قائمة نختار أدواتنا؟ (مِنْ ) عدَّد أنواع الأدوات في قائمة (Multimedia) ، مع توضيح عملها.

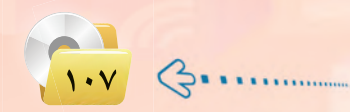
# التدريب الثاني : تطبيق السلام عليكم (مدخل إلى البرمجة)

# في هذا التدريب سأتعلم :

- (4) إنشاء مشروع جديد في برنامج ( NSB/AppStudio ) واختيار لغة البرمجة مع تحديد مقاس الشاشة.
	- .) تصميم تطبيق (السلام عليكم).
	- (4) كتابة الأوامر البرمجية لتطبيق (السلام عليكم).
		- <mark>♦) تجربة التطبيق على المتصفح كر</mark>وم.
			- ()) نشر التطبيق على الخادم.
		- (4) تجربة التطبيق على الهواتف الذكية.

تقنيات وبرمجة الأجهزة الذكية ؛ التدريب الثاني

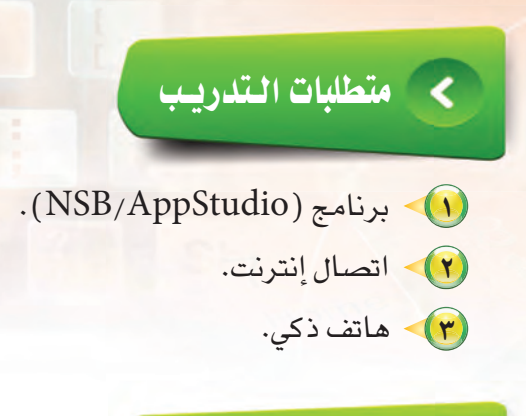

محتلفه التلاويب

يخ هذا التدريب سأقوم −بإذن الله تعالى− بتنفيذ تطبيق (السلام عليكم)، لا يكاد يخلو أي دليل تعليمي منه −أو لتطبيق مشابه له– لكونه من التطبيقات الشهيرة التى تعتبر مدخلًا إلى عالم البرمجة.

ويحوى تطبيق (السلام عليكم) نموذجًا واحدًا بداخله زر، عند النقر عليه تظهر رسالة مكتوب بها «السلام عليكم».

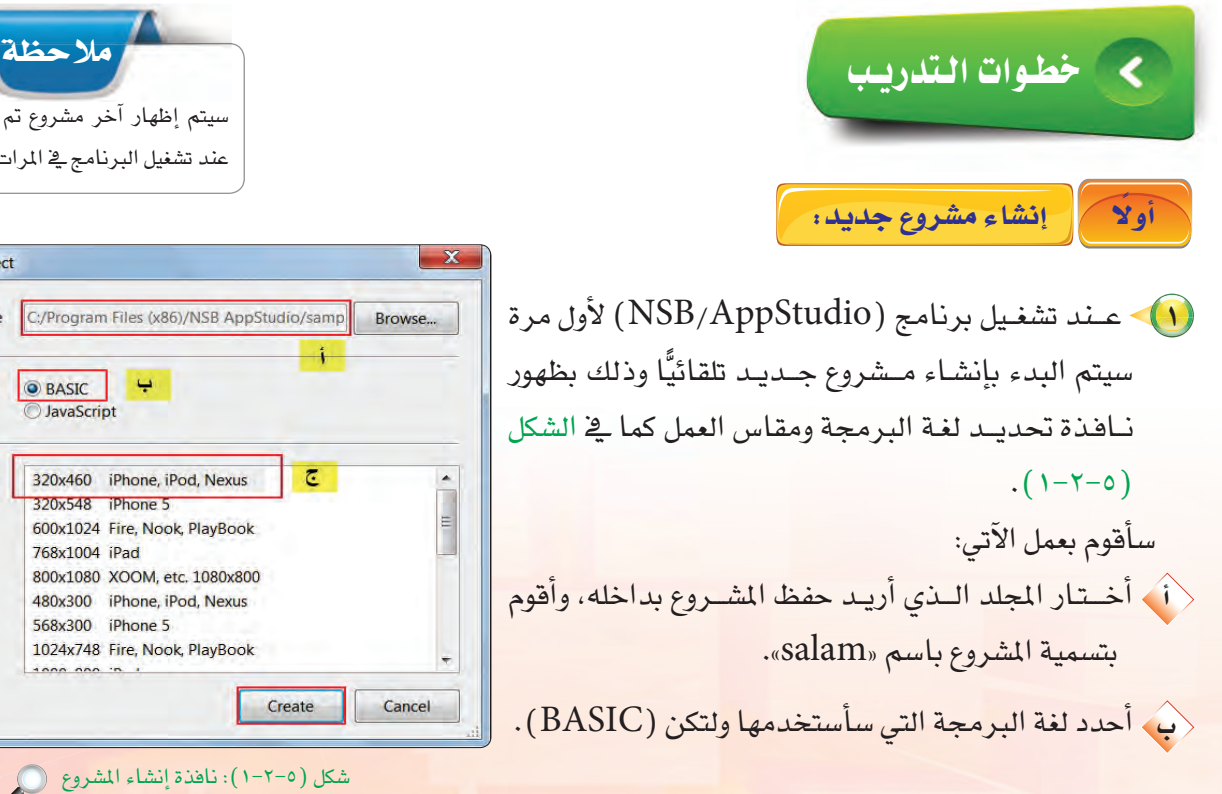

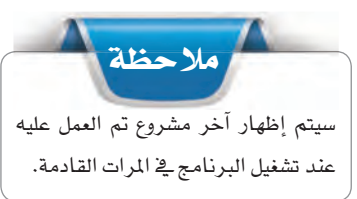

............

Create a Project

Project File

Language

Form Size

(تُ أحدد مقاس الشاشة (X 460 iPhone .iPod .Nexus 320) وهو يمثل مقاس النموذج الذي سأضع الأدوات عليه. (٢) أنقر على الأمر (Create).

تدريبات الـوحدة الخامسة:

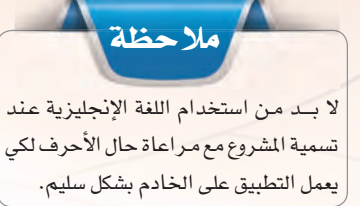

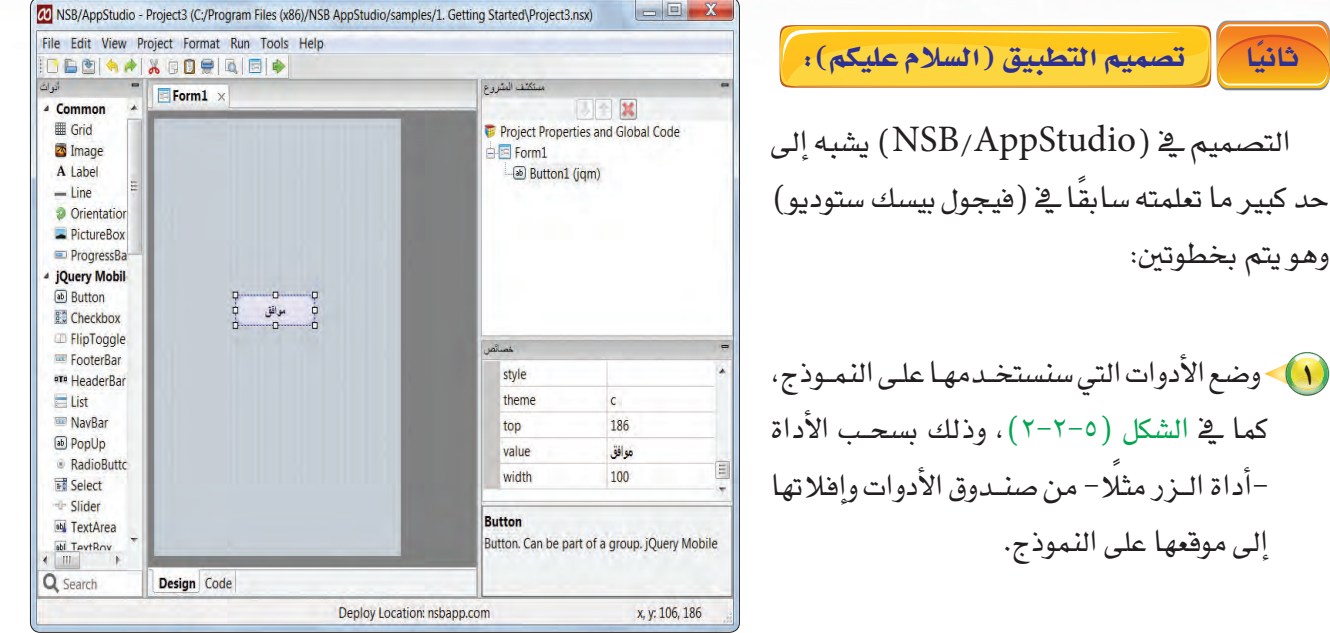

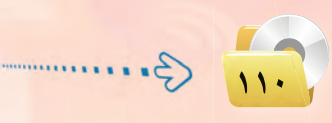

وهو يتم بخطوتين:

إلى موقعها على النموذج.

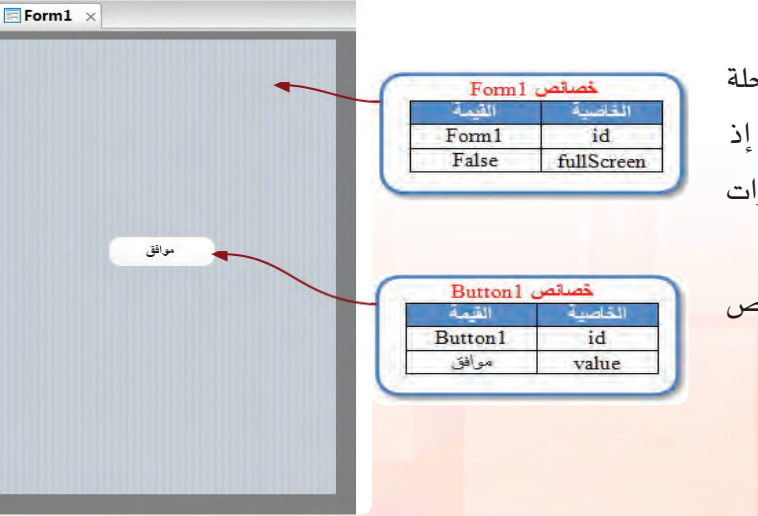

شكل (٥-٢-٢): تصميم تطبيق (السلام عليكم)

شكل (٥-٢-٣): ضبط الخصائص

تقنيات وبرمجة الأج<mark>هزة الذكية ، التدريب الثاني</mark>

كتابة الأوامر البرمجية لتطبيق (السلام عليكم): ا خائثا

> .<br>( 1 ) - لكي يعمل التطبيق لا بد من برمجة أدواته التي صممتها من قبل، وذلك بالدخول إلى شاشة البرمجة وكتابة الأوامر البرمجية، كما في الشكل (٥-٢-٤)، لذا أحدد أداة الأزرار الذي وضعتها على النمـوذج، ثـم أنقـر عليه بـزر الـفـأرة الأيمـن وأختـار (go to event)، ثم أختـار الحدث (onclick) .

(٢) - ستظهر نافذة كتابة الأوامر البرمجية، كما يخ الشكل (٥-٢-٥) ، أكتب الأمر التالي:

 $MsgBox$  "السلام عليكم"

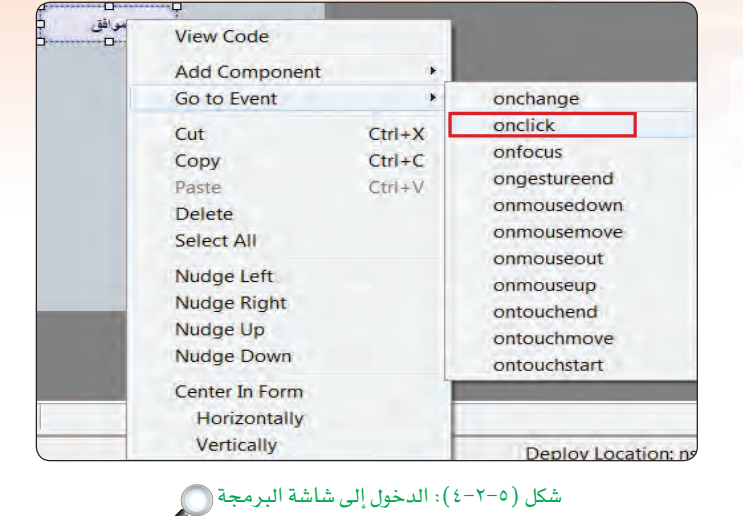

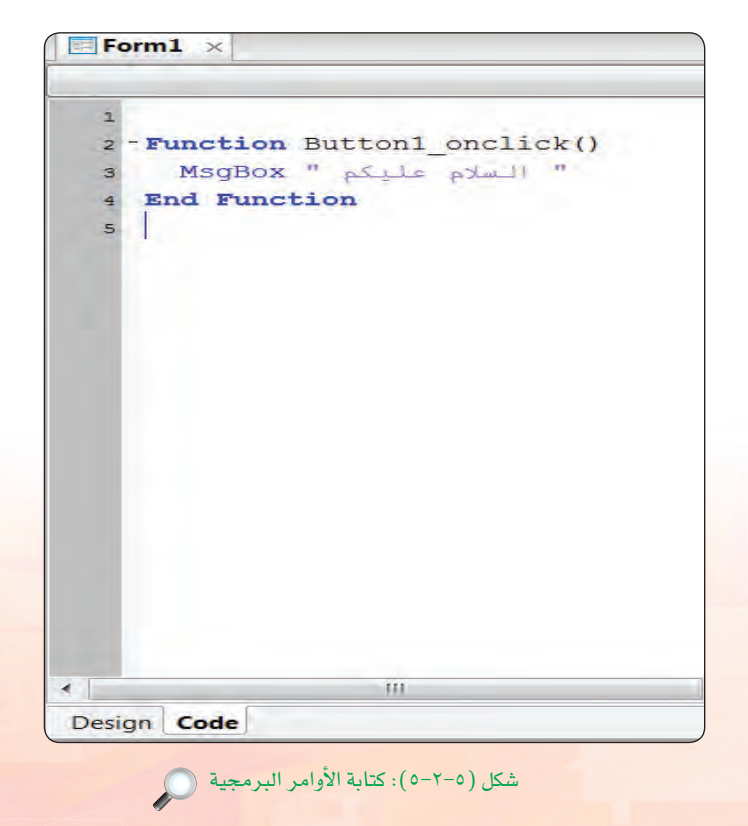

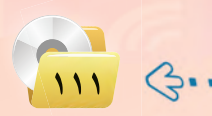

**AAAAAA** 

### تدريبات الوحدة الخامسة:

رابعاً | تجربة التطبيق على المتصفح كروم: |

يتيح برنامج (NSB/AppStudio) تجربة التطبيق الذي أنشأته عن طريق متصفح الإنترنت (يفضل متصفحي كروم وسفاري) قبل تجربته على الهاتف الذكي أو نشره على الخادم، ولعمل ذلك يوجد عدة طرق: (1) أختار الأمر (Run)، ثم الأمر (Start in Desktop Browser). (٢) - أو عن طريق النقر على الرمز ((♦) الموجود في شريط الأدوات. (٣) - أو بالضغط على المفتاح ( F5) ، كما ية الشكل ( ٥-٢-٦) .

وسيظهر التطبيق بعد تنفيذه كما في الشكل (٥-٢-٧).

خامسًا | نشر التطبيق على الخادم.

يتيح برنامج ( NSB/AppStudio ) من نشر التطبيق الذي أنشأته على الويب (خادم الوزارة) لتجربته على الهاتف الذكي ومشاركته مع زملائي (لا بد من توفر اتصال إنترنت)، قبل أن يتم وضعه <u>ب</u>خ متاجر التطبيقات المختلفة، وذلك عن طريق الأمر (Run)، ثم الأمر (Deploy) أو بالضغط على المقاح (F6) في لوحة المفاتيح، كما في الشكل (٥-٢-٨)، وسيظهر عنوان التطبيق على الخادم.

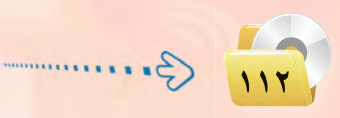

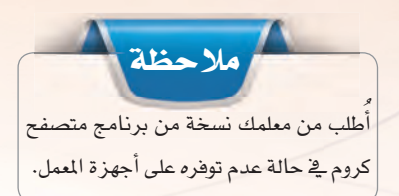

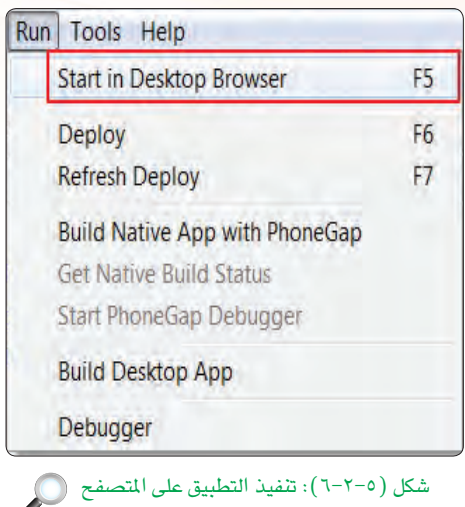

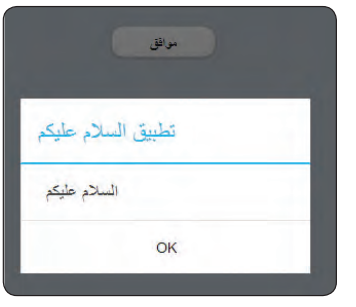

### شكل (٥-٢-٧): تطبيق السلام عليكم بعد تنفيذه

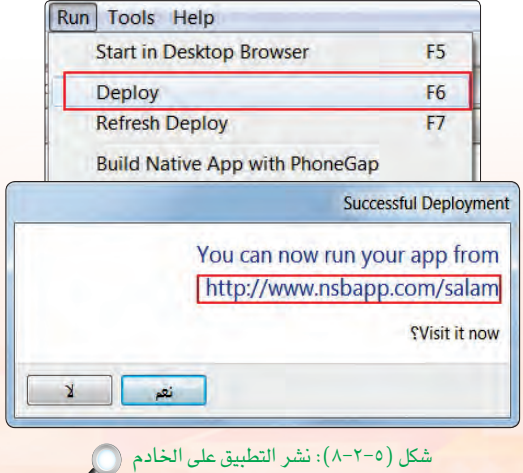

## .<br>تقنيات وبرمجة الأج<mark>هز</mark>ة الذكية ، التدريب الثاني

سادساً | تجربة التطبيق على الهواتف الذكية: ا

لكى يعمـل التطبيـق على الهاتـف الـذكي (آيفون كمثال) ، <mark>سأ</mark>قوم بعمل الخطوات التالية:

.<br>• أشغل متصفح الإنترنت في هاتفي الذكي. (٢) - أكتب عنوان التطبيق الذي أنشأته عند نشر التطبيق على الخادم، كما قي الشكل (٥-٢-٩).

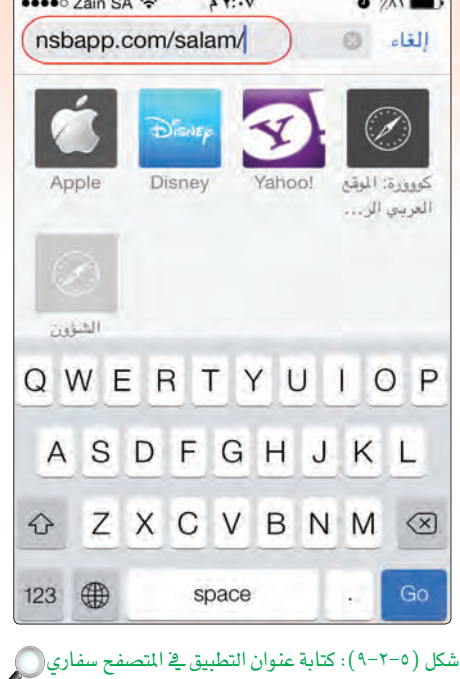

(٣) - عند عمل التطبيق بشكل صحيح، يمكنني وضعه على جهازي بإنشاء اختصار لـه، وذلك بالنقر على الأيقـونـة ([fr]) كـمـا في الشكل  $(1 - Y - 0)$ 

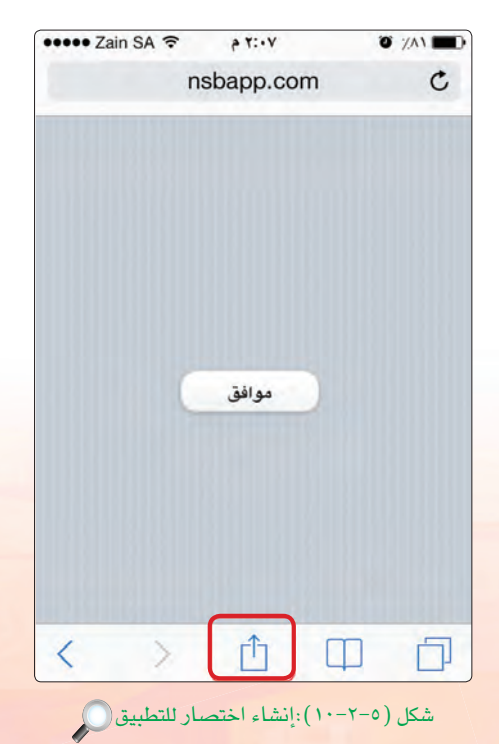

تدريبات الوحدة الخامسة.

(٤) - أختار (إضافة إلى الصفحة الرئيسة)، كما في الشكل  $(11 - Y - 0)$ 

(٥) ستظهر أيقونة البرنامج في شاشة الهاتف الرئيسية، كما يخ الشكل (٥-٢-١٢)، وسيعمل بعد ذلك حتى في عـدم وجـود اتصـال بـالإنـترنت.

> ملاحظة لحفظ المشروع على القرص الصلب أو على ذاكرة (USB) نذهب إلى القائمة (File) في برنامج (NSB/AppStudio) ونختار منها Save أو(Save As) ونختار المكان الذي نريد حفظ المشروع فيه وتسميته، ثم ننقر على زر موافق.

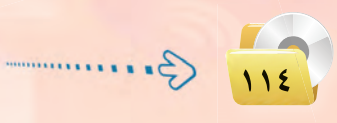

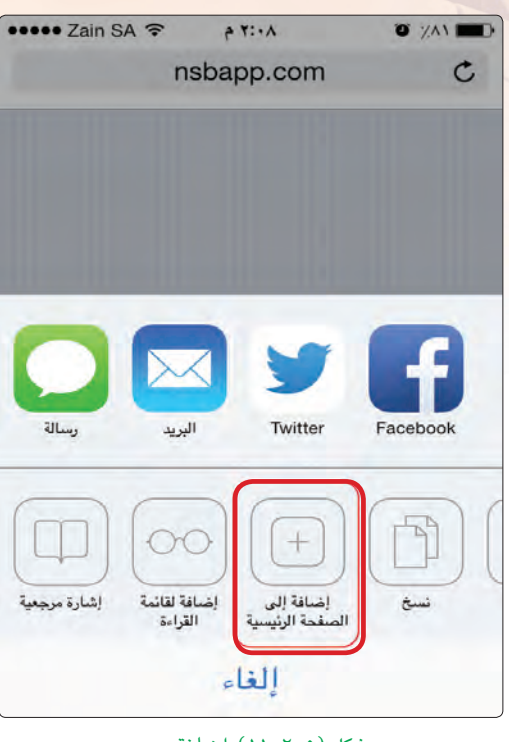

شكل (٥-٢-١١):إضافة الاختصار إلى الصفحة الرئيسة .

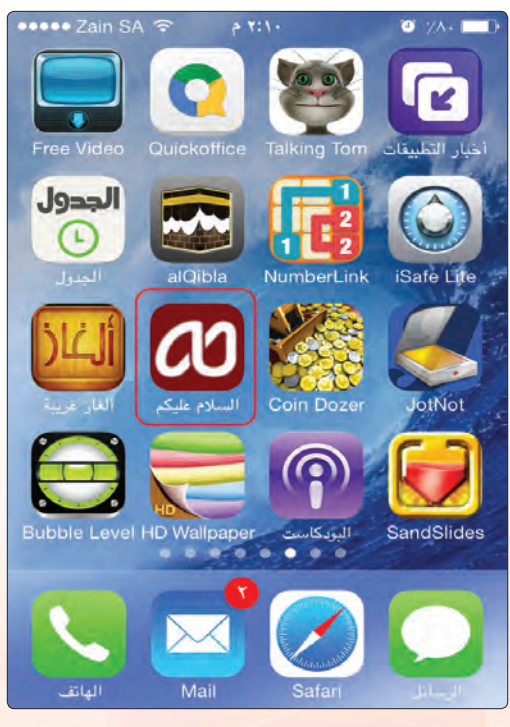

شكل (٥-٢-١٢):ظهور رمز التطبيق يخ شاشة الهاتف الذكي آيفون هي

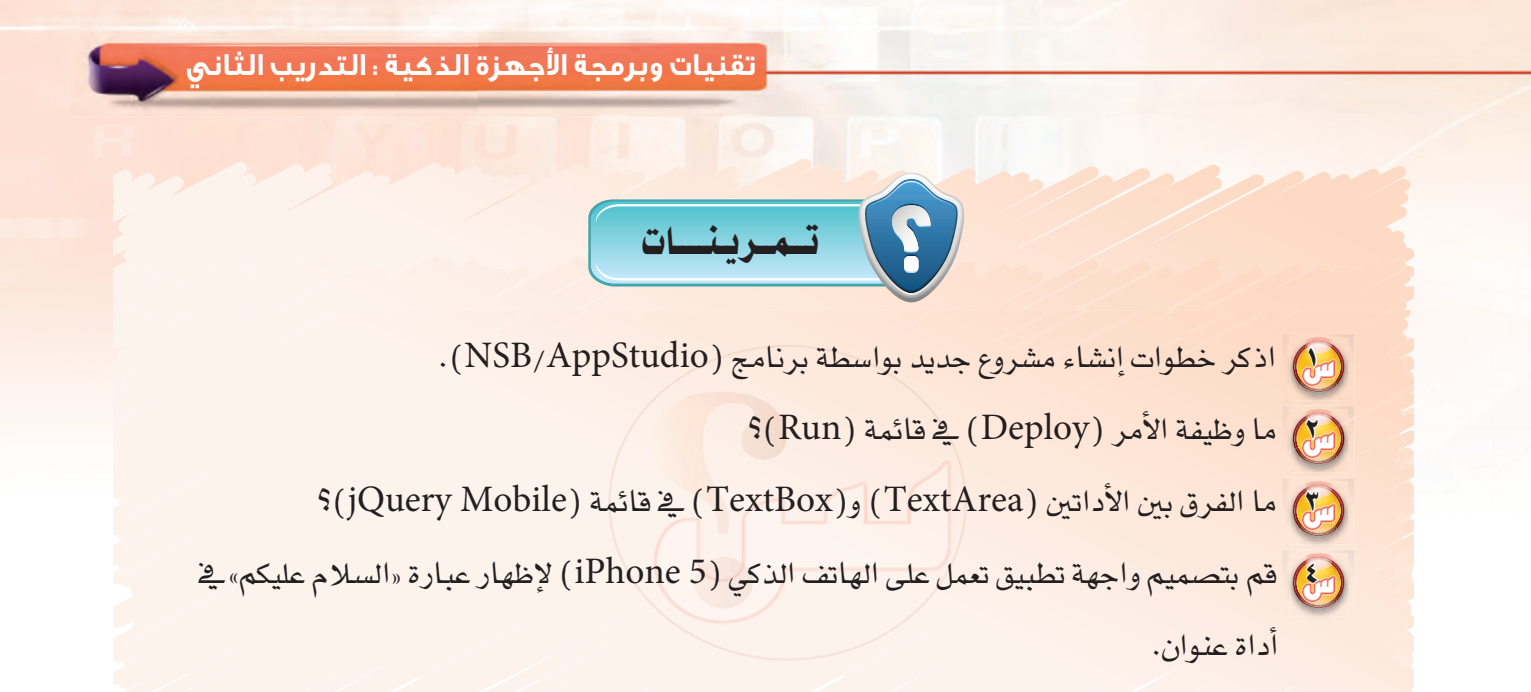

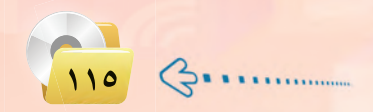

### . التدريب الثالث : تطبيق آلة حاسبة بسيطة . . . . . (العمليات الحسابية)

# في هذا التدريب سأتعلم :

- (4) مراجعة لأهم الأوامر البرمجية المتعلقة بالعمليات الحسابية والإدخال والإخراج.
	- (4) مراجعة لمراحل حل المسائل البرمجية.

MEMO

- (4) التعرف على الاختلافات بين برمجة (فيجول بيسك ستوديو) وبرمجة (NSB/AppStudio).
	- (4) تصميم واجهة تطبيق آلة حاسبة بسيطة بما يتلاءم مع الجهاز الذكي المستهدف.
		- (4) تعريف المتغيرات في (NSB/AppStudio).
		- (4) كتابة الأوامر البرمجية لتطبيق الآلة الحاسبة البسيطة.
		- (4) تجربة التطبيق على الأجهزة الذكية وتصحيح الأخطاء.

تقنيات وبرمجة الأجهزة الذكية ؛ التدريب الثالث

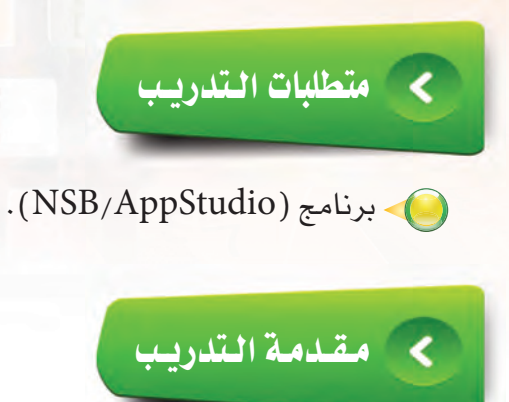

يعد هذا التدريب مراجعة لأهم الأوامر البرمجية التي سبق للطالب دراستها سابقًا في وحدة البرمجة بـ(فيجول بيسك ستوديو)، حيث سنتعرف في هذا التدريب على خطوات حل المسائل البرمجية، وذلك عبر تصميم (تطبيق آلة حاسبة بسيطة) والتي سبق تصميمها في برنامج (فيجول بيسك ستوديو) ، لذا سنقوم بتصميم نموذج يسمح للمستخدم بإدخال عددين في مربعي نص، ثم يتم إجراء العمليات الحسابية الأساسية (جمع، طرح، ضرب، قسمة) على هذين العددين وإخراج الناتج في أداة «العنوان».

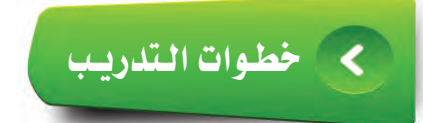

سيتم اسـتخـدام الأداتيـن، أداة العـنـوان (Label) وأداة مــربـع النـص (textbox) وهي شبيهة بالموجودة في (فيجول بيسك ستوديو) بالإضافة إلى أداة الأزرار ( Button) والتي سبق وأن تعرفنا إليها في التدريب السابق.

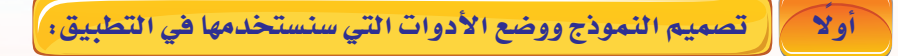

- (1) أقوم بتشغيل برنامج (NSB/AppStudio) وأنشئ مشروعًا جديدًا باسم (calc).
- (٢) أختار لغة البرمجة (Basic) ، ثم أحدد مقاس الشاشة حسب جهاز الهاتف الذكي المستهدف.

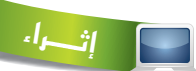

الأداة (TextBox) تسمح للمستخدم بإدخال سطر واحد فقط، ولإدخال نص متعدد الأسطر نستخدم الأداة (TextArea). راجع: (http://wiki.nsbasic.com/Textarea)

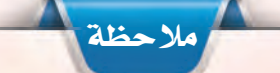

في حالة عدم وجود مقاس الشاشة المطلوب، يمكننى تحديده من خصائص النموذج عن طريق الخاصية (height) والخاصية (width)، ولمعرفة مقاس الشاشة يمكن زيارة موقع الشركة المصنعة على شبكة الإنترنت.

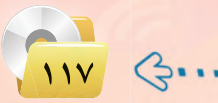

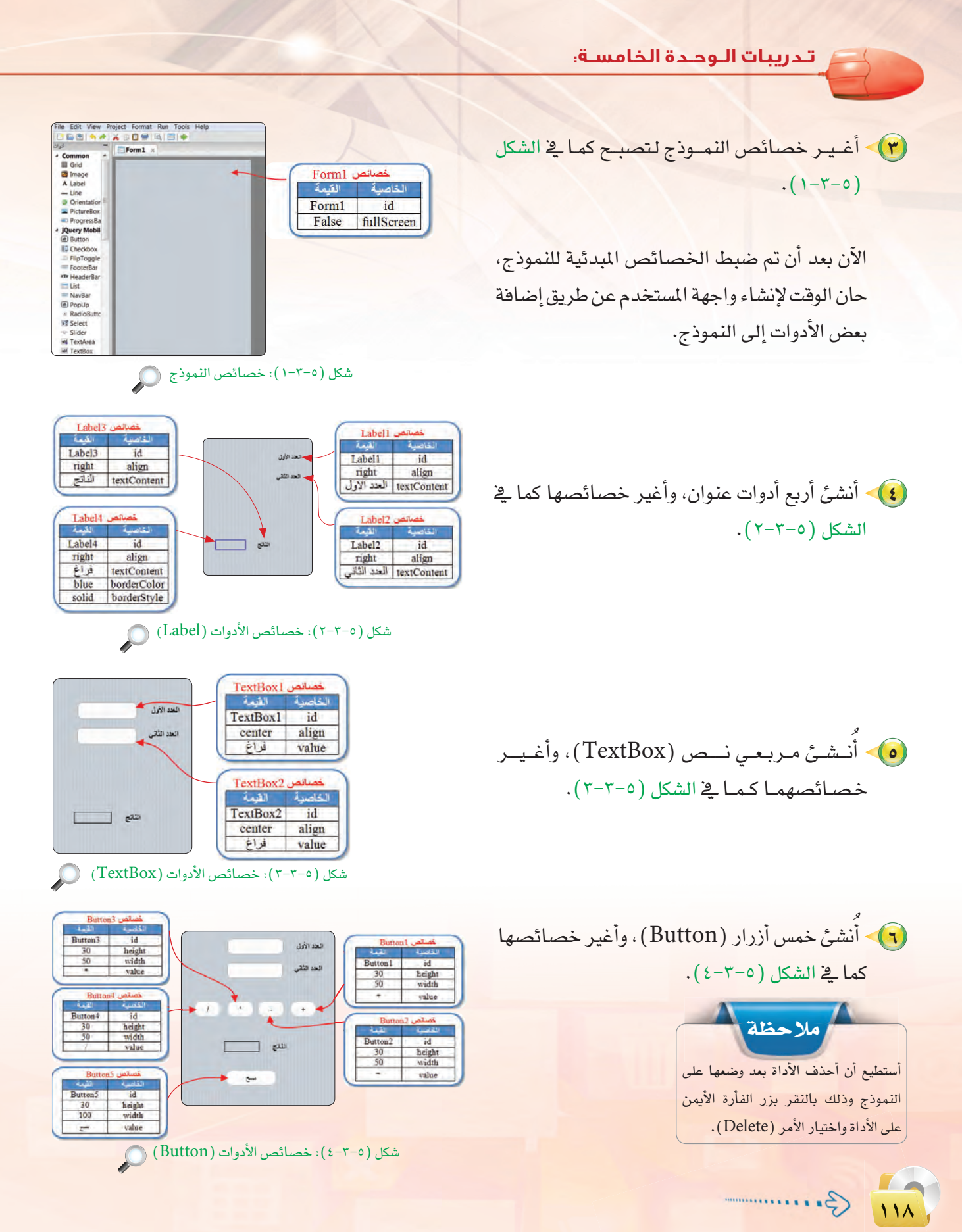

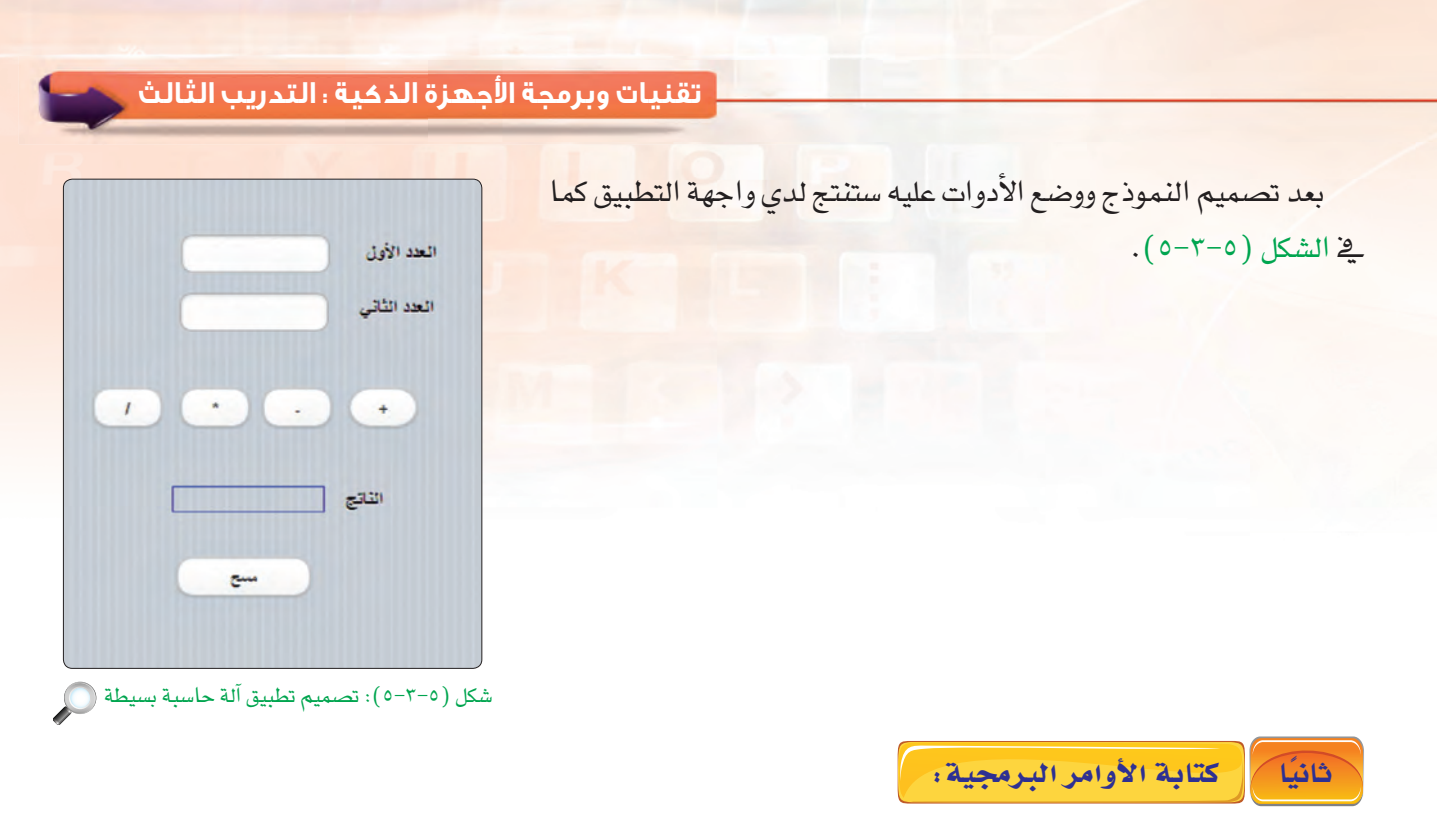

يخ هذه المرحلة سأفوم بكتابة أوامر البرمجة الخاصة بتطبيق الآلة الحاسبة البسيطة الذي سبق وأن قمت بتصميم واجهة المستخدم له، وعند كتابة هذه الأوامر لا بد من التعرف على شاشة البرمجة، وطريقة كتابة الأوامر البرمجية التي أحتاجها.

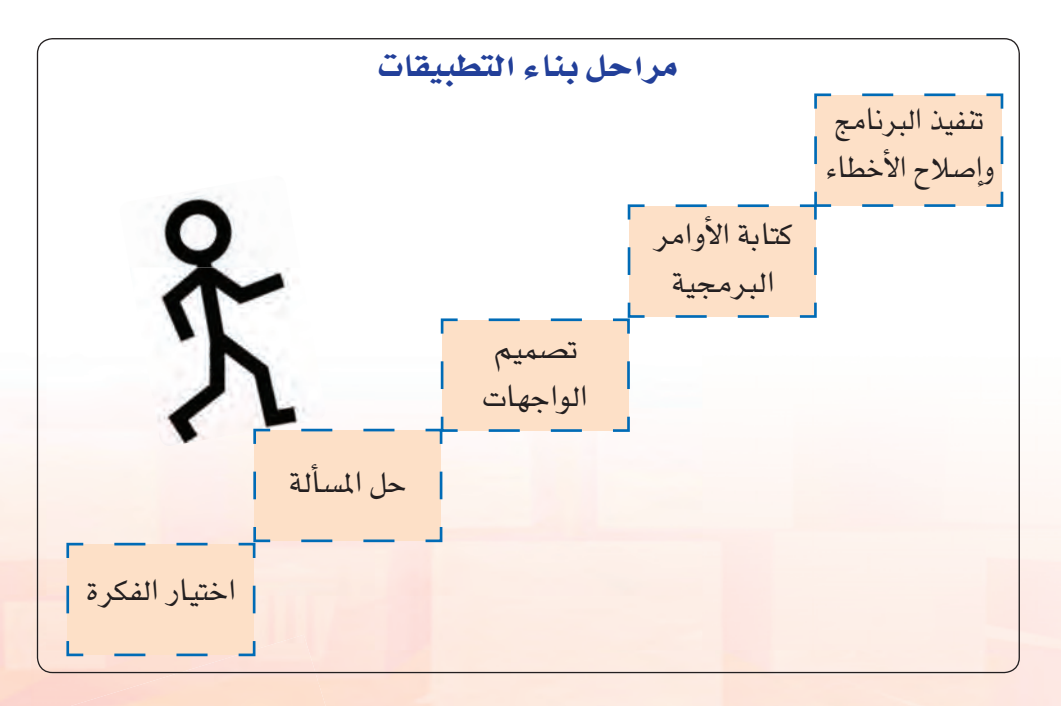

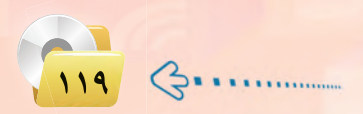

### تدريبات الوحدة الخامسة:

<u>ّة هذا التطبيق سأقوم بإجراء العمليات الحسابية على العددين التي سيدخلها المستخدم في مربعي النص وأظهر الناتج</u> ية أداة عنوان، وذلك بعد تخزين الأعداد المدخلة والناتج ية متغيرات لكي أستطيع التعامل معها ويتم ذلك من خلال ما يلي:

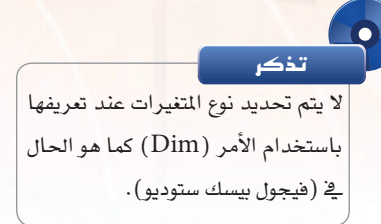

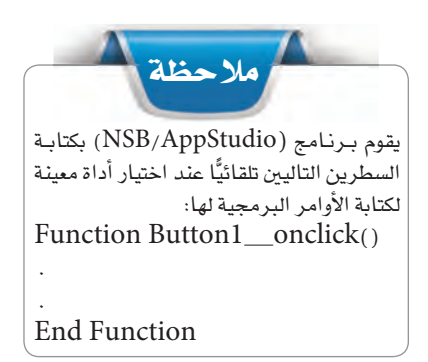

# (١) - تعريف المتغيرات:

سأقوم بتعريف المتغيرات (X، Y) لكي يتم تخزين الأعداد التي سيدخلها المستخدم، والمتغير (Z) لناتج العملية الحسابية وذلك بالنقر بزر الفأرة الأيمن على النموذج واختيار الأمر (view code) أو عن طريق اختيار التبويب (code) أسفل شاشة التصميم، ستظهر شاشة البرمجة وسأكتب الأمر: Dim x ، y ، z

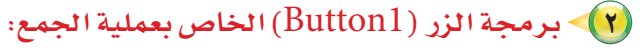

الأدوات التي نستخدمها في تصميم التطبيق لها أحداث تتفاعل مع المستخدم، فعند النقر على زر الجمع (Button1) سيقوم البرنامج بجمع العددين في (textBox1) و(textBox2) وإخراج الناتج في (Label4).

ولعمل ذلك لا بد من إعطاء الزر أوامر ينفذها عند ضغط المستخدم عليه، وذلك بالنقر بزر الفأرة الأيمن على زر الجمع ( Button1) واختيار الأمر ( go to event)، ثم الأمر (onclick) وكتابة الأوامر التالية:

اثطه

الدالة ((C $\mathrm{Int(x)}$ ) تقوم بتحويل القيمة المخزنة في المتغير (X) إلى عدد صحيح، كما توجد دوال أخرى مثل (CSng) لتحويل القيمة إلى عدد عشري و( cDate ) لتحويل القيمة إلى تاريخ وغيرها. راجع: (http://wiki.nsbasic.com/Conversions)

 $\left\langle \begin{array}{cc} 2 & 1 & 1 & 1 & 1 \\ 0 & 0 & 1 & 1 & 1 \\ 0 & 0 & 0 & 0 & 0 \\ 0 & 0 & 0 & 0 & 0 \\ 0 & 0 & 0 & 0 & 0 \\ 0 & 0 & 0 & 0 & 0 \\ 0 & 0 & 0 & 0 & 0 \\ 0 & 0 & 0 & 0 & 0 \\ 0 & 0 & 0 & 0 & 0 \\ 0 & 0 & 0 & 0 & 0 \\ 0 & 0 & 0 & 0 & 0 & 0 \\ 0 & 0 & 0 & 0 & 0 & 0 \\ 0 & 0 & 0 & 0 & 0 & 0 \\ 0 & 0$ 

Function Button1 onclick()  $x = \text{CInt}(\text{TextBox1.value})$  $y = CInt(TextBox2.value)$  $Z = X + Y$ Label4.textContent =  $z$ **End Function** 

فائدة

يتم التعامل مع الأدوات عن طريق خصائصها أو أساليبها أو أحداثها –سنتعرف على الفرق بينها فخ التدريبات القادم– فمثلاً الأداة (textbox) تظهـر النصـر في الخاصيـة (value) والأداة (Label) تظهـر النصـ في الخاصيـة (textContent) أو الخاصية (caption).

تقنيات وبرمجة الأجهزة الذكية ؛ التدريب الثالث

Function Button5\_onclick()  $TextBox1.value = ""$ TextBox2.value = "" Label4.textContent = "" **End Function** 

 $Ferrm1 \times$  $Dim X.V. Z$ 2 - Function Button1\_onclick() x=CInt(TextBox1.value) y=CInt(TextBox2.value)  $z=x+y$ Label4.textContent =z **End Function** 9 - Function Button2\_onclick() 10 x=CInt(TextBox1.value) y=CInt(TextBox2.value)  $11$  $z=x-y$  $12$ 13 Label4.textContent =z 14 End Function 15 16 Function Button3 onclick() x=CInt(TextBox1.value)  $17$ y=CInt (TextBox2.value) 18  $19$  $z=x*y$ Label4.textContent =z  $20$ 21 End Function Design Code

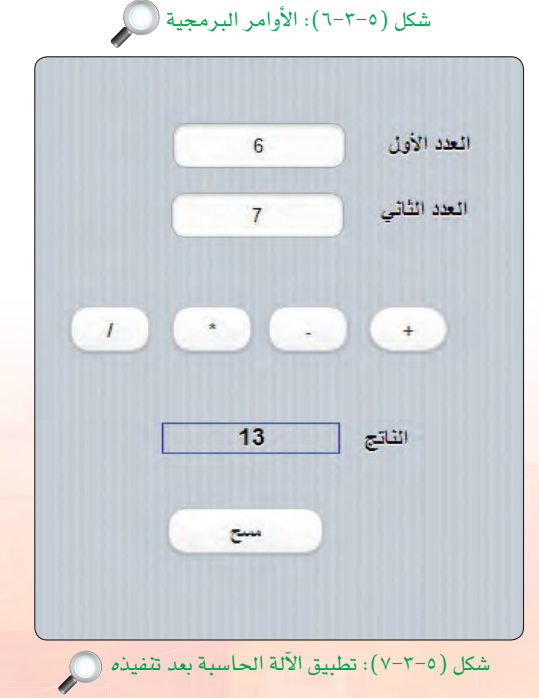

(٣) فكرر الأوامر البرمجية السابقة لباقى الأزرار الثلاث مع تغيير علامة العملية الحسابية.

(٤) - نكـتب الأوامـر التاليــة لأزرار مسح - (لمسح البيانات المدخلة والناتــج) والشكـل (٥–٢-٦) يبني الأوامـر البرمجية التي كتبناها في منطقة البرمجة (code) .

وبذلك انتهيت من كتابة الأوامر البرمجية، ويبقى أن أختير التطبيق وتجربته بالضغط على مفتاح (F5) أو الأمر (Run)، ثم (start in desktop browser) أو علامة (♦) في شريط الأدوات.

ويوضح الشكل ( ٥–٧–٧ ) شكل التطبيق بعد تنفيذ عملية الجمع.

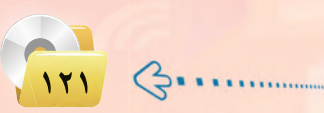

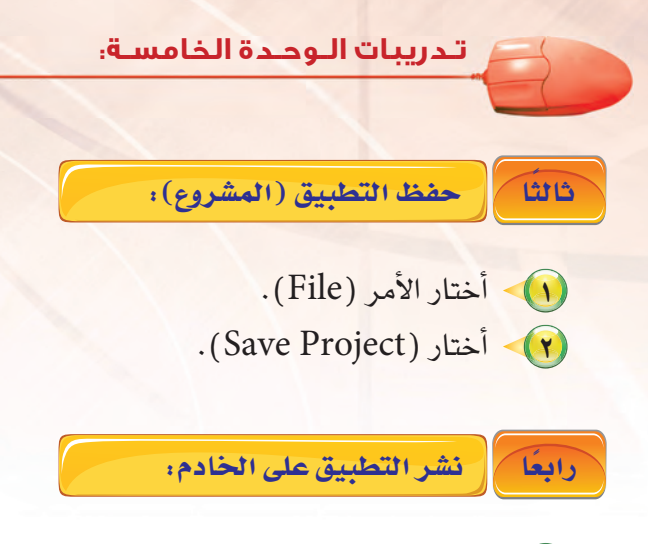

- (1) في حالة عدم توفر اتصال إنترنت بمعمل الحاسب بالمدرسة يتم تخزين المشروع بالذاكرة المحمولة، ثم تنفيذ الأوامر التالية بالمنزل.
	- (٢) أختار الأمر ( Run) من شريط الأوامر.
	- أختار الأمر (Deploy) أو بالضغط على المناح (F6) في لوحة المفاتيح.

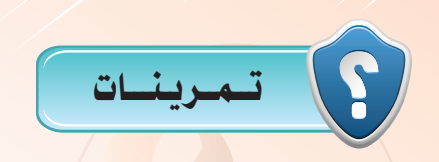

- (س) ما الفرق بين تعريف المتغيرات في (NSB/AppStudio) و(فيجول بيسك ستوديو)؟
	- والمع المعائدة الدالة (CInt)؟
	- (<mark>س)</mark> ما الفرق بين الحدث الخاص بالأداة وخاصية الأد<mark>اة؟</mark> اعط مثال على ذلك.
	- (5) ما الخاصية التي تمنع المستخدم من إدخال أو <mark>تغيير النص ف</mark>ة أداة مربع النص؟
- (س) أعد تصميم تطبيق الآلة الحاسبة بحيث يتم إخراج الناتج في مربع نص بدلًا من أداة عنوان.

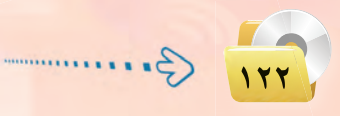

# فسست التدريب الرابسع : تطبيق الأدعية المأثورة (التنقل بين الشاشات باستخدام أداة القائمة (List))

# في هذا التدريب سأتعلم :

- (4) التعرف على تعدد شاشات تطبيقات الأجهزة الذكية باستخدام (NSB/AppStudio).
	- (4) التعرف على أداة القائمة (List).

MEMO

- (4) استخدام أداة الملاحظة (ToolTip).
- (4) بناء تطبيق متكامل بدون كتابة أوامر برمجية.
- (4) تصميم تطبيق «الأدعية المأثورة» بما يتلاءم مع الجهاز الذكي المستهد<mark>ف.</mark>
	- (4) تجربة التطبيق على الأجهزة الذكية.

تدريبات الـوحدة الخامسة:

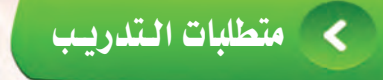

● برنامج (NSB/AppStudio).

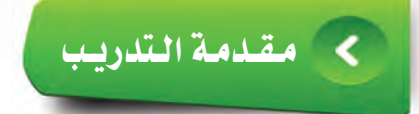

لاحظت في كثير من تطبيقات الأجهزة الذكية والمنتشرة في متاجر التطبيقات احتواء التطبيق على أكثر من شاشة مثل تطبيق المسابقات أو تطبيق المعلومات العامة، لذا سأقوم بتطوير تطبيق «الأدعية المأثورة» والذي يحوي ثلاث نماذج (شاشات) بحيث يتم عرض دعاء مأثور في كل شاشة، وسأستخدم أداة القائمة (List) في عملية التنقل بين الشاشات.

# > خطوات التدريب

يخ هذا التطبيق سيتم استخدام ثلاث نماذج، حيث النموذج الأول يحوي أداة القائمة التي عن طريقها سأنتقل للنماذج الأخرى، فيما النماذج الأخرى تحوي الأدعية المأثورة والتي يتم عرضها عن طريق أداة القائمة.

file Edit View Project Format Run Tools<br><mark>□ ■ 图 ● ★ ★ B □ 景 ■</mark> 国 <mark>| ◆</mark>

## تصميم النماذج:

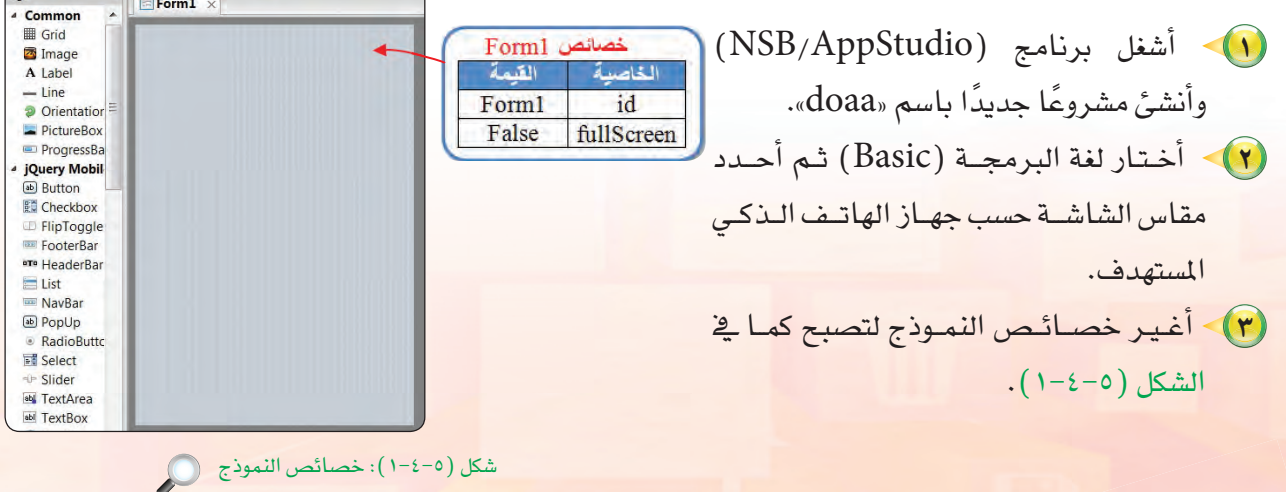

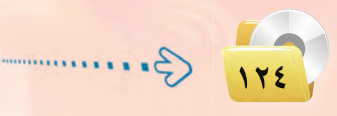

تقنيات وبرمجة الأجهزة الذكية ؛ التدريب الرابع

الآن بعد أن تم ضبط الخصائص المبدئية للنموذج، حان الوقت لإضافة أداة القائمة (List) وضبط خصائصها كما ية الشكل (٥-٤-٢). حيث:

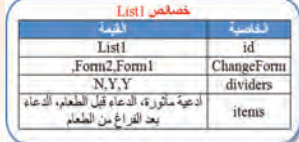

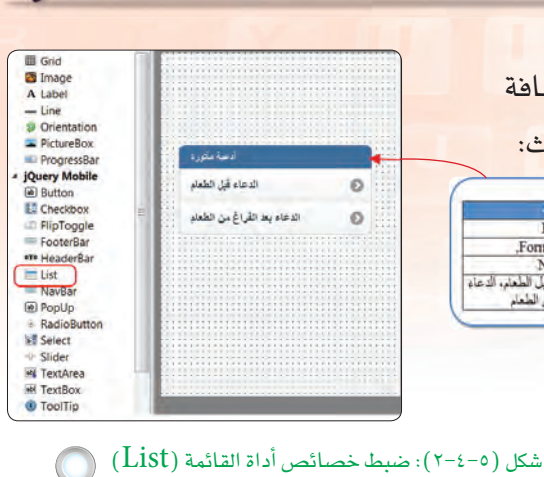

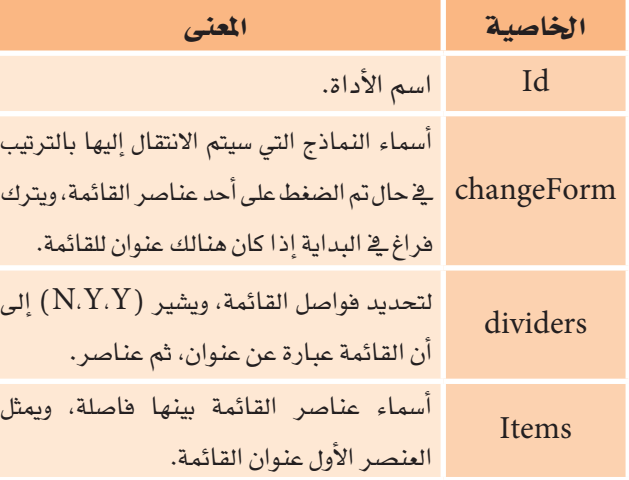

1) أدرج نموذجًا جديدًا باختيار الأمر (project)

بالضغط عـلى الرمز ([ص)) \_ شريط الأدوات.

(٥) - أَنشئ أداتـى عــنـوان في النموذج الثانـي وأغيــر

خصائصهما كما في الشكل (٥-٤-٣).

من قائمة (الأوامـر)، ثم الأمـر (add Form) أو

m1 Form2 ottox<br>
Common<br> **a** Grid<br> **a** Image<br>
A Label<br>
— Dicentation<br> **a** BickersBox خصائص Labell لقنعة Labell  $id$ م الدعاء قبل الطعام center align red color Direntation<br>
Inc. ProgressBar<br>
RugersBar<br>
RugersBar<br>
RugersBar<br>
France FooteBar<br>
The Mare Bar<br>
Inc. Nare Bar<br>
Bar<br>
Bar<br>
E Mare Bar<br>
The RadioButton<br>
The RadioButton<br>
The RadioButton<br>
The RadioButton<br>
The RadioButton<br>
The 32<br>الدعاء قبل الطعام fontSize ـ عن عقدشة رضـي الله حقـها<br>قالت: قال رسول الله صلـّي الله<br>عليه وسلم: إذا الذل أحدّكُمْ<br>فَلَيْتَكُنْ رَسْمَ اللهُ تعالى، فَإِنْ نَسي<br>أَيْتَكُلْ: بِسَمِّ اللهُ لَوَلَهُ وَلَحْرَ هُ<br>فَلَيْكُلْ: بِسَمِّ اللهُ لَوَلَهُ وَلَحْر textContent Label2 all. Label<sub>2</sub> id right align  $\frac{\text{green}}{28}$ color fontSize textContent عن عائشة رضي الله عنها TextArea

شكل (٥-٤-٣): خصائص الأدوات (Label) ية النموذج الثاني (Form2) (

أملاحظة الخاصية (textContent) في أداة العنوان تحوى النص الذي يظهر في الأداة، ويفضل كتابة النص إذا كان كبيرًا في أحد معالجات النصوص كالوورد أو المفكرة، ثم نسخه ولصقه في الخاصية .(textContent)

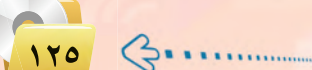

تدريبات الوحدة الخامسة: (٢) • أَنْـشْـئْ زر (Button) تـكـون وظيفتــه العــودة للشاشة الأولى، وأغير خصائصه كما في الشكل الخاضب id  $(2-2-0)$ angeForm icon

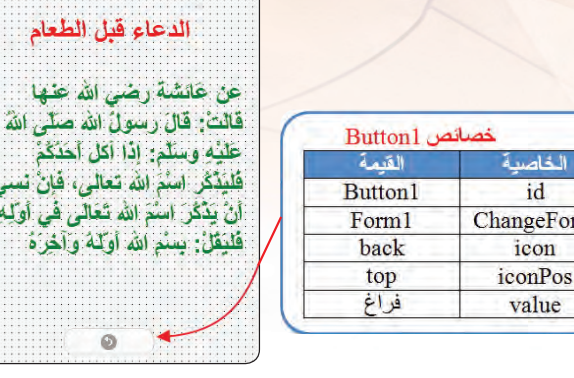

 $(Button)$  شكل (2-2-): خصائص الأداة

value

ام

 $\overline{4}$ 

ن أولمه،

ă.

♦ ﴾ أَنشئ نموذجًا ثالثًا (Form3) شبيه بالنموذج الثاني مع تغيير الخصائص اللازمة، انظر الشكل  $(0 - 2 - 0)$ 

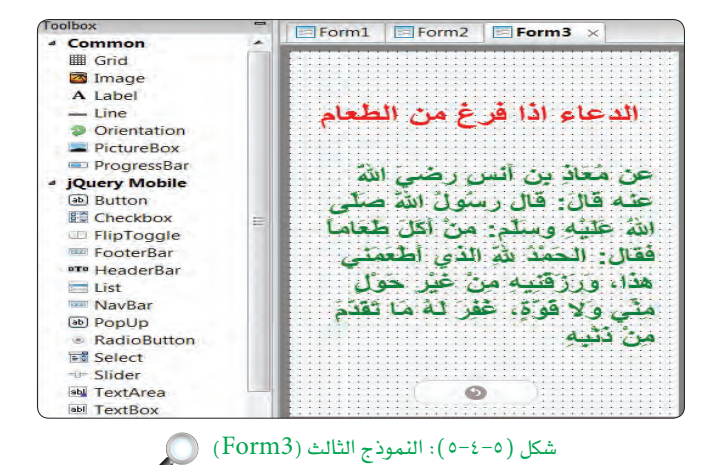

(٨)> سأعــود إلـــي النموذج الأول ( Form1) وأضيف أداة الملاحظة (ToolTip)، وأغير خاصية (popupmsg) والتي تحوي الرسالة التي تظهر عـنـد نـقـر المستخـدم علـى الأداة، كمـا ـ2ْ الشكل  $(7-\xi - 0)$ 

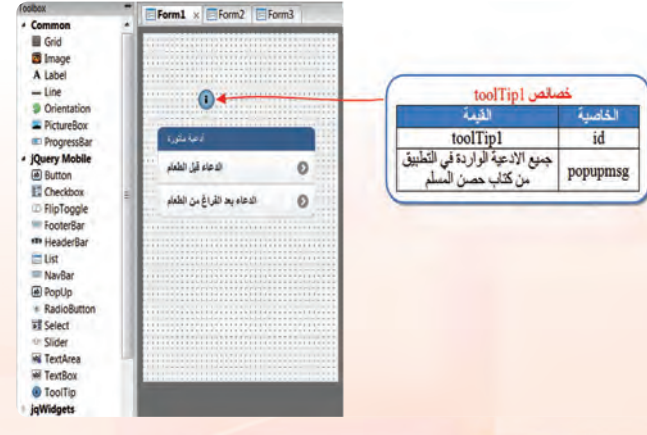

 $\bigcirc$  (ToolTip) : أداة الملاحظة (ToolTip)

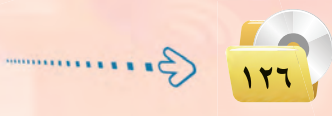

تقنيات وبرمجة الأجهزة الذكية ؛ التدريب الراب<u>ع</u>

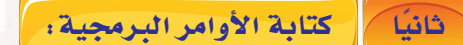

لا يحوي هذا التطبيق أي أوامر برمجية، فكما ذ<mark>كرت في مقدمة التدريب أنه من المكن تطوير تطبيقات كثيرة بدون</mark> كتابة سطر واحد من الأوامر البرمجية.

وبذلك انتهيت من تصميم التطبيق، ويبقى أن أختبر التطبيق وتجربته بالضغط على مفتاح (F5) أو الأمر (Run)، ثم (start in desktop browser) أو علامة ((†)) في شريط الأدوات.

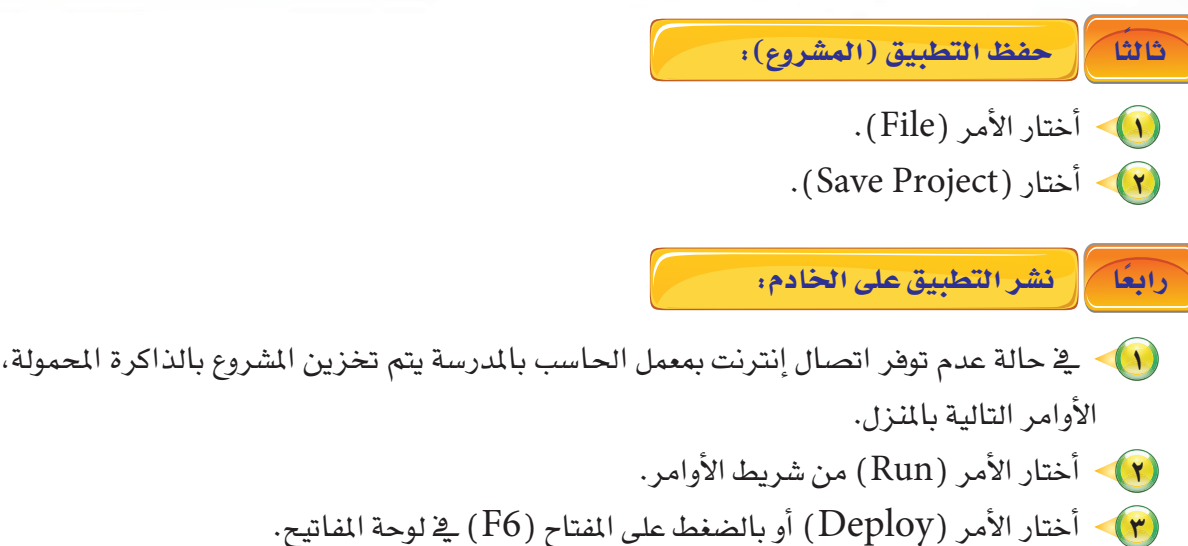

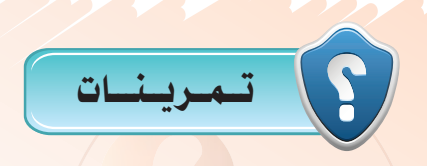

(س) اذكر عددًا من التطبيقات الم*شه*ورة في متاجر التطبيق<mark>ات والت</mark>ي تحوي أكثر من شاشة.

- (<mark>س)</mark> ما الخاصية التي تمكنك من <mark>التنقل بي</mark>ن النماذج؟
- (ص ما الفرق بين الخاصية (ChangeForm) في أداة القائمة (List) وأداة الزر (Button)؟
	- والمع المعاشرة أداة الملاحظة (ToolTip)؟
	- (9) أضف نموذجًا آخرًا لتطبيق الأدعية المأثورة يحوي دعاء الدخول إلى المنزل.

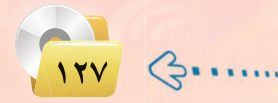

ثم تنفيذ

التدريب الخامس : تطبيق المسابقة الثقافية (أدوات أخرى للتنقل بين الشاشات)

# في هذا التدريب سأتعلم :

- (A) مراجعة أداة الإدخال (Radio Button).
	- (A) التعرف على أداة (Header bar).
- والمن المنا<mark>ت تطبيق (المسابقة الثقافية).</mark>
	- (٢) كتابة الأوامر البرمجية.
- و التطبيق على الجهاز الذكي المستهدف.<br>المستهدم

تقنيات وبرمجة الأجهزة الذكية ؛ التدريب الخامس

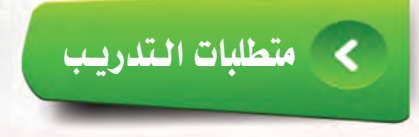

(A) برنامج (NSB/AppStudio). (٢) ذاكرة محمولة (USB) للحفظ.

#### فسقلامة التدريب ∢

سأفوم بإذن الله بتصميم تطبيق (المسابقة الثقافية) والذي يحوي ثلاث شاشات يتم التنقل بينها عن طريق أداة (HeaderBar) وية كـل شاشـة سـؤال باستخـدام أداة العنوان (label) وأربـع إجابات باستخـدام أداة الاختيار (radio button) ليقوم المستخدم باختيار إجابة واحدة، ثم يتأكد التطبيق من صحتها باستخدام الجملة الشرطية (IF...THEN) والتي سبق وإن درستها في (فيجول بيسك ستوديو).

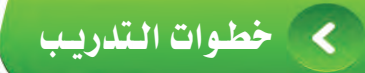

تصميم النماذج والأدوات التي سنستخدمها في التطبيق: ا

- (1) أشغل برنامج (NSB/AppStudio) وأنشئ مشروعًا جديدًا باسم, .«myQuiz»
- (٢) أختار لغة البرمجة (Basic) ، ثم أحدد مقاس الشاشة حسب جهاز الهاتف الذكي المستهدف.
	- (٣) ستظهر منطقة التصميم والتي تحوي نموذج وحيد.
- (٤) > سأضيف أداة عنـوان والتي تحـوي السـؤال (كـم عـدد سور القــرآن الكريم؟).
- 0) أنشئ أداة زر الخيار (RadioButton) والتي ستظهر الإجابات (113، 114، 115، 116).

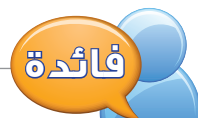

يخ برنامج (NSB/AppStudio) نحتاج أداة (RadioButton) واحدة فقط والتى تحوي جميع الخيارات التى ستظهر للمستخدم وتكتب الخيارات في الخاصية (item)، خلافًا لأداة الخيار في (فيجول بيسك ستوديو) والتي يجب أن ننشئ أداة جديدة لكل خيار على حدة.

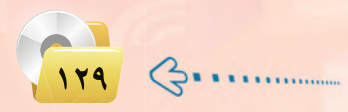

تدريبات الوحدة الخامسة.

ولا أنسى ضبط خصائص الأدوات السابقة، كما في الشكل (٥-٥-١).

1) • أدرج نموذج جديد عن طريق الأمر (Project)، ثم الأمر (Add Form) من شريط الأوامر أو عن طريق الرمز (ع) من شريط الأدوات، ثم أكرر الخطوات السابقة ٤ و٥ كما في الشكل  $(1000)$ V) - أدرج نموذجًا ثالثًا شبيهًا بالنموذجين السابقين مع تغيير السؤال والإجابات. (A) - أضع أداة تسمى (HeaderBar) في كل نموذج تتيح لي الانتقال بين النماذج، وتحوي هذه الأداة

على عدة خصائص أهمها:

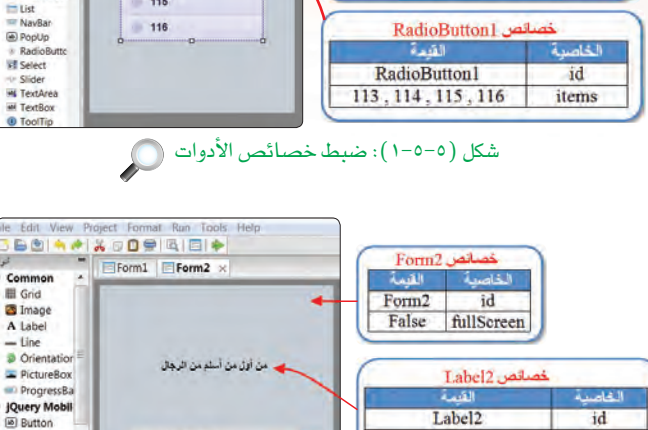

شكل (٥-٥-٢): النموذج الثاني

خصائص Forml

باسية

False fullScreen

أقنف

Label1

center

id

**Labell** خصائص

textContent | كم عدد سور القرآن الكريم

Label<sub>2</sub>

center

textContent من أول من اسلم من الر

RadioButton2

القسة

RadioButton2

ابويكر الصديق , عمر بن الخطاب ,<br>عثمان بن عفان , علي بن ابي طالب

id

align

 $\overline{d}$ 

align

id

items

 $2 - 51$ 

Form1

**BOINAIX DE RIEIX** 

Common<br>
III Grid<br>
21 Image<br>
A Label<br>
— Line<br>
DictureBox<br>
— ProgressBa

**jQuery Mobil**<br>*<b>B* Button

**E**<br>**E**<br>
Checkbox<br>
FigToggle<br>
FooterBar

**Ed** Checkbor

D FlipToggle<br>
FlipToggle<br>
FooterBar

**ITH HeaderBa** 

 $E$  List

- NavBar

**E** PopUp

**FF** Select

- Slider **Hi** TextArea

**ParticRutty** 

 $Farm1$ 

قران الكريم

113

 $114$ 

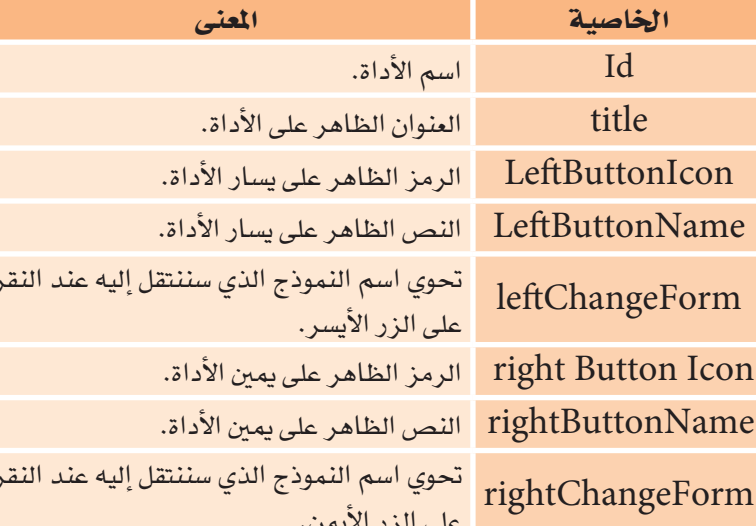

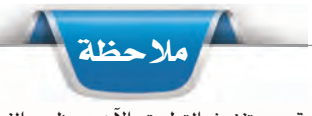

 $\bigcirc$ 

أبو بكر الصفيق : ١١١

صرين القطاب

حشان بن عقان .......

ي<br>کلي پڻ اپي طالب

لو قمت بتنفيذ التطبيق الآن سيظهر النموذج الأول ولن أستطيع التنقل بين النماذج الأخرى إلا إذا أضفت زرًّا للانتقال كما درست سابقًا <u>ِ فِ</u> (هيجول بي*سك س*توديو )، ولكن بدلًا من ذلك توجد أداة ملائمة لتطبيقات الهواتف الذكية تسمى (HeaderBar).

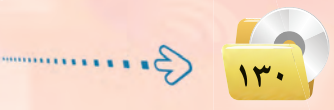

#### تقنيات وبرمجة الأجهزة الذكية ؛ التدريب الخامس Form1 x Form2 Form3 الناس @ المسابقة الثقافية HeaderBarl خصائص القيمة الخاصمة HeaderBar1  $id$ كم عدد سور القرآن الكريم LeftButtonIcon none **LeftButtonName** leftChangeForm النموذج وستظهر تلقائيًّا أعلاه، وأضبط خصائصها كما في rightButtonIcon 113 Arrow-right التالي rightButtonName 114 Form<sub>2</sub> rightChangeForm المسابقة الثقافية title 115 116

شكل (٥-٥-٣): خصائص الأداة ( HeaderBar1) ﴾ النموذج الأول

El Form | El Form 2 V | El Form 3

**(4)>** أكرر الخطوة السابقة مع النموذج الثاني، كما <u>ي</u>خ  $(6 - 0 - 0)$ .

<mark>سأبدأ بالنموذج الأول، حيث أنتقل إليه بالنقر على اسم</mark>

النموذج في التبويب أعلى منطقة التصميم أو عن طريق

مستكشف المشروع ثم أسحب أداة (HeaderBar) إلى

الشكل (٥-٥- ٣).

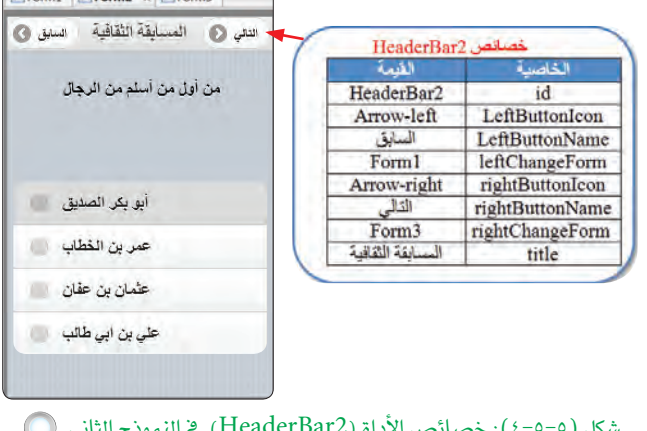

.<br>(• ) > أيضًا أكرر الخطوة مع النموذج الثالث، كما في الشكل  $(0 - 0 - 0)$ 

وبذلك أكون انتهيت من تصميم تطبيق (المسابقة الثقافية)، ويتبقى أن أكتب الأوامر البرمجية لكي يعمل التطبيق بشكل سليم، وهذا ما سأفعله في الخطوات القادمة، سأحفظ المشروع الآن.

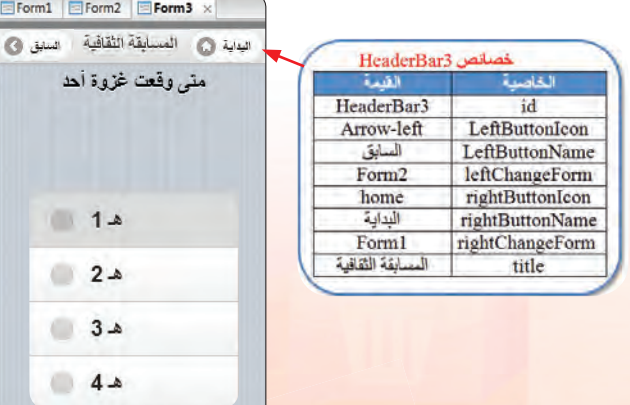

شكل (٥-٥-٥): خصائص الأداة (HeaderBar3) في النموذج الثالث (@

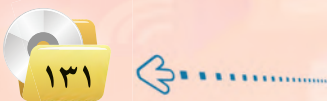

 $E$ Forr

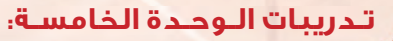

ثانيكم كتابة الأوامر البرمجية:

أستخدم الـحدث (onchange) للأداة (RadioButton) وبمعــرفـة أن الخاصيـة (getValue(n)) تعيـد إمَّــا (True) إذا تــم الاختـيـار أو (False) إذا لم يتم الاختيــار، حيـث (n) تمثـل رقم الخيـار ويبدأ بالرقم (1).

> (RadioButton1) المرمحة الأداة في النموذج الأول ( Form1 ): الإجابة الصحيحة هي الإجابة الثانية (عدد سور القرآن الكريم 114 سورة)، فتصبح الأوامر البرمجية كما يتضح فخ الشكار (٥-٥-٦).

> (RadioButton2) المحمة الأداتين (RadioButton2) و(RadioButton3) ية الـنمـــوذج الشاني والثالث: كما فئ الطريقة السابقة سأكتب الأوامر البــــرمجـيـــة في النموذجيـــن الــثــانــى والثالث لأداتي الاختيار مع تغييـر رقم الإجابة. انظر الشكل (٥–٥–٧) للأوامر البرمجية للأداة (RadioButton2) والشكل (٥-٥-٨) اضافــة للأوامــر البرمجية للأداة (RadioButton3).

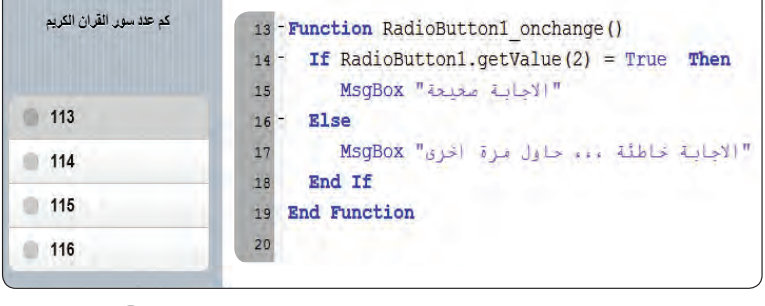

### شكل (٥-٥-٦): الأوامر البرمجية للأداة ( RadioButton1) ()

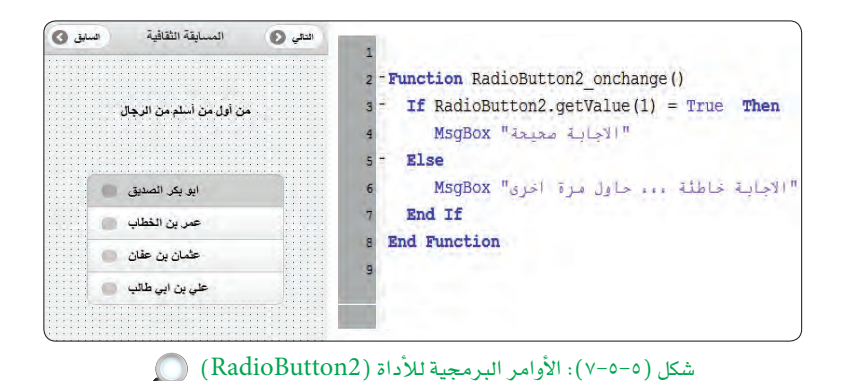

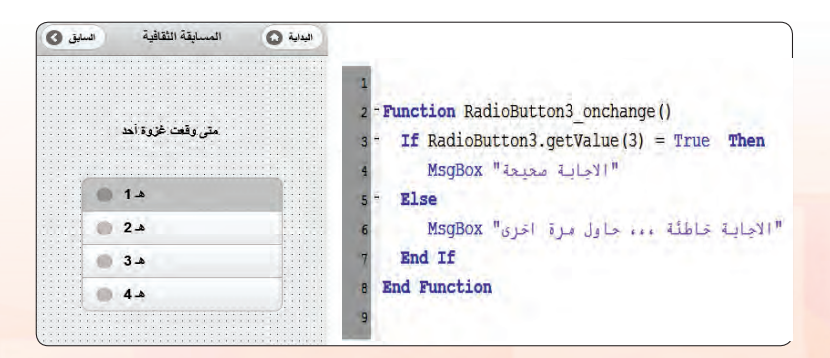

شكل (٥-٥-٨): الأوامر البرمجية للأداة (RadioButton3) )

۱۳۲ تقنيات وبرمجة الأجهزة الذكية ؛ التدريب الخامس

وبذلك أكون قد انتهيت من برمجة تطبيق (المبابقة الثقافية) ويتبقى أن أقوم بتجربته وإصلاح الأخطاء إن وجدت، وذلك بالضغط على ( F5) أو الأمر ( Run) ، ثم ( kun) ) (start in desktop browser ) أو علامة (♦)) \_2 شريط الأدوات. ويوضح الشكل (٥-٥-٩) نتيجة تنفيذ التطبيق.

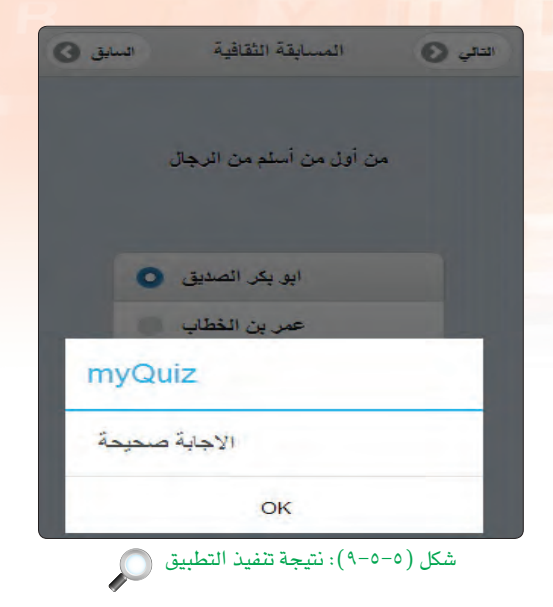

حفظ التطبيق (المشروع) ونشره على الخادم: )

(1) أختار الأمر (File).

ثالثا

(٢) - أختار (Save Project).

لنشر البرنامج على الخادم أختار الأمر ( deploy) أو أضغط على المفتاح ( F6) (في حالة عدم توفر اتصال الإنترنت بالمعمل، سأحفظ المشروع في الذاكرة المحمولة وسأفوم بعملية النشر في المنزل).

#### |- نشر التطبيق على الخادم: وابعكا

1) - في حالة عدم توفر اتصال إنترنت بمعمل الحاسب بالمدرسة يتم تخزين المشروع بالذاكرة المحمولة، ثم تنفيذ. (٢) - أختار الأمر ( Run) من شريط الأوامر. (٣) - أختار الأمر (Deploy) أو بالضغط على المفتاح (F6) في لوحة المفاتيح.

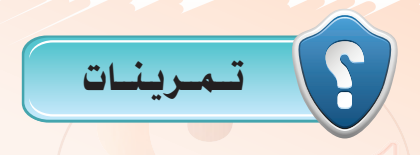

- (س) اذكر ثلاث طرق مختلفة للتنقل <mark>بين شاشات التطبيق.</mark> والجملة (IF...THEN) والجملة (IF...THEN) والجملة (S(IF...THEN
- (سلم) أعد تصميم تطبيق المسابقة الثقافية مستخدمًا أداة القائمة (List) بدلًا من أداة الخيار (RadioButton).

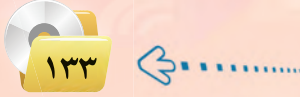

# أ....... التدريب السادس : تطبيق حساب العمر (أدوات التصميم، أداة (CheckBox))

## فى هذا التدريب سأتعلم :

- (4) مراجعة أدوات التصميم، أداة الاختيار (CheckBox) باستخدام (NSB/AppStudio).
	- (4) إدخال البيانات باستخدام أداة مربع النص.
		- (4) استخدام دالة التاريخ (Date).
	- (4) استخدام دالة الفرق بين تاريخين (DateDiff).
		- <mark>(4) تصميم تطبيق (احسب عمرك)</mark>.
	- (1) كتابة الأوامر البرمجية لتطبيق (احسب عمرك).
	- (4) تنفيذ تطبيق حساب العمر على الهاتف الذكي المستهدف.

تقنيات وبرمجة الأجهزة الذكية ؛ التدريب السادس

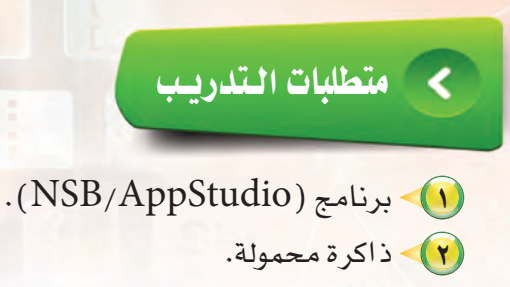

(٣) - اتصال إنترنت.

# كالممقلقة المتلاوليب

تنتشر تطبيقات الأجهزة الذكية والتى تحتوي على تاريخ اليوم أو حساب العمر أو فترة زمنية معينة لذا سأتطرق يخ هذا التطبيق إلى دالة برمجية مهمة وهي دالة التاريخ (Date) وأيضًا دالة الفرق بين تاريخين (DateDiff) في تطبيق يقوم بحساب العمر بالسنين والشهور والأيام أيضًا، وذلك بعد إدخال المستخدم لتاريخ ميلاده.

### خطوات التدريب ∢

تصميم النماذج. أولا

(1) أشغل برنامج ( NSB/AppStudio ) وأنشئ مشروعًا جديدًا باسم «myAge». (٢) - أختار لغة البرمجة (Basic) ثم أحدد مقاس الشاشة حسب جهاز الهاتف الذكي المستهدف، وأنقر على الزر (Create) . (٣) - ستظهر منطقة التصميم والتي تحوي نموذج، سأضيف إليه أدوات العنوان التالية:

 $\mathcal{L}(\text{b}l\text{Title})$  : سيحوي عنوان التطبيق في frmAge تاريخ البوم هر أعلى الشاشة وبلون وخلفية مختلفة. False **IbIToday** Label1 all  $\leftrightarrow$  (lblToday): نضع به عبارة «تاريخ center align textContent لناريخ اليوم هو **IblTitle** align center اليوم». تطبيق حساب العه textContent backgroundColor green  $\Rightarrow$  (lblBirthDay): نضع به العبارة 30 hight **IblBirthDay**  $\overline{0}$ left center align center angn<br>textConten انخل تاریخ میلانله  $\overline{\sigma}$ top «أدخل تاريخ ميلادك».  $320$ width ويتم ضبط الخصائص كما في الشكل شكل (٥-٦-١): ضبط خصائص أدوات العنوان (Label) ( )  $(0-T-1)$ .

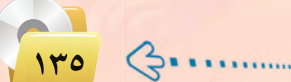

تدريبات الوحدة الخامسة:

- (٤) أضيف مربعات النص التالية:  $\leftarrow$ i (txt $\text{Date}$ ): مربع نص يظهر به تاريخ اليوم، ولن يستطيع المستخدم تغييره بسبب خاصية للقراءة فقط (read only). ن (txtBirthay): سيدخل المستخدم) تاريخ ميلاده هنا، ولن أجعل المستخدم يدخل تاريخ ميلاده كتابة وإنما باختياره من التقويم وذلك بتعديل خاصية (inputType) إلى (date).  $\langle \cdot \rangle$ تُ (txtDays): سيظهر العمر بالأيام. ن (txtMonths): سيظهر العمر)
- بالشهور . ن (txtYears) : سيظهر العمر بالسنين. $(\text{txtYears})$ ويتم ضبط الخصائص كما ية الشكل (٥-٦-٢).
	- 0) أضيف أداة الاختيار (CheckBox) وهي شبيهة بأداة الخيار (RadioButton) من حيث الخصائص مع اختلاف أن الأولى تمك*ننى* من تحديد أكثر من اختيار <u>ے</u> نفس الوقت، انظر الشكل (٥-٦- ٣).

الخاصبة

id

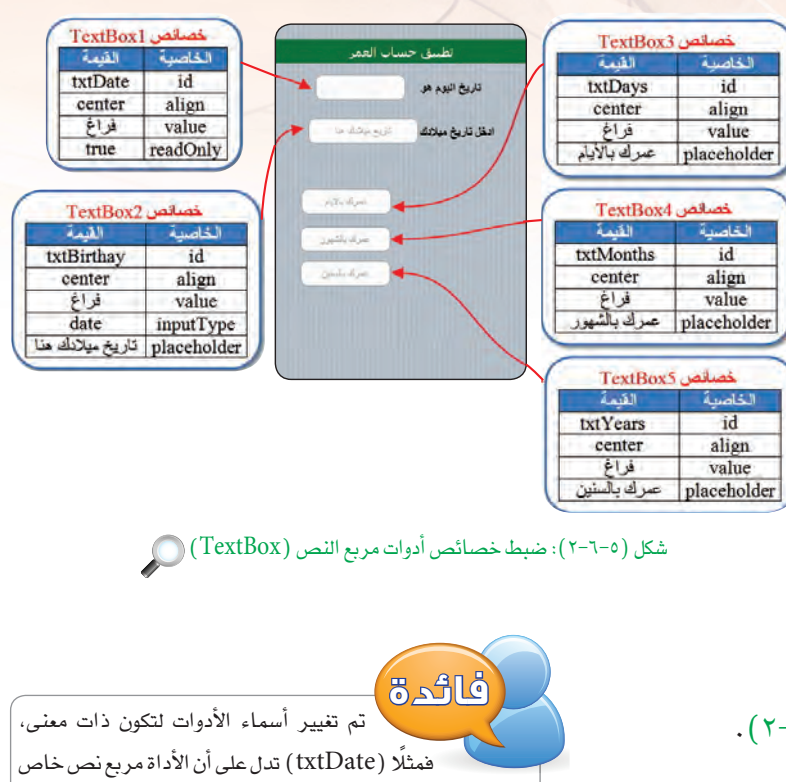

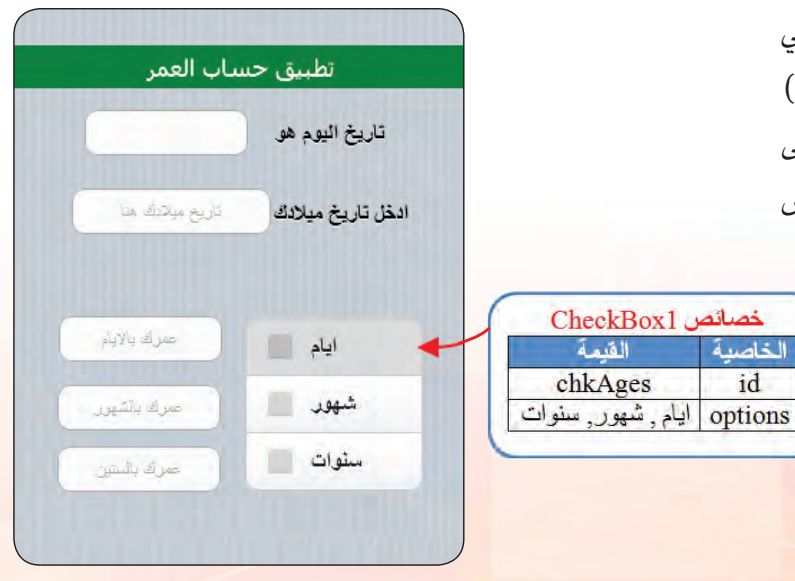

بالتاريخ، وتغيير زر حساب العمر إلى (btnCalc)،

كما يمكن أن أكتفي بالتسمية الافتراضية.

 $147$ 

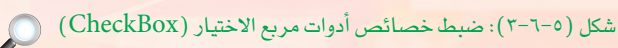

تقنيات وبرمجة الأجهزة الذكية ؛ التدريب السادس (F) وأخيرًا سأدرج زرين أحدهما لحساب العمر والآخر لمسح تطبيق حساب العمر تاريخ اليوم هو. البيانات، وأضبط الخصائص لهما كما في الشكل (٥-٦-٤). ريع مبانتك هنا ادخل تاريخ ميلادك وبذلك يكون قد اكتمل تصميم التطبيق ويتبقى أن أبدأ Arrival and ايام شهور ا يخ كتابة الأوامر البرمجية ولكن قبل ذلك اعتقد أنه من ستوات ا **Button2** خصائص Button1 الخاصية الثيمة الخاصية القيمة المفيد حفظ المشروع الآن. btnClear id المسيد btnCalc  $\sim$ value | كتابة الأوامر البرمجية <del>.</del> . ثانيك شكل (٥-٦-٤): ضبط خصائص الأدوات (Buttons) سأكتب أوامر هذا التطبيق والتي تحقق: ﴿ أَ ﴾ إظهار تاريخ اليوم في مربع النص ( txtDate) عند تشغيل التطبيق، سأستخدم دالة التاريخ ( Date): txtDate.value=Date ب تعريف متغير (born) من نوع (variant) يتم تخزين القيمة التي أدخلها المستخدم به بعد تحويل تلك القيمة ) إلى النوع (تاريخ) باستخدام الدالة (CDate): Dim born  $born = CDate(txtBirthDay.value)$ جميع الأوامر التالية تكون في الحدث (onClick) للزر المسمى «احسب».  $\langle \hat{\bf d} \rangle$ تمُ إظهار العمر بالأيام، سأستخدم دالة الفرق بين تاريخين بالأيام، حيث  $({\bf d})$  تعنى الأيام: txtDays.value=DateDiff("d",born,Date) فائدة

> يمكنك زيارة الموقع: (wiki.nsbasic.com/DateDiff) لمعرفة المزيد حول دالة الفرق بين تاريخين.

 $1 - 1 - 1$ 

### تدريبات الـوحـدة الخامسـة:

txtMonths.value=DateDiff("m",born,Date)

في إظهار العمر بالسنين، حيث (yyyy) تعني السنة: $\langle$ 

(ث) إظهار العمر بالشهور، حيث (m) تعني الشهر:

txtYears.value=DateDiff("yyyy",born,Date)

If chkAges.getValue $(1)$ =True Then txtDays.value=DateDiff("d",born,Date) End If If chkAges.getValue $(2)$ =True Then txtMonths.value=DateDiff("m",born,Date) End If If chkAges.getValue $(3)$ =True Then txtYears.value=DateDiff("yyyy",born,Date) End If

< في التأكد من اختيار المستخدم، وذلك باختبار جميع اختيارات أداة (CheckBox) حيث يتم الإشارة للاختيار الأول بالرقم (1) والثانى (2) وهكذا، والدالة (getValue(n)) تعيد القيمة (True) إذا تم الاختيار و(False) إذا المستخدم لم يختر العنصر:

> فاائدة يمكنك اكتشاف الأخطاء بالضغط على مفتاح (F12) في المتصفح كروم أو بالضغط على (shift+ctrl+j) بعد تنفيذ البرنامج.

Form1.reset() txtDate.value=Date()

txtDate.value=Date - Function btnCalc onclick() Dim born born = CDate(txtBirthDay.value) If chkAges.getValue(1)=True Then txtDays.value=DateDiff("d",born,Date) End If If chkAges.getValue(2)=True Then txtMonths.value=DateDiff("m", born, Date)  $10$  $11$ End If If chkAges.getValue(3)=True Then  $12<sub>2</sub>$ txtYears.value=DateDiff("yyyy",born,Date)  $13$ End If  $14$ 15 End Function  $16$ 17 Function btnClear onclick() Form1.reset() 18 txtDate.value=Date() 19 20 End Function

شكل (٥-٦-٥): الأوامر البرمجية لتطبيق (حساب العمر) ( )

<هـ الأوامر البرمجية لزر المسح: عند ضغط المستخدم على زر المسح سأقوم بمسح جميع مربعات النص الموجودة على النموذج باستخدام الدالة ( ( ) reset ). ثم سأقوم بإعادة إظهار تاريخ اليوم بعد أن تم مسحه مع باقى المدخلات. ويوضح الشكل (٥-٦–٥) جميع الأوامـر البرمحية للتطبيق.

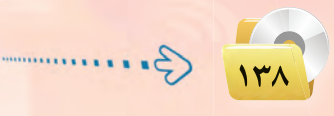

### تقنيات وبرمجة الأجهزة الذكية ؛ التدريب السادس

<mark>وبذلك أكون قد انتهيت من برمجة تطبيق (حساب العمر) ويتبقى</mark> أن أقوم بتجربته وإصلاح الأخطاء إن وجدت، وذلك بالضغط على (F5) أو الأمر (Run)، ثم (start in desktop browser) أو علامة ((♦)) \_ شريط الأدوات. ويوضح الشكل (٥–٦–٦) تطبيق حساب العمر بعد التنفيذ.

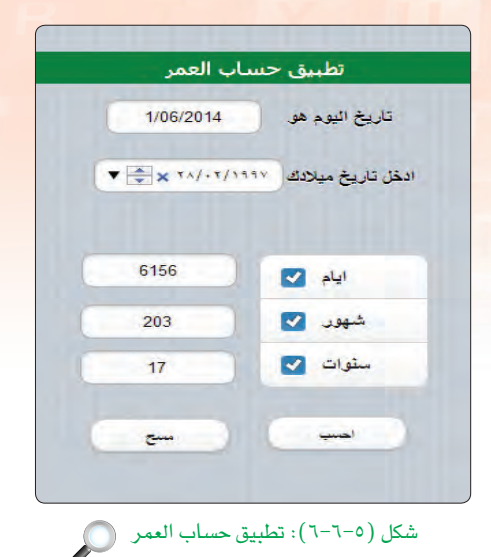

حفظ التطبيق (المشروع) ونشره على الخادم: أ ثالثا

- (1) اختار الأمر (File).
- (٢) اختار (Save Project).
- (٣) لنشر البرنامج على الخادم أختار الأمر (deploy) أو أضغط على المفتاح (F6).

يمكنك حفظ المشروع في الذاكرة المتنقلة ونشره على الخادم من المنزل لكي يتم تجربته على الهاتف الذكي المستهدف وذلك في حالة عدم توفر اتصال إنترنت في المعمل.

تمرينات

S(Date) - (DateDiff) عا فائدة الدوال التالية: (

- (ص) ما الدالة التي تعرض الوقت؟
- $\text{S}(\text{reset}~\text{()})$ ما فائدة الدالة  $\text{C}$ 
	- (رقم) ماذا تعني الأسطر التالية:

If chkAges.getValue(2)=True Then txtMonths. value=DateDiff("m",born,Date) End If

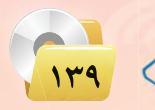

## التدريب السسابع : تطبيق القرآن الكريم. . . . : (الوسائط المتعددة)

# في هذا التدريب سأتعلم :

(M) استخدام أداة الصورة (Image).

MEMO

- (Audio) استخدام أداة الصوت (Audio).
	- والمان تغيير أيقونة التطبيق.
- والمن التفاريخ المسابق ( القرآن الكريم ) على الهاتف الذكي المستهد<mark>ف.</mark><br>المسابق المسابق المسابق المسابق المسابق المسابق المستهدف.

تقنيات وبرمجة الأجهزة الذكية ؛ التدريب السابع

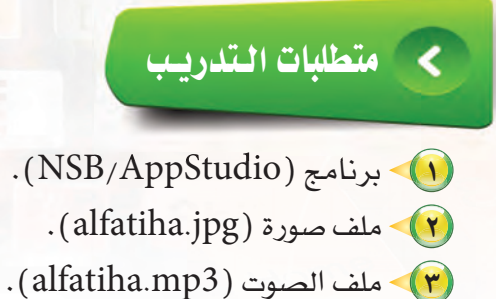

(٤) ذاكرة محمولة.

(٥) - اتصال إنترنت.

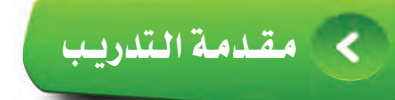

هل يمكن أن أطور تطبيق للهواتف الذكية دون كتابة سطر واحد من الأوامر البرمجية؟ نعم يمكنني ذلك وهذا ما تم فعله في تطبيق «الأدعية المأثورة» وأيضًا ما سأفعله في تطبيق القرآن الكريم، حيث سأقوم بتطوير تطبيق يظهر سورة الفاتحة مع إمكانية تشغيل صوت القارئ وذلك باستخدام أداتين واحدة لعرض صورة «سورة الفاتحة» وتسمى (Image) والأخرى لتشغيل صوت القارئ وتسمى ( Audio ) .

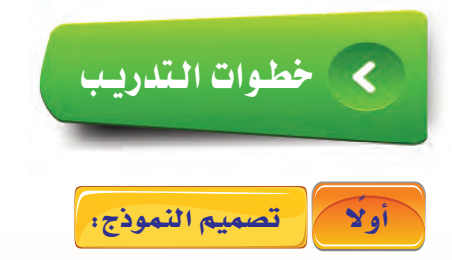

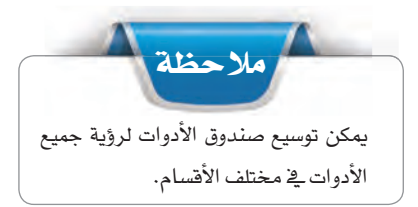

(1) أشغل برنامج (NSB/AppStudio) وأنشئ مشروعًا جديدًا باسم «HolyQuran».

(٢)> أختار لغة البرمجة (Basic)، ثم أحدد مقاس الشاشة حسب جهاز الهاتف الذكي المستهدف، وأنقر على الزر  $(create)$ 

(٣) - ستظهر منطقة التصميم والتي تحوي نموذج، سأضيف إليه الأدوات التالية: ( Image ) : وهي أداة تقوم بعرض الصور ، لذا ستحوي صورة لسورة الفاتحة. يخ الخاصية (Src) سأحدد ملف الصورة (alfatiha.jpg) ، (يجب أن تكون الصورة يخ مجلد البرنامج أو يخ مجلد

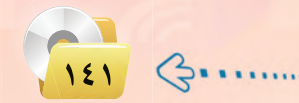

تدريبات الوحدة الخامسة:

فرعى داخل مجلد البرنامج)، لذا لا بد من الانتقال إلى مجلد (تدريبات برمجة الأجهزة الذكية) في القرص المرفق، ثم مجلد التدريب السابع واختيار الصورة المطلوبة ونسخها إلى مجلد التطبيق.

(Audio): وهي أداة لتشغيل الأصوات، لذا ستحوى مقطع صوتى لسورة الفاتحة.

ية الخاصية (Src) سأحدد ملف الصوت ( .alfatiha mp3) ، (يجب أن يكون ملف الصوت \_ في مجلد البرنامج )

أو في مجلد فرعي داخل مجلد البرنامج)، لذا لا بد من الانتقال إلى مجلد (تدريبات برمجة الأجهزة الذكية) ـ2 القرص المرفق، ثم مجلد التدريب السابع واختيار ملف الصوت المطلوب ونسخه إلى مجلد التطبيق، وأضبط الخصائص كما في الشكل (٥-٧-١ ).

بعد إضافة الأدوات وضبط الخصائص أكون قد انتهيت من تطوير التطبيق وهو جاهز للتنفيذ — لا يوجد أوامر برمجية في هذا التطبيق — ويوضح الشكل (٥–٢-٢) تطبيق القرآن الكريم أثناء تنفيذه.

### ذَانِيَا } [[تغيير أيقونة التطبيق:

يهتم مطورى تطبيقات الهواتف الذكية بأيقونة التطبيق التي تظهر على شاشة الهاتف الذكي لأنها غالبًا ما تصف عمل التطبيق، لذا سأغير أيقونة التطبيق إل*ى ص*ورة مناسبة كالآتي:

- (1) أنتقل إلى خصائص الشروع في نافذة مستكشف المشروع.
	- (٢) أنتقل إلى الخاصية (icon).
- (٣)> أضغط على النقاط الثلاث للبحث عن الأيقونة والتي سبق وأن صممتها بأحد برامج الرسم والتصميم (المقاس المناسب للصورة 114×114 سك*س*ل).

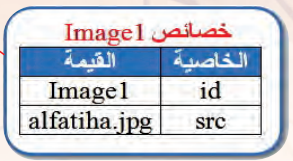

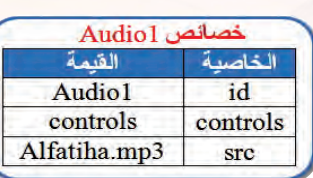

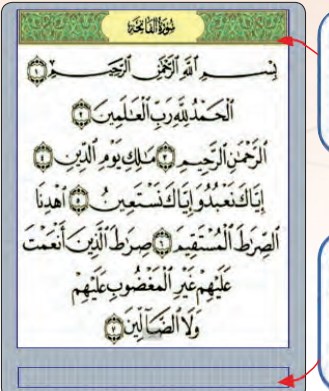

شكل (٥-٧-١): ضبط خصائص أداة الصورة (Image) وأداة الصوت (Audio)

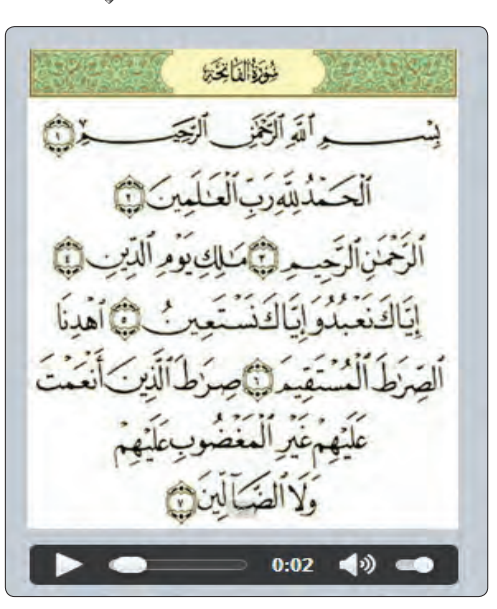

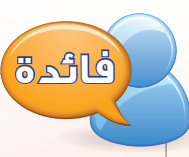

يمكن تعديل خاصية (Src) في أداة الصوت (Audio) لتحوى عنوان للملف الصوتى على شبكة الإنترنت لمعرفة المزيد من المعلومات حول الأدوات، يتم النقر على الأداة في مربع الأدوات بزر الفأرة الأيمن، ثم الانتقال الى (Open Wiki Page).

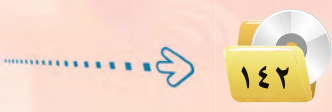

## تقنيات وبرمجة الأجهزة الذكية ، التدريب السابع

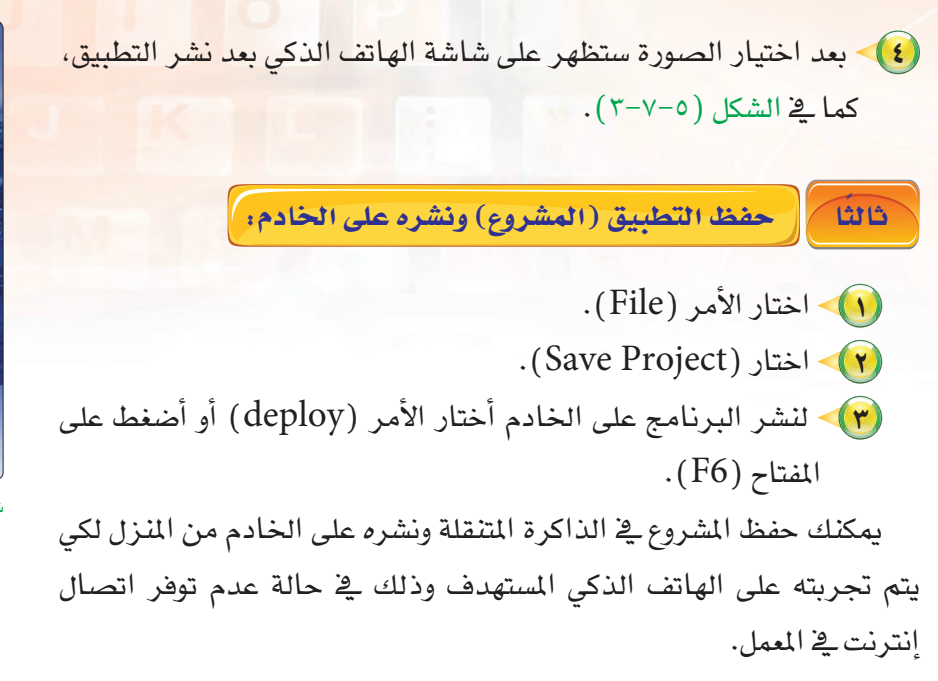

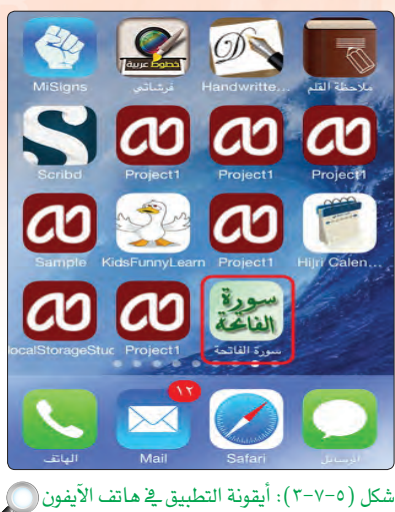

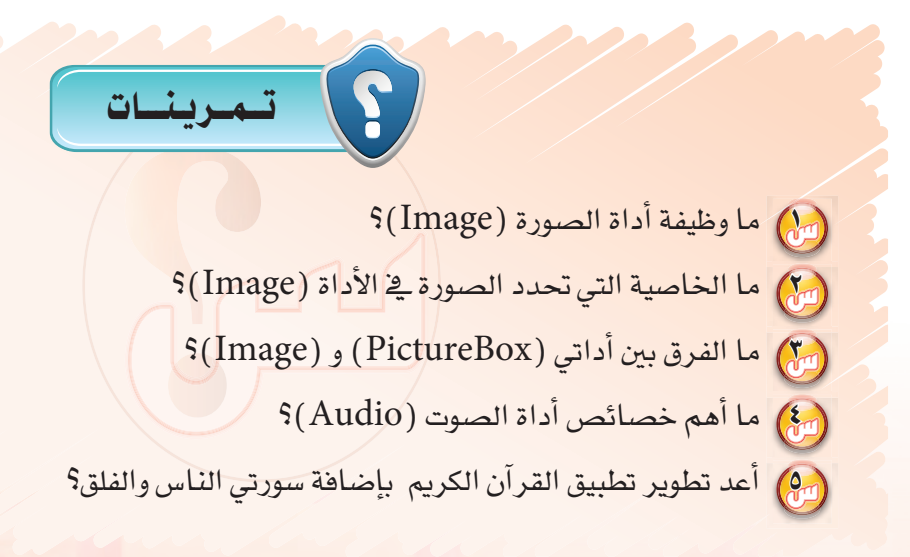

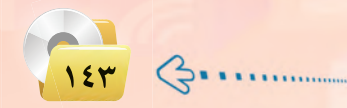
# . التدريب الثامن : تطبيق كلمة وعدة صور (الوسائط المتعددة)

## في هذا التدريب سأتعلم :

MEMO

- مراجعة استخدام أدوات الصورة والصوت (Image & Audio).  $\bigcirc$ 
	- استخدام أداة القائمة المنسدلة (Select).
		- والمسخ الأدوات وإعادة تسميتها.
	- والمسلم التابع الأوامر البرمجية <mark>لتطبيق كلمة وعدة صور.</mark>
	- <mark>﴾ تنفيذ تطبيق (كلمة وعدة صور ) على الهاتف الذكي المستهدف.</mark>

تقنيات وبرمجة الأجهزة الذكية ؛ التدريب الثامن

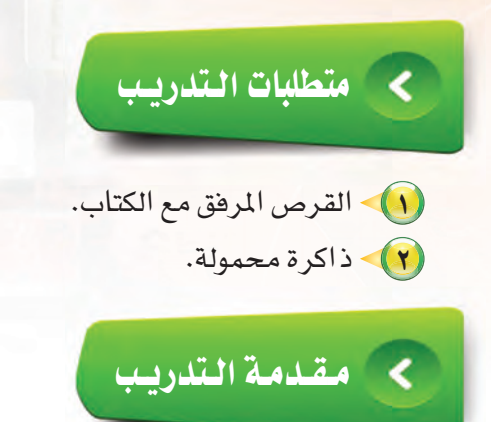

يتداول مؤخرًا مصطلح «التعليم بالترهيه» وخاصة ية المراحل الأولى من التعليم، ولم تخلوا الهواتف الذكية من تطبيقات تعليمية وترهيهيه للأطفال، لذا سأقوم بتطوير تطبيق يربط بين الكلمة والصورة بطريقة ممتعة وشيقة، وذلك بعرض كلمة وأربع صور إحداها تدل على الكلمة، وعندما يقوم المستخدم بالضغط على الصورة يسمع صوت يخبره بصحة اختياره، وسأستخدم أداتي الصوت والصورة والذي تم التعرف عليها سابقًا بالإضافة لأداة القائمة المسدلة ( Select ) للتنقل بين الشاشات.

# خطوات التدريب

- تصميم النموذج: Yoi

- (1) أشغل برنامج (NSB/AppStudio) وأنشئ مشروعًا جديدًا باسم «FunnyLearn». (٢)> أختار لغة البرمجة (Basic)، ثم أحدد مقاس الشاشة حسب جهاز الهاتف الذكي المستهدف، وأنقر على الزر
- $.$  (create)

(٣) – ستظهر منطقة التصميم والتي تحوي نموذج، سأضيف إليه الأدوات التالية:

لَ أداتي عنوان: واحدة لعنوان التطبيق والأخرى) نكتب بها الكلمة التي تدل على الصورة، وأضبط الخصائص كما في الشكل (٥-٨-١).

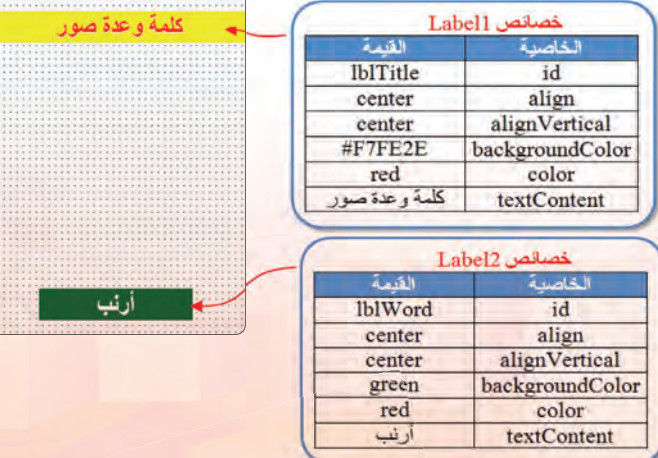

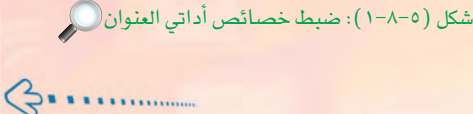

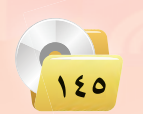

### تدريبات الوحدة الخامسة:

اثطرك

يخ خاصية اللون يمكن تحديد اللون بكتابة اسمه (.green ...) أو رمزه ولمعرفة المزيد عن رموز الألوان بمكنك الإطلاع على الموقع: ( html-color-codes.info ).

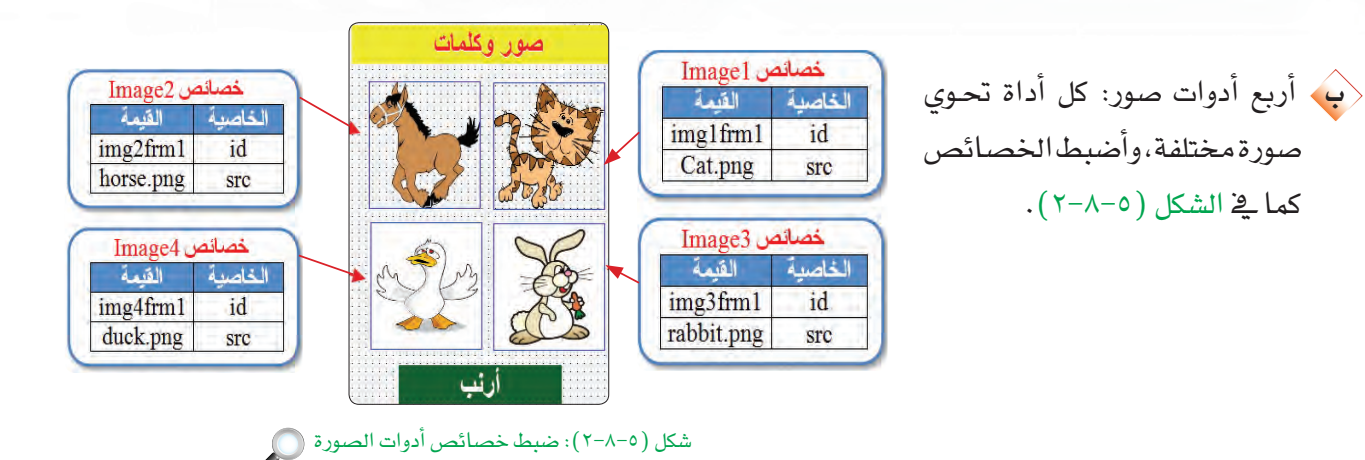

﴿نَّ أَداتــي صــوت: واحـدة للإجابـة الصحيحـة والأخرى للإجبابة الخاطئية. يجب أن تكون ملفــات الصوت يخ مجلد المشروع. جميع ملفات الصور والأصوات والتي سأستخدمها يخ التطبيق موجودة في القرص المرفق داخل المجلد (تدريبات برمجة الأجهزة الذكية – التدريب الثامن). (ثُ أداة القـائمـة المنسدلة وتسمـى (Select):

وذلك للتنقل ببن الشاشات عن طريق الخاصية (SelectedIndex). وأضبط خصائصها شكل(٥-٨-٣):ضبط خصائص أدوات الصوت وأداة القائمة المسدلة (Select) ( ) كما قي الشكل (٥-٨-٣).

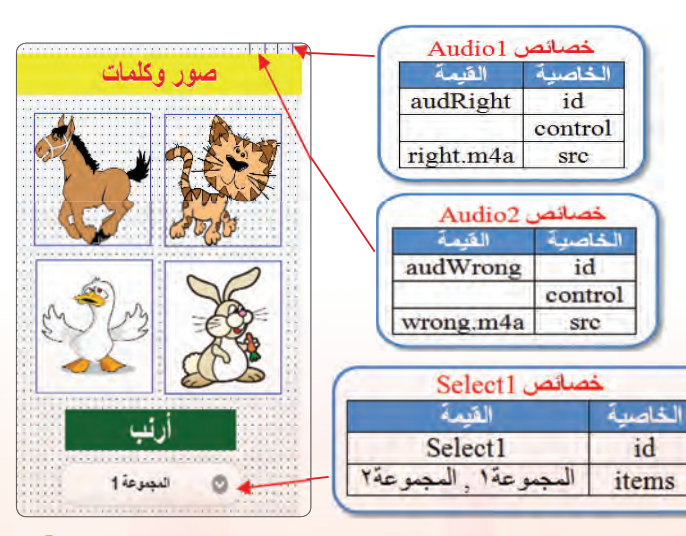

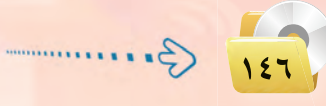

## **8)** بذلك أكون قد انتهيت من تصميم الشاشة الأولى، لذا سأدرج نموذجًا جديدًا للشاشة الثانية باستخدام الأمر (Project)، ثم الأمر (Add Form) من شريط الأوامر. (٥)- أنسخ جميع الأدوات في النموذج الأول ماعدا أداتي الصوت – وجودها في النموذج الأول كاف – وألصقها في النموذج الثاني. (٢) - أضبط خصائص الأدوات في النموذج الثاني لتظهر كمافخ الشكل (٥-٨-٤).

وبذلك أكون قد انتهيت من تصميم تطبيق (كلمة وعدة صور) ويتبقى كتابة الأوامر البرمجية الخاصة به لكي يعمل التطبيق بشكل كامل، وهذا ما سأهعله يخ الخطوات القادمة، سأحفظ المشروع الآن.

### كتابة الأوامر البرمجية:

ثانبًا

(1) - برمجة أدوات الصورة (Image) في النموذج الأول ( Form1):

في الحدث (onclick) لحميع أدوات الصور سأكتب أمرين فقط، ففي حال كانت الصور ةصحيحة سيكون الأمر الأول لتشغيل صوت الإجابة الصحيحة والأمير الآخر لايقاف صوت الاحابية الخاطئة حتى لا يتداخل الصوتان مع بعضهما البعض. والعكس في حالة الصورة الخاطئة، والشكل (٥-٨-٥) يوضح الأوامر البرمجية.

### تقنيات وبرمجة الأجهزة الذكية ؛ التدريب الثامن

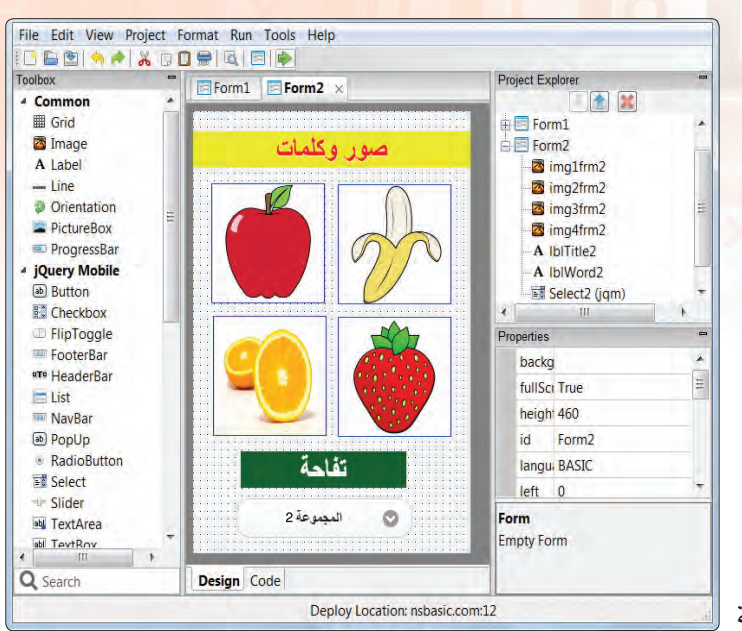

شكل (٥–٤–٤): الأدوات الموجودة في النموذج الثاني

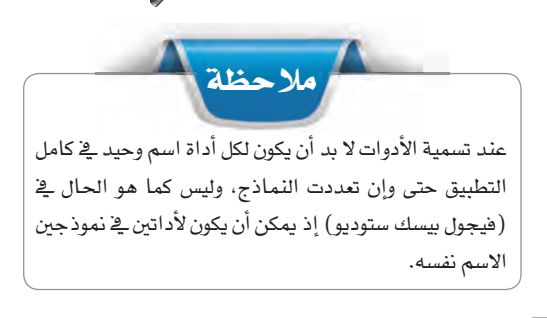

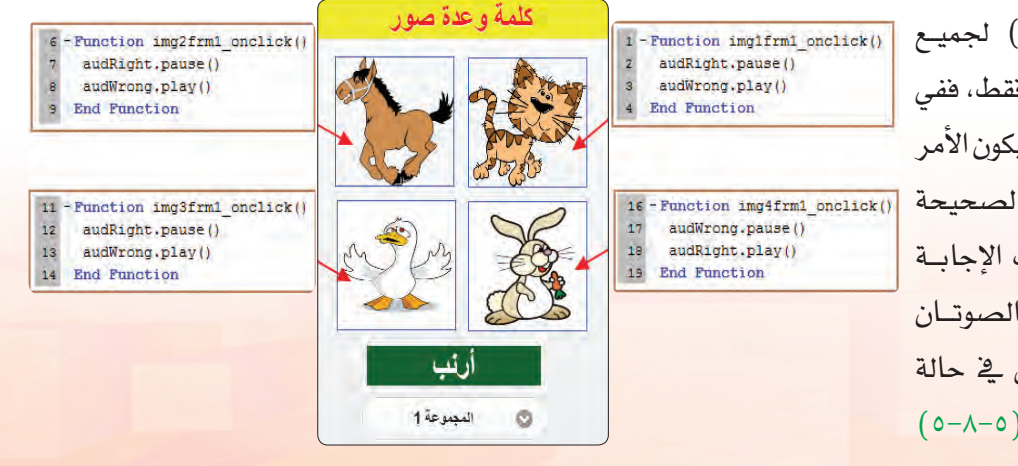

شكل (٥-٨-٥): الأوامر البرمجية لأدوات الصورة (Image)

 $\sqrt{15V}$ 

### تدريبات الوحدة الخامسة.

أجرب التطبيق للتأكد من سلامة الأوامر البرمجية، ألاحظ أني لا أستطيع التنقل بين النماذج (الشاشات) لذا لا بد من كتابة الأوامر الخاصة بأداة القائمة المسدلة (Select) والتي تسمح للمستخدم بالتنقل بين الشاشات.

(٢) برمجة الأداة ( Select1) في النموذج الأول ( Form1):

يخ الحدث (onchange) للأداة (Select) سأكتب أمر الانتقال للنموذج الثاني ( ( ) Form2.show ) مع إغلاق النموذج الأول ( ( ) Form1.hide ) – شبيهه بأوامر (فيجول بيسك ستوديو) — ولكن بعـد معرفـة اختيار المستخدم وذلك بمعرفة رقم الاختيار عن طريق 21 - Function Select1 onchange() الخاصبة (SelectedIndex) حبث If Select1, selectedIndex()=0 Then Exit Sub يبدأ الاختيار الأول بالعدد صفر، ثم End If If Select1.selectedIndex()=1 Then  $Form2, show(1)$ واحد وهكذا لجميع عناصر القائمة، Form1.hide() End If والشكـــل (٥–٦/-٦) يــوضــع الأوامــر البر مجية.

 $22$ 23  $24$  $25$  $26$  $27$ ار ئب 28 29 End Function المجموعة 1 Ó شكل (٥-٨-٦): الأوامر البرمجية لأداة ( Select1)

كلمة وعدة صور

(٣) - برمجة الأدوات في النموذج الثاني (Form2): بنفس الطريقة السابقة سأكتب الأوامر البرمجية للنموذج الثاني مع تغيير الأوامر حسب الصورة التي تدل على الاحـابـة الصحيحـة. أيضًـا تغيير قيمـة Function img2frm2 onclick() audWrong.pause() audRight.play() (SelectedIndex) لتتناسب النموذج End Function

> 8) • وبذلك أكون قد انتهيت من برمجة تطبيق (كلمة وعدة صور) ويتبقى أن أقوم بتجريته وإصلاح الأخطاء إن وجدت، وذلك بالضغط على مفتـاح (F5) أو الأمـر (Run)، ثـم (start in desktop browser) أو علامة ((﴿) فِي شِرِيطِ الْأَدِواتِ.

الذي سأنتقل إليه، والشكل (٥–٧–٧)يوضح

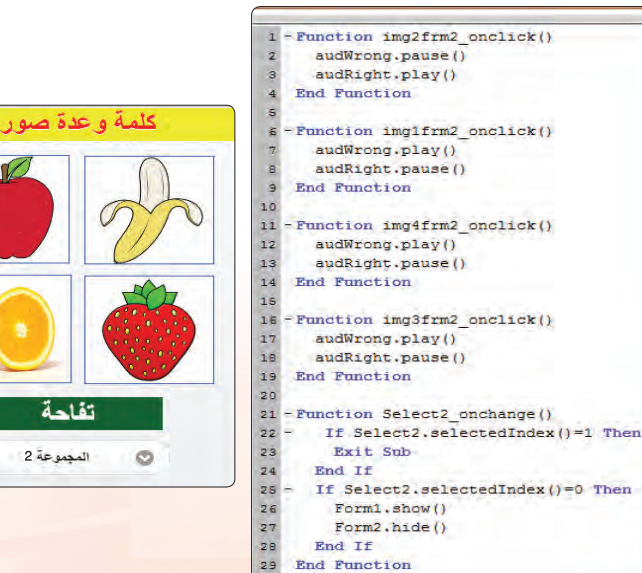

شكل (٥-٨-٧): الأوامر البرمجية للنموذج الثاني (Form2) @

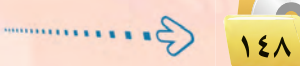

الأوامر البرمحية.

ذالنا [ حفظ التطبيق (المشروع) ونشره على الخادم: ]

(<u>ِ ۾</u> حالة عدم توفر اتصال الإنترنت بالمعمل، <mark>سأحفظ الم</mark>شروع <mark>ي<sup>و</sup> الـذاكـرة المحمولة وسأقـوم بمملية النشر ي</mark>ه المنزل).

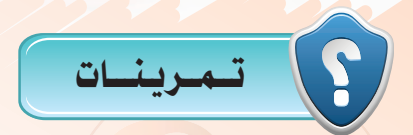

- (س) هل من الممكن استخدام أداة (HeaderBar) كعنوا<mark>ن للت</mark>طبيق؟ وضح ذلك.
	- (س) ما أوامر تشغيل وإيقاف الصوت؟
	- (<mark>س) لماذا لم يتم تكرار أداة الصوت</mark> في جميع النماذج؟ <mark>.</mark>
	- (مِنْجُ) ما أهم خصائص أداة القائمة المسدلة (Select)؟
- (99) أضف نموذجين لتطبيق (كلمة وعدة صور) مع إضافة الأدوات والأوامر البرمجية اللازمة.

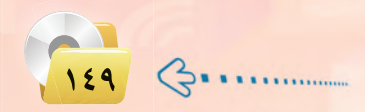

## أ........ التدريب التــاسـع : تــطبـيـق مـفكرتي (حـفـظ البيانات باستخدام (LocalStorage))

## في هذا التدريب سأتعلم :

MEMO

- وا تعريف متغير من نوع كائن.
- (note) إنشاء ملف باسم (note) عن طريق الدالة (localStorage) لحفظ البيانات.
- (4) استخدام دالة (JSON) لتحويل البيانات إلى نوع نص لكي تحفظ في (localStorage).
	- (4) مراجعة أمر التكرار (For ...Next).

.<br>تقنيات وبرمجة الأجهزة الذكية ؛ التدريب التاسع

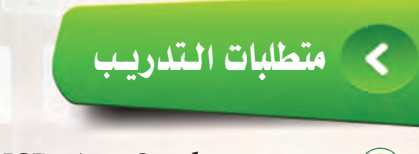

- ( NSB/AppStudio ) برنامج ( NSB/AppStudio ).
	- ١) ذاكرة محمولة.
	- (٣) اتصال إنترنت.

# A مقلامة التدريب

يخ كثير من التطبيقات أحتاج إلى حفظ البيانات كما يخ تطبيق مفكرتي، لذا سأستخدم دالة (localStorage) حيث تسمح لي حفظ البيانات على شكل سلسلة نصية بحيث تكون البيانات متاحه عند تشغيل التطبيق \_في المرة القادمة.

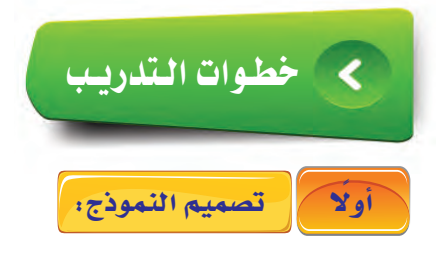

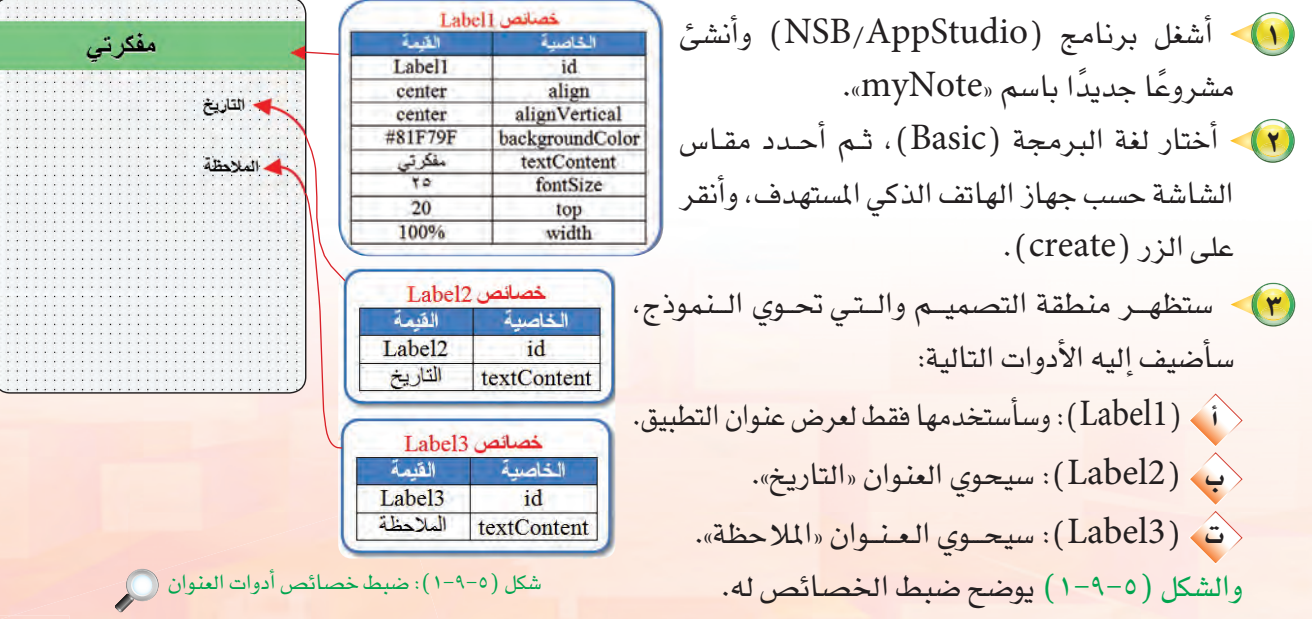

 $\sqrt{101}$ 

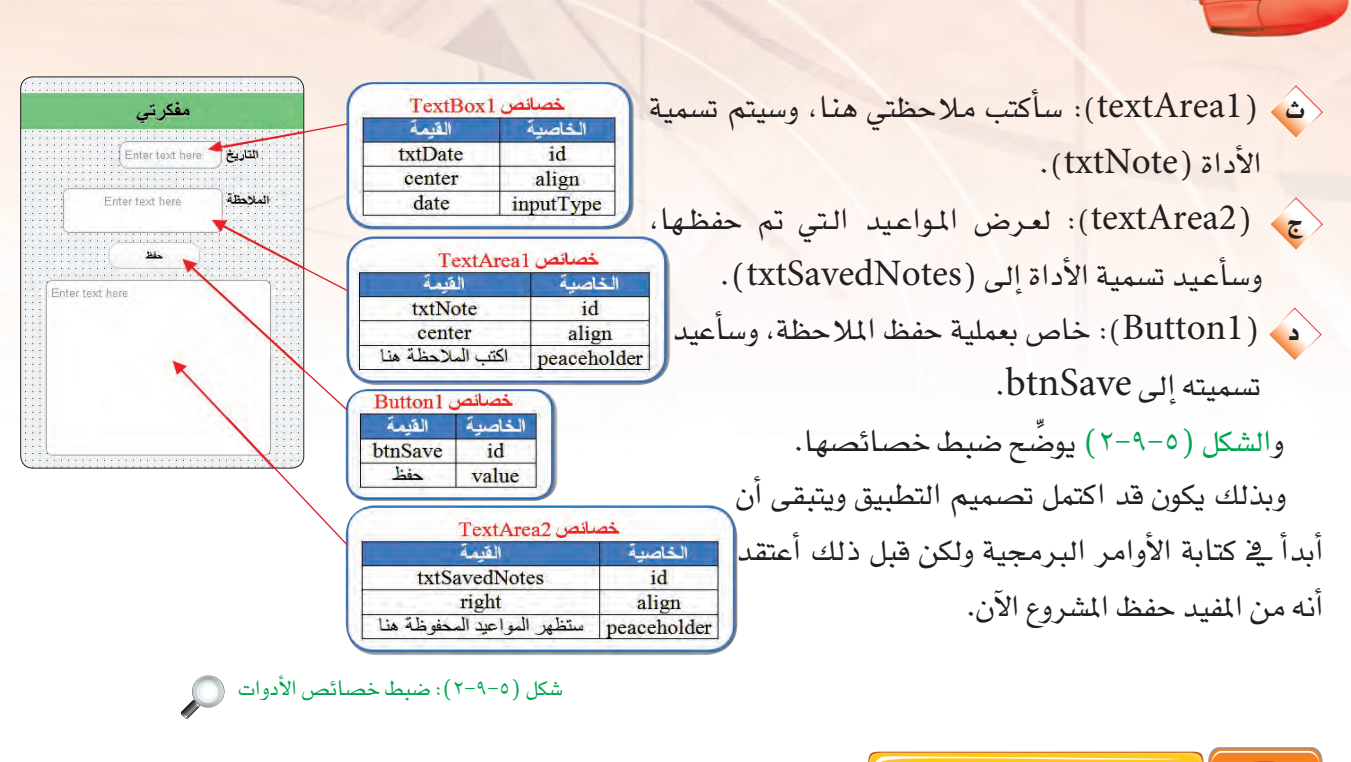

ثانيًا | كتابة الأوامر البرمجية:

تدريبات الوحدة الخامسة:

سأكتب أوامر هذا التطبيق كالتالي: Dim saves() (1) - بدايةً أعرف متغير عام من نوع كائن لكي يستخدم في كامل إجراءات التطبيق:

(٢) - ثم سأقوم بإنشاء ملف باسم (note) باستخدام الدالة (localStorage) واحفظ به مصفوفة خالية لتعبئتها لاحقًا مع ملاحظة أن هذه العملية ستنفذ عند بدء التطبيق للمرة الأولى فقط، بينما في المرات القادمة سنعرض البيانات المحفوظة وذلك من خلال الإجراء ( ( ) fillTextArea ) مع ملاحظة أن جميع هذه الأوامر تم وضعها يخ الإجراء ( Sub Main) لينفذها التطبيق عند بدء التشغيل وهي:

> حيث: الدالة ( $\mathrm{JSON}$ ) تقوم بتحويل بيانات المصفوفة إلى نص والعكس صحيح، لأن (localStorage) تحفظ النصوص فقط.

**Sub Main** If localStorage.note=undefined Then localStorage.note=JSON.stringify([]) End If saves=JSON.parse(localStorage.note) fillTextArea() **End Sub** 

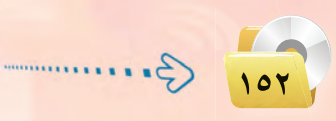

تقنيات وبرمجة الأجهزة الذكية ؛ التدريب التاسع

(٣) > كتابة الأوامر البرمجية لزر الحفظ (btnSave): ﴿ أَ عِنْدِ ضَغِطِ المُستخِدِمِ على زرِ الحفظِ، سيحفظِ التطبيقِ المُخلاتِ فِي ( txtNote ) و( txtNote ) إلى المصفوفة (myArray) . بعد التأكد من أن المستخدم قد أدخل فعلًا تاريخ الموعد:

If txtDate.value="" Then «لم يتم تحديد الموعد» MsgBox Else myArray={noteDate: txtDate.value, Note: txtNote.value}

َوْبِهِ سِيتم جلب البيانات المحفوظة سابقًا في (localStorage.note) وتخزينها في الكائن ( saves) بعد إرجاعها إلى مصفوفة باستخدام الدالة (JSON):

saves=JSON.parse(localStorage.note)

<تَ فم سأضيف البيانات في (myArray) إلى البيانات السابقة في (saves):

saves.push(myArray)

هُم وهنا أصبحت البيانات مكتملة في الكائن (saves) لذا سأعيد حفظها في localStorage.note ولكن بعد تحويلها مرة أخرى إلى نص باستخدام الدالة (JSON) كما ذكرت سابقًا:

localStorage.note=JSON.stringify(saves)

حَجَم ويتبقى أن أعيد عرض البيانات في (txtSavedNotes) وذلك باستدعاء الإجراء(( ) fillTextArea)الذي يقوم بإعادة تعبئة مربع النص متعدد الأسطر ( txtSavedNotes) وذلك من خلال الأوامر التالية:

```
Sub fillTextArea()
txtSavedNotes.value= ""
For i=0 To UBound(saves)
txtSavedNotes.value = txtSavedNotes.value & saves[i].noteDate & ":
" & saves [i]. Note & vbCRLF
Next
End Sub
```
#### تدريبات الوحدة الخامسة:

حىث:

 $(E$ و (UBound): تعبد رقم العنصر الأخير في الصفوفة.  $ubCRLF)$  : سطر حديد. والشكل (٥–٢-٣) يوضح الأوامر البرمجية لتطبيق (مفكرتي). وبذلك أكون قد انتهيت مـن برمجة تطبيق (مفكرتي) ويتبقى أن أقوم بتجربته وإصلاح الأخطاء إن وجــدت، وذلك بالضغط على مفتاح (F5) أو الأمـر (Run)، ثم (start in desktop browser) أو علامة ((♦) \_ فشريط الأدوات. والشكل (٥-٩-٤) بوضح تطبيق مفكرتي بعد التنفيذ.

حفظ التطبيق (المشروع) ونشره على الخادم:

أحفظ التطبيق وأنشره على الخادم كما تعلمت سابقًا.

# فائدة

يمكن رؤية البيانات المحفوظة بالضغط على مفتاح (F12) في التصفح كروم، ثم الانتقال إلى التبويب ( resources ) ، ثم (Local Storage)، ثم (File://) فتظهر جميع الملفات المخزنة، أختار الملف (note).

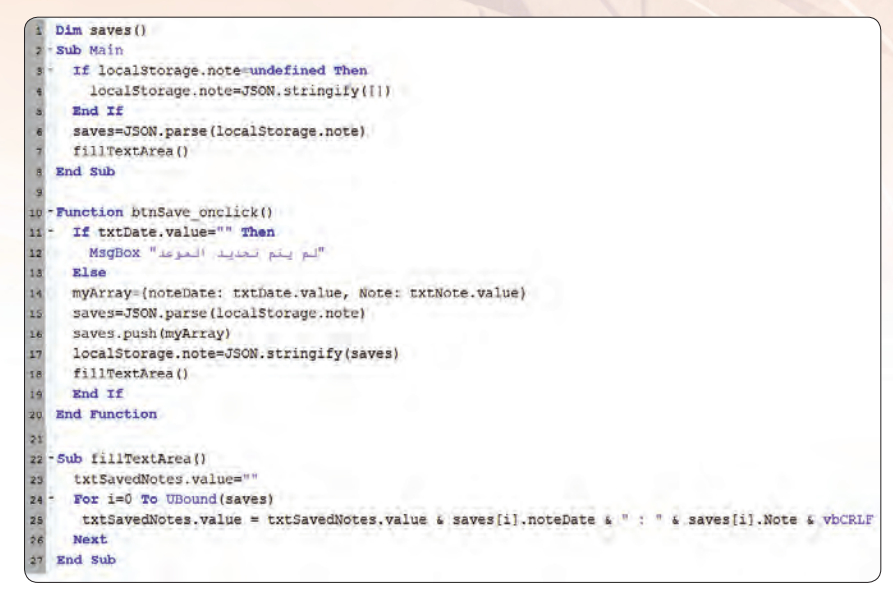

شكل (٥-٩-٣): الأوامر البرمجية لتطبيق (مفكرتي) ( )

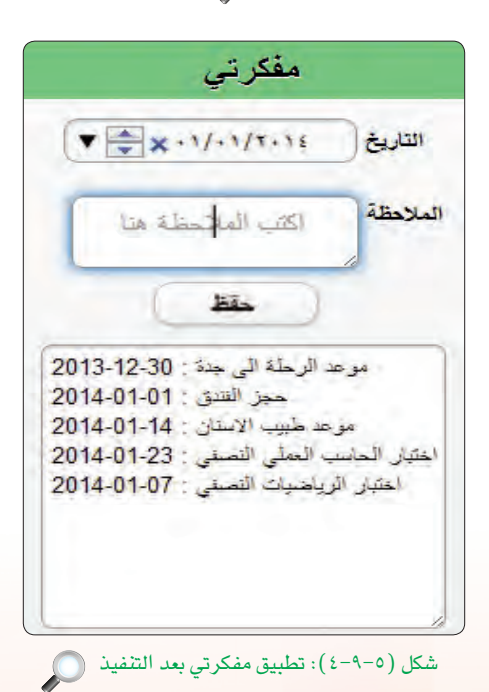

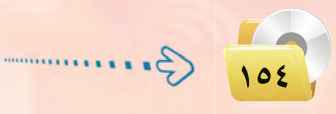

خائثا

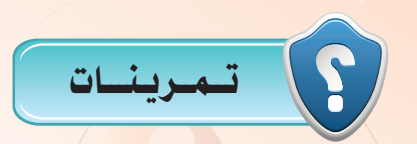

- و (LocalStorage) ما وظيفة الدوال الآتية: (JSON) و (LocalStorage)
- (M) لماذا تم وضع أوامر تعبئة مربع النص متعدد الأسطر (FillTextArea) في إجراء فرعي؟
	- وسلم ما خطوات عرض ملفات (LocalStorage)؟
	- (مِنْهُمْ) أَضف زرًّا لمسح البيانات الموجودة في (LocalStorage).
	- (م) صمّم تطبيق لحفظ بيانات الطلاب (الاسم ورقم الهاتف) باستخدام (LocalStorage).

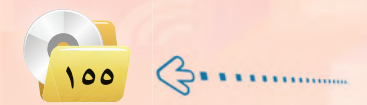

# التدريب العاشر: تطبيق مشغل الفيديو (الوسائط المتعددة)

## في هذا التدريب سأتعلم :

(Video) استخدام أداة الفيديو (Video).

MEMO

- والبعيد المسلم المن المعامل المعاد الذي الجهاز الذي الله عنه الإنترنت) . <mark>(على شبكة الإنترنت) .</mark>
	- .<br>(4) تنفيذ تطبيق (مشغل <mark>الفيديو</mark>) على الهاتف الذكي المستهدف.

تقنيات وبرمجة الأجهزة الذكية ؛ التدريب العاشر هي

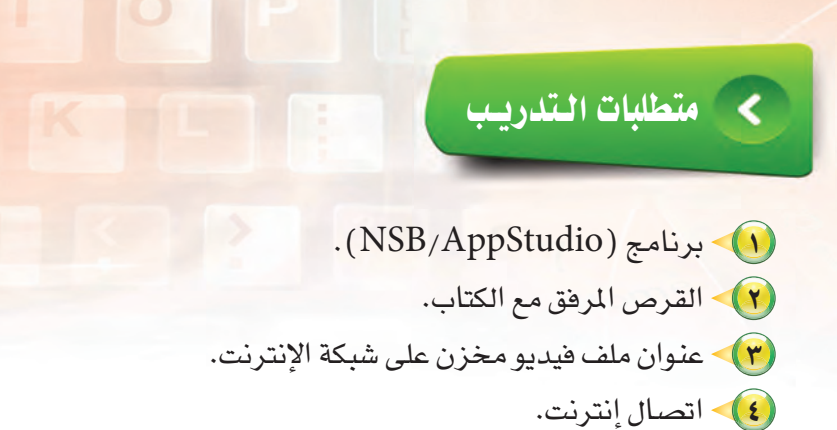

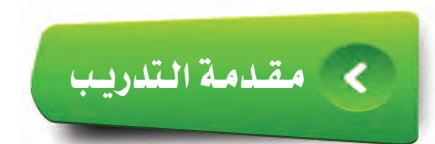

يخ هذا التطبيق سأتعلم كيفية تشغيل ملفات الفيديو على الأجهزة الذكية، وهي شبيهه بتشغيل الملفات الصوتية (Audio) والذي تعرفنـا عليه ـ2 التدريب السابق، ويمكن لمف الفيديو أن يكون مخزنًا على الجهاز (محلي) أو موجودًا على خادم على شبكة الإنترنت.

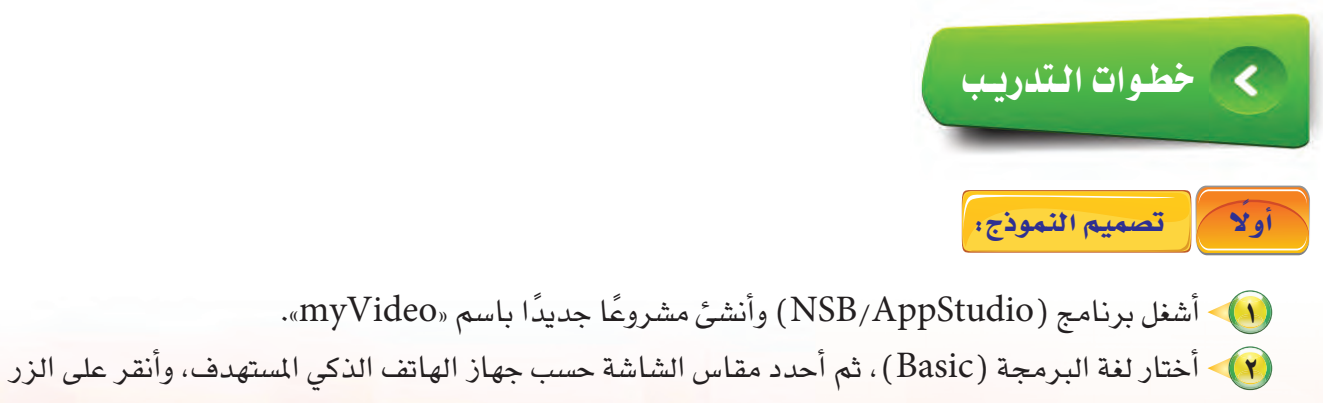

الفيديو.

 $.(create)$ (٣) - ستظهر منطقة التصميم والتي تحوي نموذج، سأضيف إليه الأداة (Video) وهي أداة تقوم بعرض ملفات

وية الخاصية (src) سأكتب اسم ملف الفيديو ( wazeker.mp4) ، (يجب أن يكون ملف الفيديو ية مجلد البرنامج أو في مجلد فرعي داخل مجلد البرنامج) ، لذا لا بد من الانتقال إلى مجلد (تدريبات برمجة الأجهزة الذكية) في القرص

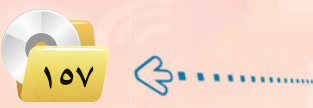

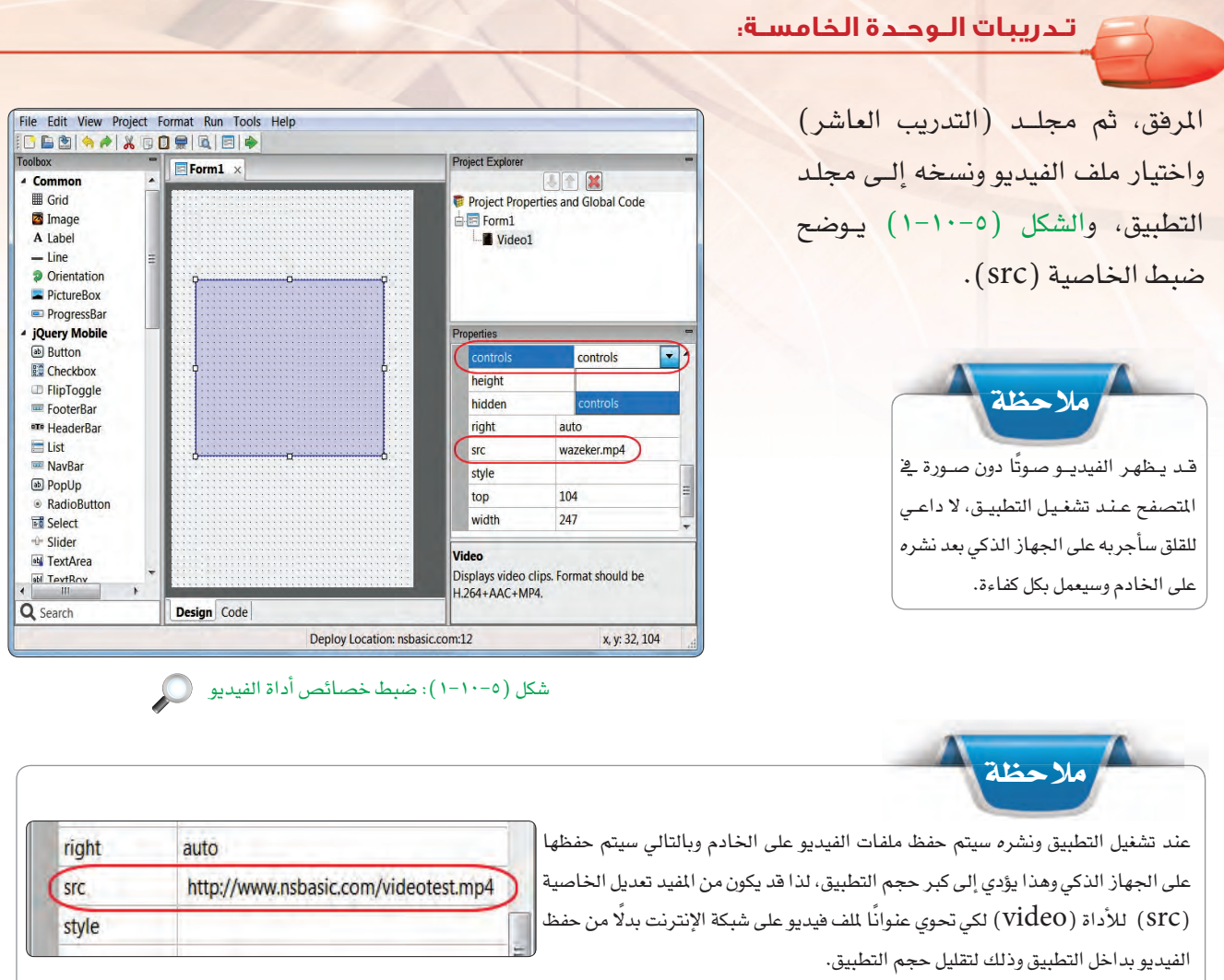

(٤) - وبذلك أكـون قـد انتهيت مـن برمجــة تطبيق (مشغل الفيديو) ويتبقى أن أقوم بتجربته وإصلاح الأخطاء إن وجدت، وذلك بالضغط على مفتاح (F5) أو الأمر (Run)، ثم (start in desktop browser) أو علامة (١٤) في شريط الأدوات.

والشكل (٥-٢٠١٠) يوضح تطبيق مشغل الفيديو أثناء تنفيذه.

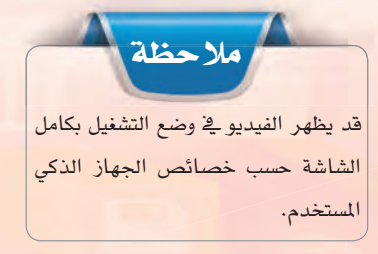

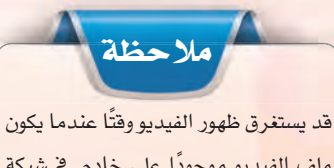

ملف الفيديو موجودًا على خادم في شبكة الإنترنت حسب حجم الفيديو.

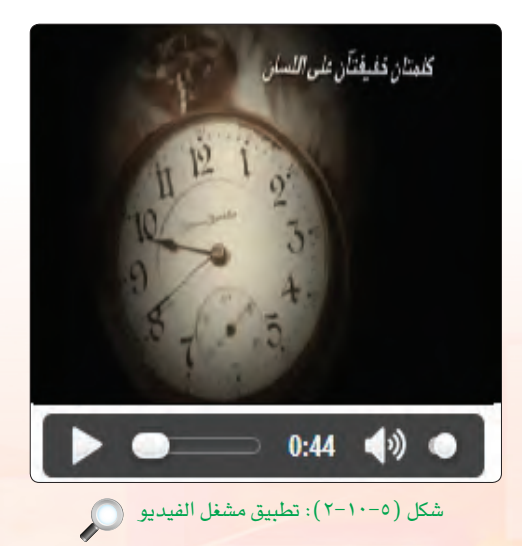

 $\overline{M}$  ثانيًا ] حفظ التطبيق (المشروع) ونشره على الخادم: ]

يتم حفظ التطبيق ونشره على الخادم كما تعلمت <mark>سابقًا مع إرهاق ملف الفيديو المستخدم ي<sup>ع</sup> مجلد الشروع.</mark>

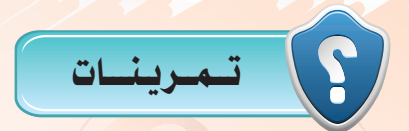

- (ص) في الله عن المعامل المعام الأدوات توجد أداة مشغل الفيديو (Video)؟
- (5) ما الذي يجب معرفته حول أنواع ملفات الفيديو قبل إضافته في التطبيق؟
- لله المسلم التابيض التاريخ و المعلم الفيديو موجودًا على شبكة الإنت<mark>ر</mark>نت بدلًا عن وجود*ه في مج*لد التطبيق؟
	- (1) ما الخاصية التي تحدد ملف الفيديو المراد عرضه؟

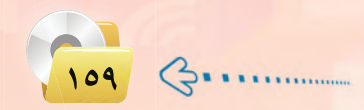

# التدريب الحادي عشر: تطبيق قصار السور. (الوسائط المتعددة)

## في هذا التدريب سأتعلم :

MEMO

.<br>والمستخدام (HTMLview) لعرض ملفات يوتيوب.

تقنيات وبرمجة الأجهزة الذكية ؛ التدريب الحادق عشر حص

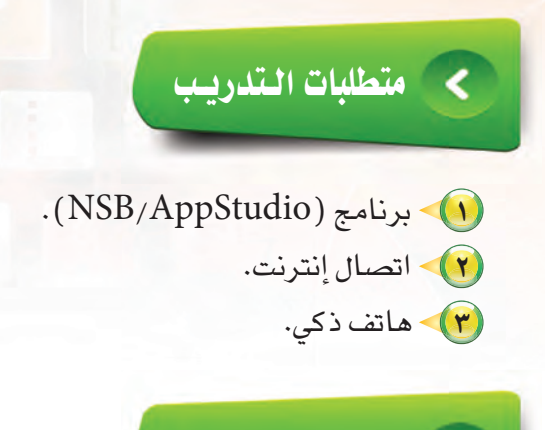

مقدمة التدريب

∢

تتعامل غالب تطبيقات الأجهزة الذكية مع موقع اليوتيوب لعرض الدروس والشروحات وذلك لأن حجم التطبيق محدود بإمكانيات الجهاز أولًا ومن الصعوبة إرهاق ملفات فيديو متعددة بداخله، فيعمد المطورون لرهع ملفات الفيديو على موقع اليوتيوب ومن ثم ربطها بالتطبيق باستخدام أداة (HTMLview) باستخدام الخاصية (innerHTML) وسنستخدم الدالة ( ( ) refresh ) للتحكم بتهيئة الأداة.

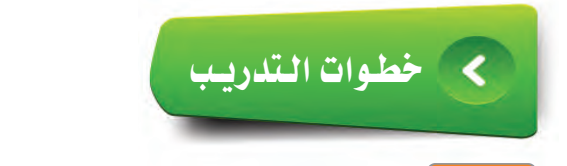

تصميم النموذج والأدوات التي سنستخدمها في التطبيق،

(1) أشغل برنامج ( NSB/AppStudio ) وأنشئ مشروعًا جديدًا باسم «Qesar». (٢) - أختار لغة البرمجة (Basic)، ثم أحدد مقاس الشاشة حسب جهاز الهاتف الذكى المستهدف. (٣) - ستظهر منطقة التصميم والتي تحوي نموذج وحيد. (٤) - سـأضيف أداة (HeaderBar) والتي تحـوي اسـم التطبيـق (فصار السور) فقط. وأفوم بضبط الخصائص لها كما في الشكل  $(1-11-0)$ 

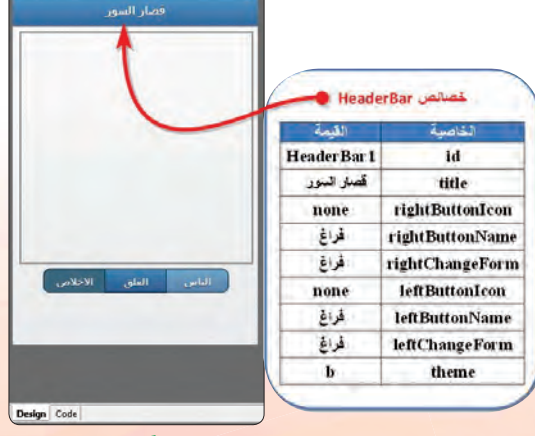

شکل (۱۰-۱۱-۱): ضبط خصائص (HeaderBar) (@

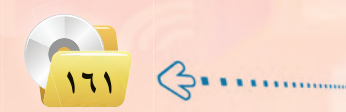

Form  $1 \times$ 

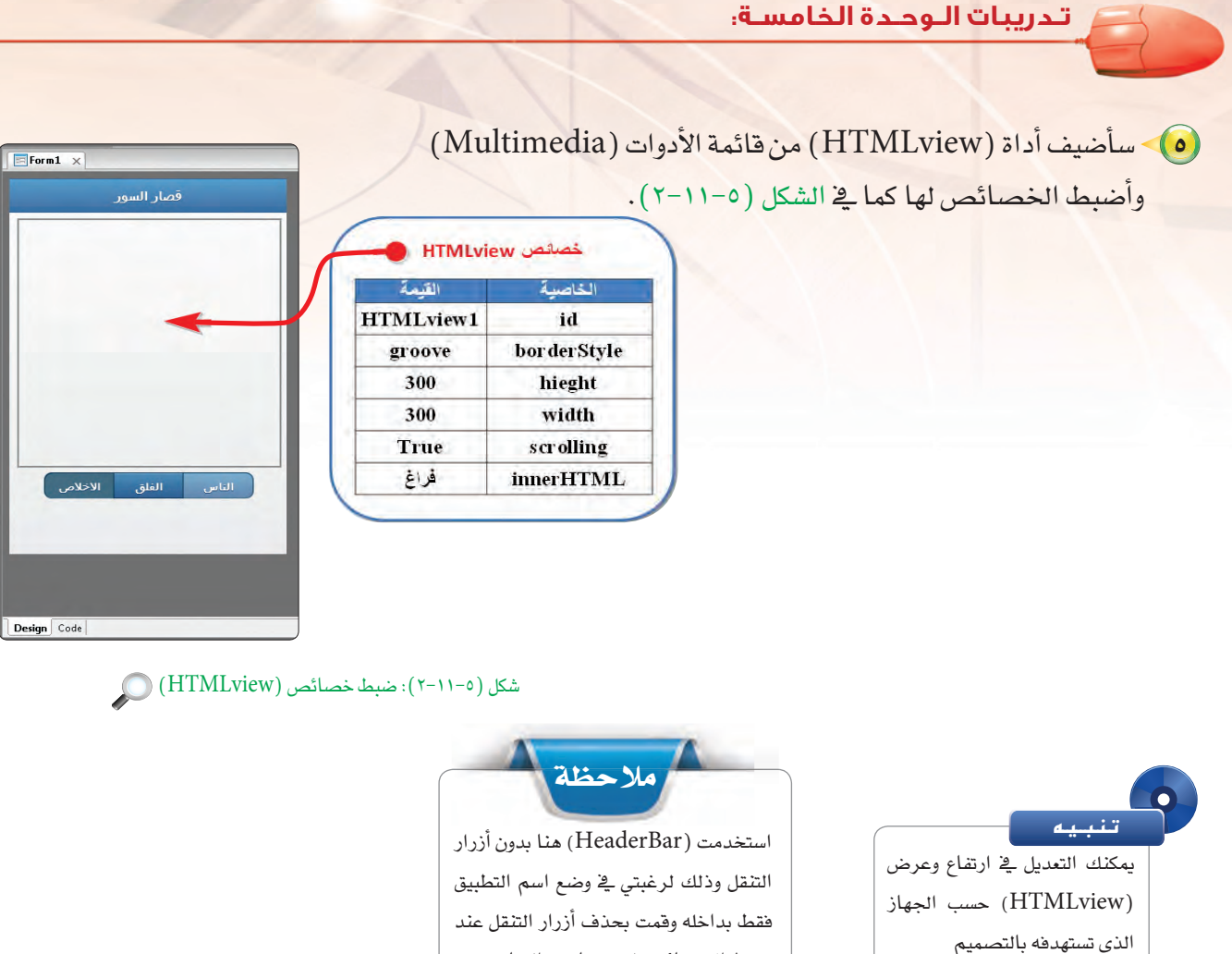

ضبط الخصائص لعدم حاجتى إليها.

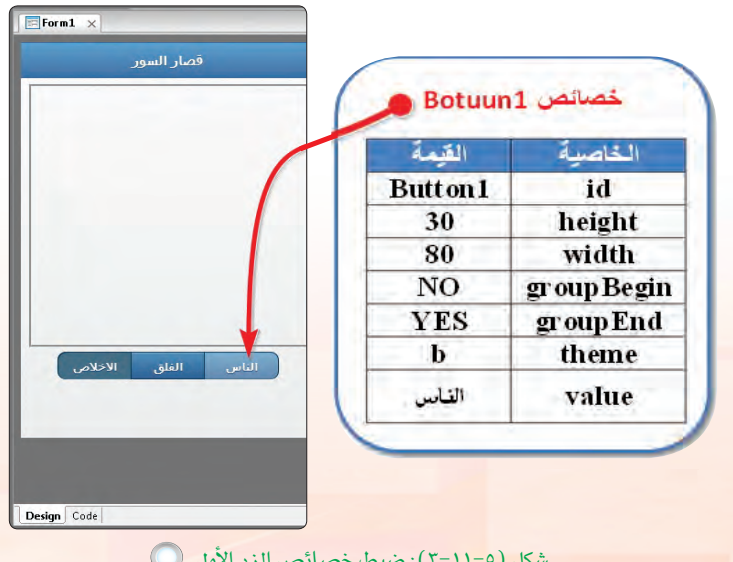

(٦) > سأضيف ثـلاث أزرار (Button) وأقـوم يضبط الخصائص لهيا كما في الأشكال  $(0-11-0), (0-11-2), (0-11-0).$ 

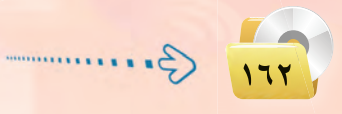

تقنيات وبرمجة الأجهزة الذكية ؛ التدريب الحادي عشر حص

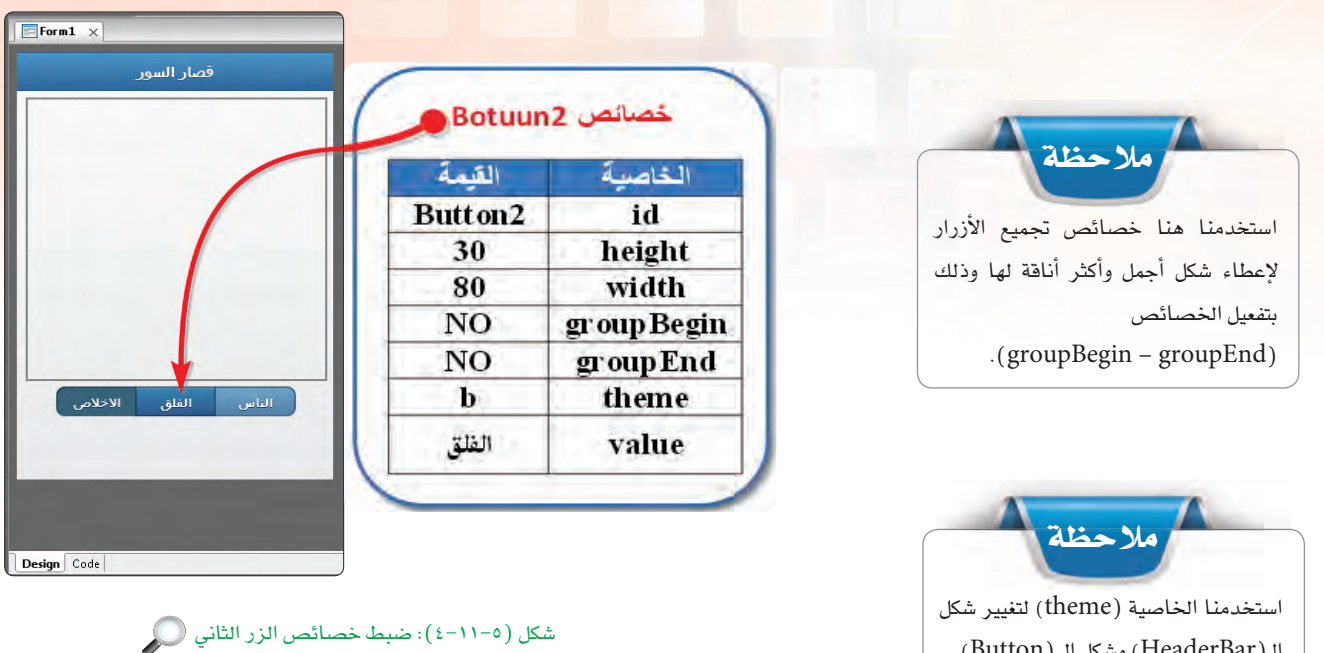

 $F$  Form  $1 \times$ قصار السور خصائص Botuun3 الخاصية القيمة **Button3** id height 30 80 width StartHorizontal group Begin NO<sub>1</sub> groupEnd  $\mathbf{b}$ theme الاخلاص value .<br>الاخلاص ِ<br>الفلق أألئاس

وبهذا تكون المرحلة الأولى تصميم واجهة التطبيق قد تم الانتهاء منها وتتبقى المرحلة الثانية وهي كتابة أوامر التطبيق.

الـ(HeaderBar) وشكل الـ (Button).

شكل (٥-١١-٥): ضبط خصائص الزر الثالث ۞

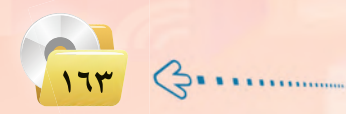

Design Code

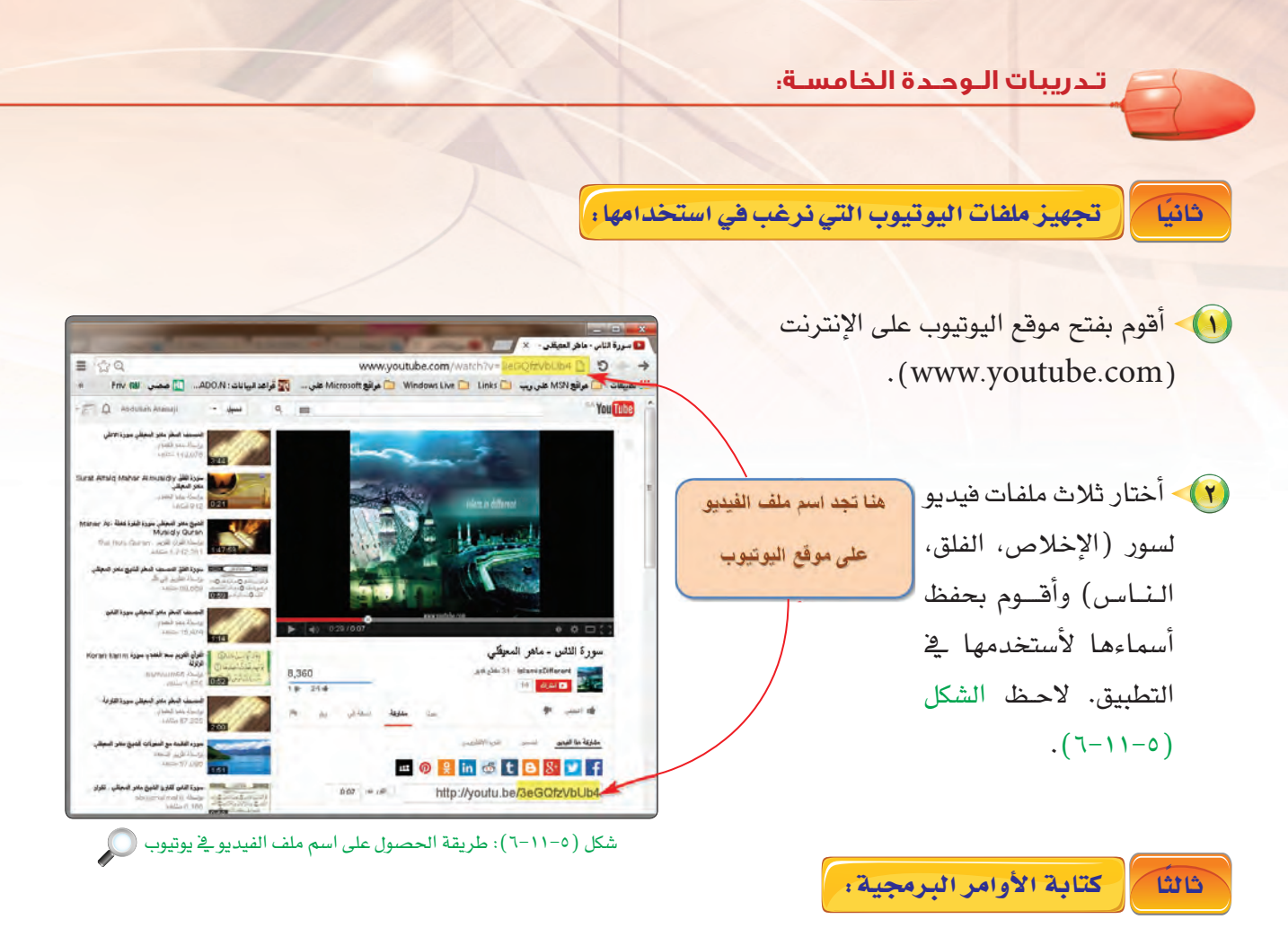

1) • الإجـراء الفرعي (Main Sub ()) التي نستخدمها لتنفيذ مهام عند بدء التنفيذ ونقوم هنا بتهيئة  $:$ (refresh ()) الـ (HTMLview):

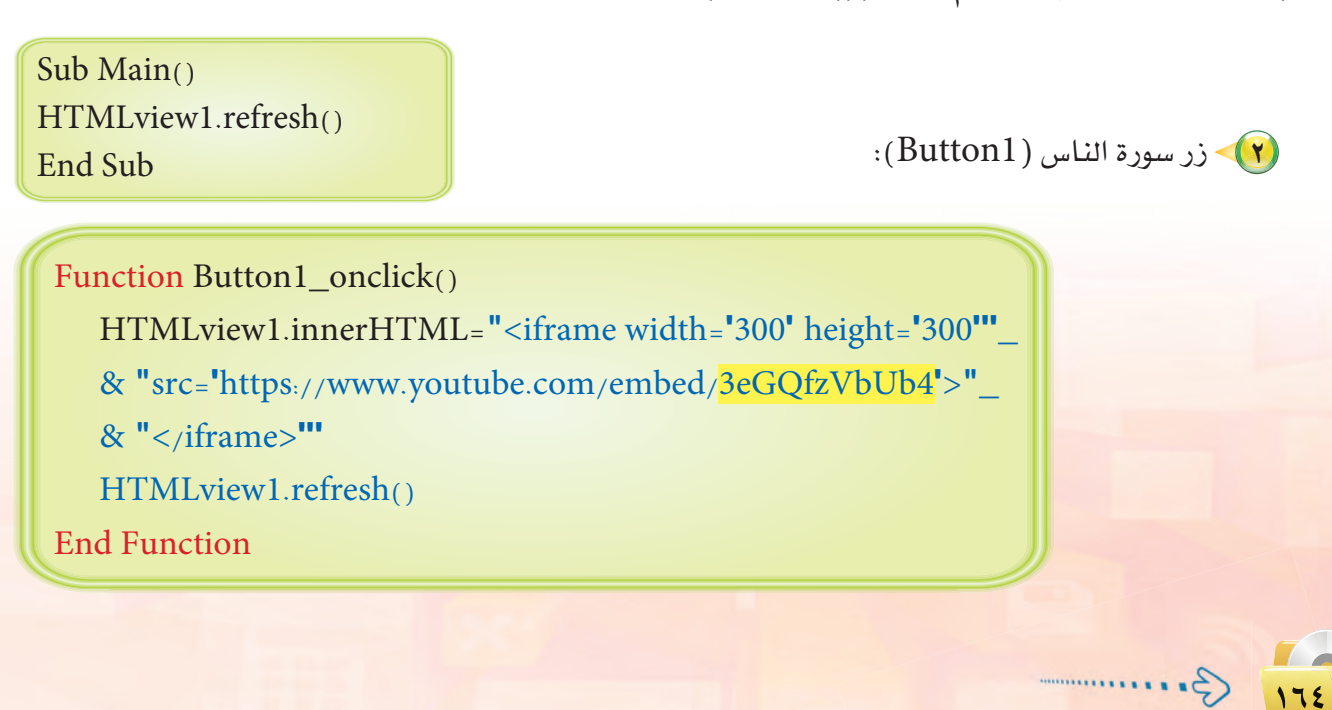

تقنيات وبرمجة الأجهزة الذكية ؛ التدريب الحادق عشر حد

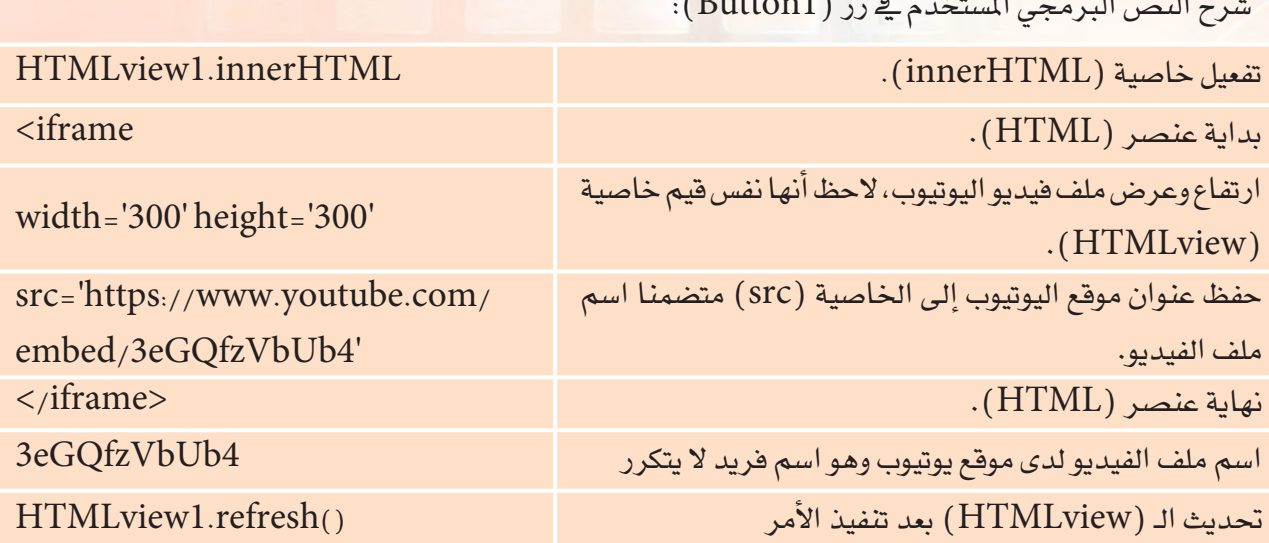

 $\sim$  T

يتم تكرار نفس الجملة البرمجية في ( Button2 ) و( Button3 ) ويكون الاختلاف فقط في اسم ملف الفيديو لدى موقع اليوتيوب، والشكل (٥−١١−٧) يوضح النص البرمجي لتطبيق قصار السور.

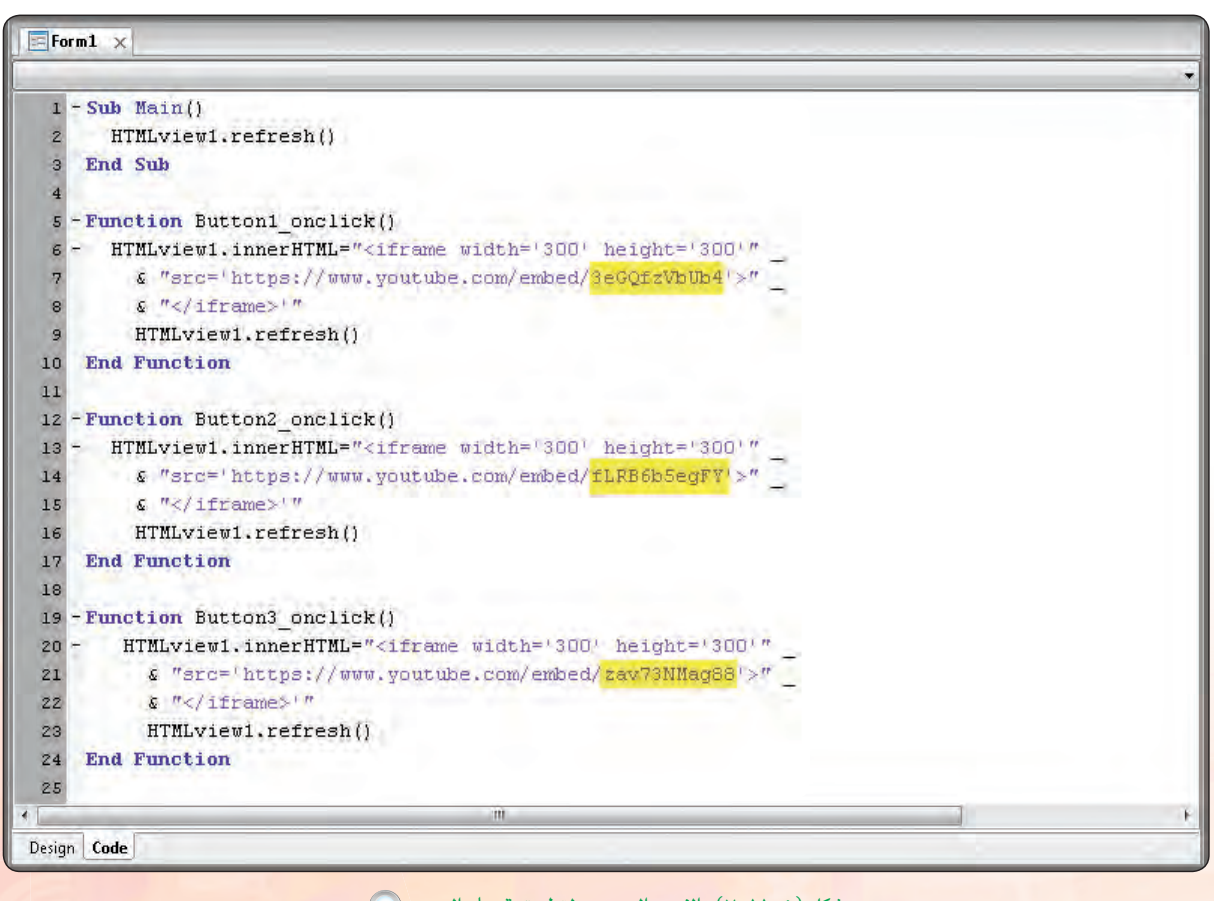

شكل (٥-٧-٧): النص البرمجي لتطبيق قصار السور (٣)

۱٦٥

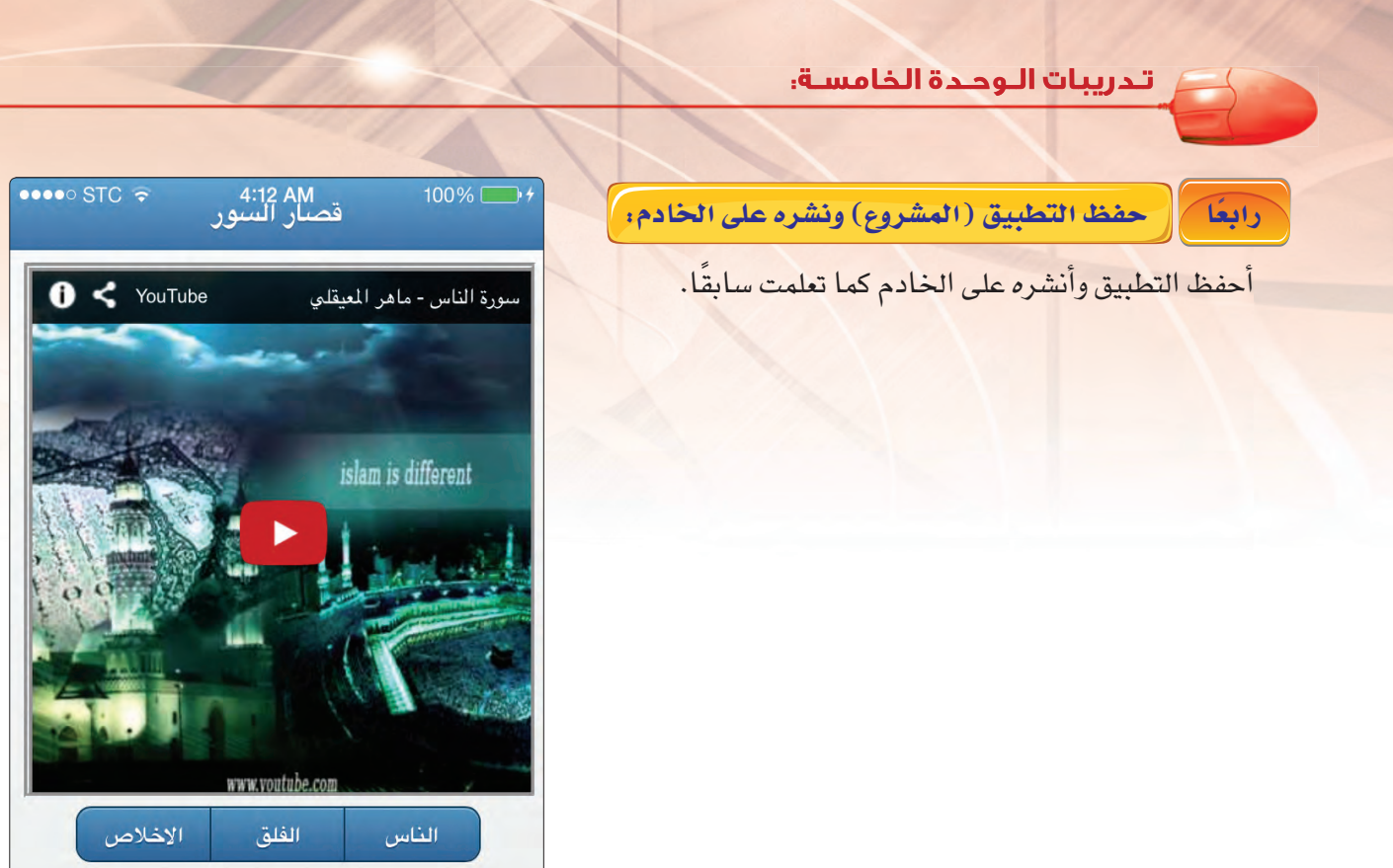

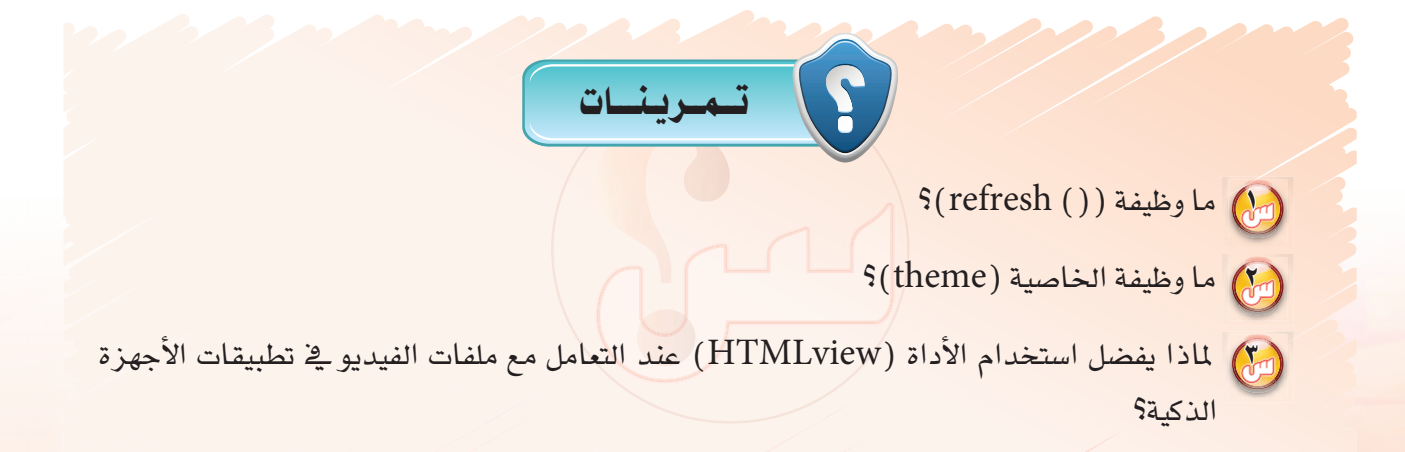

شكل (٥-١١-٨): تطبيق قصار السور .

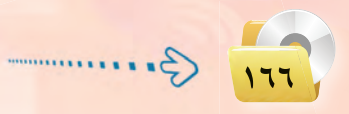

...... التدريب الثاني عشر: تطبيق الطقس (التعامل مع مواقع الإنترنت)

## في هذا التدريب سأتعلم :

والسلام المعالي المعتمل المعرفة درجة الحرارة لمدينة معينة.

تدريبات الوحدة الخامسة.

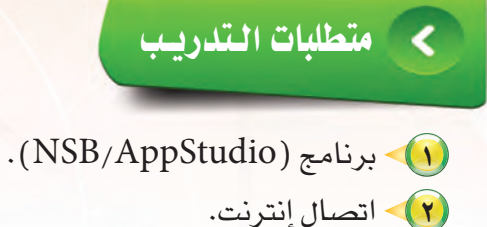

ماتف ذکی. $\blacktriangledown$ 

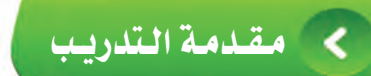

معرفة الطقس أصبحت من الضروريات في هذا العصر، ذلك لكثرة تنقل الناس من مكان لآخر مما يساعدهم على أخذ التدابير اللازمة للمكان الذي يرغبون التوجه إليه، وهذا التطبيق البسيط يساعد على معرفة درجة الحرارة لأى مدينة في العالم مباشرة ويأخذ بياناته من الموقع العالمي: (www.openweathermap.org).

وسنحتاج لتنفيذ ذلك مجموعة من الدوال هي:

- ﴿ أَ ﴾ الإجراء الفرعي(Main Sub) كما تعلمنا في التطبيقات السابقة نضع فيها الأوامر التي نرغب تنفيذها عند بدء تشغيل التطبيق.
- ارمي دالة (badScript(URL)) وهي دالة سأستخدمها لإنشاء كائن لتحميل البيانات من الموقع الذي أطلبها منه والأخر ويكون المتغير هو عنوان هذه البيانات داخل هذا الموقع.

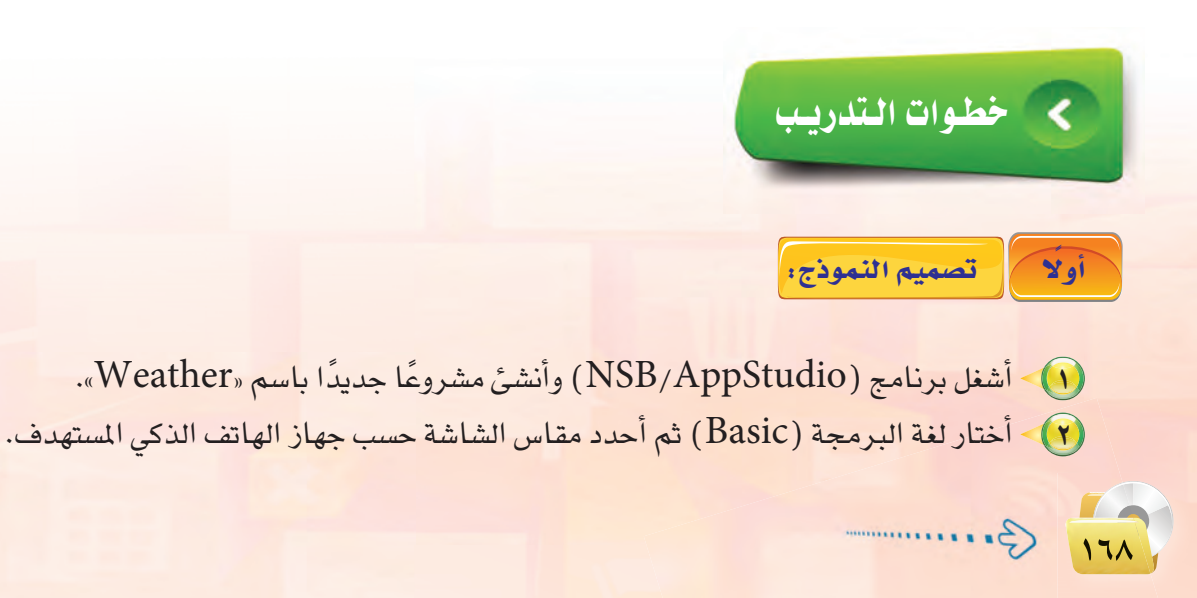

تقنيات وبرمجة الأجهزة الذكية ؛ التدريب الثاني عشر حج

(٣) ستظهر منطقة التصميم والتي تحوي نموذج وحيد، وأضبط له الخصائص كما في الشكل  $(1-17-0)$ 

id

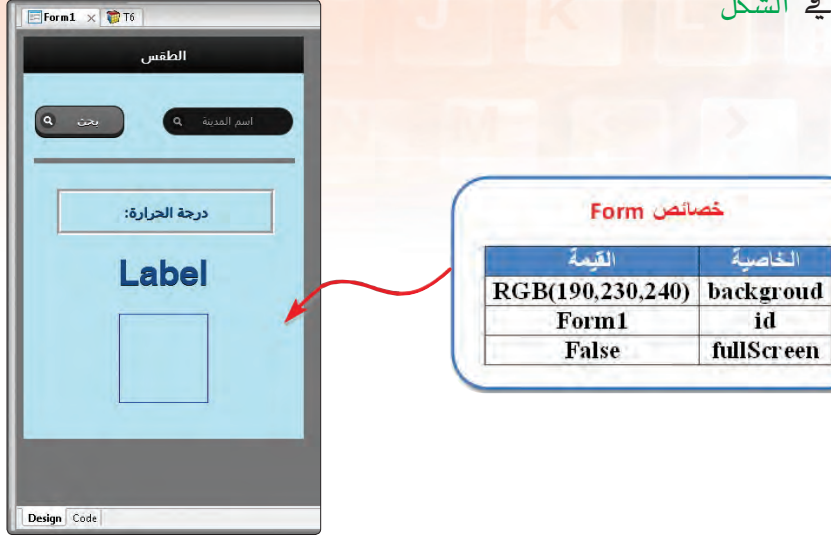

شكل (٥-١٢-١): ضبط خصائص النموذج ۞

لاكاك سأضيف أداة (HeaderBar) والتي تحوي اسم التطبيق (الطقس) فقط. وأقوم بضبط الخصائص لها كما في الشكل (٥-١٢-٢).

املاحظة

يمكن ضبط لون الـ (Form) من خــلال الخاصية (background) في الخصائص.

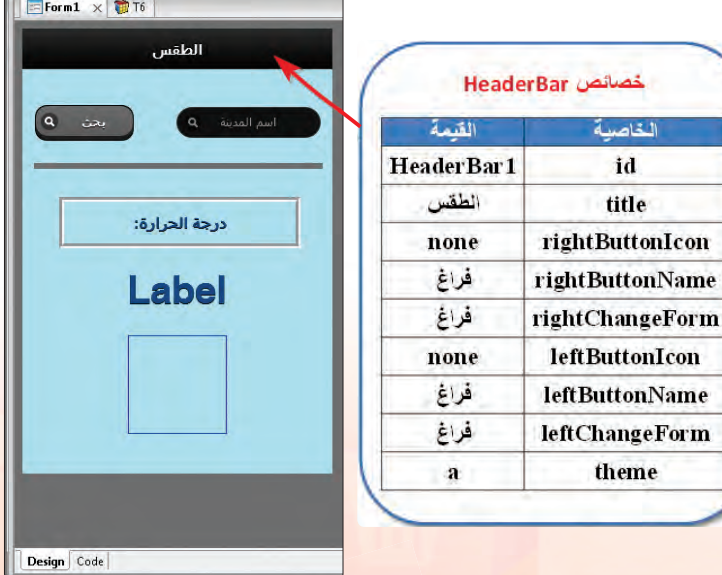

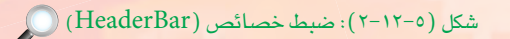

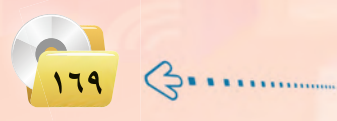

0) سأضيف أداة (TextBox) وأداة (Button) وأيضًا سأقوم بضبط الخصائص لها كما قي الشكل (٥-١٢-٣).

تدريبات الوحدة الخامسة.

 $\boxed{\text{Form1} \times \boxed{\text{C}}$  T6 **TextBox** الطقس القدمة الخاصية **TextBox1** id center align بحث به Search inputType RGB(255,255,255) color **Theme** a درجة الحرارة: **Botuun** حصائص Label القيمة الخاصية **Button1** id height 35 100 width بخث value  $\mathbf{A}$ **Theme** Left **Iconpos** search Icon Design Code

شکل (۶–۱۲–۳): ضبط خصائص (TextBox) و(Button) (C

(٦) > سأضيف أداتي (Label) أستخدمها يخ التطبيق وأضبط خصائصها كما الشكل  $(2-17-0)$ 

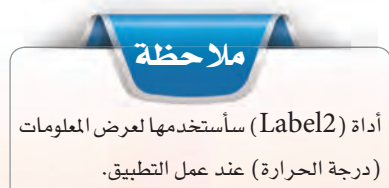

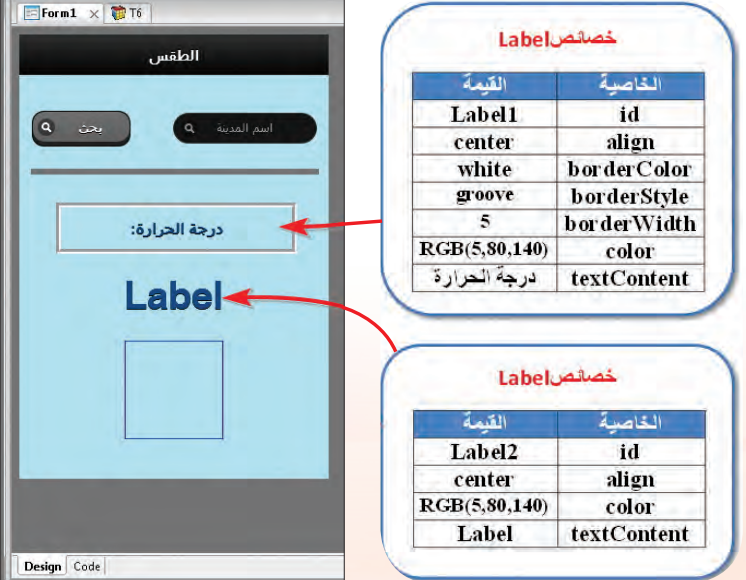

شکل (۱۲-۰۱-٤): ضبط خصائص (Label2-Label1) (

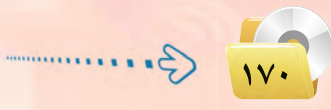

تقنيات وبرمجة الأجهزة الذكية ، التدريب الثاني عشر

 $Forn1 \times 1$ 

بحث ۵

Design Code

Ϊő,

(V) - سأضيف أداة (Line) أستخدمها لفصل منطقة إدخال البيانات عن منطقة إخراج المعلومات وأضيف أداة (Image) لعرض صورة رمزية لحالة الطقس وأضبط خصائصها كما بالشكل  $(0-11-0)$ 

وبهذا تكون المرحلة الأولـي تصميم واجهة التطبيق قد تم الانتهاء منها وتتبقى المرحلة الثـانية وهـي كتابة أوامر التطبيق.

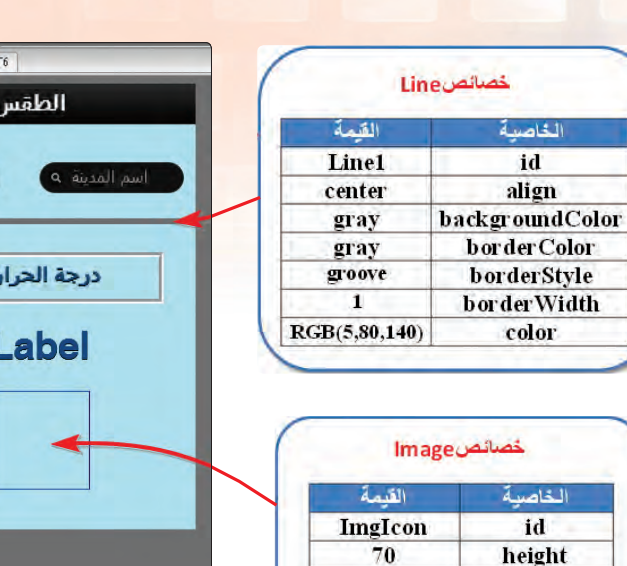

شكل (٥-١٢-٥): ضبط خصائص أداتي (Line-Image)

70

Width

كتابة الأوامر البرمجية: ثانىًا

(١) - الأوامر عند بدء تشغيل التطبيق: والإجراء الفرعي ( ( ) Main Sub ) هنا مهمته جعل ( Label2 ) بدون محتوى، وذلك بأن تكون فيمة الخاصية ( textContent) فارغة لنسجل فيها لاحقًا درجة الحرارة عند البحث عن درجة حرارة مدينة معينة.

Sub Main $()$ Label2.textContent = "" End Sub

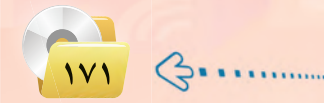

تدريبات الوحدة الخامسة:

(٢) أوامر الزر «بحث» ( Button1):

حىث:

Function Button1 onclick()  $Dim$  city = encodeURIComponent(TextBox1.value) GetJSON("http://api.openweathermap.org/data/2.5/ weather","q="& city, weatherData) **End Function** 

ملاحظة في هذا التطبيق اخترنا درجة الحرارة فقط ويمكن للموقع تزويدنا بالعديد من حالات الطقس الأخرى مثل : الرطوبة – اتجاه الرياح – سرعة الرياح - الضغط الجوى. يمكنك الاستعانة بمعلمك ليوضح لك كيف يمكنك تطوير هذا التطبيق وذلك بإضافة معلومات الطقس الأخرى.

 $\text{City}$  ) ، تم تعريف متغير (city) يأخذ قيمته من ( TextBox1)

- (ب) استخدمت الدالة ( ( ) encodeURIComponent ) لترميز النص المدخل\_فے ( TextBox1) وذلك للتأكد من أن الطلب المدخل من قبل المستخدم في مربع النص هو نفسه الذي يذهب إلى سيرهر الموقع الذي نجلب منه البيانات. حَمَّ يتم في السطر الثاني استدعاء الدالة (GetJSon) وهي دالة لها ثلاث وسائط :
- (4) الأول : عنوان الموقع الذي يتم جلب البيانات منه (http://api.openweathermap.org/data/2.5/weather).
	- (4) الثاني : المتغير الذي يتضمن اسم المدينة التي يتم البحث عن بياناتها (city).
	- (4) الثالث : الأجراء الفرعي الذي نرسل له البيانات داخل التطبيق ( weatherData ).
- (٣) الإجراء الفرعي لعرض درجة الحرارة بعد جلبها يقوم بوضعها داخل (Label2) مع صورتها الرمزية في أداة (Image) التي أضفناها لواجهة التطبيق.

Sub weatherData(data) Label 2.text Content = Clnt (data, main.temp - 273.15) & " " & " $^{\circ}$ C" imgIcon.firstChild.src = "http://openweathermap.org/img/w/"  $\&$ data.weather[0].icon & ".png" **End Sub** 

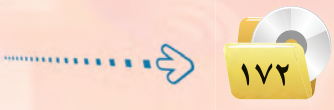

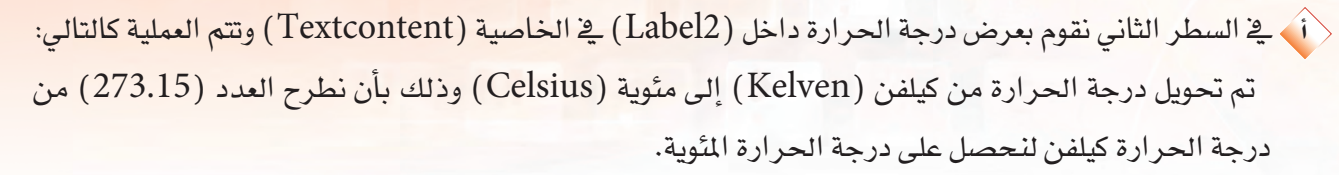

ولأن درجة الحرارة النـاتجة عدد عشري نستخدم الدالة (CInt) لتحويل العدد العشري إلى عدد صحيح.

<ي تمتاز تطبيقات الطقس بأنها تعرض صورة رمزية تعبر عن حالة الطقس ولذلك في السطر الرابع أستدعى الصورة المُلاسية للحالة الجوية من حيث الوقت نهارًا أو ليلًا وحال الجو صحو أو ممطر وهكذا.

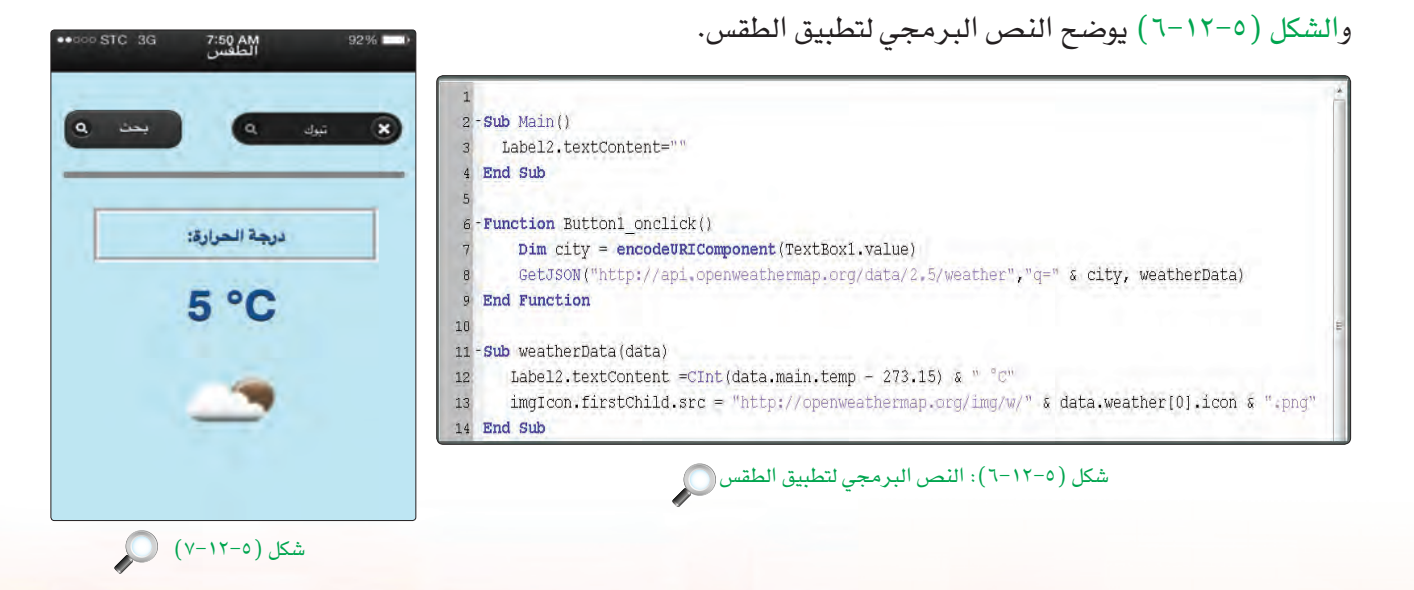

- حفظ التطبيق (المشروع) ونشره على الخادم: أ

أحفظ التطبيق وأنشره على الخادم كما تعلمت سابقًا.

حىت:

**Litti** 

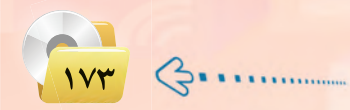

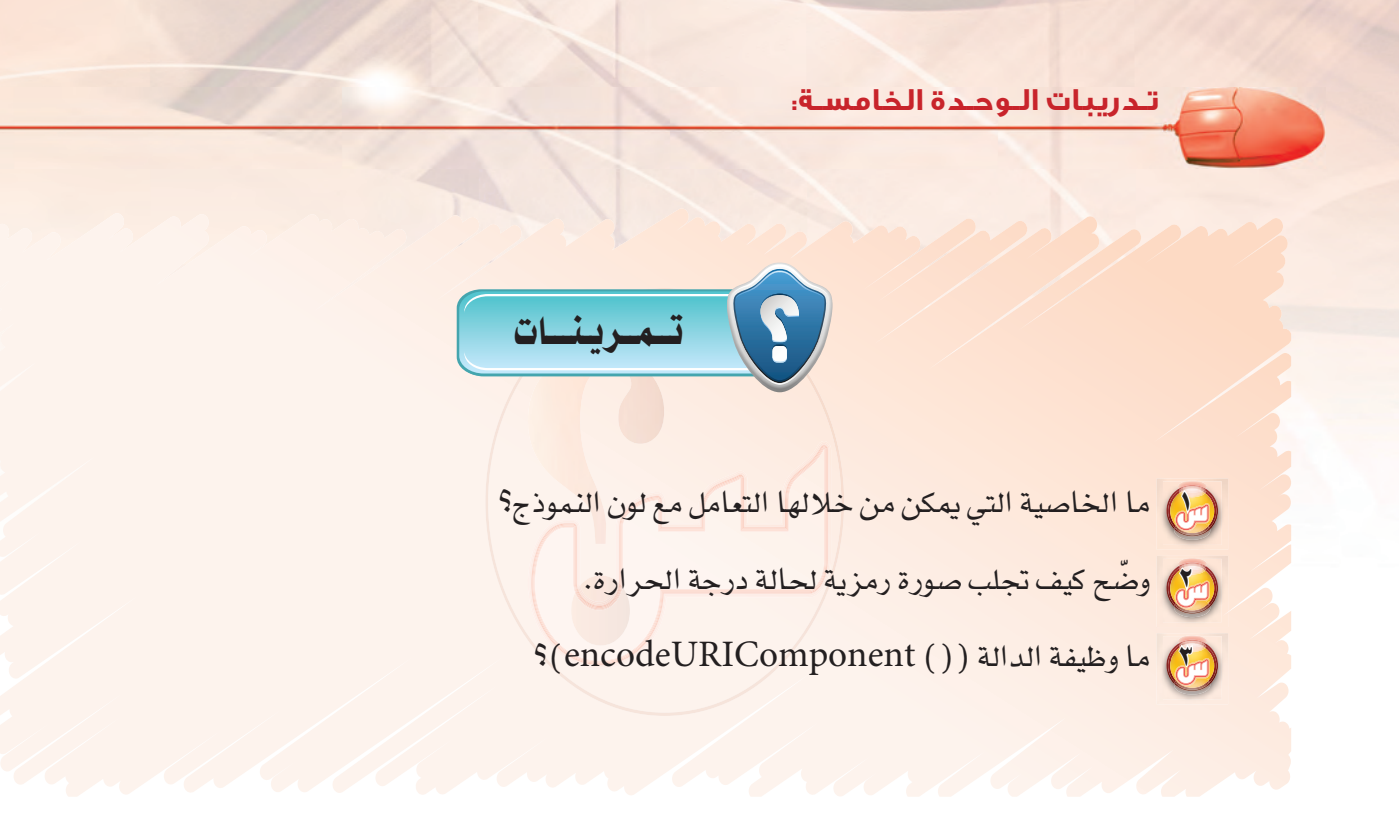

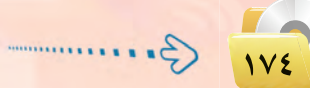

 $\hat{z}$ 

### . التدريب الثالث عشر : تطبيق التقاط الصور . . . . . وإرسالها (استخدام مكونات الجهاز)

## في هذا التدريب سأتعلم :

- والمن الله عن الله عن الله عن الله عن الله عن الله عن الله عن الله عن الله عن الله عن الله عن الله ع<br>والله عن الله عن الله عن الله عن الله عن الله عن الله عن الله عن الله عن الله عن الله عن الله عن الله عن الله
- (4) استخدام أداة (PictuerBox) لعرض الصور بعد التقاطها بالكاميرا أو اختيارها من مجلد الصور.
	- <mark>④</mark> استخدام أداة (TextBox) لإدخال البيانات بطريقة جديدة.
	- (A) استخدام دوال((FileReader)) و ((getContext)) و ((creadAsDataURL).

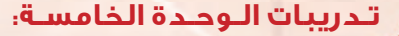

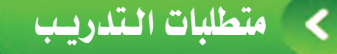

(1) برنامج (NSB/AppStudio).

(٢) ذاكرة محمولة.

(۳) - اتصال إنترنت.

### فسقلامة التدريب ∢

تعلمنا سابقاً أن الأجهزة الذكية تمتاز بوجود كاميرا ذات جودة عالية وتتوفر العديد من التطبيقات في المتاجر التي تستخدم الكاميرا في عملها، وسنقوم في هذا التدريب ببناء تطبيق يسمح لنا بالتقاط صورة واستعراضها أو اختيار صورة من مجلد الصور في الجهاز بواسطة دالة ( ( ) FileReader ) والتعامل مع هذه الصورة من حيث حفظها داخل مصفوفة بواسطة الدالة ( ( ) readAsDataURL ) ومن ثم إرسالها إلى تطبيق البريد الإلكتروني بواسطة الكائن ( Location) .

## خطوات التدريب ⋖

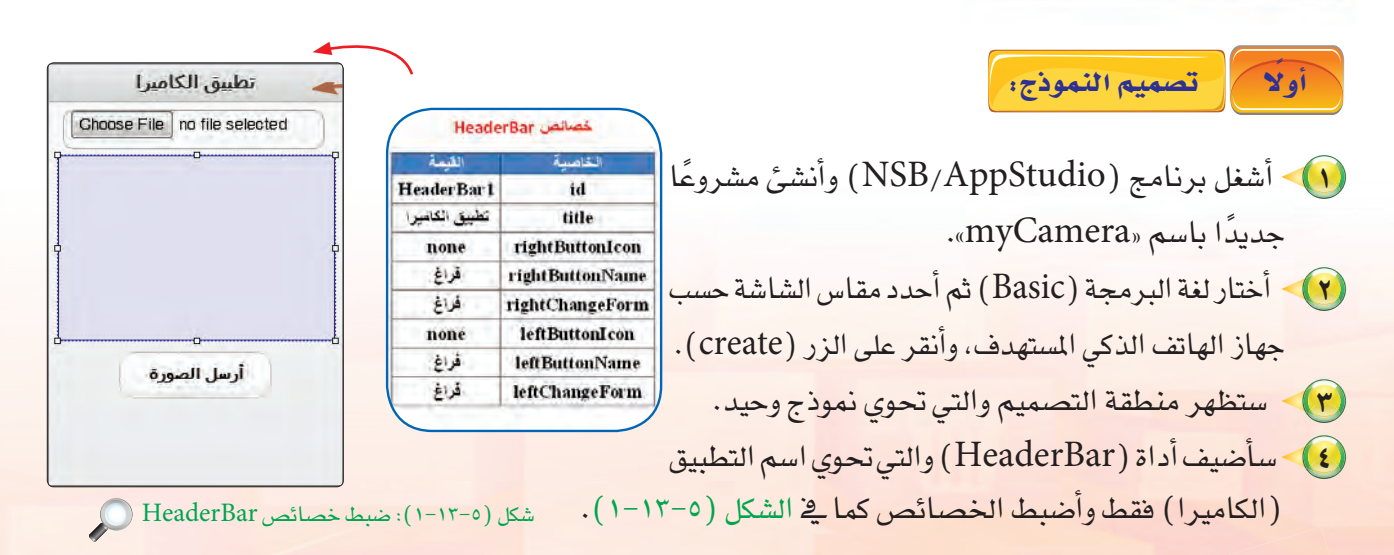

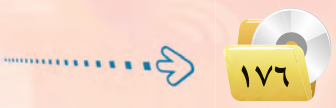

#### تقنيات وبرمجة الأجهزة الذكية ، التدريب الثالث عشر تطبيق الكاميرا خصائص TextBox (٥) سأنشئ أداة (TextBox) أستخدمها لتشغيل Choose File no file selected القيمة الخاصدة txtGetPicture id الكاميرا أو فتح مجلد الصور وأضبط خصائصها كما center align file inputType ق الشكل (٥-١٣-٢). ا ملاحظة خصائص Form القدمة أرسل الصورة Form1 id يخضائص (TextBox) حددت نوع البيانات False fullScreen التي يستقبلها ملف (file) وذلك لكوننا نتعامل شکل (۲-۱۳-۰): ضبط خصائص TextBox مع الصور كملفات في هذا التطبيق. (٢) سأنشئ أداة (PictureBox) أستخدمها لاستعراض تطبيق الكاميرا خصائص PictuerBox Choose File no file selected القدمة الخاصية الصورة داخلها وسأنشئ أداة (Button) أستخدمها PictuerBox1 id Groove Border-style لإرسال الصورة بواسطة البريد الإلكتروني وأضبط خصائصهما كما في الشكل (٥-٢٣-٢). C Button فصائص

بذلك أكون قد انتهيت من تصميم تطبيق ( myCamera) ، ويتبقى أن أكتب الأوامر البرمجية لكي يعمل التطبيق بشكل سليم.

 $\overline{d}$  unit 1

 $\overline{\mathbf{d}}$ 

height

width

value

 $2 - 51$ btnMail

40

 $125$ 

أرسل الصورة

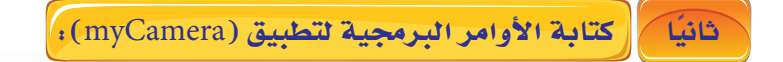

(1) > تعريف المتغيرات : في هذا التطبيق أحتاج إلى تعريف متغير واحد: (i ) متغير (reader): يقوم باستدعاء دالة ( FileReader) عند بدء تشغيل التطبيق والتي تسمح لنا بقراءة مسار ملف الصورة من مجلد الصور أو تشغيل الكامير ا لالتقاط الصورة.

 $reader = new FileReader()$ 

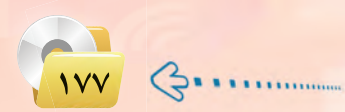

أرسل الصورة

تدريبات الوحدة الخامسة:

(٢) كتابة الحدث عند اختيار صورة ( txtGetPicture\_onchange):

أحدد أداة ( txtGetPicture) التي وضعتها على النموذج، ثم أنقر عليها بزر الفأرة الأيمن وأختار ( go to event )، ثم أختار الحدث (onchange) كما تعلمت في التطبيقات السابقة، ثم أكتب الأمر التالي:

Function txtGetPicture\_onchange() reader.readAsDataURL(txtGetPicture.files[0]) **End Function** 

بقراءة الصورة ثم حفظها في (readAsDataURL(txtGetPicture.Files[0])) بقراءة الصورة ثم حفظها في مصفوفة واسناد فيمتها للمتغير (reader).

(٣) > كتابة أوامر الله اله (reader\_onload) ؛ يتم هنـا رسم الصـورة بـعـد فـراءتـها فـي داخـل الأداة  $.(PictuerBox1)$ 

Function reader\_onload(e)  $pb = PictureBox1.getContext('2d")$ pb.addImage(e.target.result,0,0,0,0,0,0,0,PictureBox1.width,PictureBox1.height) **End Function** 

(4) يتم في المتغير (pb) تهيئة صندوق الصور للتعامل مع صورة شائية الأبعاد.

(4) ثم يتم استخدام دالة (addImage) مرتبطة بصندوق الصور لرسم الصورة .

(4) لاحظ أن (e) تحدد مصدر الصورة من مجلد الصور أم من الكاميرا .

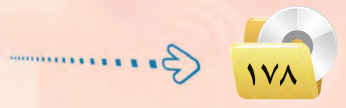

تقنيات وبرمجة الأجهزة الذكية ، التدريب الثالث عشر

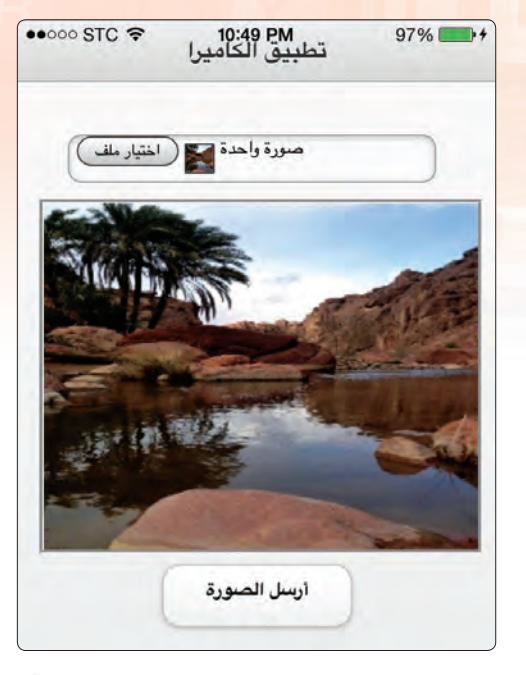

الآن يمكن تجربة التطبيق ونلاحظ أنه يعمل بشكل ممتاز كما في  $(5 - 17 - 0)$ .

يتبقى لى الآن كتابة أوامـر بـرمجـية لإرسال الصورة باستخدام البريد الإلكتروني .

شكل (٥-١٣-٤): التطبيق على جهاز آيفون ونظام (iOS) (iOS)

3) > كتابة أوامر الزر أرسل الصورة (btnMail) : عندما أنقر على هذا الزر يقوم التطبيق بالانتقال إلى البريد الإلكتروني الخاص بي الذي استخدمه على الجهاز الذكي.

Function btnMail\_onclick() location ="mailto:" & "?subject=" & "&body=" +"<img src=" & PictureBox1.toDataURL() & "'/>" **End Function** 

(4) الكائن (location) يمكننا من الحصول على اسم أو تحديد اسم للتطبيق الحالي إذا كنا نرغب في الانتقال إلى تطبيق آخر ويسمح لنا بأن نرسل بيانات من التطبيق الحالي إلى التطبيق الجديد.

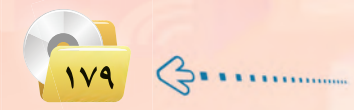
#### تدريبات الوحدة الخامسة:

يتم هنا إرفاق الصورة داخل الرسالة الإلكترونية مباشرة <mark>تمهيداً لإرسالها عند النقر على</mark> زر أرسل الصورة <u>ف</u>ي التطبيق حيث يتم فتح رسالة جديدة في تطبيق البريد الالكتروني كما في الشكل (٥-١٣-٥).

حفظ التطبيق (المشروع) ونشره على الخادم:

أحفظ التطبيق وأنشره على الخادم كما تعلمت سابقًا.

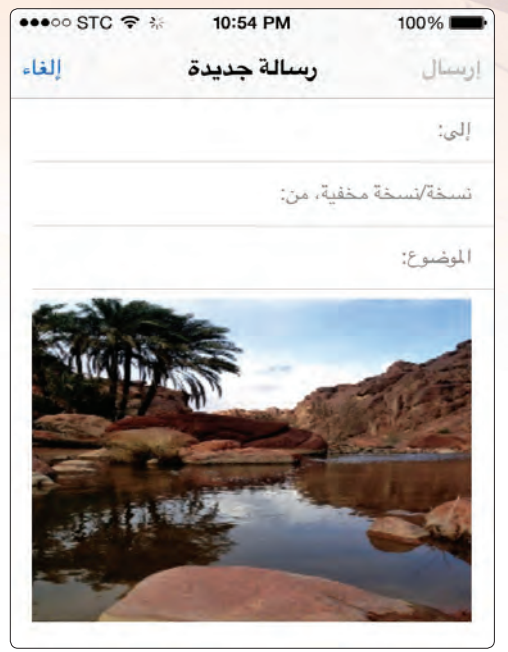

شكل (٥-١٣-٥): الصورة بعد إرسالها إلى تطبيق البريد الإلكتروني

 $reader = new FileReader()$ img=new Image() Dim e  $-Sub$  Main()  $pb =$  PictureBox1, getContext("2d") SetTimeout(window.scrollTo(0,window.innerHeight),100) End Sub - Function TextBox1 onchange () 10 reader.readAsDataURL(TextBox1.files[0])  $\frac{1}{2}$  $\overline{12}$  $e = event$ **End Function**  $13$  $14$ 15 - Function reader onload (e)  $\overline{16}$ img.src=e.target.result End Function  $17$  $19$ Function img onload() drawImageIOSFix(pb,img, 0, 0, img, width,img.height, 0, 0, PictureBox1.width, PictureBox1.height)  $\overline{20}$ End Function 21  $\overline{z}$  $\overline{z}$ 24 25 - Function Buttoni\_onclick()  $\overline{\mathcal{D}}$ End Function  $27$ شكل (٥-٦٣-٦): النص البرمجي لتطبيق إرسال الصور

والشكل (٥-٦٣-٦) يوضح النص البرمجي لتطبيق «myCamera»

**Litti** 

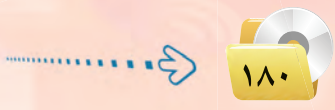

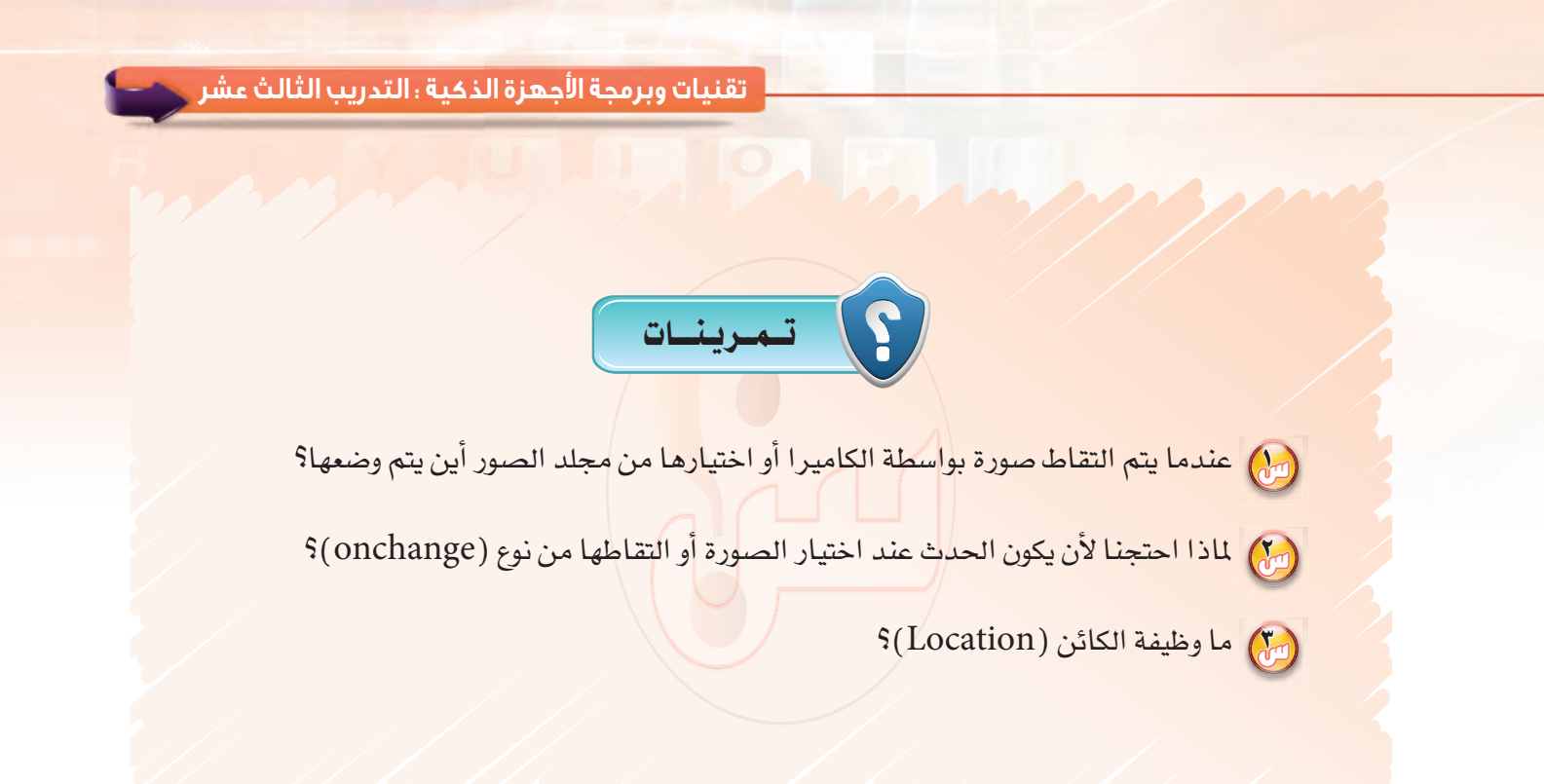

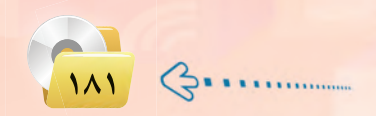

### في هذا التدريب سأتعلم :

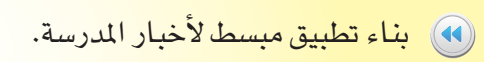

............ التدريب الرابع عشر : (مدرستي)

تقنيات وبرمجة الأجهزة الذكية ، التدريب الرابع عشر

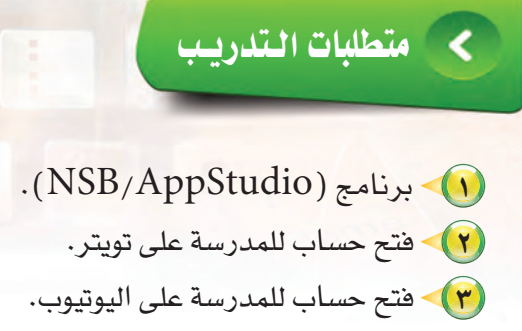

(٤) - اتصال إنترنت. (٥) هاتف ذكى.

### ومقدمة التدريب

إيصال أخبار المجتمع المدرسي لم يعد بتلك الصعوبة مع تطور التقنية وتوفر الإمكانات المادية والتقنية فأصبح بالإمكان الآن تصميم تطبيق ينقل أخبار المدرسة على مواقع التواصل الاجتماعي مثل تويتر وكذلك اليوتيوب إلى جهاز كل مستخدم يقوم بتحميل هذا التطبيق.

### خطوات التدريب

(1) - أفتح حساب للمدرسة على موقع التواصل الاجتماعي تويتر: (٢) • إنشاء قناة على موقع يوتيوب لأحداث المدرسة ولعلنا هنا سنستخدم ملف فيديو على اليوتيوب كما تعلمنا سابقًا في تطبيق فصار السور.

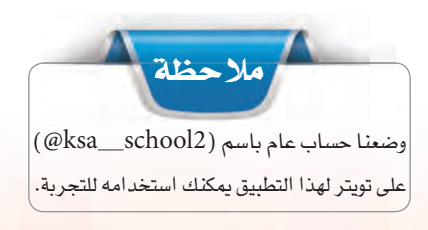

أولا للصعيم النعاذج:

(1) - أشغل برنامج ( NSB/AppStudio) وأنشئ مشروعًا جديدًا باسم «mySchool». (٢) - أختار لغة البرمجة (Basic) ، ثم أحدد مقاس الشاشة حسب جهاز الهاتف الذكي المستهدف.

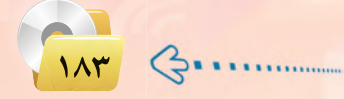

#### تدريبات الوحدة الخامسة:

(٣) ستظهر منطقة التصميم والتى تحوي نمسوذج وحيد (Form1) سأقوم بإضافة ثلاث واجهات أخرى  $(Form3)$ . (Form4). (Form2)

- (٤) سأضيف أداة عنوان (Label) تحوي عـنــوان التطبيــق (مدرستي).
- (10) أقوم بضبط خصائص (Form1) وخصائص أداة العنوان (Label) كما بالشكل (٥-١٤-١).

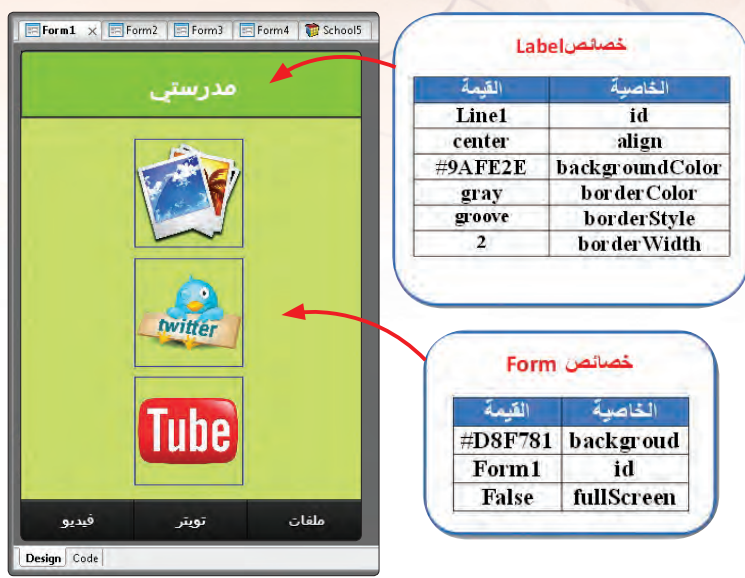

 $\bigcirc$  (Form1-Label1): ضبط خصائص (Form1-Label1)

**Experiment Experience A** Forma **Experiment A**  $\overline{\text{E}}$  Forma **P**  $\overline{\text{E}}$  Forma

مدرستي

**twitter** 

Tube

.<br>تەتتا

فيديو Design Code

- . (Form3) . (Form4) . (Form4) .  $(Form2)$
- $\pmod{v}$  أقوم بإضافة عدد (3) أدوات (image) أضع بها صور رمزية لإعطاء الـواجهة الرئي*ســـ*ـة للتطبيــق شكلًا جماليًّا. وأضبط خصائصها كما في الشكل (٥-١٤-٢).

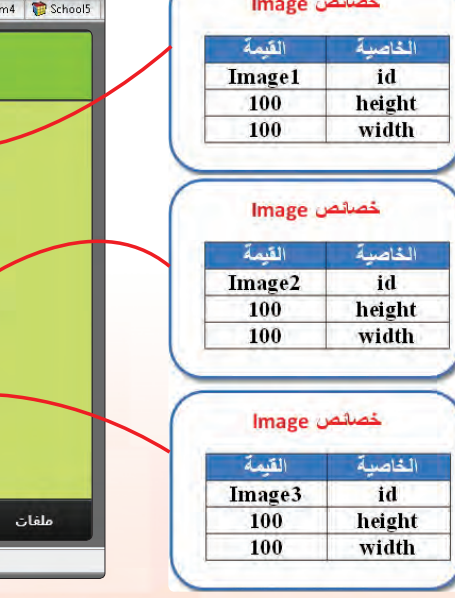

 $\bigcirc$  (Image1.2.3) : ضبط خصائص (1.2.3) (1

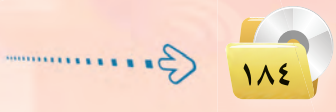

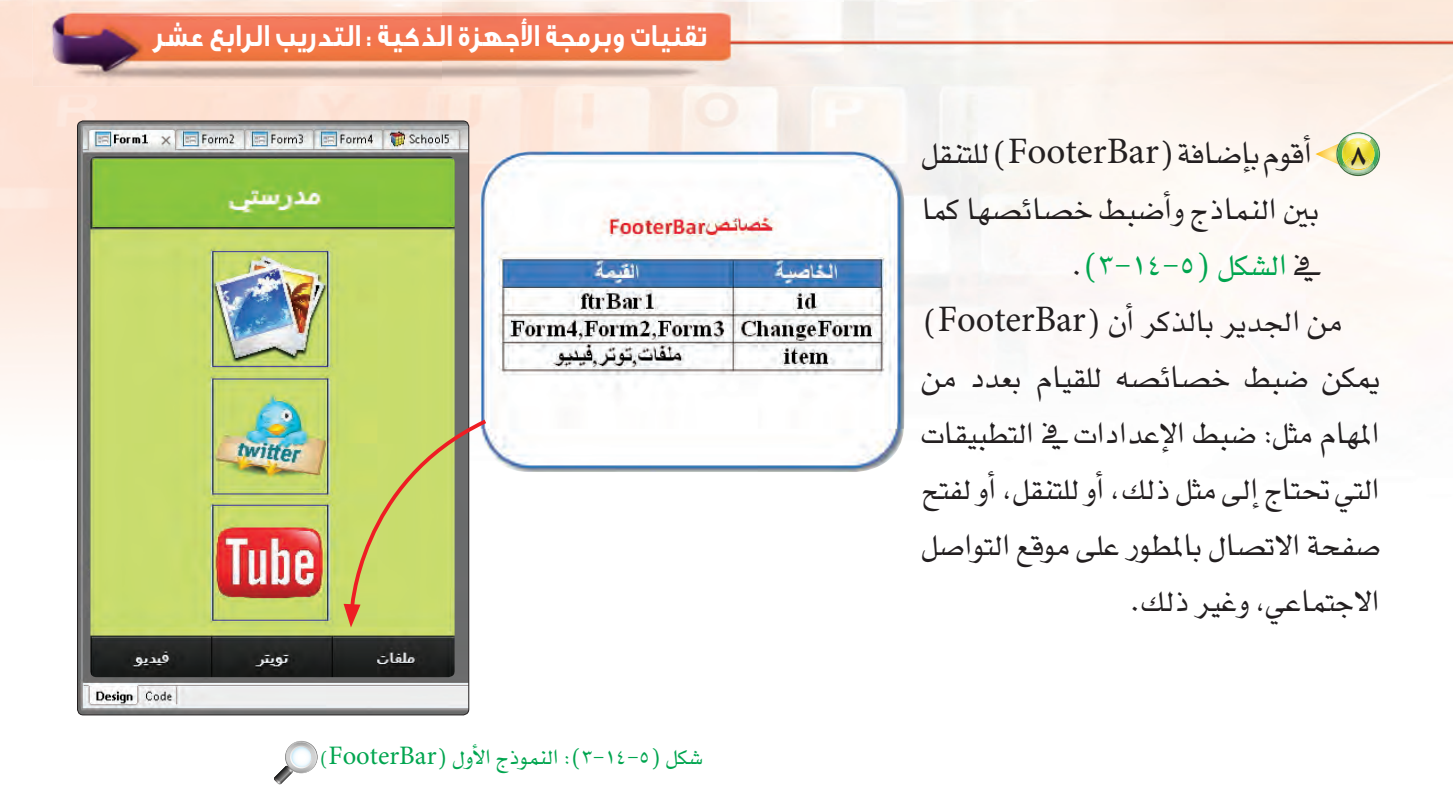

يلاحظ أنني أقوم في تطبيقي باستخدامه للتنقل بين النماذج المختلفة بواسطة الخاصية (ChangeForm) حيث يجب أن يكون عدد النماذج في خاصية ( ChangeForm ) مساويًا لعدد العناصر في خاصية ( item ) قد تواجه صعوبة عند استخدام اللغة العربية في كتابة العناصر وربطها مع الخاصية (changeForm) وذلك بسبب تغير اتجاه اللغة. ينبغي التنبه إلى أنه لا توجد فراغات بين المسميات في الخاصيتين ( changeForm ) و( item ).

• ) - أقوم بضبط خصائص التنقل في ( FooterBar ) في النماذج ( Form2, Form3, Form4 ) وأتأكد من صحة عملية التنقل بين النماذج قبل برمجة النماذج لأداء مهمتها.

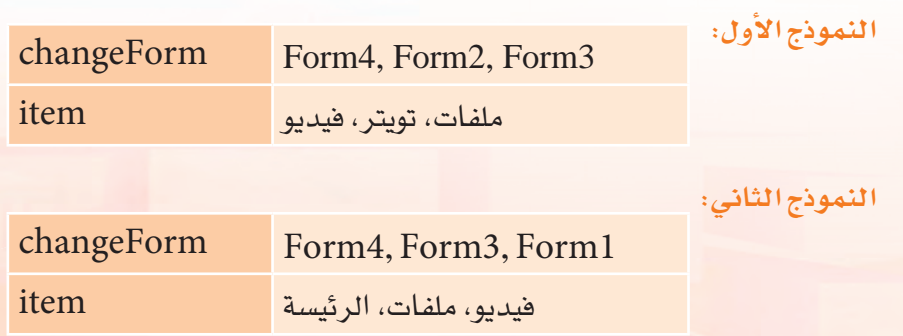

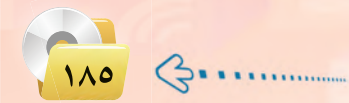

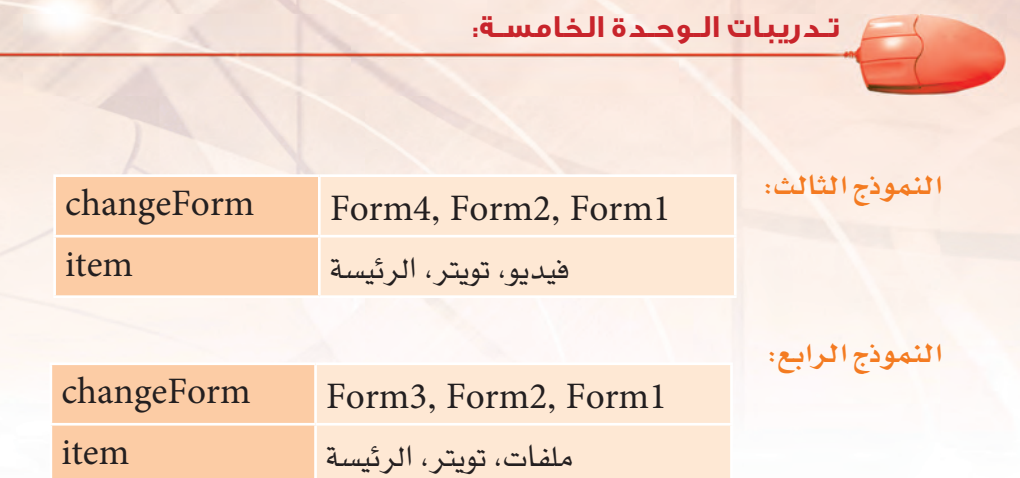

كتابة الأوامر البرمجية لتطبيق (mySchool): ثانيًا

(1) - أقوم بفتح النموذج الثاني ( Form2) وأدرج فيه أداتي ( Twitter) من قائمة ( Finance&Social Media) كما في الشكل (٥-١٤-٤).

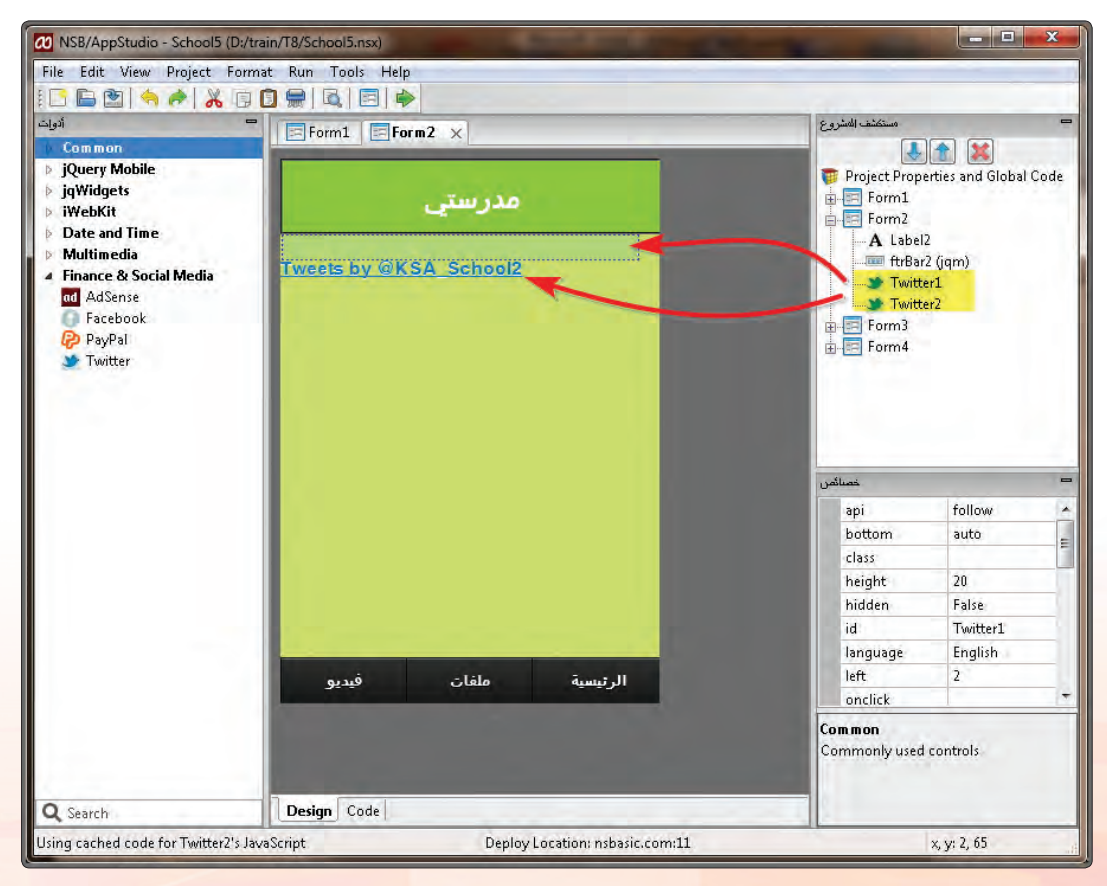

 $\bigcirc$  (Twiter) : إدراج أداة (Twiter)

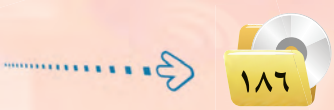

#### تقنيات وبرمجة الأجهزة الذكية ، التدريب الرابع عشر

(٢) • أقوم بضبط الخصائص للأداتين كما في  $11.6 - 12 - 0$ .

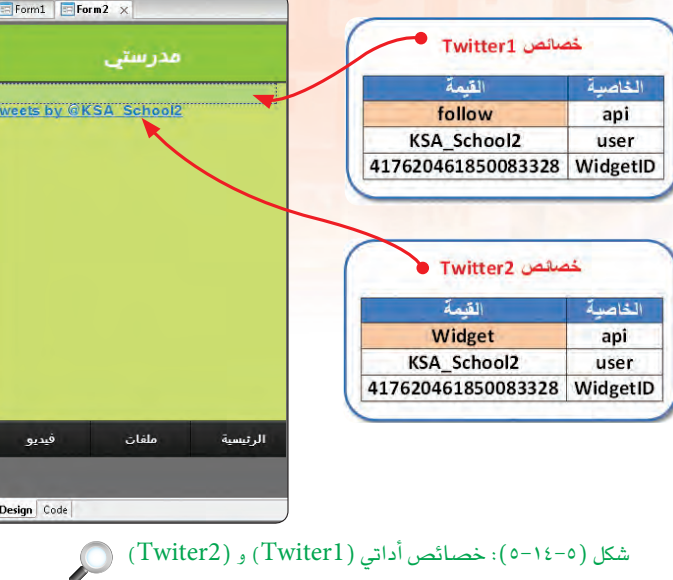

أسك كيف أحصل على (WidgetID)؟ مـن الخصائص التي يجب ضبطهـا في أداة (WidgetID) (Twitter)، وهي تختلف من حساب (Twitter) إلى آخر، ويمكن الحصول عليها كما يلي: (1) أقوم بالدخول على حساب (Twitter) الذي أرغب في استخدامه في التطبيق كما  $(-1 - 12)$  الشكل (٥-١٤-٦).

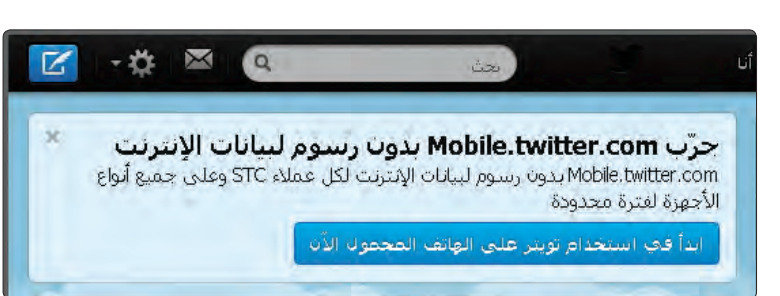

شکل (۵-۱۱-۲): حساب (MySchool) ()

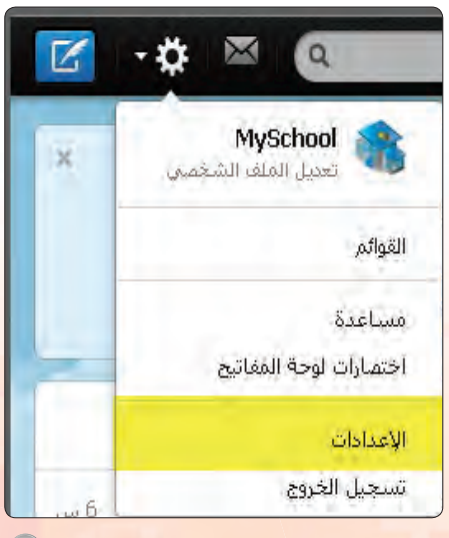

شكل (٥−١٤-٧): قائمة الإعدادات ڥـ2 ( Twitter) (

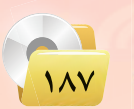

<ب أفتح الإعدادات كما في الشكل (٥-١٤-٧).

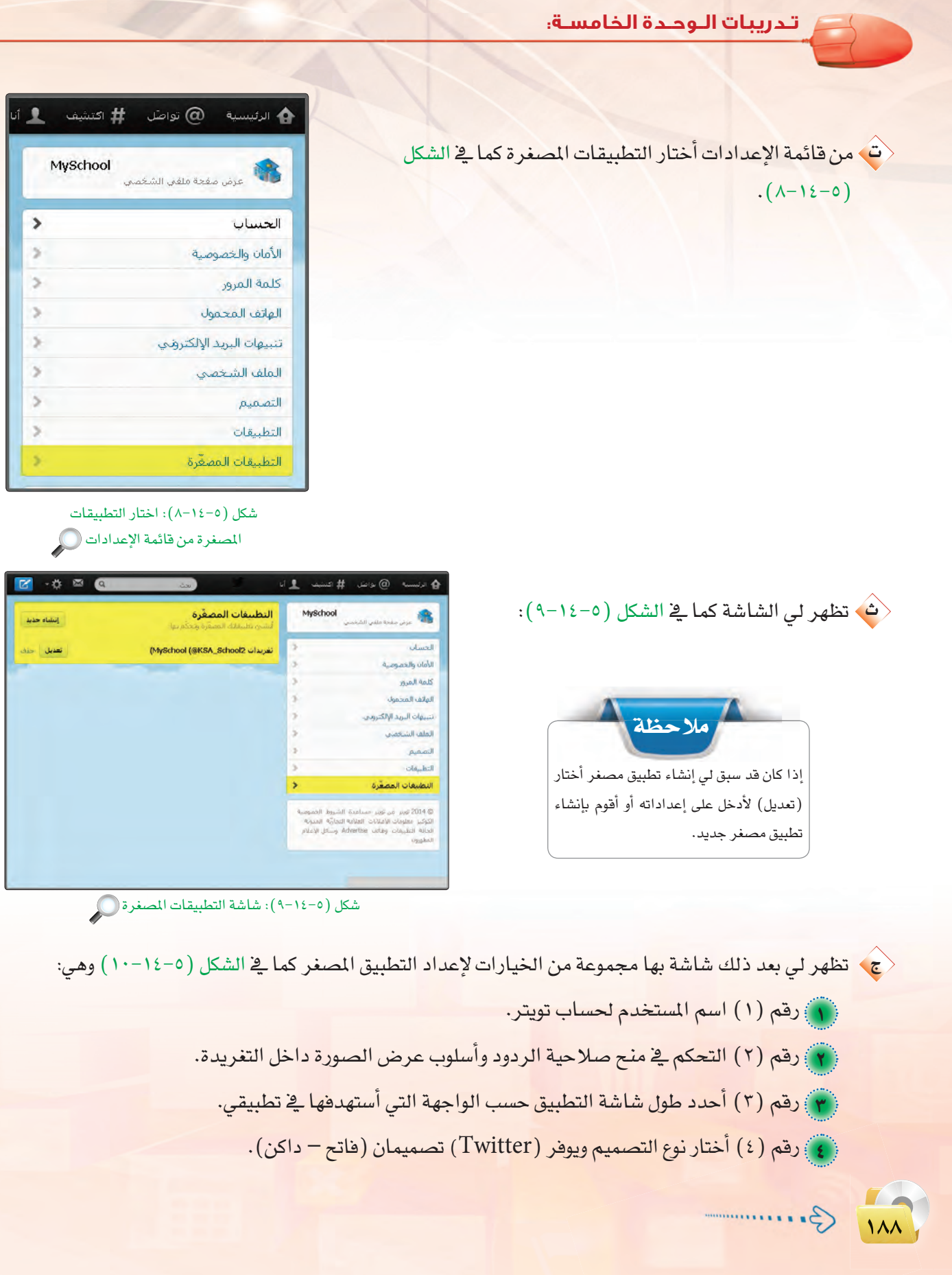

تقنيات وبرمجة الأجهزة الذكية ، التدريب الرابع عشر ص

[ه] رقم ( WidgetID ) ( WidgetID) للتطبيق المصغر الذي أنشأته.

417620461850083328

WidgetID

وهذا الرقم فريد لكل تطبيق مصغر تنشئه رقم (ID) لا يتكرر.

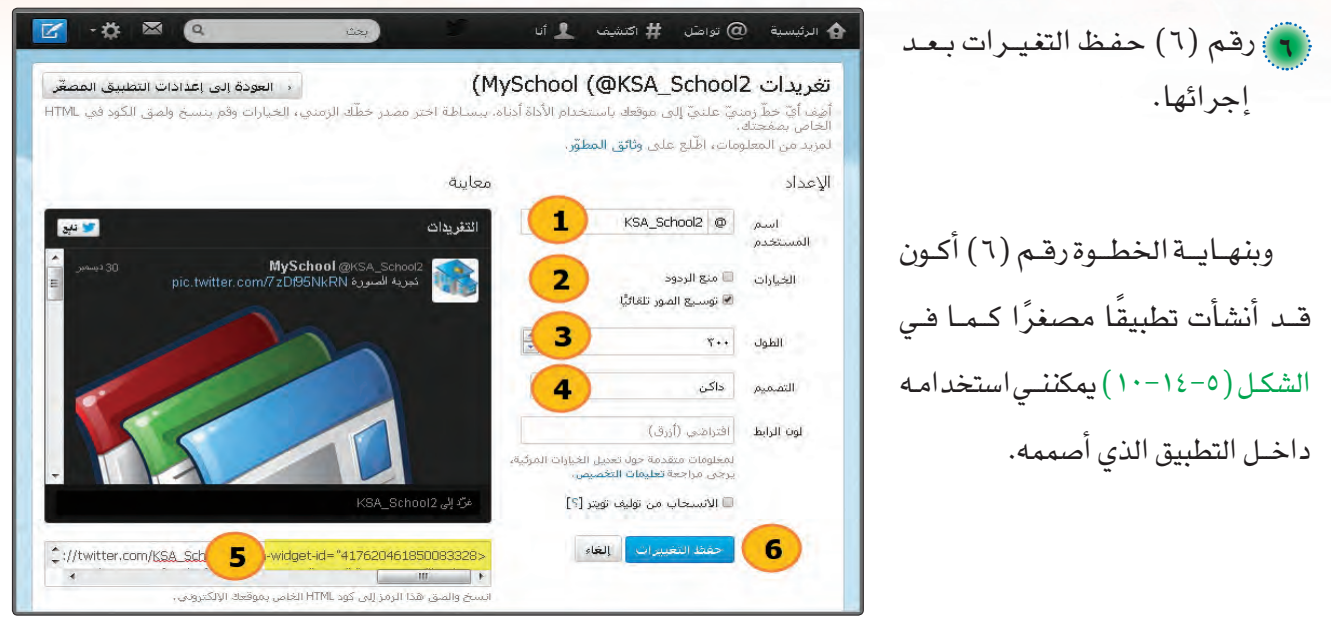

شكل (٥-١٤-١٠): إعدادات التطبيق المصغر ١٠

الآن أقوم بتجربة التطبيق على مستعرض كروم على جهازي لمشاهدة شكل التطبيق المصغر كما في الشكل (٥-١٤-١١) وكيف يعمل مع ملاحظة أنه يجب أن تكون على اتصال بالإنترنت.

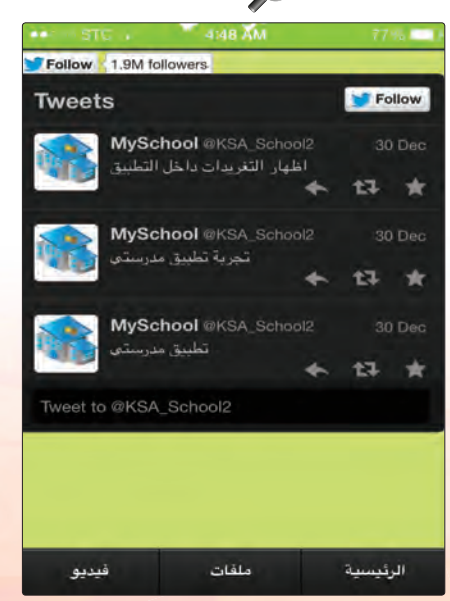

شكل (٥-١٤-١١): التطبيق المصغر بعد تشغيله ۞

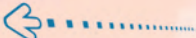

 $\Lambda$ 

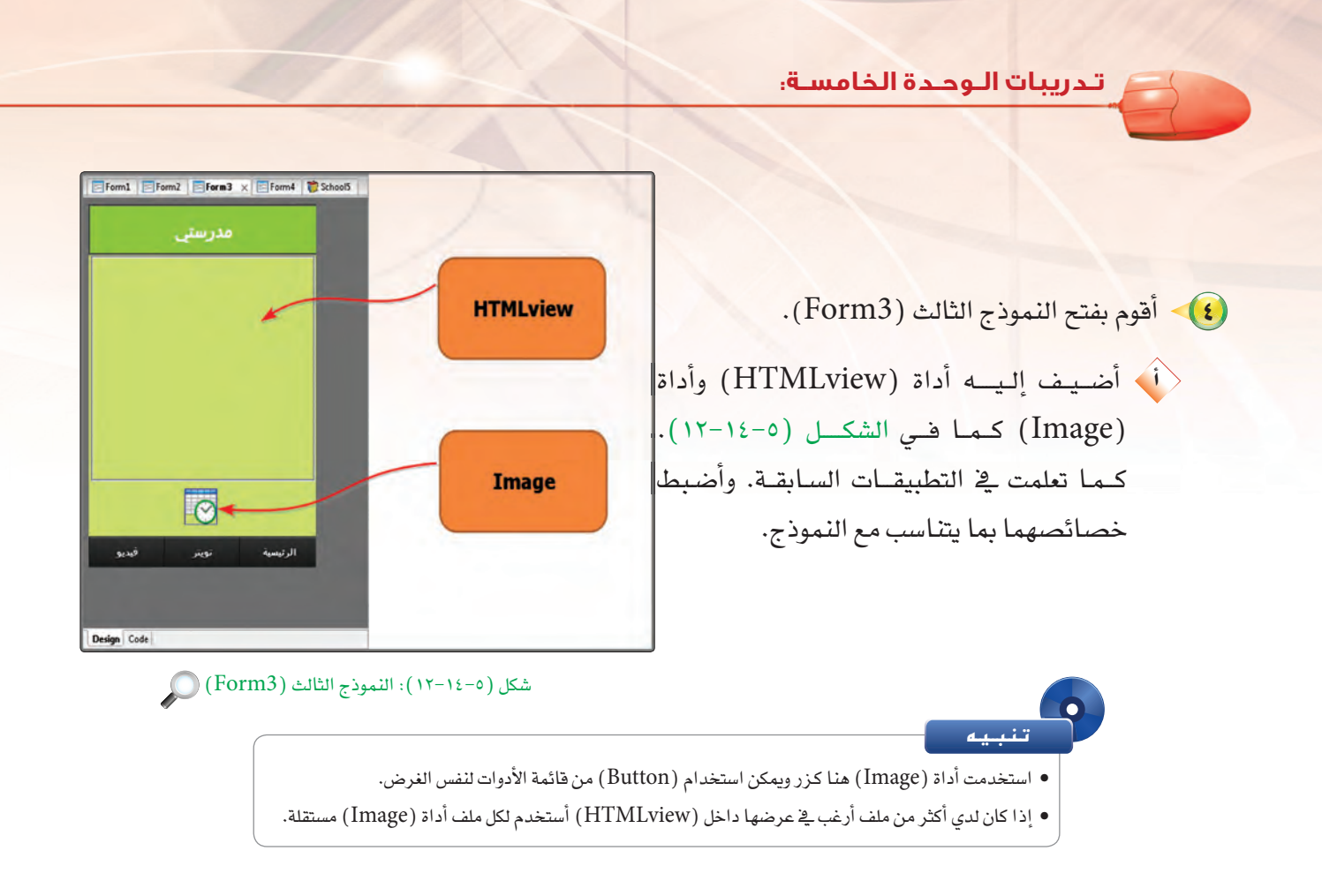

.<br><ي أقوم بكتابة الأوامر البرمجية لهذا النموذج حيث أضع مؤشر الفأرة على أداة (Image)، ثم أضغط على زر الفأرة الأيمن وأختار (Go To Event) ومنه أختار الحدث (OnClick) وأكتب الأمر :

Function Image5 onclick() HTMLview1.innerHTML="<iframe src='12.pdf' width=310 height= $280 \times$ /iframe>" HTML view 1. refresh() **End Function** 

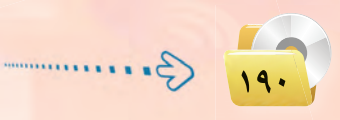

تقنيات وبرمجة الأجهزة الذكية ، التدريب الرابع عشر محص

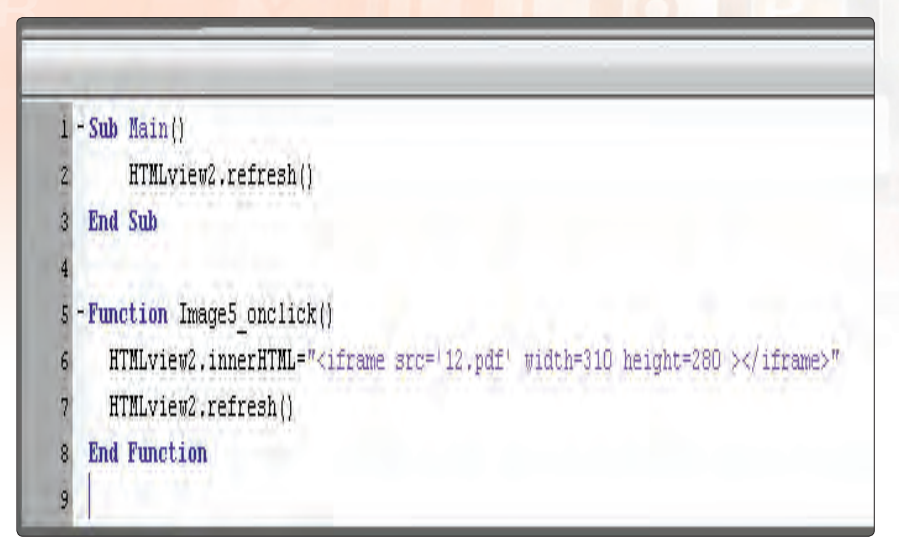

شكل ( ٥-١٤-١٣) : النص البرمجي ( Form3 )  $($  )

وقد سبق لنا أن تعلمنا في تطبيق قصار السور معنى جملة الأمر التي تتعامل مع (HTMLview)، إلا أننا هنا لم نستخدم موقع إنترنت لعرض البيانات بل وضعنا المصدر اسم ملف لدينا هو (£12.pdf) وهذا الملف يجب أن نقوم بخطوتين رئيسيتين لعرضه:

<ق وبما أننى استخدمت الدالة

 $i \in \mathbb{R}$ فلابدمن (refresh ())

تهيئة النموذج عند تشغيله

بنيفس الدالة وذلك من خلال

الإجراء الفرعى التالي البذى

أكتبه في رأس صفحة النص

البرمجي كماق الشكل

 $(15 - 12 - 0)$ 

ملاحظة أطلب من معلمك أي ملف من نوع ( PDF ) لاستخدامه داخل تطبيقك مع تغيير الاسم داخل النص البرمجي باسم الملف الذي تستخدمه. ويمكنك استخدام الملف (12.PDF) المرفق في مجلد (التدريب الرابع عشر) الموجود داخل مجلدات تطبيقات الأجهزة الذكية بالقرص المرفق مع الكتاب.

(1) وضعه داخل المجلد الذي نحفظ فيه التطبيق.

(٢) - إضافته لقائمة ملفات التطبيق في خصائص المشروع كما في الشكل  $(12-12-0)$ 

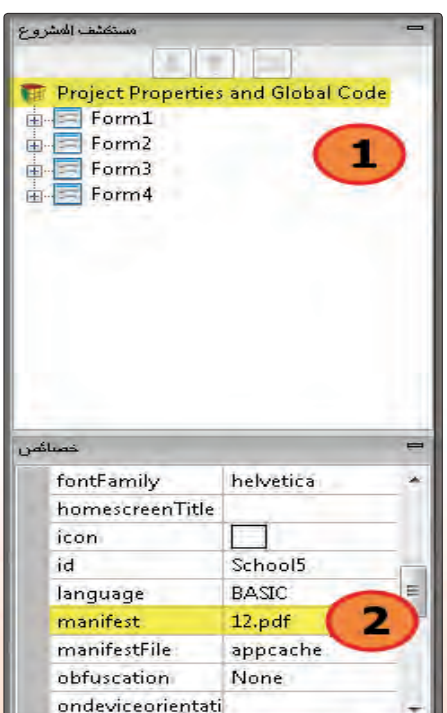

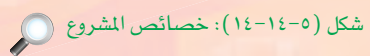

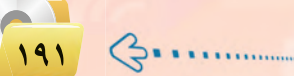

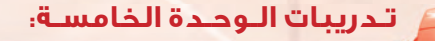

وبهذا يتم إضافة ملف (12.pdf) إلى قائمة ملفات المشروع كما قي الشكل (٥-١٤-١٥).

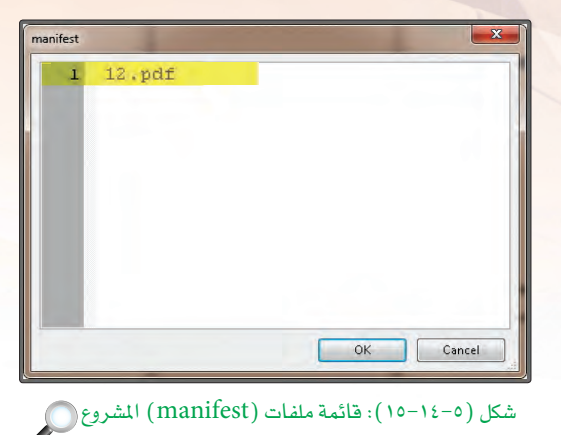

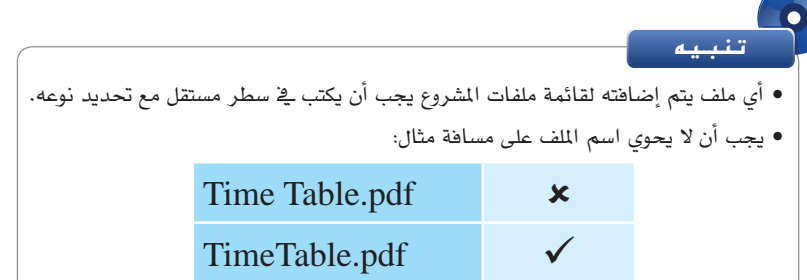

كما يوضح الشكل (٥-١٤-١٦) عرض الملف على شاشة الهاتف.

وبنهاية هذه الخطوة أكون قد انتهيت من تصميم النموذج الثالث (Form3).

يمكن عرض الكثير من أنواع الملفات داخل (HTMLview) مثل ملفات الصور والنصوص وصفحات الإنترنت.

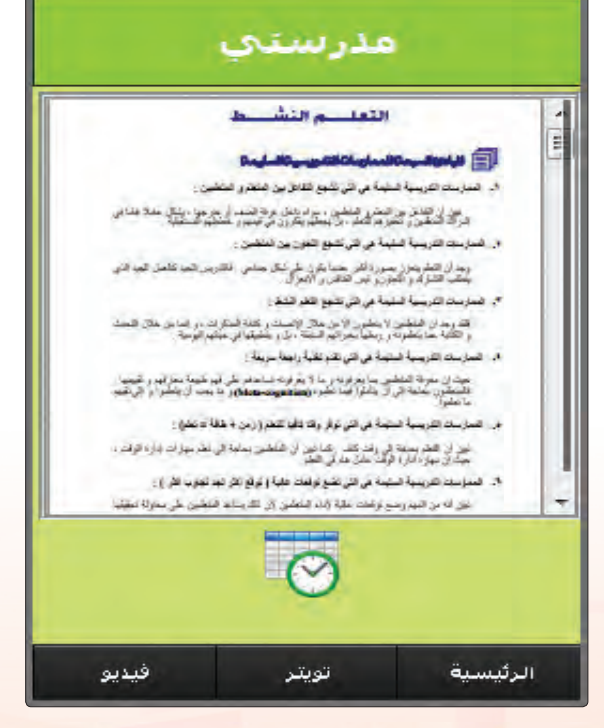

 $(Pdf)$  شكل (٥-١٤-١٦): عرض ملف داخل أداة (HTMLview)

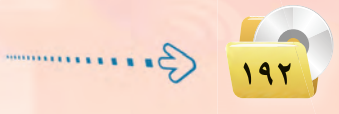

.<br>تقنيات وبرمجة الأجهزة الذكية <del>،</del> التدريب الرابع عشر

• أقـوم بفـتـح النمـوذج الرابع (Form4) كما في الشكل  $(1V-1\Sigma-0)$ 

وهو شبيه بما قمت به في النموذج الثالث ( Form3 ) في التصميم إلا أنني أقوم هنا بتشغيل ملفات فيديو أخبار المدرسة من قناة يوتيوب الدرسة بربطها بالتطبيق بنفس الأسلوب الذي استخدمته في تطبيق قصار السور.

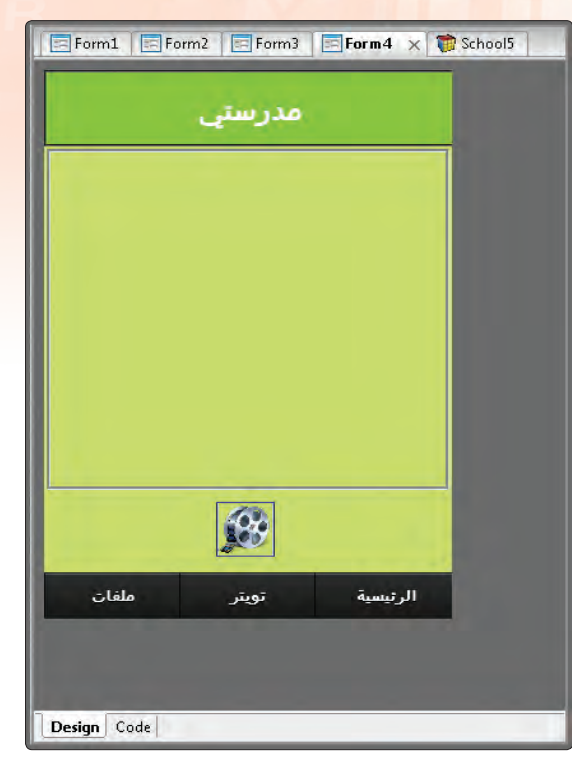

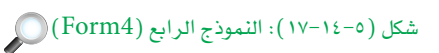

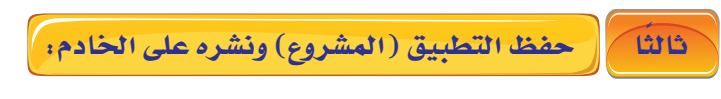

أحفظ التطبيق وأنشره على الخادم كما تعلمت سابقًا.

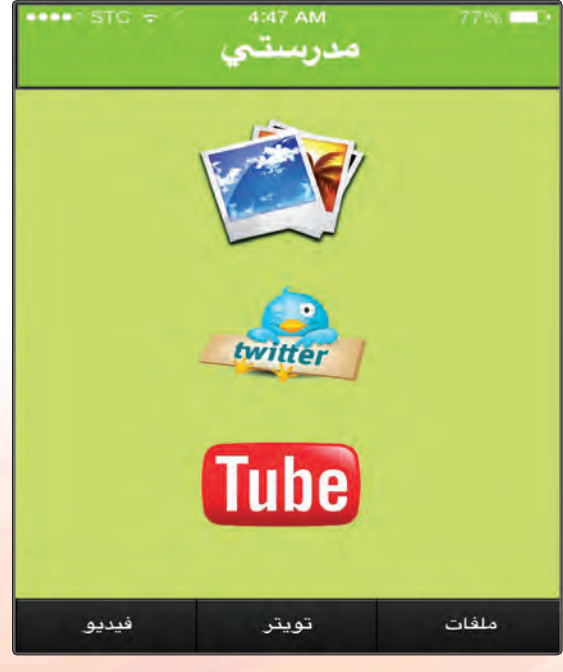

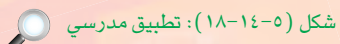

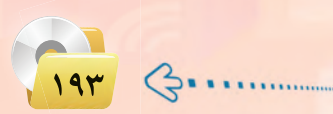

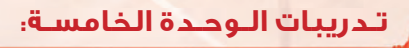

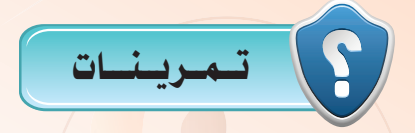

- رس) عدّد بعض المهام التي يمكن استخدام (FooterBar) فيها.
- (<mark>س) وضّح بالخطوات كيف تضيف ملف إلى قائمة ملفات ا</mark>لمشروع.
- وضّح بالخطوات كيف تقوم بوضع تطبيق مصغر لـ (Twitter) داخل مشروعك.

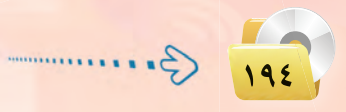

### ...التدريب الخامس عشر : نشر التطبيقات في المتاجر المختلفة

### في هذا التدريب سأتعلم :

MEMO

- . ماريقة عمل برنامج (NSB/AppStudio).
	- (PhoneGap) اذا (PhoneGap).
	- والفرق بين النسخة الكاملة ونسخة الطالب.
- 09 تثبيت تطبيق «السلام عليكم» بصيغة (apk) على نظام أندرويد (Android).

تدريبات الوحدة الخامسة.

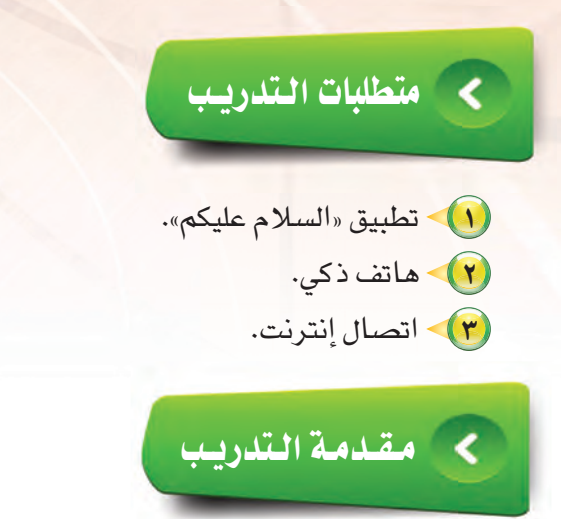

إن الهدف من تطوير تطبيقات الأجهزة الذكية هو نشرها على متاجر التطبيقات كمتجر (App Store) الخاص بنظام (IOS) ومتجر (Google Play) الخاص بأنظمة (Android)، ولعمل ذلك لابد في البداية من معرفة طريقة عمل برنامج ( NSB/AppStudio) وتوضيح الخطوات الواجب اتباعها لعملية نشر التطبيقات في المتاجر المختلفة. يقوم برنامج (NSB/AppStudio) بتطوير وإنتاج تطبيقات للأجهزة الذكية، ولكن عن طريق تطوير تطبيقات تعمل على الخادم على شبكة الإنترنت، حيث تنفذ من خلال متصفح الإنترنت في الجهاز الذكي.

ولكي يصبح التطبيق مستقلًّا أي يعمل بدون متصفح الإنترنت أحتاج تحويله عن طريق ما يسمى بـ(PhoneGap) ، وهو عبارة عن منصة عمل لتطوير تطبيقات الأجهزة الذكية من إنتاج شركة أدوبي (Adobe)، كما يقدم الـ(PhoneGap) خدمة تحويل تطبيقات الويب إلى تطبيقات مستقلة (Native).

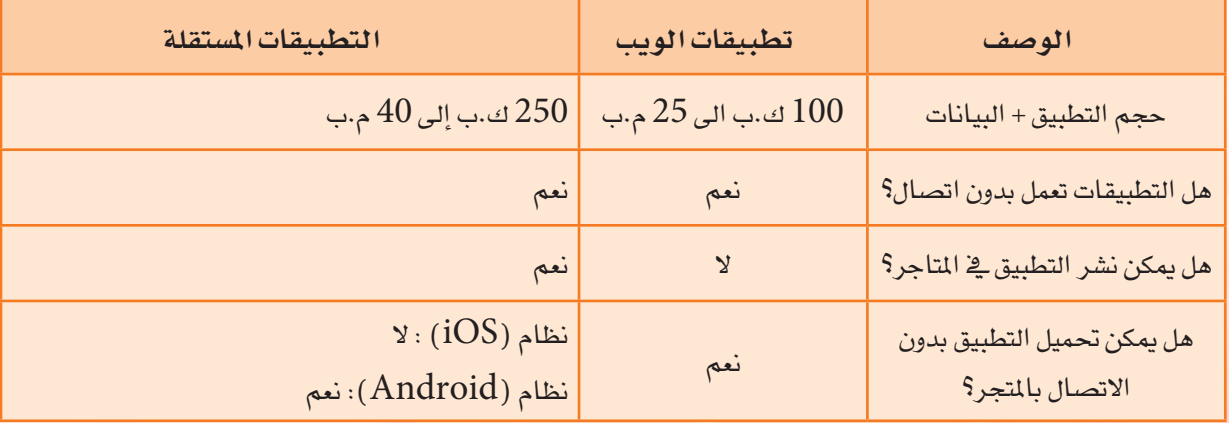

والجدول التالي يوضح الفرق بين تطبيقات الويب والتطبيقات المستقلة:

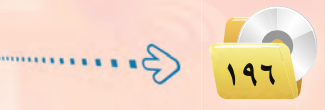

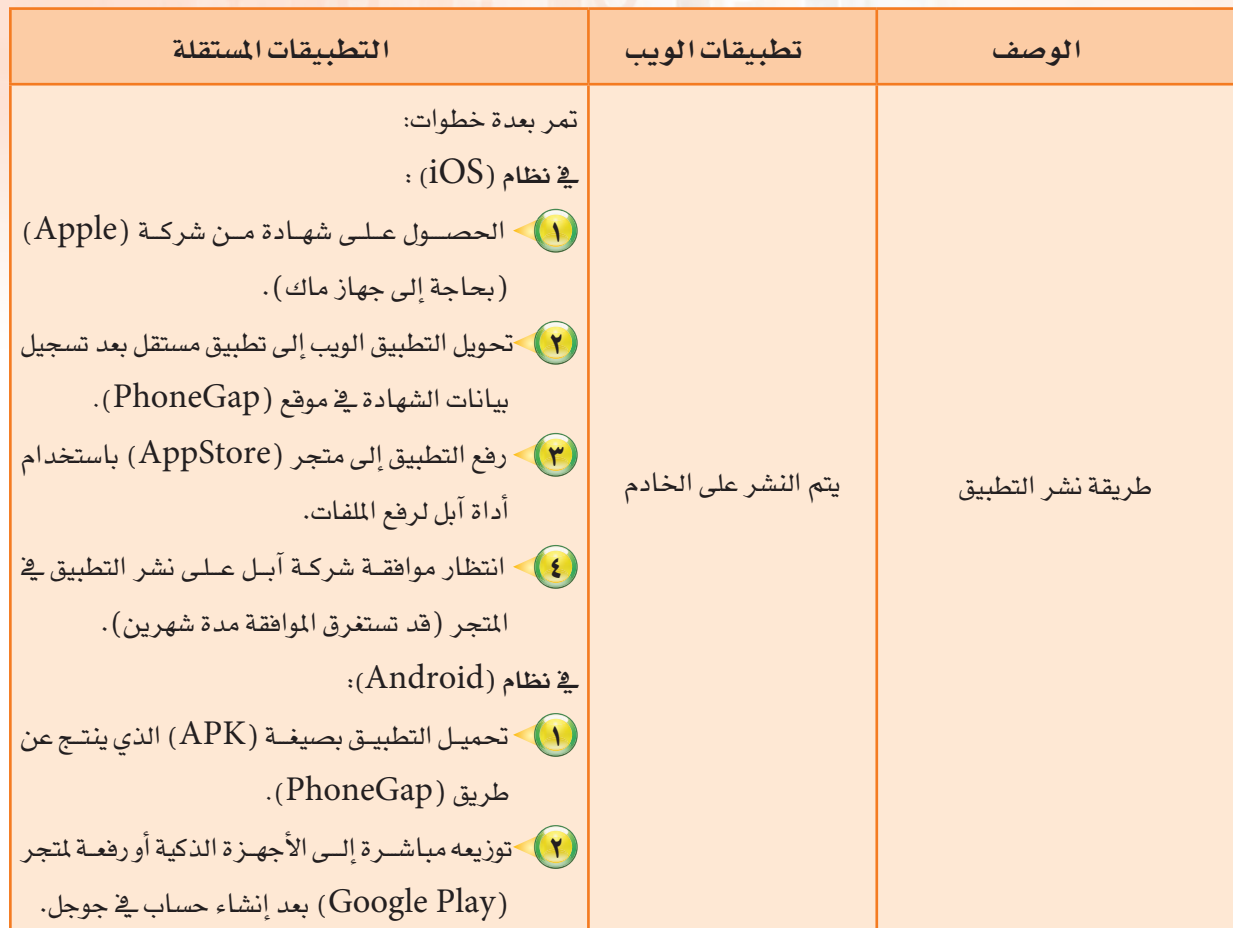

الفرق بين النسخة الكاملة ونسخة الطالب :

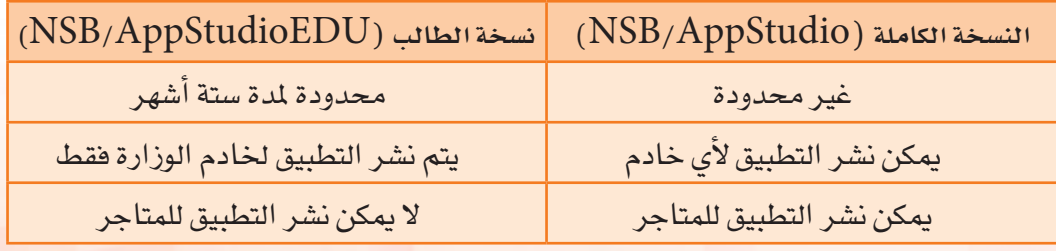

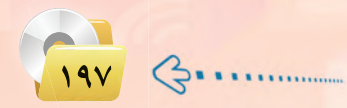

#### تدريبات الوحدة الخامسة:

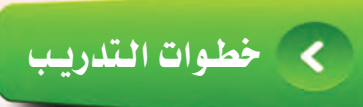

تشغيل تطبيق (السلام عليكم) وحفظ المشروع بنوع (APK) يعمل على هواتف أندرويد:

- (1) أشغل برنامج (NSB/AppStudio) وأفتح مشروع (السلام عليكم) "Salam" والـذي سيق وأن أنشأته.
- (٢) من شريط الأوامر أختار الأمر (Run)، شم Build Native App with) أختار الأمر PhoneGap) كما في الشكل (٥-١٥-١).

(٣) - سـأنتـظر قليـلًا حتى يتـم الاتـصال بمـوقـع (PhoneGap) وظهور رسالة تفيد باكتمـال عمليــة بـنـاء تطبيق مستقـل عن طريق (PhoneGap)، انظر الشكل (٥-١٥-٢).

(<mark>٤)</mark> - مرة أخرى من شريط الأوامر أختار الأمر (Run)، ثم الأمر (Get Native Build)، Status) للحصول على ملف التطبيق من موقع (PhoneGap)، كما في الشكل (٥-١٥-٢).

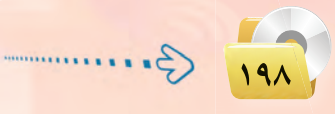

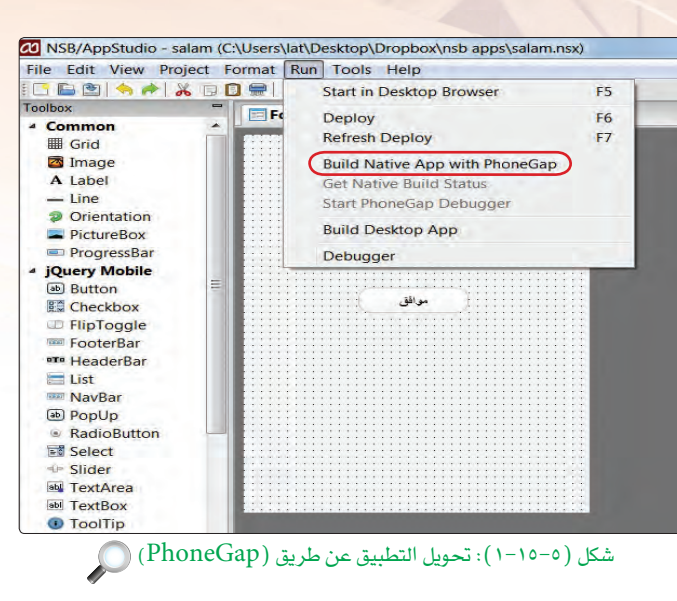

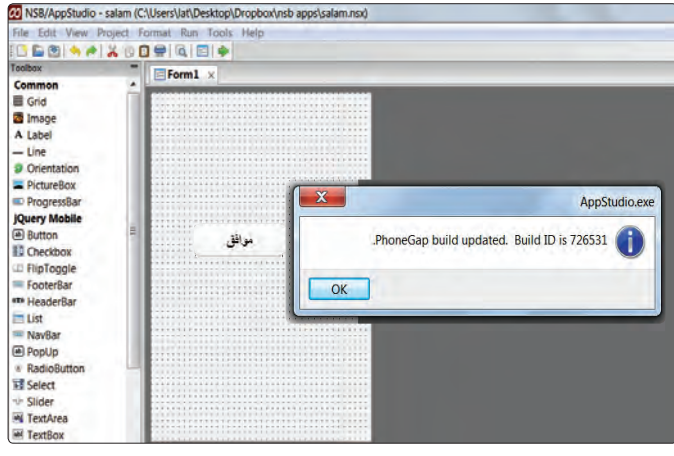

شكل (٥-٢-٦١): إكتمال عملية تحويل التطبيق ﴿

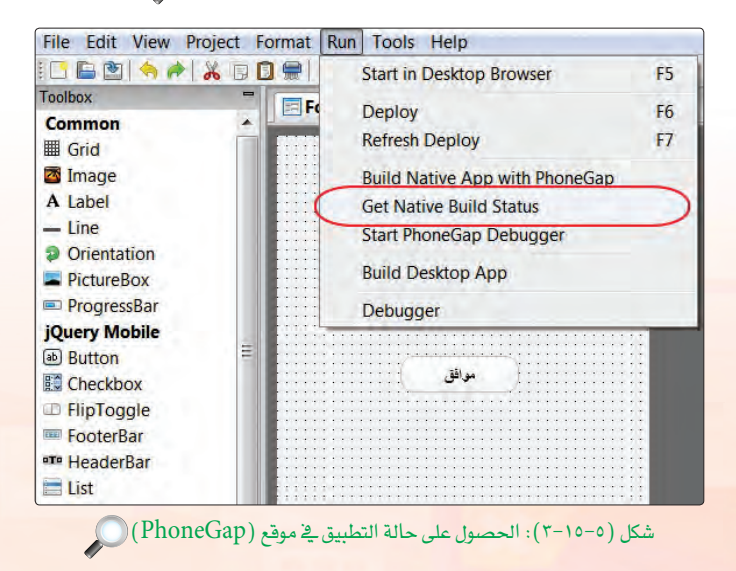

تقنيات وبرمجة الأجهزة الذكية ؛ التدريب الخامس عشر ل

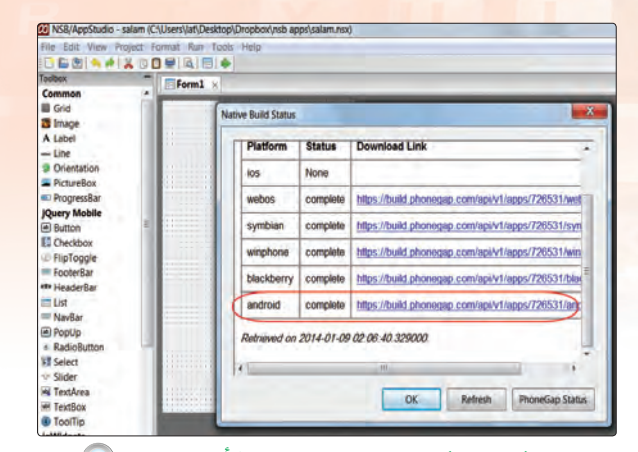

(٥) - سأفوم بتحميل التطبيق بصيغة (APK) – تعمل على أنظمة أندرويد – بالنقر على رابط التطبيق الخاص ينظام أندرويد، كما فے الشكل (٥-١٥-٤)، وحفظه على حهاز الحاسب. كما في الشكل (٥-١٥-٥).

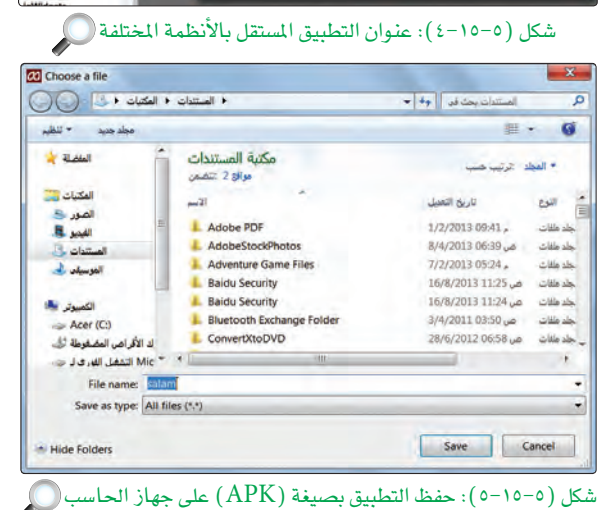

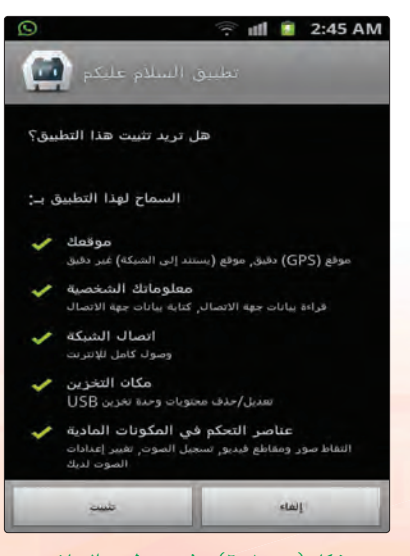

(٢) · وهكذا بعد أن أصبح التطبيق محفوظًا ـ2 جهاز الحاسب بق*ي* أن أقوم بإرساله إلى جهاز ذكي بنظام أندرويد، وذلك إما بتوصيله مباشرة بجهاز الحاسب، أو عن طريق إرسال التطبيق بالبريد الإلكتروني، أو عن طريق حفظه في جوجل درايف أو دروب بوكس — أفضل هذه الطريقة لكي تتم مشاركة التطبيق مع زملائي - ثم تحميله باستخدام الجهاز الذكى وستلاحظ عملية تثبيت التطبيق عند النقر عليه، انظر الشكل (٥-١٥-٦).

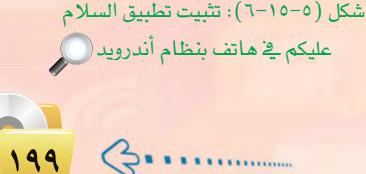

تدريبات الـوحدة الخامسة:

(V−10−0) ويوضح الشكل (0−10−۷) تطبيق «السلام عليكم» ضمن التطبيقات الموجودة <u>في الجهاز الذكي، وهو</u> تطبيق مستقل لا يحتاج إلى متصفح إنترنت لكى يعمل، ويمكن إضافته إلى متجر (Google Play).

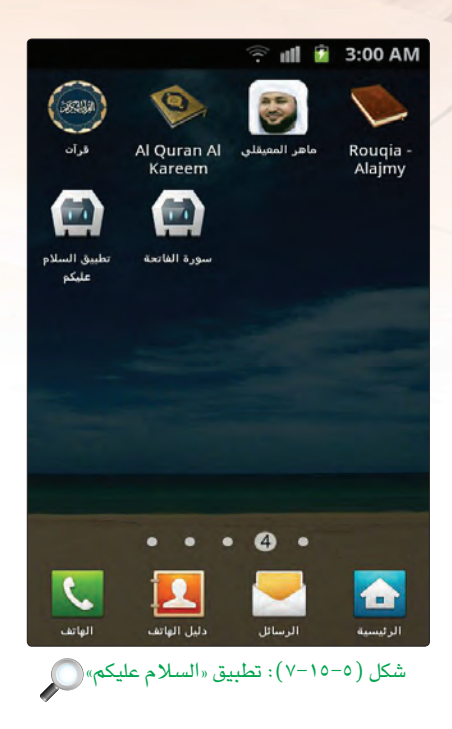

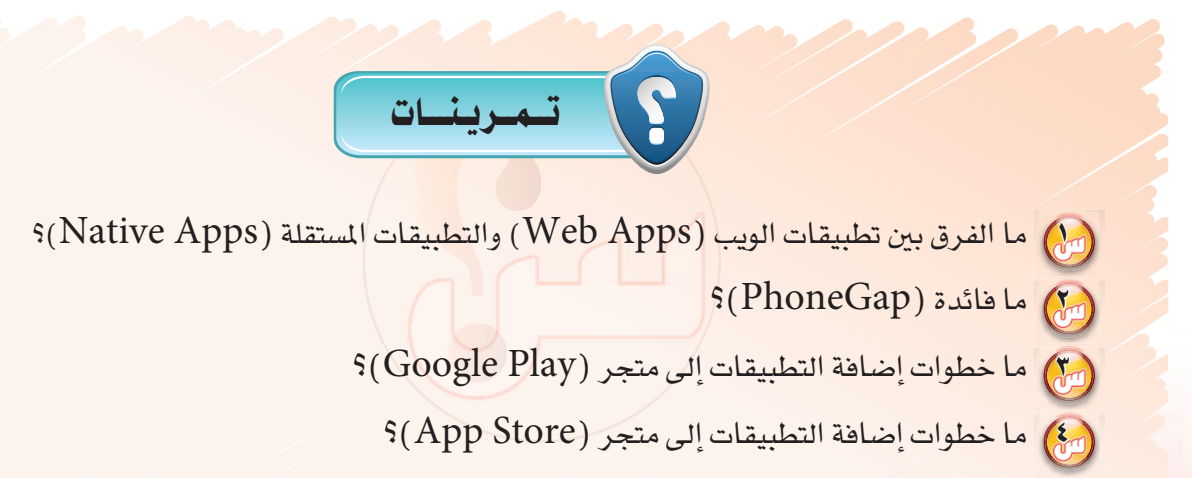

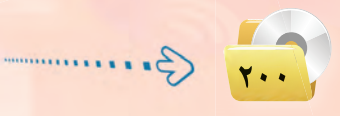

## تدريبات الوحدة السادسة

# عمارة الحاسب

### التدريب الأول : اختبار وقياس أداء المعالج

### في هذا التدريب سأتعلم :

- والله عن استخدام أدوات نظام التشغيل في اختبار وقياس أداء الحاسب بشكل عام والمعالج بشكل خاص.
	- والسن<mark>خدام البرامج الفنية المتخصص</mark>ة في اختبار وقياس أداء الحا<mark>سب والمعالج.</mark>

### > متطلبات التدريب

. ( Windows 7) نظام التشغيل ( Windows 7).

(٢) - القرص المرفق مع الكتاب الذي يحتوي برنامج (Piriform Speccy) ضمن مجلد (عمارة الحاسب).

#### **> مقدمة التدريب**

تفيد عملية اختبار وقياس أداء الحاسب بشكل عام والمعالج بشكل خاص يخ تكوين فهم أعمق لدى الطالب عن الخصائص الفنية لمكونات الحاسب، مما يسهم في بلورة المفاهيم النظرية المتعلقة بعمارة الحاسب لدى الطالب. وتتوفر في نظام التشغيل أدوات متعددة تعطي معلومات فنية كثيرة عن مكونات الحاسب، ومؤشرات متعددة عن أداء الحاسب ومكوناته المختلفة.

إضافة إلى ذلك تتوفر برامج كثيرة (بعضها مفتوحة المصدر، وبعضها يتوفر منه نسخ تجريبية مجانية لفترة محددة) يمكن أن تعطي فياسات ومؤشرات تفصيلية لا توفرها أدوات نظام التشغيل.

#### | خطوات التدريب

.<br>استخدام الأدوات التي يوفرها نظام التشغيل:

<mark>(1</mark>) - تتوفر في نظام التشغيل أدوات متعددة تعطينا تفاصيل كثيرة عن مكونات الحاسب، وعن الخصائص والمواصفات الفنية لهذه المكونات. وإذا قمت بالتأشير على الأيقونة (Computer) في سطح المكتب، ثم الضغط على الزر الأيمن في الفأرة تظهر لي قائمة منسدلة من الاختيارات. وباختيار (Properties) من هذه القائمة تظهر لى الشاشة المبينة في شكل (٦-١-١). وتتضمن هذه الشاشة معلومات تقنية مفيدة عن مكونات الحاسب.

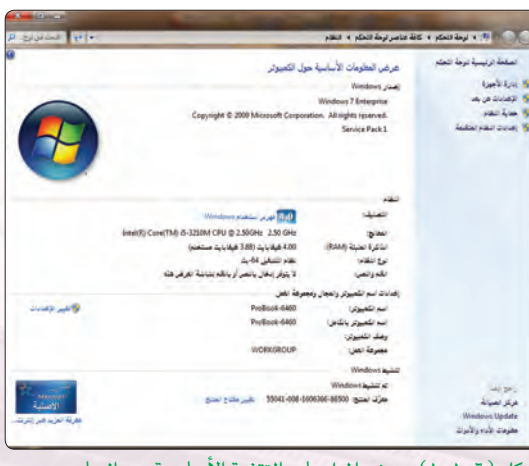

شكل (٦–١-١): بعض الملومات التقنية الأساسية عن الحاسب التي يمكن الحصول عليها من خلال خدمات نظام التشغيل

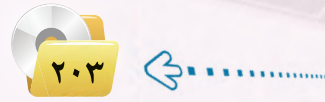

#### تدريبات الـوحـدة السادسـة.

(٢) تنظيم الشاشـة في شكـل (٦-١-١) أن (التصنيف – وهو معيار أداء الحاسب) – على سبيــل المثال - يبلغ قيمة (4.9). وبالضغط على الرابط (فهرس استخدام Windows) بجوار هذا الرقم تنفتح لي الشاشة في شكل (١-١-٢). وتعطينى هـذه الشاشـة معلومات أكثر عن أداء الحاسب، وكيف وصلنا إلى القيمة ا السابقة للتصنيف. وتبين لي الملومات في هذه الشاشة أنه في معيار تبلغ أقصى قيمة له (7.9) فإن معدل أداء المعالج بلغ فيمة (7.1)، وبلغ معدل أداء الذاكرة قيمة (5.9)، وبلغ معدل أداء معالجة الرسومات فيمة (4.9)، وبلغ فيمة

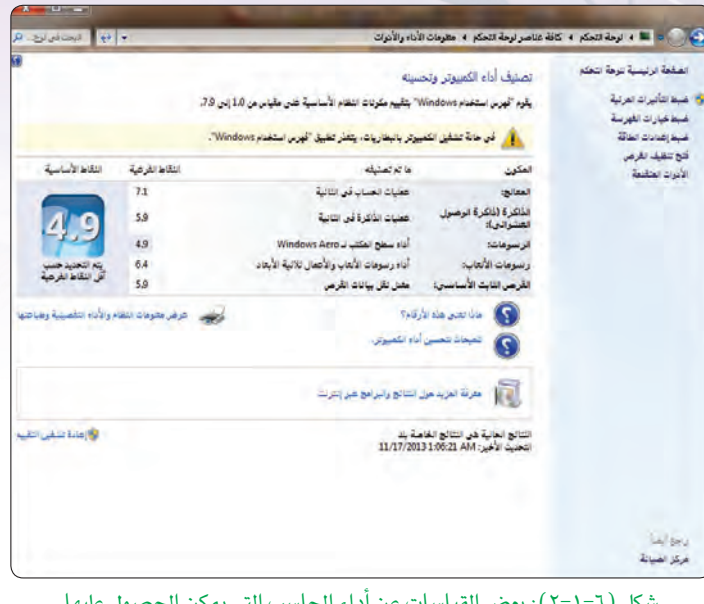

شكل (٦-١-٢): بعض القياسات عن أداء الحاسب التي يمكن الحصول عليها من خلال خدمات نظام التشغيل

معدل معالجة رسومات الألعاب فيمة (6.4) ، وبلغت فيمة معيار أداء القرص الصلب فيمة (5.9) . وأن الميار العام لأداء الحاسب هو أقل قيمة من بين قيم معايير أداء مكونات الحاسب المختلفة، وهي القيمة (4.9).

وهذه المعلومات المتعلقة بأداء الحاسب مفيدة فيما يتعلق بالاطمئنان إلى أن أداء الحاسب ومكوناته المختلفة كان ضمن القيم المتوقعة بحسب تكلفة الجهاز وتكلفة مكوناته المختلفة. بمعنى آخر فإنه لو أننا دفعنا تكلفة أعلى لشراء حاسب ذي معالج أفوي، أو يوجد به كرت خاص لمعالجة الرسوم، أو أن محرك الأفراص الصلبة فيه يتمتع بواجهة سريعة لنقل البيانات، لكنا حصلنا على قيم مختلفة لمايير أداء هذه المكونات.

> (٣) - تظهر لي الشاشة في شكل (٦-١-٢) وجـود قائمـة من الاختيــارات في يميــن الشاشة ومن ضمنها الاختيار «الأدوات المتقدمة». وبالضغط على هذا الأدوات تنفتح لي الشاشة في شكل (٦–٢–٢) التي تتضمن مجموعة أخرى من اختيارات العمليات.

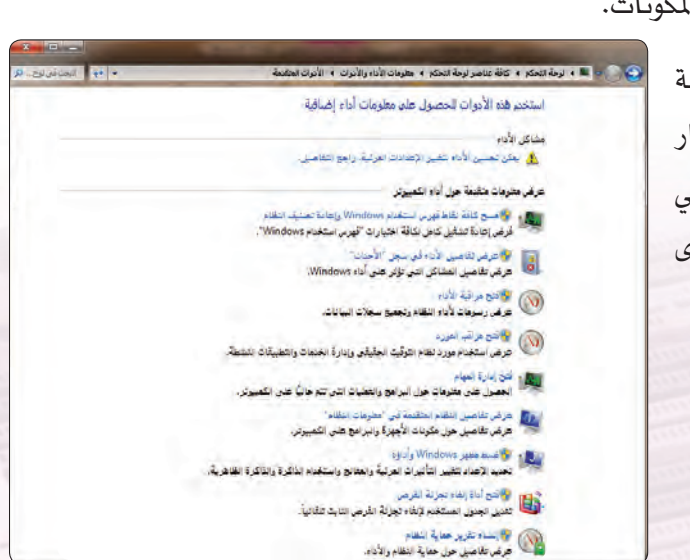

شكل (٦-١-٣): شاشة الأدوات المتقدمة ( )

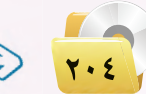

وألاحظ في منتصف الشاشة الاختيار «فتح إدارة المهام». وبالضغط على هذا الخيار تنفتح لى الشاشة الرئيسة لإدارة المهام، وألاحظ في الشاشة وجود شريط أفقى من الخيارات. وحيث أننى أرغب يخ معرفة مؤشرات أداء المعالج أقوم بالضغط على الخيار «الأداء»، فتظهر لي الشاشة مجموعة رسوم بيانية لمؤشرات أداء المعالج كما في شكل (٦-١-٤).

ويبين شكل (٦–١-٤) بالرسوم البيانية معدل استخدام الموارد في كل وحدة عاملة (core) من وحدات المعالج. ويلاحظ أن الجهــاز الــذي استخدمه لا يقوم حاليًّا بتنفيذ أية برامج تطبيقية تتطلب استخـدام موارد المعالج، لذا فإن الشكل يظهر لي أن متوسط استخدام (CPU) في حدود ( 1 %) فقط. ويوصف المعالج في هذه الحالة بأنه في حالة (idle) «خمول»

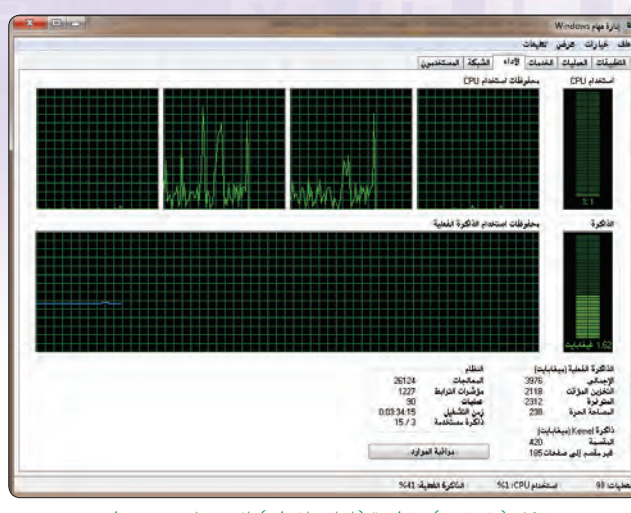

عمارة الحاسب : التدريب الأول

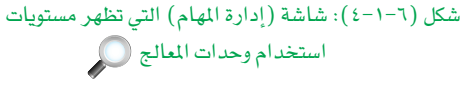

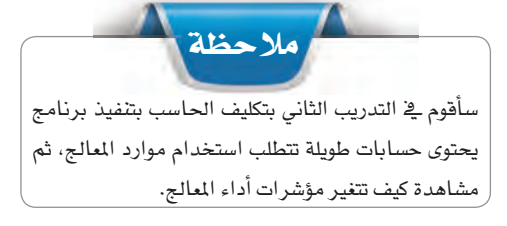

قياس سرعة المعالج (Core Speed) ودرجة حرارة المعالج في حالة الخمول: ثانيًا

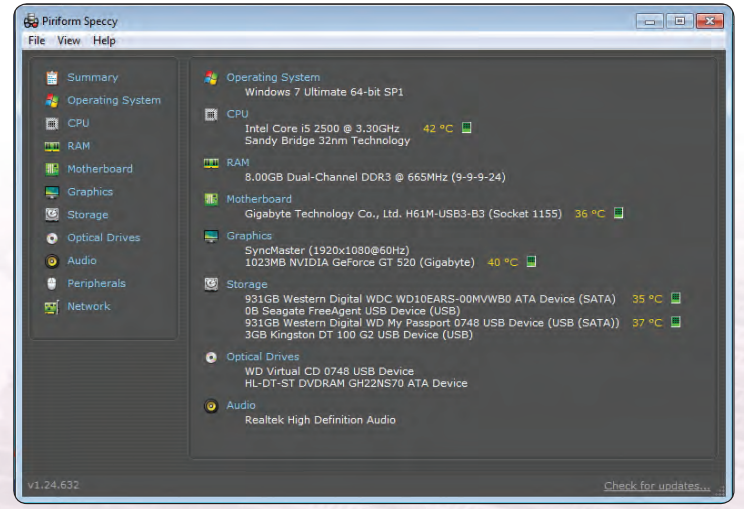

شكل (٦-٥-٥): الصفحة الرئيسة والتقرير الافتتاحي لبرنامج (Speccy)

 $\Leftrightarrow$ 

ه ]> إذا أردت الحصول على فياسات تفصيلية أخرى عن أداء الحاسب فلا بد من استخدام برامج متخصصة لهذا الغرض لأن أدوات نظــام التشغــيل لا تــوفـر مثل هــذه ( = = = = المعلومات. أحد هذه البرامج المفيدة هو البرنامج (Piriform Speccy) أو (Speccy) على سبيل الاختصار .

> أنتقل إلى القرص المرفق مع الكتاب لتشغيل برنامج (Speccy) ضمن مجلد (عمارة الحاسب). ويقوم البرنامج عند تشغيله لأول مرة يقوم بجمع معلومات فنية عن مكونات الحاسب، ثم يعطى تقريرًا مختصرًا عن الحاسب كما في شكل (٦-١-٥). ويلاحظ هنا تكرار بعض المواصفات الفنية لما حصلنا عليه سابقًا باستخدام أدوات نظام التشغيل. لكن يظهر التقرير

#### تدريبات الوحدة السادسة.

المختصر معلومات اضافية عن درجة حرارة مكونات الحاسب. فدرجة حرارة المالج في حالة الخمول تبلغ (42) درجة، ثم هناك معلومات عن درجة حرارة اللوحة الحاضنة (مقاسة بحسب درجة حرارة القاعدة التي تستقبل المالج) ، ودرجة حرارة كرت توليد الرسومات، ومحركات الأقراص الصلبة.

0) • وللحصول على تفاصيل أكثر عن المؤشرات الفنية للمعالج أقوم بالضغط على الخيار (CPU) فتنفتح لي شاشة تحمل معلومات تفصيلية كثيرة عن حالة المعالج في حالة الخمول. وتظهر الملومات أن مواصفات المعالج تحدد سرعة المعالج القصوى بأنها (3.3) جيجاهر تز ، ولكن إذا نظرنا إلى سرعة الوحدات المختلفة ( .corel . corel . core2 core3) لوجدنا أن سرعة كل وحدة هي (1596.4) ميجاهرتز أي أقل من نصف السرعة القصوى التي تحددها المواصفات. ويلاحظ أن هذه القيمة تساوى حاصل ضرب معامل الضرب ( Multiplier) وقيمته ( 16) في سرعة نبضات المسار (Bus Speed) وقيمتها (99.8) ميجاهرتز.

ويتضح لنا هنا كيف يقوم نظام التشغيل بتوهير استهلاك الطاقة في الحاسب من خلال تقليص استهلاك الطاقة في المعالج. ويقوم نظام التشغيل بالتحكم في قيمة معامل الضرب، ففي هذا الجهاز عندما يكون الحاسب في حالة خمول، يجعل نظام التشغيل قيمة معامل الضرب عند قيمة متدنية ( أقل من النصف) ، وبذلك تنخفض سرعة كل وحدة (core) إلى أقل من النصف، وبالتالي ينخفض استهلاك الطاقة في المعالج إلى أقل من النصف أيضًا.

كذلك نلاحظ أن سرعة مروحة تبريد المعالج هي عند (1318) لفة/دقيقة، وهي سرعة منخفضة مناسبة لدرجة حرارة المعالج في حالة الخمول.

> (Speccy) يتضمن برنامج) تفاصيل فنية كثيرة عن مكونات للحاسب. ويمكنني أن أعـود للشاشة الرئيسة وأختار خيارات أخرى للتعرف على مؤشرات أداء مكونات الحاسب الأخرى.

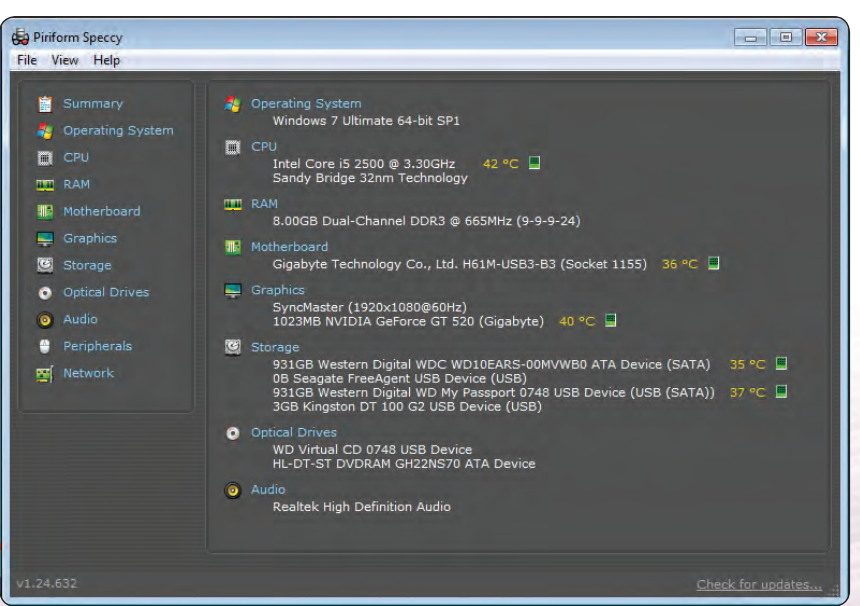

شكل (٦-١-٦): التقرير الفني عن مؤشرات المالج في حالة (الخمول) ( )

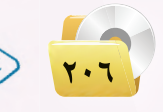

عمارة الحاسب ؛ التدريب الأول

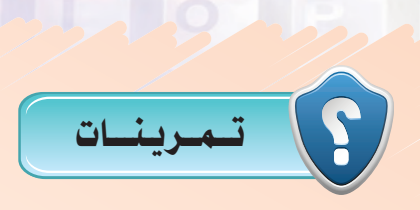

- (M) ما نوع وحدات الذاكرة في اللوحة الحاضنة (DDR1) (DDR2) أو (DDR3) بحسب تقرير (Speccy)؟ وكم حجمها؟
- (7) يعطي التقرير الفني عن مؤشرات المعالج في برنامج (Speccy) تقنية تصنيع أشباه الموصلات (Technology) المستخدمة في تصنيع المعالج. ما هذه التقنية؟ وبالرجوع إلى جدول (١−١) في المحتوى النظري للوحدة، ما تاريخ تصنيع المعالج؟
	- (مِنْهَجْ) كم ستكون سرعة الوحدة في المعالج إذا كان معامل الضرب (Multiplier) يساوى (24)؟
	- ها مقدار الذاكرة السريعة المخصصة للبيانات (L1 Data Cache Size)؟ وما مقدار الذاكرة السريعة المخصصة للتعليمات (L1 Instructions Cache Size)؟

(وم) اختر طلب المعلومات عن أجهزة الحفظ (Storage) في برنامج (Speccy) ، ثم أجب عن الأسئلة التالية:

- ما اسم الشركة المصنعة لحرك القرص الصلب؟
	- ما سَعة القرص الصلب (Capacity)؟
- ما نوع واجهة الاتصال بمحرك القرص الصلب (SATA) أو (ATA). (IDE)
	- كم سرعة تناقل البيانات عبر واجهة الاتصال مع القرص الصلب؟
- هِمْ) في حالة وجود كرت للاتصال بالشبكة المحلية، اختر طلب الملومات عن الشبكة (Network) في برنامج (Speccy) ، ثم أجب عن الأسئلة التالية:
	- ما اسم الشركة المصنعة لكرت الشبكة؟
	- · ما عنوان بروتوكول الإنترنت للجهاز (IP Address)؟
	- ما عنوان بروتوكول الإنترنت للمزود (Gateway server IP Address)؟
- ما سرعة الاتصال بالشبكة (Link Speed)؟ (قد تلاحظ أن السرعة تتغير بحسب حالة نقل ً البيانات عبر كرت الشبكة، ولكن يمكن تسجيل أعلى فيمة تصل إليها سرعة الاتصال).

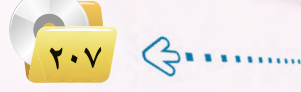

التدريب الثاني : قياس أداء المعالج تحت التحميل، وتحسين أداء الحاسب

### في هذا التدريب سأتعلم :

- والس أداء المعالج في مستويات عالية من التشغيل.
	- (٢) كيفية تحسين أداء مكونات الحاسب المختلفة.

### متطلبات التدريب

. ( Windows 7 ) نظام التشغيل ( Windows 7)

(٢) - القرص المرفق مع الكتاب الذي يحتوي برنامج ( Prime95) ضمن مجلد (عمارة الحاسب).

### مقدمة التدريب

لقد تعلمنا في التدريب الأول كيفية فياس أداء الحاسب بشكل عام والمعالج بشكل خاص في حالة وضع الخمول (idle) للحاسب. ويتضمن هذا التدريب جزأين: ففي الجزء الأول، سنقوم بتكليف الحاسب بتنفيذ أعمال حاسوبية (تنفيذ برامج) تتطلب تشغيل المعالج في أقصى مستويات التشغيل، ثم نستخدم البرامج السابقة في قياس أداء المعالج والحاسب.

وية الجزء الثاني سنتعلم كيف نحسن أداء الحاسب من خلال تنفيذ عمليات متعددة لتحسين أداء المكونات المختلفة للحاسب.

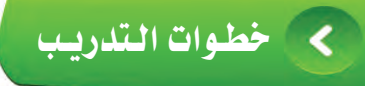

قياس أداء المعالج تحت التحميل:

- ) أبدأ هذا التدريب بتشغيل برنامج «إدارة المهام»، وكذلك تشغيل برنامج (Speccy) كما فعلت في التدريب الأول. وسيعطيني البرنامجان فياسات مشابهة لما رأيتها في التدريب الأول نظراً لعدم وجود تحميل على المالج – أى أن المعالج ما زال في حالة الخمول (idle).
- (٢) أحتاج في هذا التدريب إلى تحميل المعالج بتنفيذ برنامج بشكل مستمر بحيث يضطر المعالج للعمل في أقصى مستوى ممكن (100 %). وتتوفر برامج عديدة لهذا الغرض، وهي تقوم على أساس شغل المعالج بتنفيذ عمليات حسابية معقدة تتضمن عمليات تكرار مستمرة، وبذلك يمكن شغل المعالج بالعمل في حلقة لا نهائية لا تتوقف إلا بعد تدخل المستخدم بإيقاف البرنامج.

أحد هذه البرامج هو برنامج (Prime95) والذي تستخدمه المجموعة البحثية (GIMPS) للبحث عن الأعداد الأولية الكبيرة. ويتضمن البرنامج تنفيذ عمليات رياضية متكررة تتطلب قدرات حاسوبية عالية.

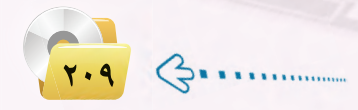

تدريبات الوحدة السادسة.

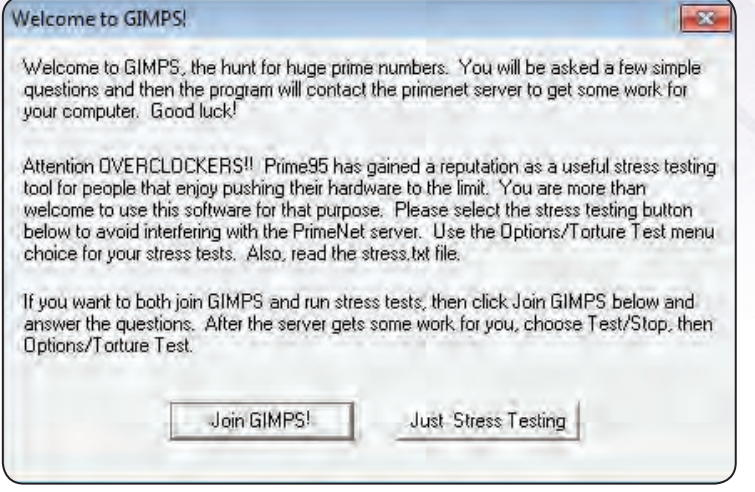

شكل (٦-٢-١): الرسالة الافتتاحية لبرنامج (Prime95) عند تشغيله لأول مرة ( )

أنتيق إلى القيرص المرضق لتشغيل برنامج (Prime95) ضمن مجلد (عمارة الحاسب)، حيث يوضح شكل (٦–٢-١) الشاشة الرئيسة للبرنامج عند تحميله لأول مرة متضمنة رسالة ترحيبية، وتشرح الرسالة الهدف من العمل الذي تقوم به مجموعة (GIMPS)، وتعطيني خيارين: أن أنضم إلى المجموعة في البحث عن الأعداد الأولية ( Join! GIMPS)، أو أن أتوجه إلى اختبار الأداء تحت الحمولة (Just Stress Testing).

(۳) بالضغط على زر (Just Stress Testing)، تنفتح لي شاشة أخرى تتضمن صندوق تعليمات لإعدادات اختبار يحمل الاسم «اختبار العذاب» (Torture Test) الموضح في شكل (٦–٢-٢) . ويوضح الصندوق توفر (4) أنواع من الاختبارات التي يمكن الاختيار منها. وقد لا أحتاج لفهم الفرق بين هذه الاختبارات، ولكن يكفي أن أختار النوع الأول (الأعلى) منها، والذي يكون فيه البرنامج في الذاكرة السريعة (الكاش)، وبالتالي فإن الاختبار يركز على

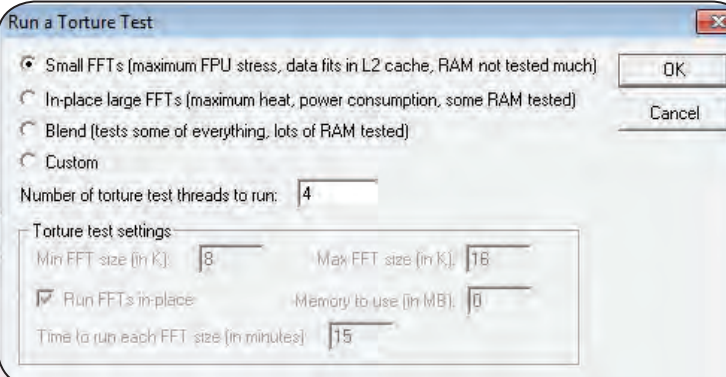

شكل (٦-٢-٢): صندوق التعليمات لبدء اختبار «العذاب» (Torture Test) (

أداء المعالج، ولا يتضمن اختبارًا للذاكرة. وأحتاج كذلك إلى تحديد عدد الوحدات التي هي تحت الاختبار (Number of (torture test threads to run وهي (4) - وهي تساوي عدد الوحدات العاملة (core) في المعالج.

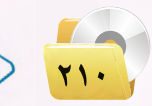

عمارة الحاسب : التدريب الثاني

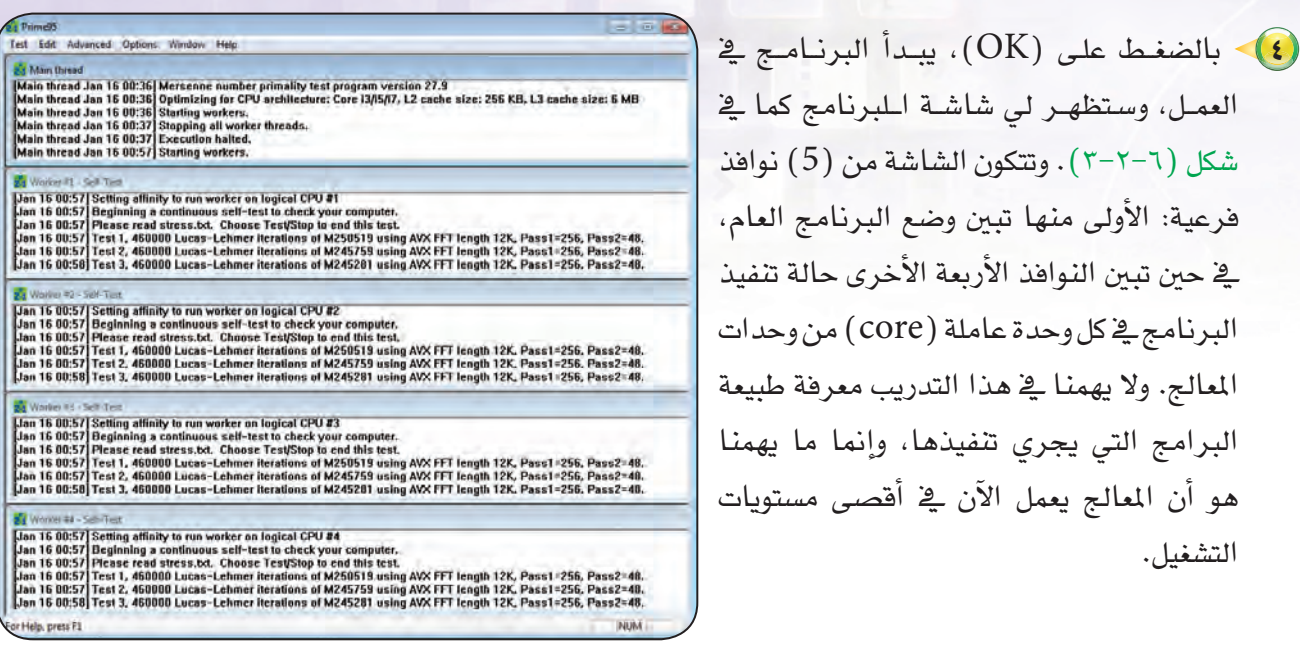

<mark>(٥)</mark> > <u>ف</u>ے بدایة التدریب کنت قد قمت بتشغیل برنامج «إدارة المهام»، والبرنامج يعمل في الخلفية، وكان يقوم بجمع المؤشرات عن أداء المعالج. وإذا نظرت إلى شاشة برنامج «إدارة المهام» بعد تشغيل برنامج (Prime95) سأجد أن معدل استخدام الوحدات العاملة (core) قد ارتفع إلى (100 %) كما <u>ب</u>خ شكل (٦-٢-٤).

التشغيل.

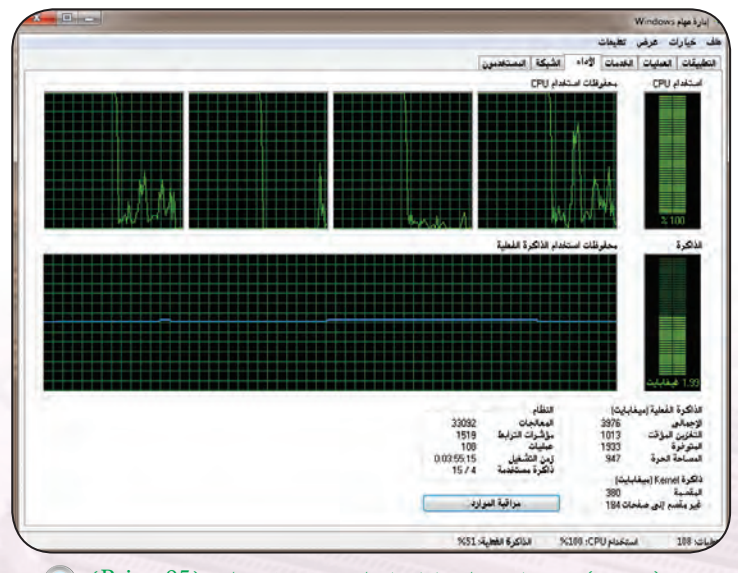

شكل (٦-٢-٣): العمليات التي يقوم برنامج (Prime95) بتنفيذها بعد تشغيل البرنامج ٢

شكل (١-٢-٤): مؤشرات برنامج إدارة المهام بعد تشغيل برنامج (Prime95)

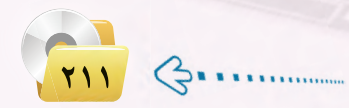

#### تدريبات الوحدة السادسة.

(٦) كذلك في بدء التدريب كنت قد قمت بتشغيل برنامج (Speccy)، وكان البرنامج يقوم فج الخلفيـة بعمـل القياسـات عـن أداء المعـالج والحاسب. وبنظرة سريعة إلى شاشة برنامج (Speccy) بعد تشغيل (Prime95) لعدة دقائق نجده كما في شكل (٦-٢-٥).

وتعطينا الشاشة في شكل (٦–٢–٥) معلومات كثيرة عن أداء المعالج تحت التحميل، منها: ارتفاع سرعة الوحدات العاملة إلى (3.3392) ميجاهرتز أو (3.3923) جيجاهرتز، وهي السرعة القصوى للمعالج حسب المواصفات الفنية. وتمثل هذه في سرعة المسار (Bus Speed).

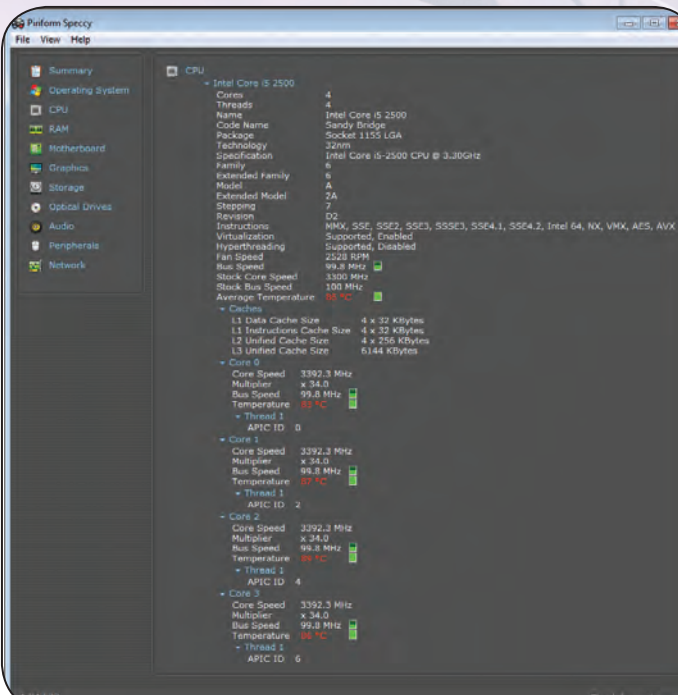

ارتفاع درجة حرارة الوحدات العاملة إلى (83-89) درجة مئوية تحت ضغط عمل يحتاج إلى (100 %) من طاقة المعالج.

ارتفاع سرعة دوران مروحة التبريد إلى ( 2528 لفة/دقيقة ) ، لتغطية الحاجة إلى تبريد الحرارة العالية الصادرة من المعالج. (وبقليل من التنصت يمكنني سماع صوت مروحة التبريد العالي وهي تدور بالسرعة العالية).

(v) - يلاحظ أنه يمكنني أن استمر في تشغيل اختبار (Torture Test) لعدة ساعات بهدف اختبار قدرة المعالج على التحمل. ويمكنني كذلك إيقاف الاختبار عبر الشاشة الرئيسة لبرنامج (Prime95) ، واختيار (Test) ثم  $.(Stop)$ 

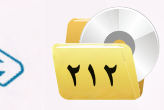

#### ثانيًا | تحسين أداء الحاسب:

من الواضح أنه لكي نحسن من أداء الحاسب يمكننا استخدام معالج أفوى وأسرع، أو زيادة حجم الذاكرة، أو استخدام كرت خاص لتوليد ومعالجة الرسوم، أو إضافة محرك أقراص صلبة ذي سعة عالية. وجميع هذه الحلول تتطلب صرف ميز انية إضافية لتنفيذ التحسينات المطلوبة.

> ولكن هل توجد أية إجراءات أو عمليات بمكن من خلالها تحسين أداء الحاسب دون الحاجة إلى صرف مبالغ إضافية؟ ـِـِّ الواقع فإن الإجابة على هذا السؤال هي بالإيجاب. وسنتعلم في هذا الجزء من التدريب مجموعة من الإجراءات والعمليات التي يمكنها أن تحسن من أداء الحاسب بصورة ملموسة.

> (١) - أعود أولاً إلى شاشة المعلومات والأدوات المتعلقة بأداء الحاسب التي سبـق أن زرتـها ـ2ّ التـدريب السابـق، والمبينــة مـرة أخـرى في شكل (٦-٢-٦). سأجد أن فائمة الاختيارات في يمين الشاشة تتضمن في أعلاها الاختيار «ضبط التأثير المرئية».

وبالضغط على هذا الزر تنفتح لي الشاشة المبينة في شكل (٦-٢-٧)، وهي شاشة خاصة لتحـديـد التأثيـرات المرئـيـة التي أرغبها ـ2 الأشكال والحــروف التي يــولـدهـا الحاسب عـلــي الشاشة في مختلف التطبيقات. وتتضمن هذه التأثير ات إضافة تحركـات، أو ظــلال، أو ذيـل مضمحل إلى الأشكال، أو القيام بعمل تحسين نعومة مظهر الحروف، أو تحريك الحروف ببطء، أو غيرها من التأثيرات المرئية. وفي حالة اختيار تفعيل هذه التأثيرات فإن ذلك يستهلك جزءًا غير قليل من وقت المعالج.

وتبين الشاشة في شكل (٦–٢–٧) أنه يمكنني أن أترك (السماح لنظام Windows باختيار الأفضل للكمبيوتر ) أو اختيار ( الضبط للحصول على أفضل مظهر) أو اختيار (الضبط للحصول على أفضل أداء) أو اختيار  $.$ (مخصص).

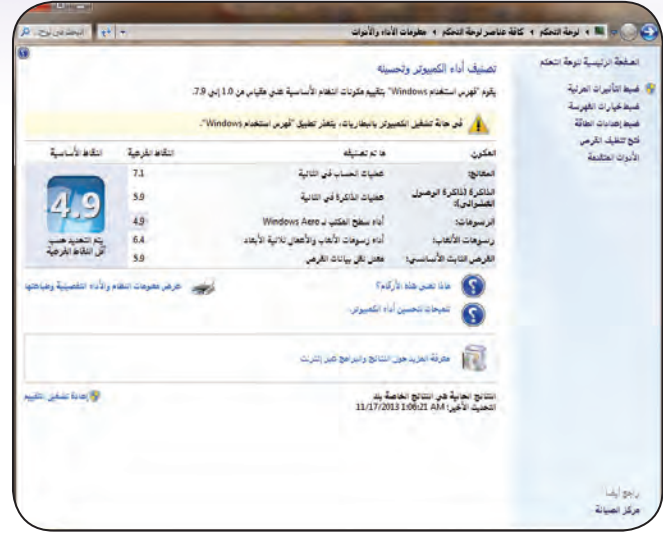

شكل (٦-٢-٦): شاشة الملومات والأدوات المتعلقة بأداء الحاسب ۞

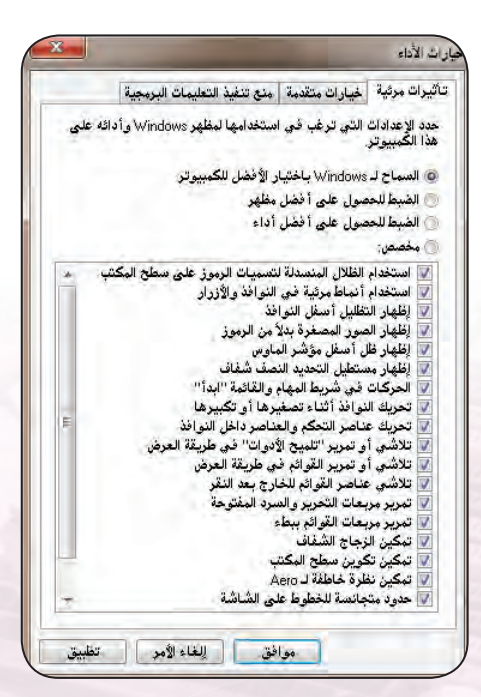

شكل (٦-٢-٧): شاشة اختيار التأثيرات البصرية

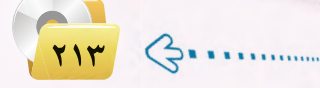

#### تدريبات الـوحـدة السادسـة.

(٢) • وبالتأشير على الخيار (الضبط للحصول على أفضل أداء) يتم تعطيل جميع التأثير ات المرئية التي تستهلك جزءًا من وقت المالج، وتظهر الشاشة المبينة في شكل (٦–٢–٨) . وبالضغط على (موافق) أكون قد نفذت الخطوة الأولى من عمليات تحسىن أداء المعالج.

(٣) - إن وجود سلة المهملات ممتلئة بالملفات المحذوفة يبطئ من عمليات الكتابة إلى/ والقراءة من القرص الصلب. وسأستخدم الزر الأيمن من الفأرة للتأشير على سلة المهملات في سطح المكتب، ثم اختار إفراغ سلة المهملات.

(٤) - يمكنني كذلك عمل تنظيف للقرص الصلب من الملفات غير الضرورية. ففي شاشة الملومات والأدوات المتعلقة بأداء الحاسب المبينة في شكل (٦–٢–٦) . سأجد أن قائمة الاختيارات <u>ـ</u>ـة يسار الشاشة تتضمن العملية «فتح تنظيف القرص». وباختيار هذه العملية يطلب منى البرنامج تحديد محرك الأقراص الذي أرغب في تنظيفه، ثم يأخذ من الوقت عدة دقائق لتحليل حالة المحرك الذي تم اختياره، ثم يعرض لي نتيجة التحليل كما في شكل (٦-٢-٩). وفي هذا المثال يظهر التقرير أنه يمكنني استرجاع أكثر من (8.34) جيجابايت من مساحة الحفظ على محرك الأقراص (C) من خلال الغاء الملفات المؤقتة أو غير المهمة الموجودة في القرص. ويمكن عقب ذلك تكرار العملية لحركات الأقراص الأخرى.

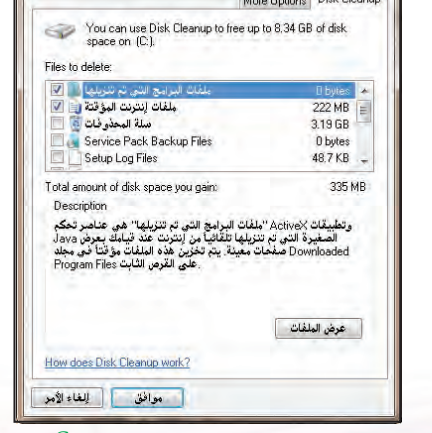

بار اث الأداء

تأثيرات مرئية | خيارات متقدمة | منع تنفيذ التعليمات البرمجية .<br>حدد الإعدادات التي ترغب في استخدامها لمظهر Windows وأداثه على<br>هذا الكَمبيوتر.

استخدام الظلال المنسدلة لتسميات الرموز على سطح المكثب

موافق اللغاءالأمر تظبيق

شكل (٦-٢-٨): تعطيل التأشرات البصرية عند اختيار الأداء الأفضل ١

.<br>۞ السماح لـ Windows باختيار الأفضل للكمبيوتر .<br>۞ الضبط للحصول على أ فَصْل مظهر

.<br>@ الضيط للحصول على أفضل أداء

Disk Cleanup for (C)

لتحديم التقدر المستناد للسنة<br>لتخدام أنماط مرثية فـي النوا فلملد التفاييل أسبقان التحافذ فل مؤشر الماه .<br>بط المهام و القاة

شكل (٦-٢-٩): تقرير بالتحسين في الحرك (C) الذي يمكن تحقيقه من عملية تنظيف القرص

(٥) - إن كتابة الملف في القرص الصلب في مواقع متباعدة يبطئَ من عملية قراءة الملف. لذا فإن أحد عمليات تحسين القراءة من القرص الصلب هو إعادة تجميع الملفات بحيث تكون متواجدة في أماكن متتابعة ومتقاربة بما يسهل من عمليات البحث والقراءة. ولعمل ذلك أحتاج إلى تنفيذ ما يعرف بعملية إلغاء التشتت في القرص (Disk .(Defragmenting

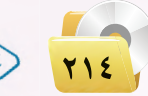

عمارة الحاسب ؛ التدريب الثاني

ا<mark>لأ</mark> تكوين الجدول الزهلي...

مڪ التقدم

ولتنفيذ ذلك أعود الى شاشة الأدوات المتقدمة والتي سبق أن شاهدناها في شكل (٦-١-٣). ومن هناك اختار الأمر «فتح أداة الغاء تجزئة القرص»، وستنفتح لى الشاشة الرئيسة لعملية الغاء التشتت المبينة في شكل (١٠-٢-١٠). وتعرض لي هذه الشاشة جميع أجهزة حفظ الملومات الموجودة في الجهاز، مع تبيان نسبة التجزئة يخ كل جهاز، وتعطيني إمكانية اختيار محرك الأقراص المطلوب تنفيذ التحسين عليه.

- (٢) > وتبدأ عملية الغاء التشتت بالضغط على زر «تحليل القرص» للقيام أولًا بدراسة حالة القرص، ومعرفة نسبة التحزئة فيه. وبلاحظ أن العمليات هنا تتطلب بعض الوقت للتنفيذ ، ويبين شكل (٦-٢-١١) الرسالة التي أتلقاها أثناء عملية دراسة حالة القرص، مع قيمة متغيرة لنسبة إنجاز العمل.
- (V) بعد انتهاء عملية تحليل حالة القرص، تعيدنى الشاشة إلى الوضع في شكل (٦–٢-١٠) حيث أقوم من هناك بالضغط على زر «إلغاء تجزئة القرص» ولذلك لبدء عملية الغاء تجزئة القرص المختار. وتتم عملية الغاء التجزئة على عدة مراحل ( passes ) ، ويمكن أن تستغرق هذه العملية بعض الوقت بحسب حالة القرص، وكمية الملومات المحفوظة فيه.
- (٨)> بعد الانتهاء من محرك الأقراص الصلبة الأول، يمكنني تكرار العملية لحركات الأقراص الأخرى.
- (٩)> بمكنني كذلك برمجة الحاسب للقيام بعملية الغاء تجزئة الأقراص الصلبة بصورة تلقائية ودورية، وذلك بالضغط على زر «تكوين الجدول الزمني..» في الشاشة الرئيسة، واتباع والتعليمات التي تظهر .

.<br><mark>بنا أ</mark>داة إلغاء تجزئة القرص

الجدول الزمني:

الحالة الحالية:

New Volume (D:)

System Reserved

القرص  $(C_2)$ 

تم تشغيل عطية إلغاء التجزئة المجدولة تشغيل في AM Wednesday 1:00 من كل إسبوع التشغيل المجدول التالي: 1/22/2014 1:47 AM

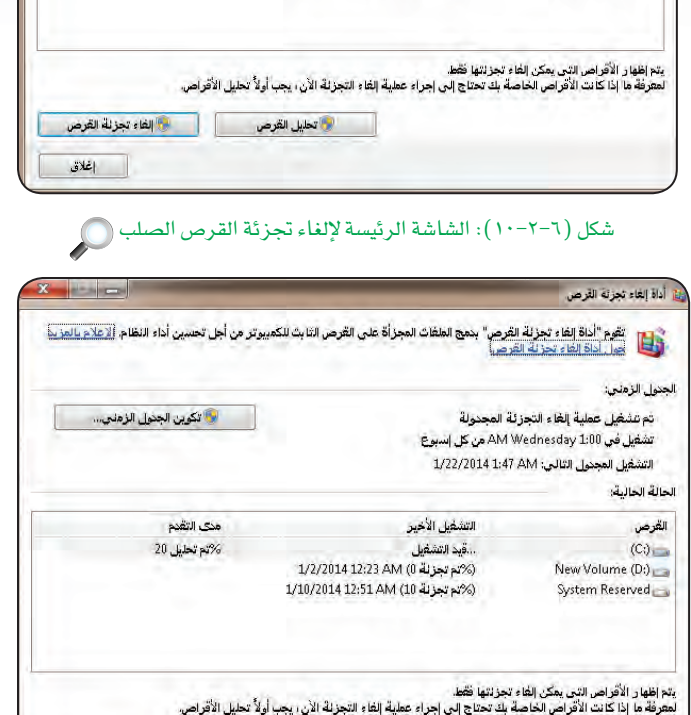

شكل (٦-٢-١١): شاشة «الغاء تحزئة القرص» أثناء عملية تحليل حالة القرص،

.<br>• و<mark>لا التقوم "أداة إلغاء تجزئة القرص" بمج الطفات المجزأة على القرص التابث للكمبيرتر من أجل تحسين أداء النظام <u>الإعلام بالمزيد</u><br>و<mark>لكا</mark>ل الجزال الفاء تحزنة القرص.</mark>

التشفيل الأخيز

(%م تجزئة 1) 1/10/2014 12:52 AM (%م تجزئة 0) 1/2/2014 12:23 AM

1/10/2014 12:51 AM (10 تجزئة 10)

وأو إيقاف العملية.<br>المناب

اغلاق
#### تدريبات الوحدة السادسة:

(١٠) عند بدء تشغيل الحاسب يقوم بتحميل الكثير من البرامج المساندة التي تعمل في الخلفية أثناء عمل نظام التشغيل أو أثناء تنفيذ البرامج التطبيقية. بعض هذه البرامج يوفر لى أشرطة تعليمات إضافية، وبعضها يقوم بمتابعة التحديثات على مكونات الجهاز المادية البرمجية، وبعضها يجمع المعلومات لتغـذيتـها إلى بـرامــج أخرى، وهكذا. هـذه البـرامـج تشكـل أيـضًا عبثًا على المعالج حيث تستهلك جزءًا من وفته.

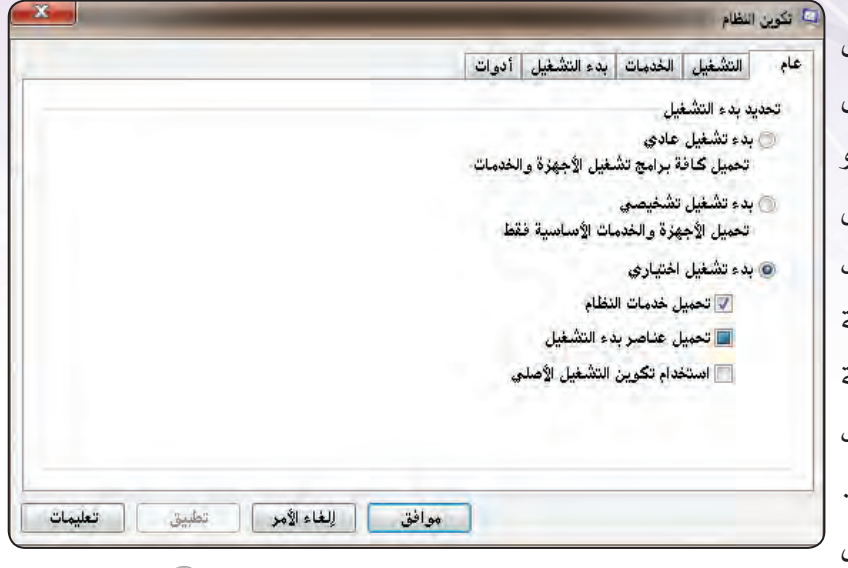

شكل (٦–٢-١٢): الشاشة الرئيسة لبرنامج «تكوين النظام» ۞

ويمكن تحسين أداء المعالج من خلال تعطيل عمل هذه البرمجيات المساندة التي لا يكون لوجودها ضرورة.

وأبدأ هنا بالنقر على أيقونة ويندوز في الركن الأيسر السفلي من الشاشة، ثم كتابة الجملة التالية: (msconfig) يخ مستطيل البحث عن البرامج أو الملفات. وسأحصل عقب ذلك على قائمة بالبرامج والملفات التي تكون الجملة السابقة جزءًا من اسمها. وسأجد برنامجًا من برامج النظام يحمل نفس الاسم. وبالنقر عليه تنفتح لي شاشة «تكوين النظام» المبنة في شكل (٦-٢-١٢).

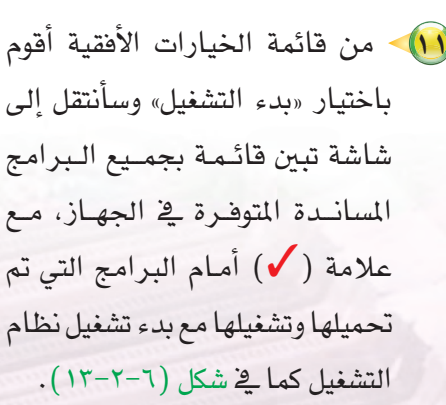

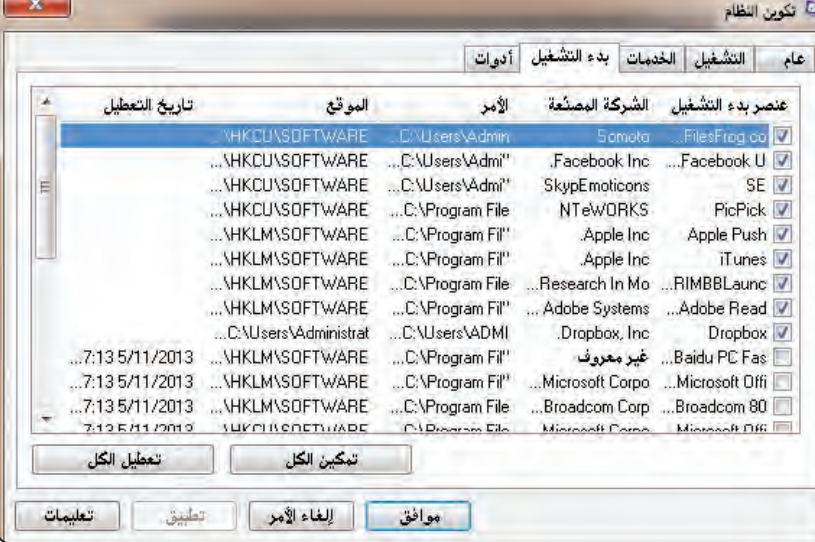

شكل (٦-٢-١٣): قائمة بالبرامج المساندة التوفرة والتي تم تحميلها وتشغيلها مع بدء التشغيل

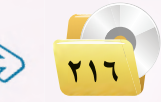

عمارة الحاسب ؛ التدريب الثاني

**۱۲) -** تــوجـد أزرار يمـكنـن*ي من خ*لالها |ا (تمكين الكل) أو (تعطيل الكل)، أو يمكن | اختيار البرامج التي أرغب ية تنشيطها أو | تعطيلها بالتأشير على البرنامج. وللحصول على أفضل تحسين لأداء المعالج يمكننى تعطيل جميع هذه البرامج، ولكن يجب الانتباه إلى أهمية عدم تعطيل برنامج الحماية من الفيــروســات لأنــه ضروري للتشغـيل الآمن || للجهاز، وكذلك عدم تعطيل بعض البرامج [\_\_\_ اللازمة لتشغيل التجهيزات الملحقة بالجهاز

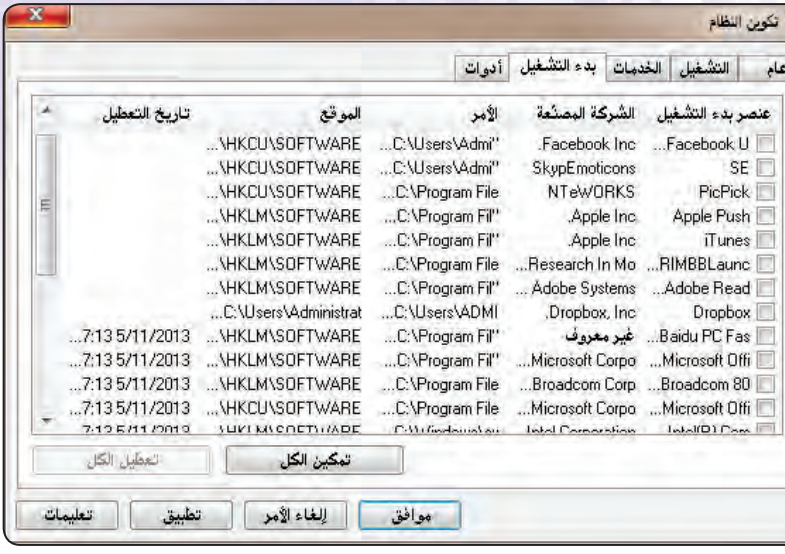

شكل (٦-٢-١٣): وضع شاشة تكوين النظام بعد تعطيل البرامج المساندة

إن وجدت. ويبيِّن شكل (٦–٢-١٤ ) وضع الشاشة بعد تعطيل معظم البرامج المساندة. وبالضغط على «موافق» يتم تنفيذ التحسين. وهنا يجب ملاحظة أن تنفيذ هذا التعديل على قائمة البرامج المساندة النشطة أو المطلة يتطلب إعادة تشغيل الحهاز .

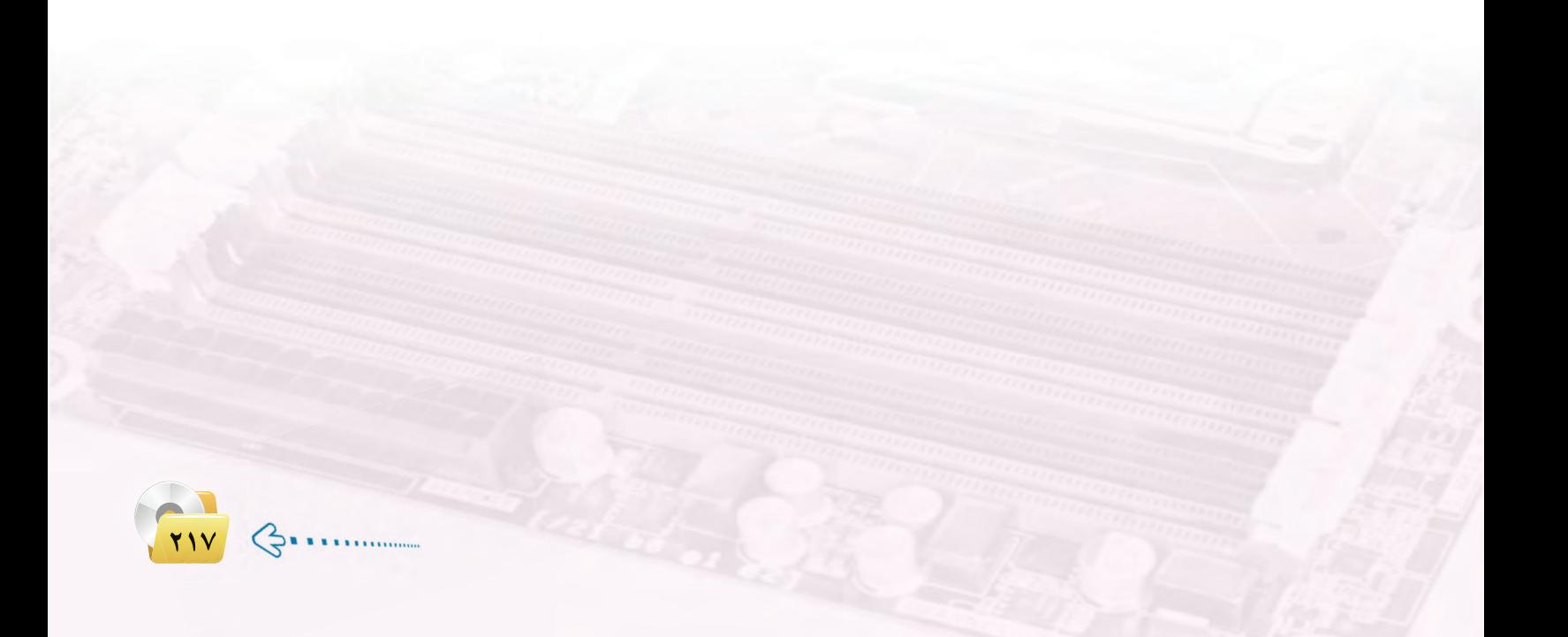

تدريبات الوحدة السادسة:

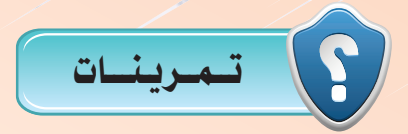

- (ولم) تقوم شركات تصنيع السيارات بعمل اختبارات على المحركات قبل تركيبها في السيارة وكذلك بعد تركيبها. قارن بين عملية اختبار محرك السيارة وبين عملية اختبار المعالج في الحاسب، من حيث أهمية الاختيار ، ونوعه.
- متعطل بعض الحاسبات الشخصية بعد أيام قليلة من شرائها واستخدامها. هل تنصح بأن يسمح للعميل (الزبون) بأن يجرى اختبارات شديدة على الجهاز قبل شرائه للتأكد من سلامته؟ وما طبيعة الاختبارات التي تنصح بها؟
	- (٣) عدَّد إجراءات تحسين أداء مكونات الحاسب التي تضمنها التدريب.
- (13) \_2 حالة الرغبة \_2 تنفيذ عمليات تنظيف سلة المهملات أو تنظيف <mark>القرص الصلب بشكل دوري، ما</mark> التكرار المناسب في رأيك لهذه العملية؟
	- مرة في الأسبوع. • مرة في الشهر. ● مرة <u>ي</u>ة اليوم.
- <mark>وو</mark>) \_ في حالة الرغبة \_ فتفيد عمليات إ<mark>ل</mark>غاء تجزئة القرص الصلب بشكل دوري، ما التكرار المناسب \_ فرأيك لهذه العملية؟
	- ● مرة <u>ي</u>ة اليوم.
- [4] . نرغب في تحسين أداء الحاسب من خلال إلغاء البرامج المساندة غير الضرورية، <mark>مع الإبقاء على البرامج</mark> الضرورية لعمل الجهاز بشكل سليم وآمن. من القائمة في الجدول التالي حدد البرامج المساندة التي ينبغي تنشيطها (نعم) أو تعطيلها (لا) يخ ملف (System configuration startup)؟

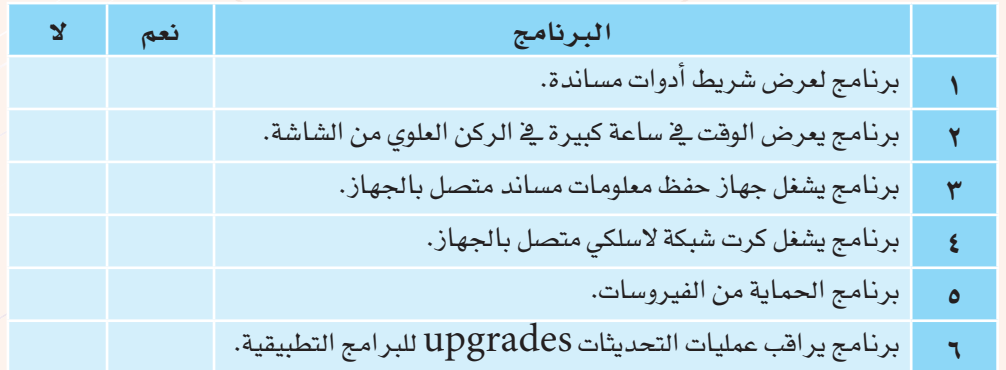

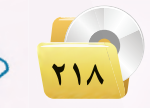

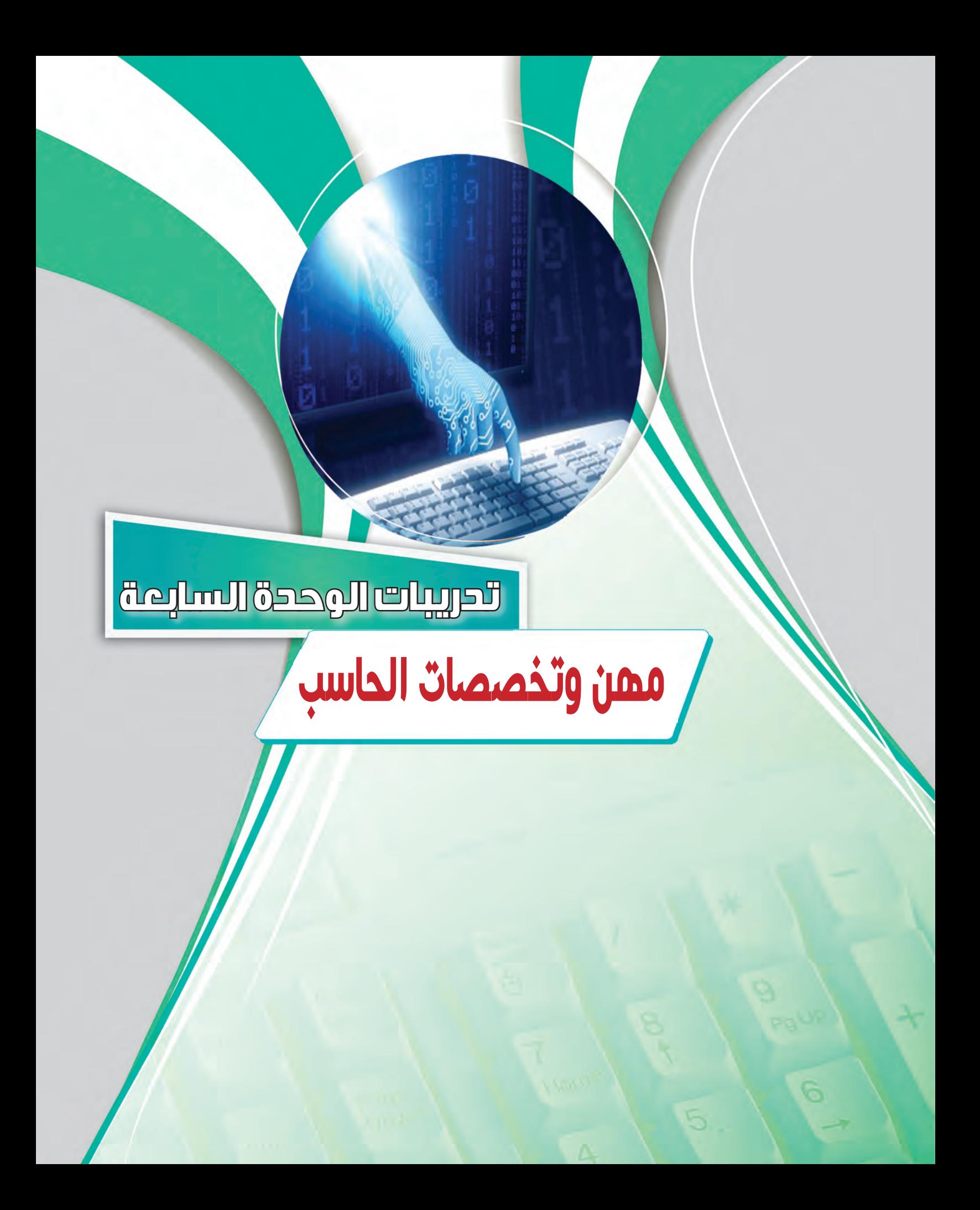

## التدريب الأول : الاختبارات العملية لشهادات الحاسب العالمية

### في هذا التدريب سأتعلم :

 $\blacklozenge$ 

6

() التعرف على بعض الاختبارات لشهادات الحاسب العالمية.

MEMI

- والتجريب المسار المسلم المسلم المسلم المسلم المسلم المسلم المسلم المسلم<mark>.</mark><br>المسلم المسلم المسلم المسلم المسلم المسلم المسلم المسلم المسلم المسلم المسلم المسلم المسلم المسلم المسلم المسلم
- والمان أداء اختبار تجريبي في مجال «مقدمة في تقنية المعلومات» ضمن اختبارات شهادة كامبردج.

مهن وتخصصات الحاسب، التدريب الأول

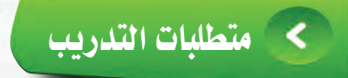

القرص المرفق مع الكتاب، والذي يحوي برنامج اختبار كامبردج.

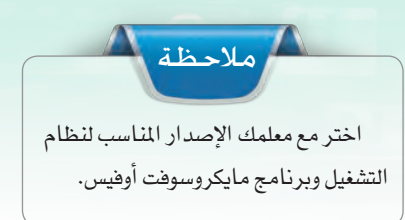

## كالمستقلامة التدريب

للحصول على إحدى الشهادات العالمية في مجال الحاسب فإنه يتعين عليك إجراء عدد من الاختبارات العملية، والتي غالباً ما تكون على جهاز الحاسب، و تختلف هذه الاختبارات من حيث موضوعاتها ودرجة صعوبتها بحسب نوع الشهادة التي تريد الحصول عليها.

وية هذا التدريب سنقوم بإجراء اختبارات تجريبية مشابهة للاختبار الذى يؤدى للحصول على شهادة كامبردج الدولية في مهارات تقنية المعلومات الأساسية (CIT) ، والذي يتميز بوجود معايير واضحة لتقويم وفياس مستوى مهارات المتدرب ومستوى جودة التدريب.

ويشتمل اختبار شهادة كامبردج الدولية لمهارات تقنية الملومات ( CIT) على الاختبارات التالية:

- (1) مقدمة إلى تقنية المعلومات: ويقيس المفاهيم الأساسية الخاصة باستخدام الحاسب ومكوناته وملحقاته، بالإضافة إلى البرمجيات ونظم التشغيل.
- (٢) > استخدام الحاسب وإدارة الملفات: ويقيس الوظائف الأولية لنظام التشغيل «مايكروسوفت ويندوز» والتطبيقات الم تبطة به.
	- (٣) معالجة النصوص باستخدام مايكروسوفت وورد: ويقيس القدرة على كيفية إنشاء وحفظ وتنسيق وعرض وطباعة وإدارة المستندات.
	- (٤) أوراق الـعمـل باستخـدام مايكروسوفت اكسـل: ويقيس المهارات الأساسية اللازمة لإنشاء جداول العمل بأسلوب ناجح وفعال.
	- (٥) الملومات والاتصالات باستخدام الإنترنت إكسبلورر: ويقيس استخدام الإنترنت واستعراض المواقع الإلكترونية والبحث عـن المعلومات.
	- (٦) العروض التقديمية باستخدام مايكروسوفت باوربوينت: ويقيس الـقـدرة علـى إنشـاء وتحريـر وتنسيق وتقـديم العـروض التقديمية المتميز ة.

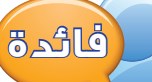

يمكنك التدرب على اختبار الرخصة الدولية لقيادة الحاسب بالدخول على الرابط (operations.icdlgcc.com/atsdemo/arabic) يمكنك التدرب على جميع اختبارات الشهادات العالمية في مجال الحاسب والمقدمة من مختلف الجهات والتي منها كما تعلمنا (Microsoft) ، (CompTIA) ، (Cisco) وذلك بالدخول على الرابط (www.knowledgebuster.com)

(V) - قواعد البيانات باستخدام مايكروسوفت أكسس: ويقيس المهارات اللازمة لإدارة قواعد البيانات بشكل ناجح، وإنشاء، وتحرير، وتنسيق قواعد البيانات.

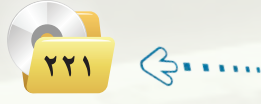

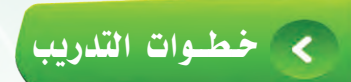

### ً �أوال تثبيت برنامج االختبار التجريبي ل�شهادة كامبردج:

1 أ�ســـع الــقــر�ص املـــرفـــق يف مــ�سـغــل الأقــراص، وأنـتقــل إلــى مجلـد (مهن وتخصصات الحاسب)، حيث يحتــوي املجلد على عدد من الإ�صدارات كما يف الشكل (٧-١-١)، أنقر نقرًا مزدوجًا على مــا ينــاسب إصـدار نظام التشغيل وبرنامج مـايكـروسوفت أوفـيس المثبت على جهازي.

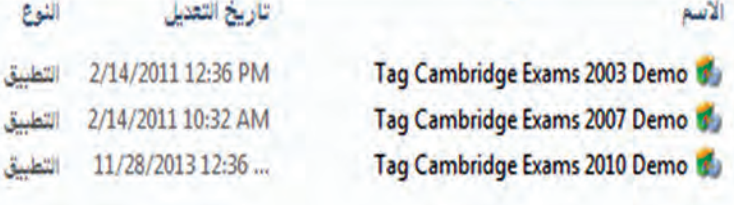

#### شكل( ٧-١-١): إصدارات برنامج اختبار شهادة كامبردج ( ١)

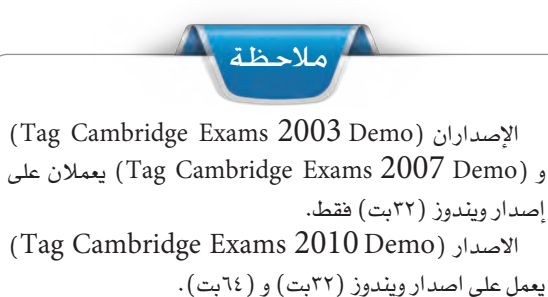

لمعرفة إصدارة الـوينـدوز أنـقـر بيمين الـفـأرة على أيقـونـة «الكمبيوتر»، تظهر المعلومات الأساسية للحاسب، ية جزء النظام أجد نوع النظام). إذا ظهرت ر�سالة خطأ عند حماولة تثبيت الربنامج، يتوجب

عليك نسخ ملف البرنامج ولصقه ية محرك  $\mathrm{(C_{:}\backslash)}$  مباشرة.

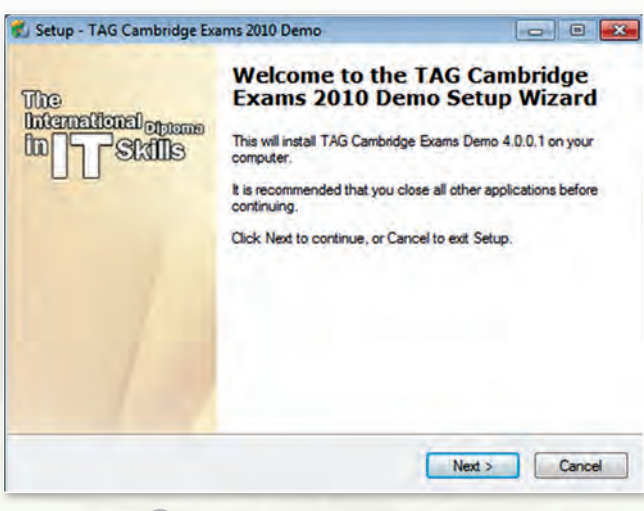

2 تـــظـــهـــر يل نــافـــذة بــدء تـركــيـب الربنامج كما يف ال�سكل )2-1-7( ، أنقر على زر ) Next).

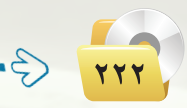

�سكل ) 2-1-7( : نافذة بدء تركيب الربنامج

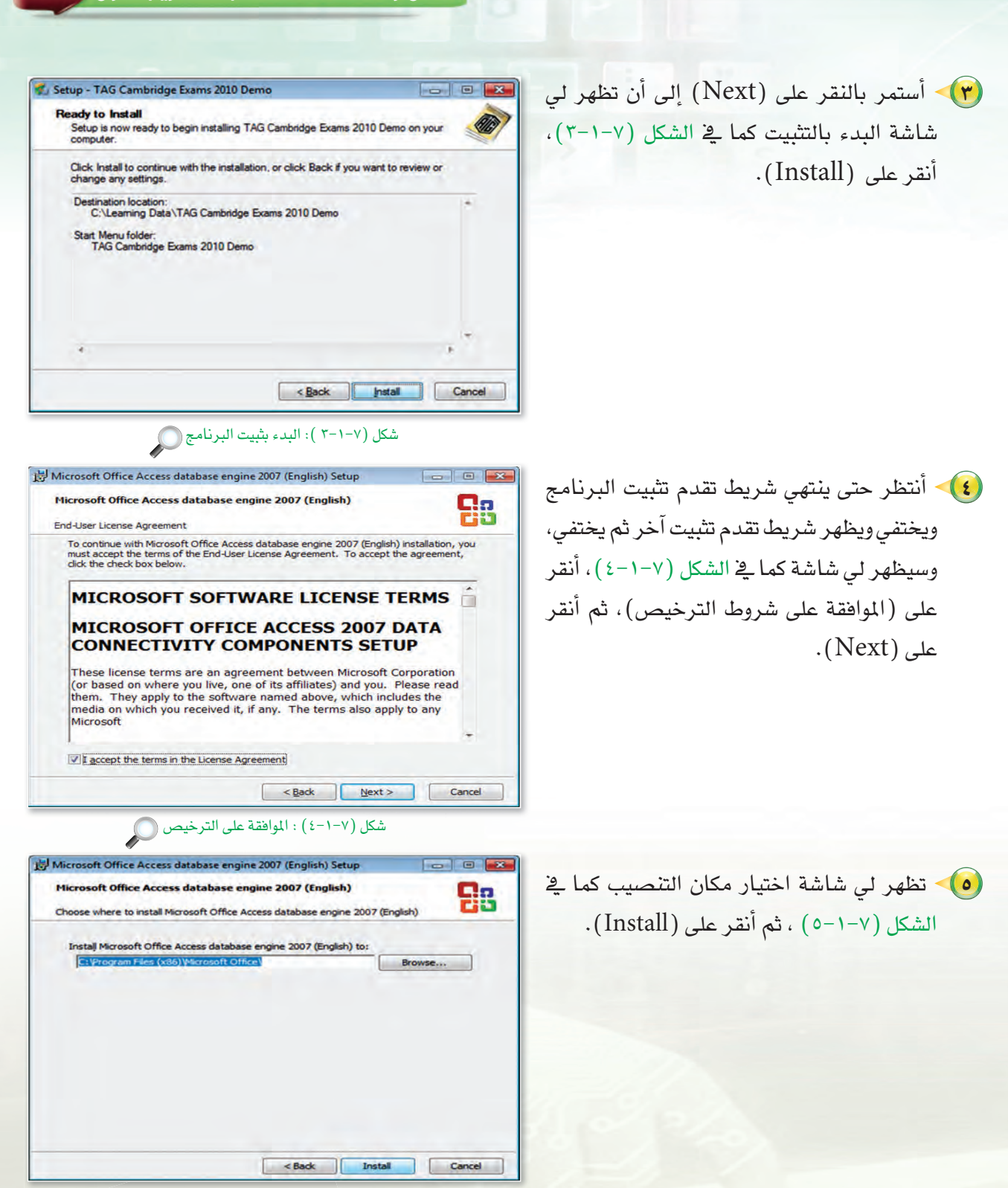

شكل ( ۷−۱−۰) : اختيار مكان الت*ن*صيب (

**مهن وتخصصات الحاسب: التدريب اول**

**223**

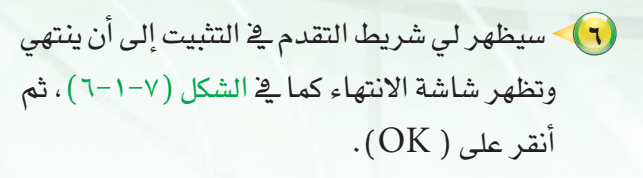

**تدريبات الـوحـدة السابعة:** 

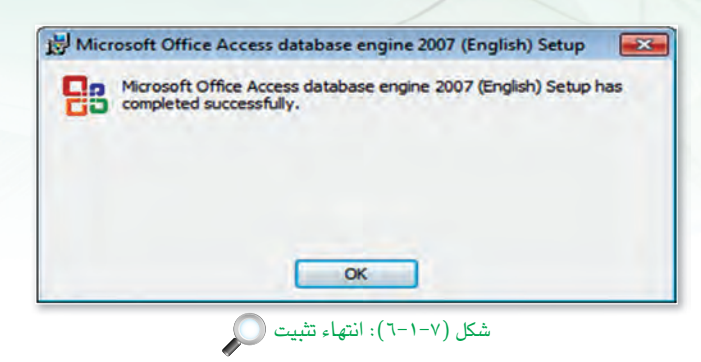

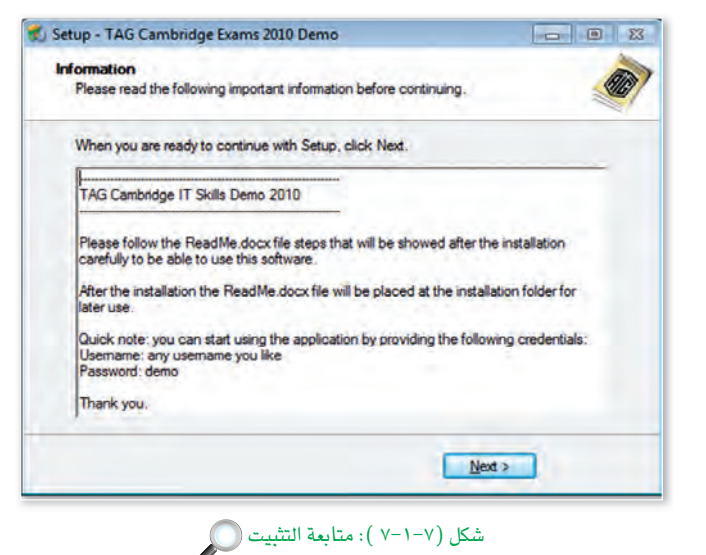

**Completing the TAG Cambridge** 

**Exams 2010 Demo Setup Wizard** 

Setup has finished installing TAG Cambridge Exams 2010 Demo<br>on your computer. The application may be launched by<br>selecting the installed icons.

<Back Enish

V Launch TAG Cambridge Exams 2010 Demo

 $\Box$ 

Setup - TAG Cambridge Exams 2010 Demo

**International opens** 

**F** FSMIS

The

 $\ln$ 

 $\bigcirc$ شكل (٧-١-٨) : انتهاء التثبيت

Click Finish to exit Setup. V Mew ReadMe.docx <mark>V )</mark> > ستظهر لي شاشة كما في الشكل (٧-١-٧) ، أنقر على (  $Next$ ) للمتابعة.

(A) مستظهر لي شاشة انتهاء التثبيت كما في الشكل ( √−۱-√)، أنقر على (Finish) لانهاء التثبيت.

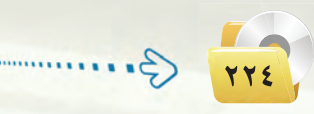

مهن وتخصصات الحاسب<del>.</del> التدريب الأول

(٩) - من زر ابدأ، اكتب في خانة البحث (إعدادات التحكم في حساب المستخدم) كما في الشكل (٧-١-٩) ، سيظهر في نتائج البحث أداة ( تغيير إعدادات التحكم في حساب المستخدم )، أنقر عليها .

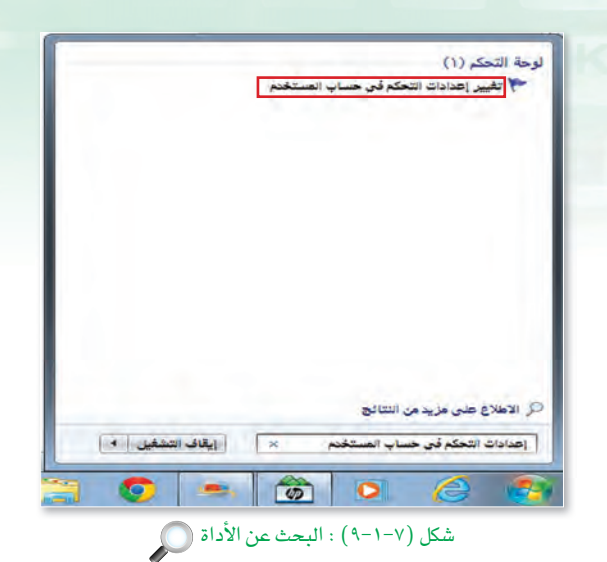

**۱۰) -** سیظهر ل*ی صندوق حو*ار (إعدادات التحکم <u>ی</u> حساب المستخدم)، أسحب المؤشر إلى الأسفل لمنح كامل الصلاحيات للمستخدم كما في الشكل (٧–١٠–١٠) ، ثم أنقر على (موافق).

(1) أعيد تشغيل الجهاز.

<mark>١٢)</mark> كلتأكد من دعم اللغة العربية، أذهب إلى (لوحة التحكم) ومنها أنقر على (تغيير لوحات المفاتيح أو أساليب الإدخال الأخرى)، سيظهر صندوق حوار (المنطقة واللغة) أنقر على تبويب (إدارى)، ومنه أنتقر على (تغيير الإعدادات المحلية للنظام)، أقوم اختار (العربية (السعودية)) كما <u>ةِ</u> الشكل (٧-١١-٩١) ، ثم أنقر على (موافق) ثم (موافق) مرة أخرى.

(<mark>۱۳)</mark> - أعيد تشغيل الجهاز.

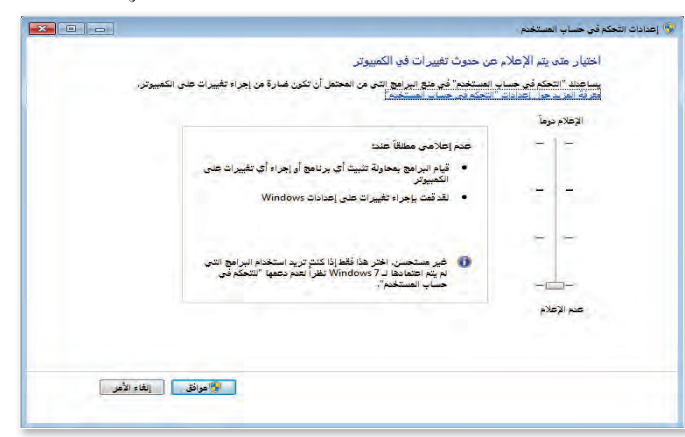

شكل (٧-١-١٠): صندوق حوار إعدادات التحكم في حساب المستخدم ( ٣)

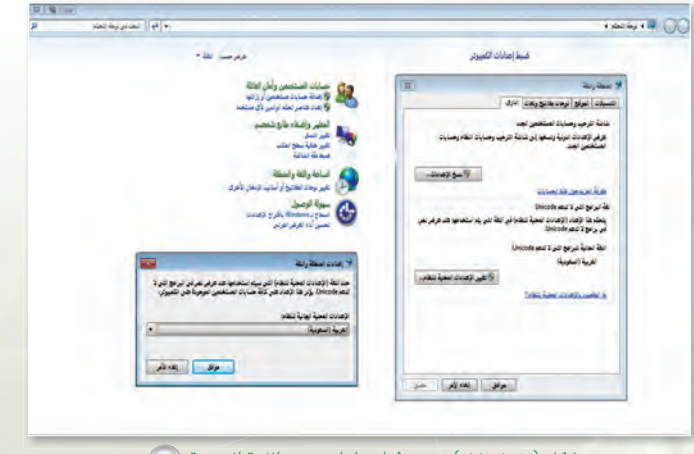

شكل (٧-١-١١ ) : ضبط إعدادات دعم اللغة العربية @

 $YY0$ 

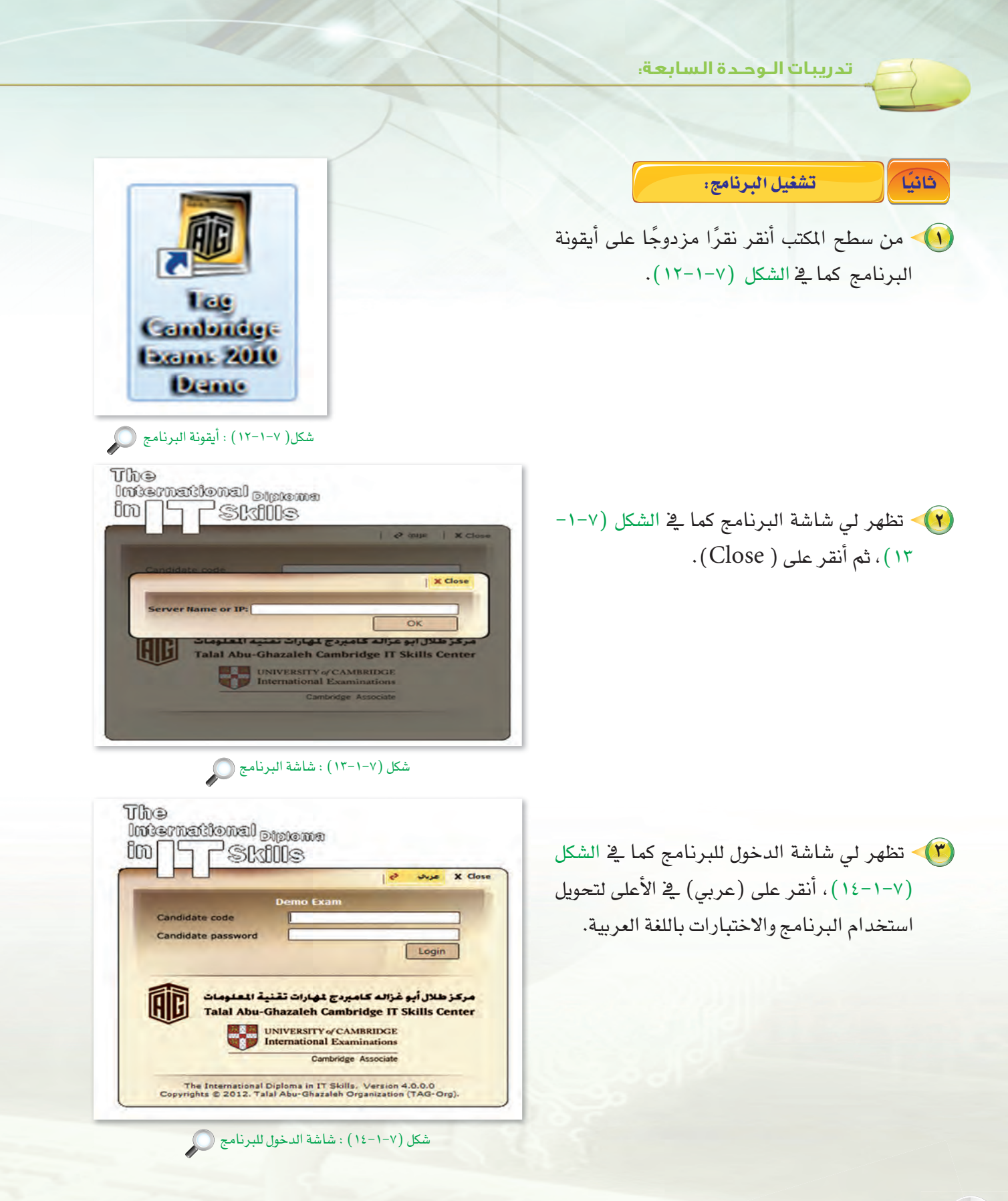

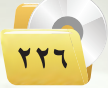

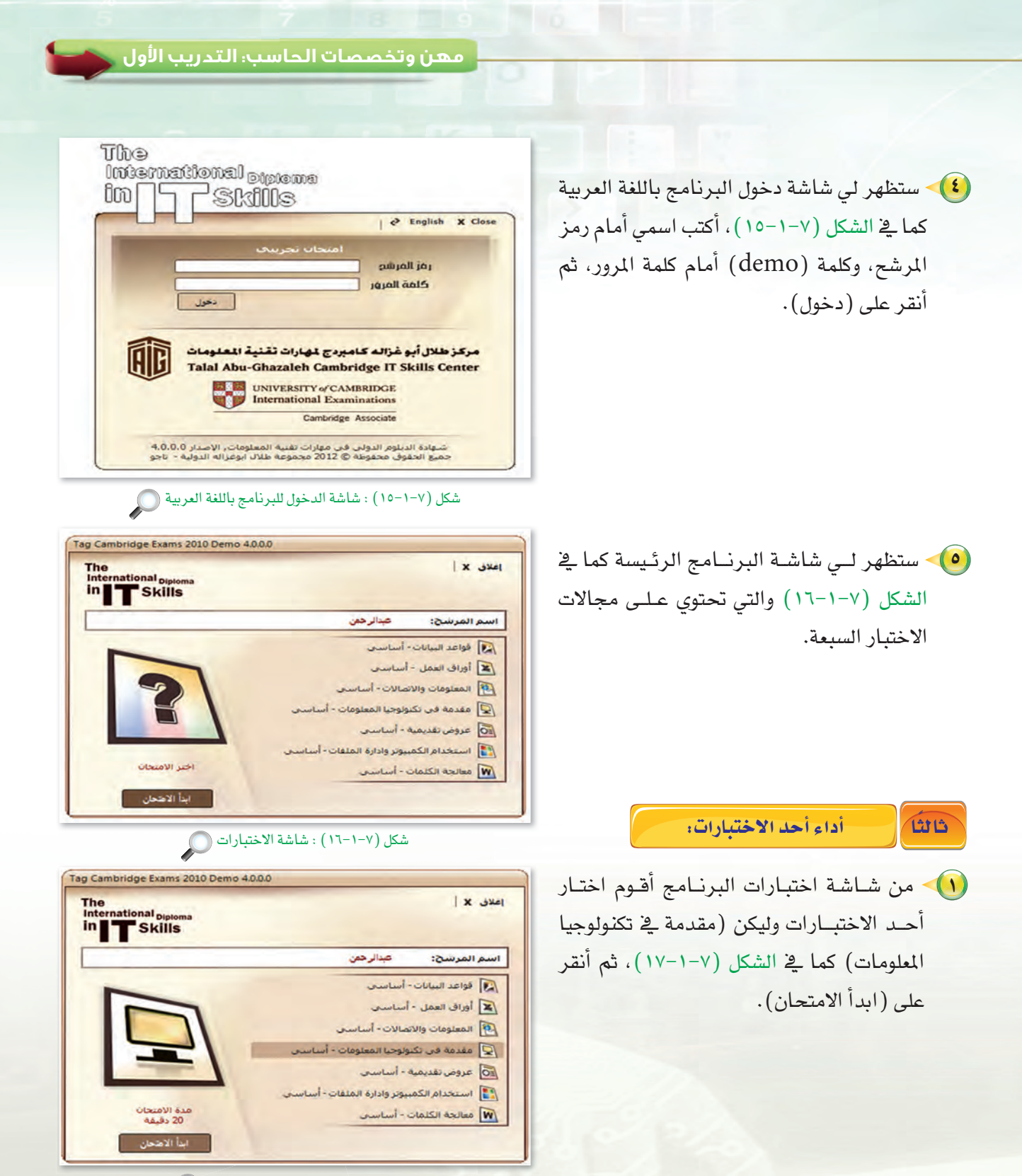

شكل (٧-١-١٧ ): اختيار أحد الاختبارات ۞

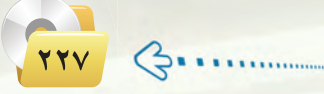

تدريبات اللوحدة السابعة.

(٢) - سيظهر لي صندوق حوار للتأكد من بدء الاختبار كــما يخ الشكل (٧-١-١٨)، أنـقـر على (نعم) للمتابعة.

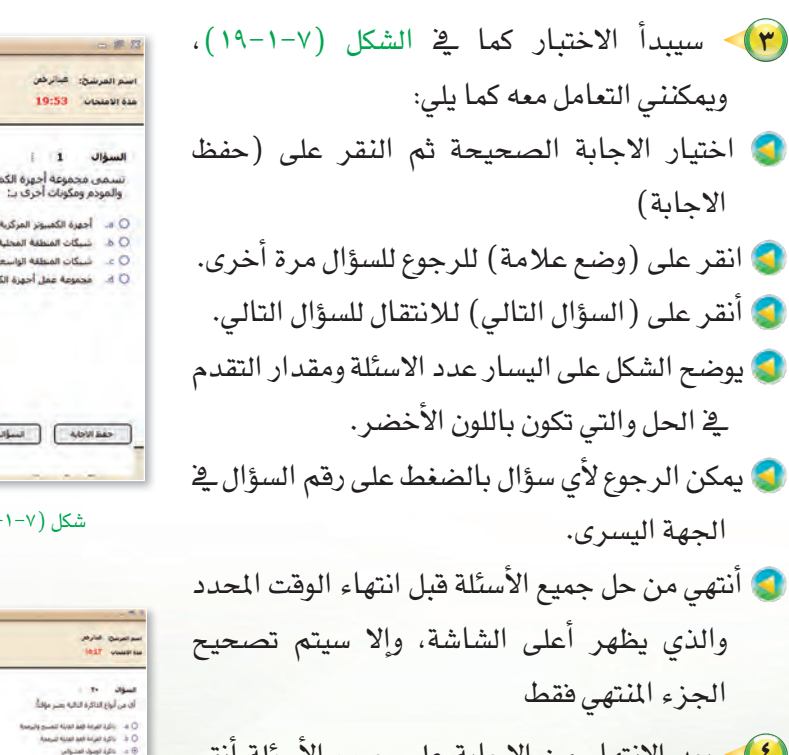

(٤) - بعد الانتهاء من الإجابة على جميع الأسئلة أنقر على (إنتهاء امتحان تجريبي)، سيظهر لي صندوق حــوار تأكــيـد إنهــاء الاختبــار كــمـا في الشكل (٧-١-٢٠) أنقر على (نعم).

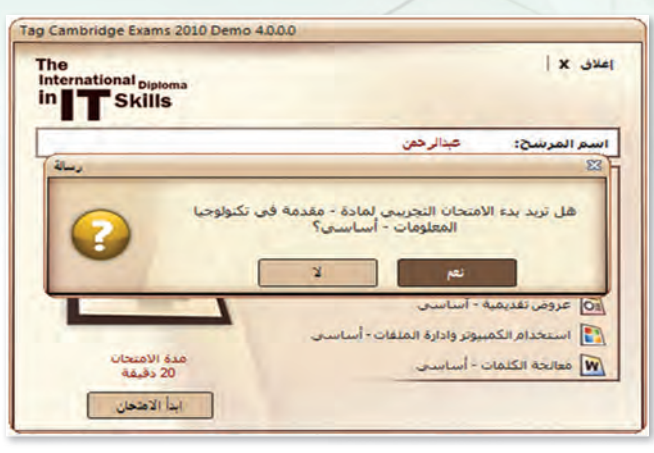

شكل (٧-١-١٨) : التأكيد من بدء الاختبار ( ) إ

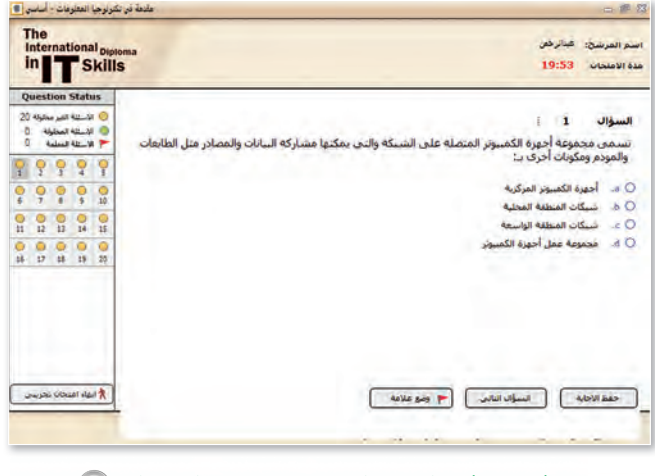

شكل (٧-١-١٩) : شاشة اختبار «مقدمة في تكنولوجيا المعلومات» ( )

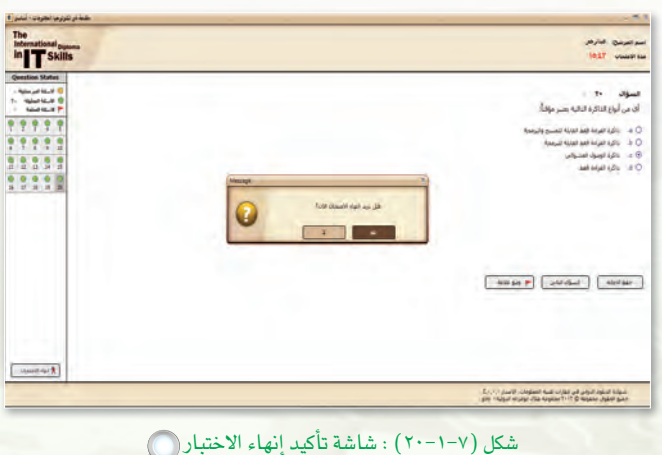

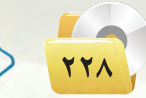

 $\mathcal{L}$ 

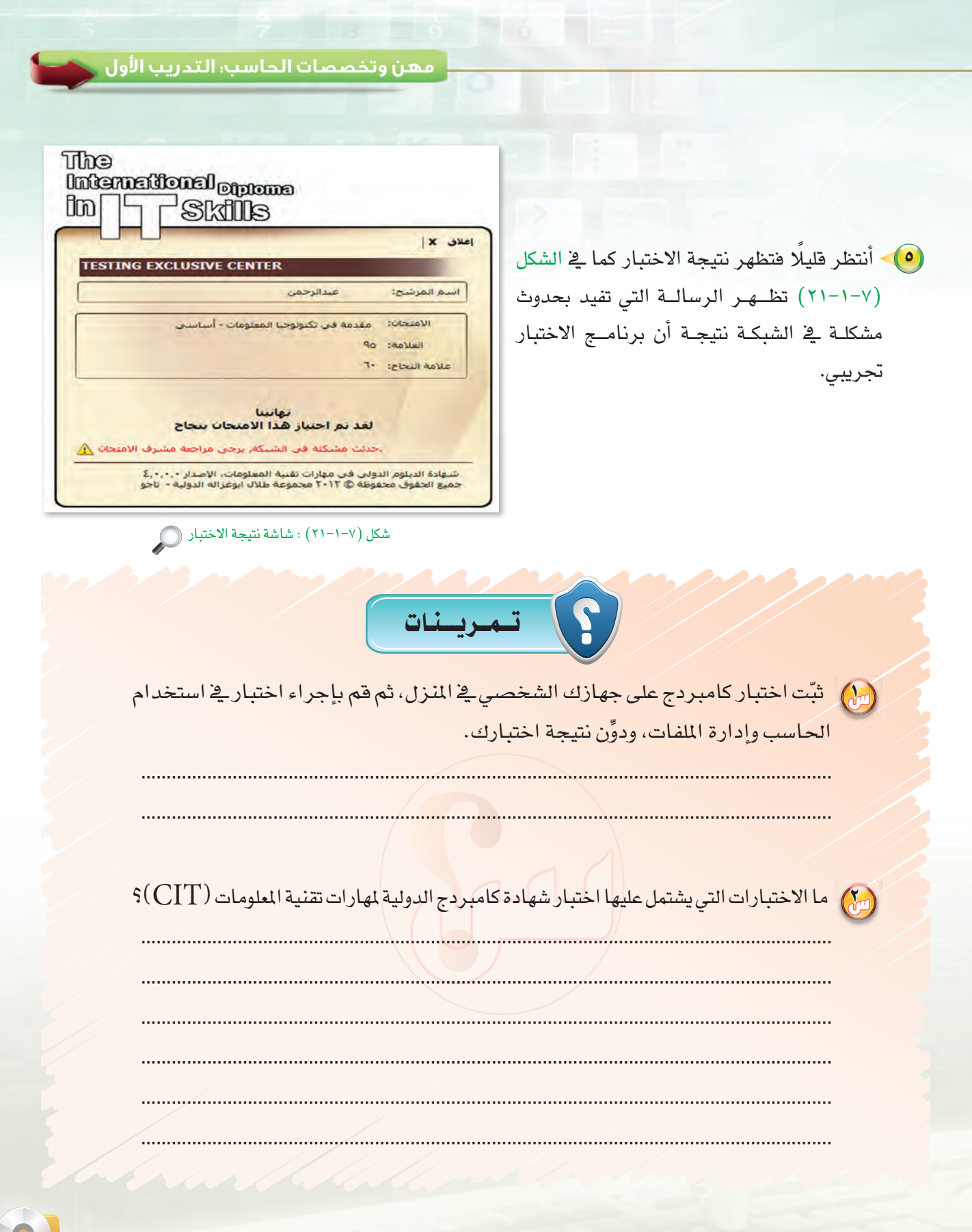

**KELLINGOW** 

# . التدريب الثاني : الاختبارات العملية لشهادات الحاسب العالمية

### في هذا التدريب سأتعلم :

5

6

- (4) أداء اختب<mark>ار تجريبي <u>ے</u> مجال (معا</mark>لجة النصوص) ضمن اختبارات *شه*ادة كامبردج.
- (4) أداء اختبار تجريبي <mark>ي</mark> مجال (العروض التقديمية) ضمن اختبارات شهادة كامبردج.

مهن وتخصصات الحاسب، التدريب الثاني

### > متطلبات التدريب

القرص المرفق مع الكتاب، والذي يحوي على برنامج اختبار كامبردج.

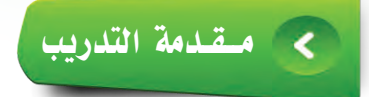

تعرفنا في التدريب السابق أن اختبار شهادة كامبردج الدولية لمهارات تقنية الملومات ( CIT ) يشتمل على سبعة اختبارات في الموضوعات التالية: (مقدمة إلى تقنية الملومات، استخدام الحاسب وإدارة الملفات، معالجة النصوص

> باستخدام مايكروسوفت وورد، أوراق العمل باستخدام مايكروسوفت اكسل، المعلومات والاتصالات باستخدام الإنترنت إكسبلورر، العروض التقديمية باستخدام مايكروسوفت باوربوينت، قواعد البيانات باستخدام مايكروسوفت آكسس ) .

 $\ddot{a}$   $\ddot{b}$   $\sim$   $\sqrt{a}$ اختر مع معلمك الإصدار المناسب لنظام التشغيل وبرنامج مايكروسوفت أوفيس.

> ويخ هذا التدريب سنقوم بإجراء اختبار تجريبى لشهادة كامبردج الدولية لمهارات تقنية المعلومات (CIT) في معالجة النصوص باستخدام مايكروسوفت وورد، والعروض التقديمية باستخدام برنامج مايكروسوفت بوربوينت.

## كالمخطئوات التدريب

[أداء اختبار تجريبي في مجال (معالجة النصوص) ضمن اختبارات شهادة كامبردج، ً Yoi

- (1) من سطح المكتب أنقر نقرًا مزدوجًا على أيقونة البرنامج.
	- (٢)> أحول البرنامج للغة العربية، وأكتب اسمى أمام رمز المرشح، وكلمة (demo) أمام كلمة المرور، ثم أنقر على (دخول) كما تعلمت في التدريب السابق.
	- (٣) > ستظهر لي شاشة البرنامج الرئيسة والتي تحتوي على مجـــالات الاختبــار السبعــة، أختـار اخــتبار (معالجة الكلمات) كها في الشكل (٧-٢-١)، ثم أنقر على ( ابدأ الامتحان).

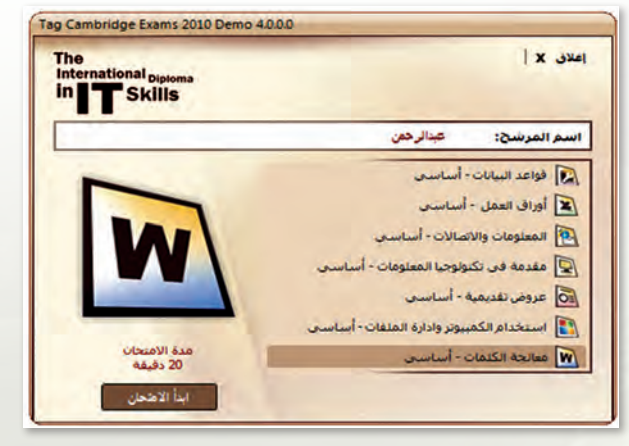

شكل (٧-٢-١) : اختيار اختبار معالجة الكلمات (٢)

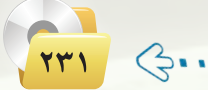

**تدريبات الـوحـدة السابعة:** 

4 �سيظهر يل معلومات االختبار كما يف ال�سكل )2-2-7( لأقوم بقراءتهــا ثــم النقــر عـــلـى (موافق).

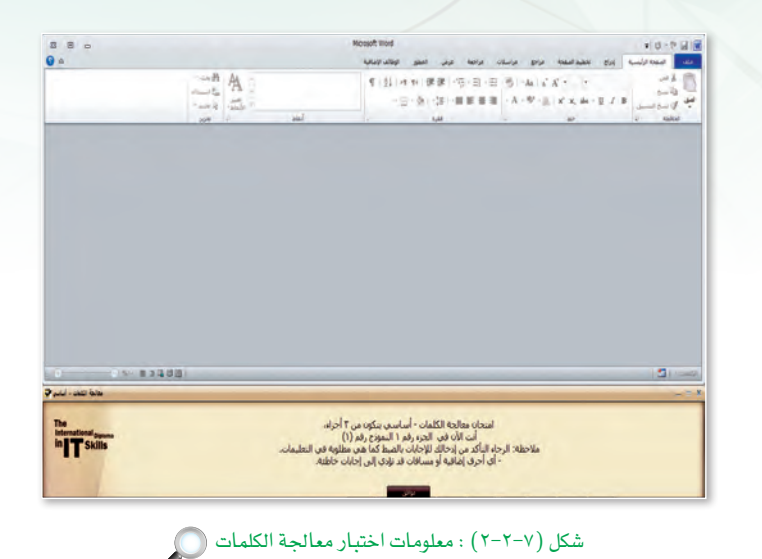

- 5 �سيبدأ االختبار كما يف ال�سكل )3-2-7(، وميكنني التعامل معه كما يلي :
- يتكون االختبار من ثالثة أجزاء، كل جزء له خمسة أسئلة.
- أنفذ ما هو مطلوب يف اجلزء الأبي�ص ثم أنقر على ( التالي) أسفل الشاشة.
- أي أحرف إ�سافية أو فــراغات قد تؤدي إلى إجابات خاطئة.
	- ال أغلق امل�ستند بعد االنتهاء من اجلزء.
- عند االنتهاء من الإجابة على جميع أ�سئلة الجزء أنقر على (الجزء التالي).
- أكرر الأمر نف�سـه مــع كـل جــزء حــتـى تنتهــي الأجزاء الثالثة.
- أنتهي من حل جميع الأجزاء قبل انتهاء الوقت المحدد والذي يظهر أسفل يمين الشاشة.

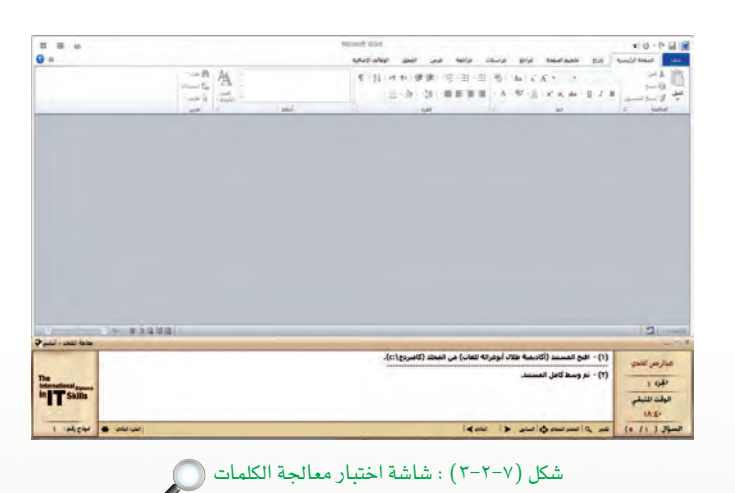

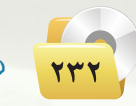

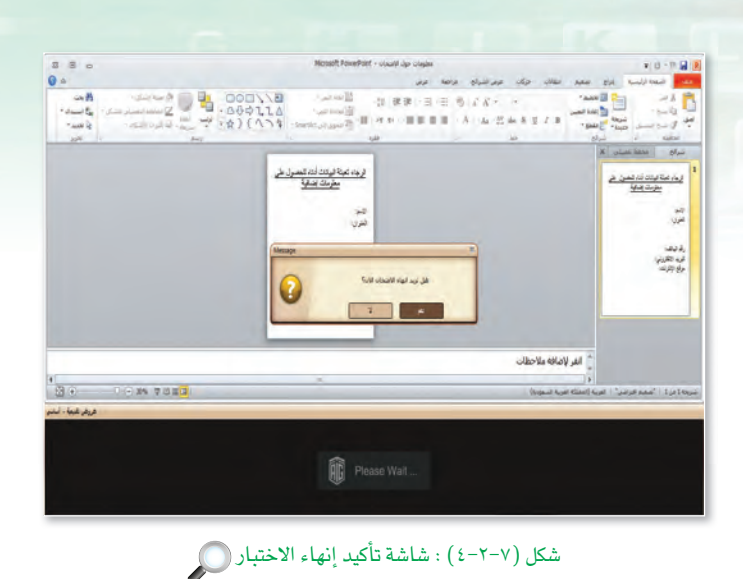

مهن وتخصصات الحاسب؛ التدريب الثاني

1) بعد الانتهاء من الإجابة على جميع الأجزاء أنتقر على (انتهاء الامتحان)، سيظهـر لى صندوق حوار تأكيد إنهاء الاختبار كما في الشكل (٧-٢-٤) أنقر على (نعم).

The International <sub>Diploma</sub> SKIIIS  $\mathbb{D}$ إغلاق X | **TESTING EXCLUSIVE CENTER** عبدالرحمن اسم المرشح: الامتحان: عروض تقديمية - أساسي  $100$  :40  $\text{L}$ علامة النجاح: 80 تفاتينا لقذ تم احتياز هذا الامتحان بنجاح حدثت مشكلة في الشبيكة, يرجى مراجعة مشرف الامتحان <u>٨</u>٨ شهادة الديلوم الدولي في مهارات تقنية المعلومات, الإصدار 4.0.0.0<br>جميع الحقوق محفوظة © 2012 مجموعة طلال ابوغزاله الدولية - تاجو شكل (٧-٢-٥) : شاشة نتيجة الاختبار ١

V) - سأنتظر قليلًا حتى تظهر نتيجة الاختبار كما ق الشكل (٧-٢-٥).

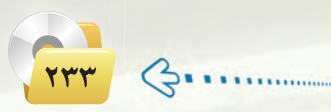

تدريبات اللوحدة السابعة.

أداء اختبار تجريبي في مجال (العروض التقديمية) ضمن اختبارات شهادة كامبردج.

(1) من سطح المكتب أنقر نقرًا مزدوجًا على أيقونة البرنامج. (٢) - أحول البرنامج للغة العربية، وأكتب اسمى

ثانىًا

- أمام رمز المرشح، وكلمة (demo) أمام كلمة المرور، ثم أنقر على (دخول) كما تعلمت في التدريب السابق.
- (٣) > ستظهر لي شاشة البرنامج الرئيسة والتي تحتوى على مجالات الاختبار السبعة، أختار اختبار (عروض تقديمية) كما في الشكل (٧-٢-٦) ، ثم أنقر على (ابدأ الامتحان).
- (٤) سيظهر لى معلومات الاختبار كما في الشكل (٧-٢-٧) لأقوم بقراءتها ثم النقر على «موافق».
- 0) سيبدأ الاختبار كما في الشكل (٧-٢-٨)، ويمكننى التعامل مع الاختبار بنفس طريقة التعامل مع اختبار (معالجة النصوص) في التدريب السابق.

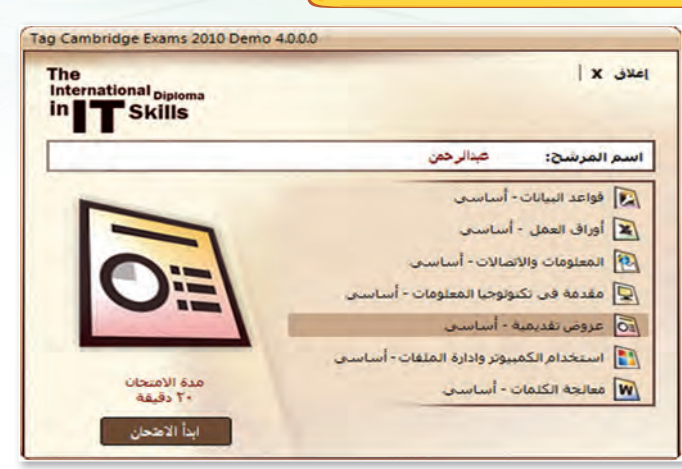

شكل (٧-٢-٦) : اختيار اختبار العروض التقديمية ( )

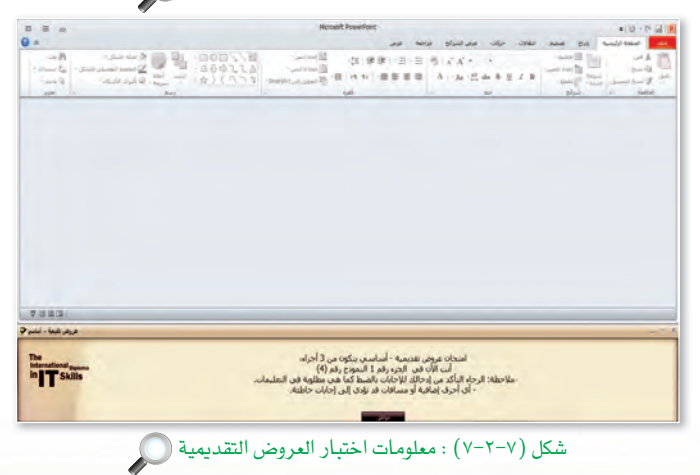

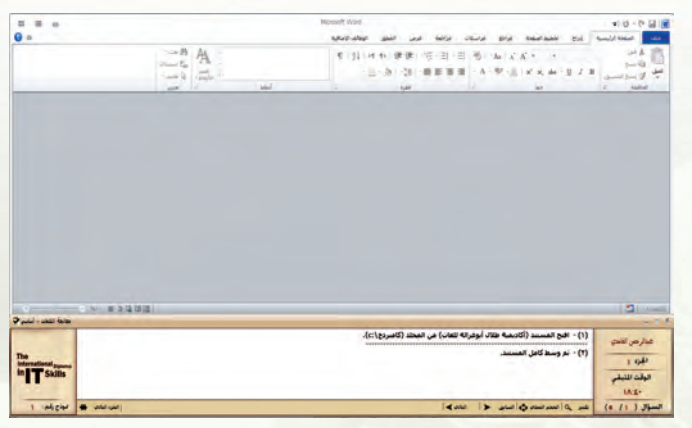

شكل (٧-٢-٨) : شاشة اختبار العروض التقديمية ( )

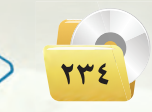

 $\bm{\mathcal{L}}$  :

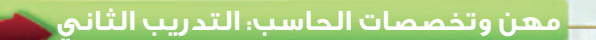

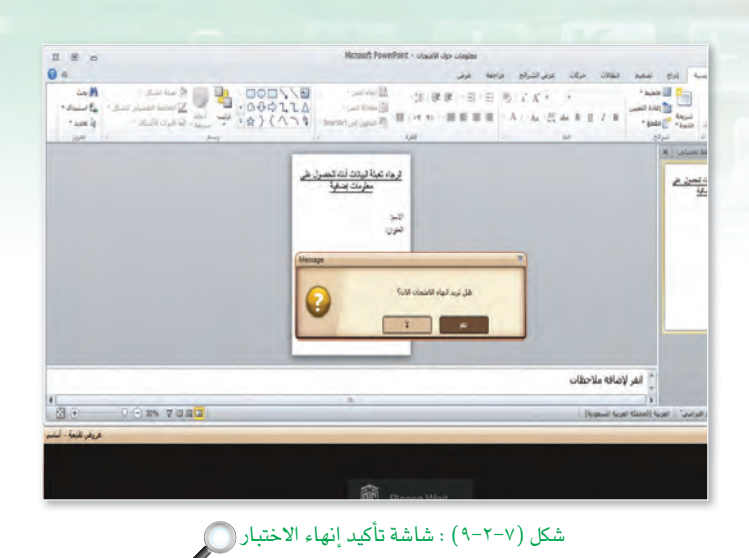

(٢) بعد الانتهاء من الإجابة على جميع الأجزاء أنتقر على (انتهاء الامتحان)، سيظهر لي صنـدوق حوار تأكيد إنـهـاء الاختبار كما يخ الشكل (٧-٢-٩) أنقر على (نعم).

The International <sub>Diptoma</sub> bm Skills إعلاق X | **TESTING EXCLUSIVE CENTER** عبدالرحمن اسم المرشح: الامتحان: عروض تقديمية - أساسي العلامة: 100 علامة النجاح: 80 تهانينا لقد تم احتياز هذا الامتحان بنجاح حدثت مشكلة في الشبكة, يرجى مراجعة مشرف الامتحاث A .<br>شهادة الديلوم الدولي في مهارات تقنية المعلومات, الإصدار 4.0.0.0<br>جميع الحقوق محفوظة © 2012 مجموعة طلال ابوغزاله الدولية - تاجو شكل (٧-٢-١٠) : شاشة نتيجة الاختبار ١٧

(V) - سأنتظر قليلًا حتى تظهر نتيجة الاختبار كما في الشكل (٧-٢-١٠).

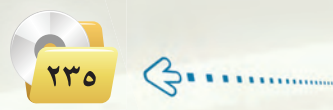

تدريبات اللوحدة السابعة.

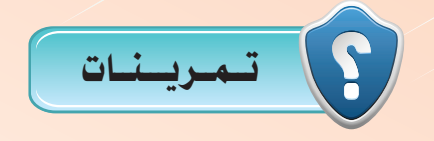

(س) قم بإجراء الاختبارات التي يشتمل عليها اختبار شهادة كامبردج الدولية لمهارات تقنية المعلومات CIT، ثم ضع علامة ( V ) أمام الاختبارات الذي اجتزتها.

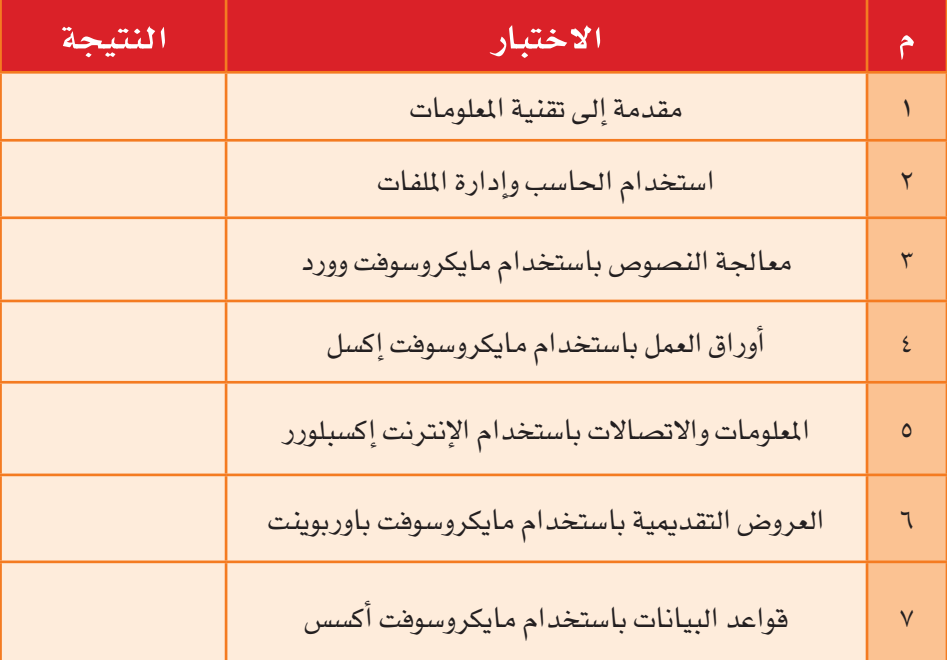

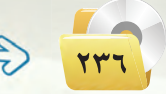

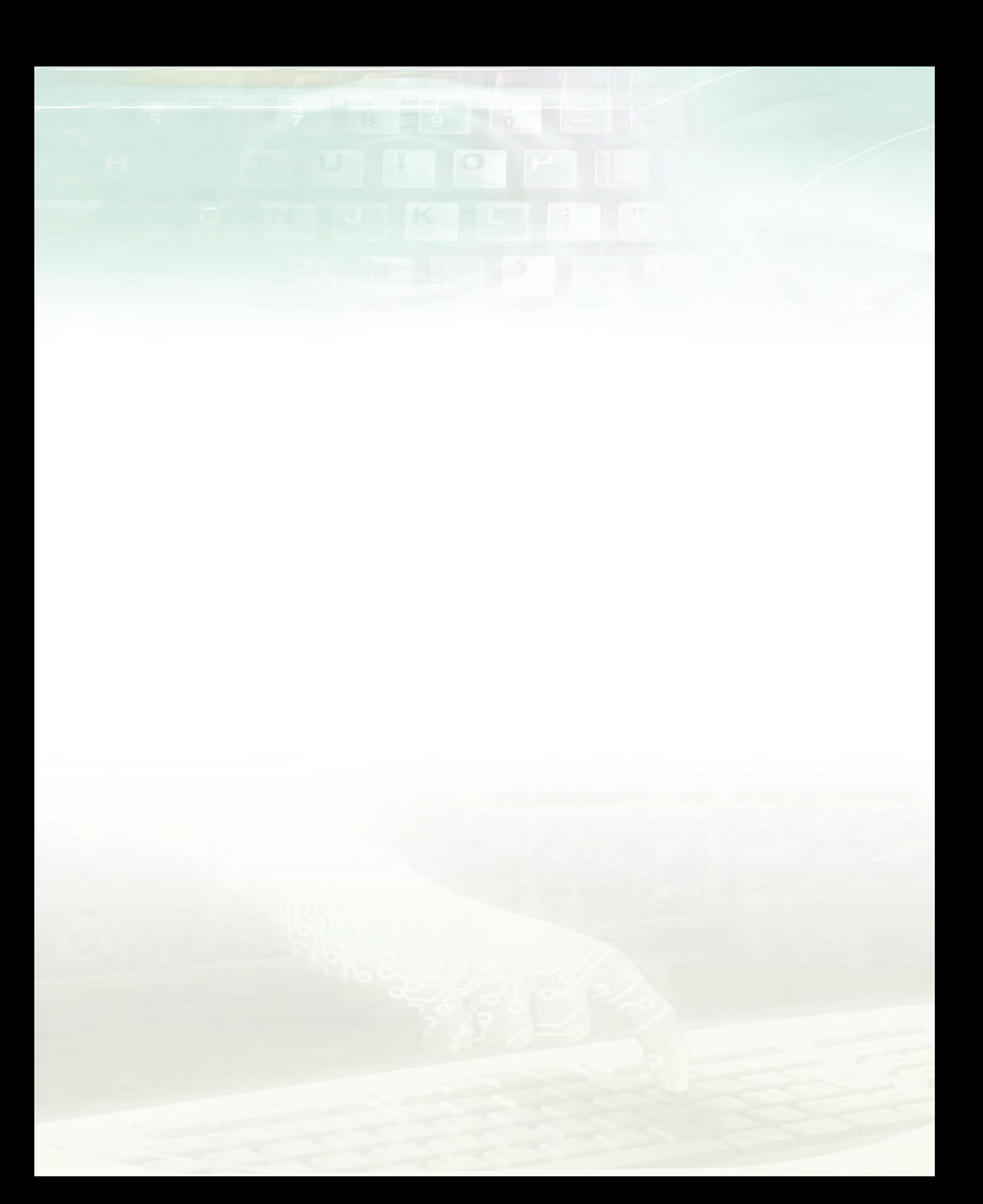

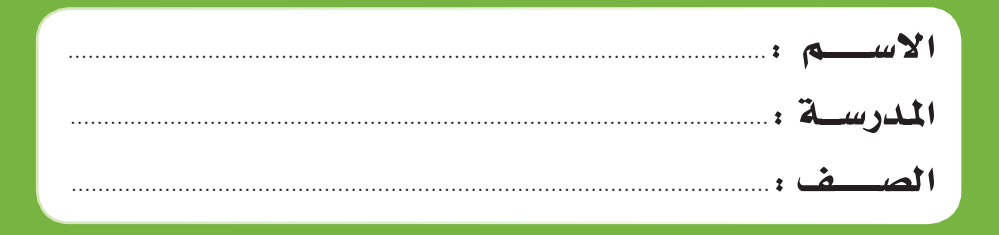

رقم الإيداع : ١٤٣٥/٣٧٣٤ (دمك: ١ ـ ٤٩٢ ـ ٥٠٢ ـ ٩٧٨ ـ ٩٧٨